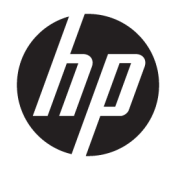

# HP Officejet Pro 6830

Przewodnik użytkownika

#### **Informacje dotyczące praw autorskich**

© 2014 Copyright Hewlett-Packard Development Company, L.P.

Wydanie 1, 7/2014

#### **Informacje firmy Hewlett-Packard Company**

Informacje zawarte w niniejszym dokumencie mogą ulec zmianie bez powiadomienia.

Wszelkie prawa zastrzeżone. Kopiowanie, adaptacja lub tłumaczenie tych materiałów nie jest dozwolone bez uprzedniej pisemnej zgody firmy Hewlett-Packard, z wyjątkiem przypadków dozwolonych w ramach praw autorskich.

Wszystkie gwarancje udzielane w odniesieniu do Produktów i Usług HP określone zostały w oświadczeniach gwarancyjnych załączanych do każdego produktu i usługi. Żadne informacje tu zawarte nie mogą być rozumiane jako zawierające dodatkowe gwarancje. HP nie będzie odpowiedzialne za błędy techniczne czy edytorskie lub pominięcia zawarte w dokumencie.

#### **Znaki towarowe**

Microsoft, Windows, Windows XP, Windows Vista, Windows 7, Windows 8 i Windows 8.1 są zastrzeżonymi w USA znakami towarowymi firmy Microsoft Corporation.

ENERGY STAR oraz logo ENERGY STAR są znakami zarejestrowanymi w USA.

Mac, OS X i AirPrint są znakami towarowymi firmy Apple Inc. zarejestrowanymi w USA i innych krajach.

#### **Informacje dotyczące bezpieczeństwa**

### ⚠

Podczas korzystania z produktu zawsze należy przestrzegać podstawowych zasad bezpieczeństwa w celu zmniejszenia ryzyka doznania obrażeń na skutek działania ognia lub porażenia elektrycznego.

1. Należy przeczytać i przyswoić sobie wszystkie instrukcje zawarte w dokumentacji dostarczonej z drukarką.

2. Należy przestrzegać wszystkich ostrzeżeń i zaleceń umieszczonych na produkcie.

3. Przed czyszczeniem należy odłączyć urządzenie od gniazda sieciowego.

4. Nie wolno instalować ani używać tego produktu w pobliżu wody ani mając mokre ręce.

5. Należy umieścić urządzenie na stabilnej powierzchni.

6. Urządzenie należy zainstalować w bezpiecznym miejscu, w którym przewód zasilania nie będzie narażony na uszkodzenie ani nadepnięcie i w którym nie będzie się można o niego potknąć.

7. Jeśli urządzenie nie działa prawidłowo, zobacz [Rozwiąż problem](#page-95-0).

8. Wewnątrz urządzenia nie ma części, które użytkownik mógłby sam naprawić. Wykonywanie czynności serwisowych należy zlecać wykwalifikowanemu personelowi.

# Spis treści

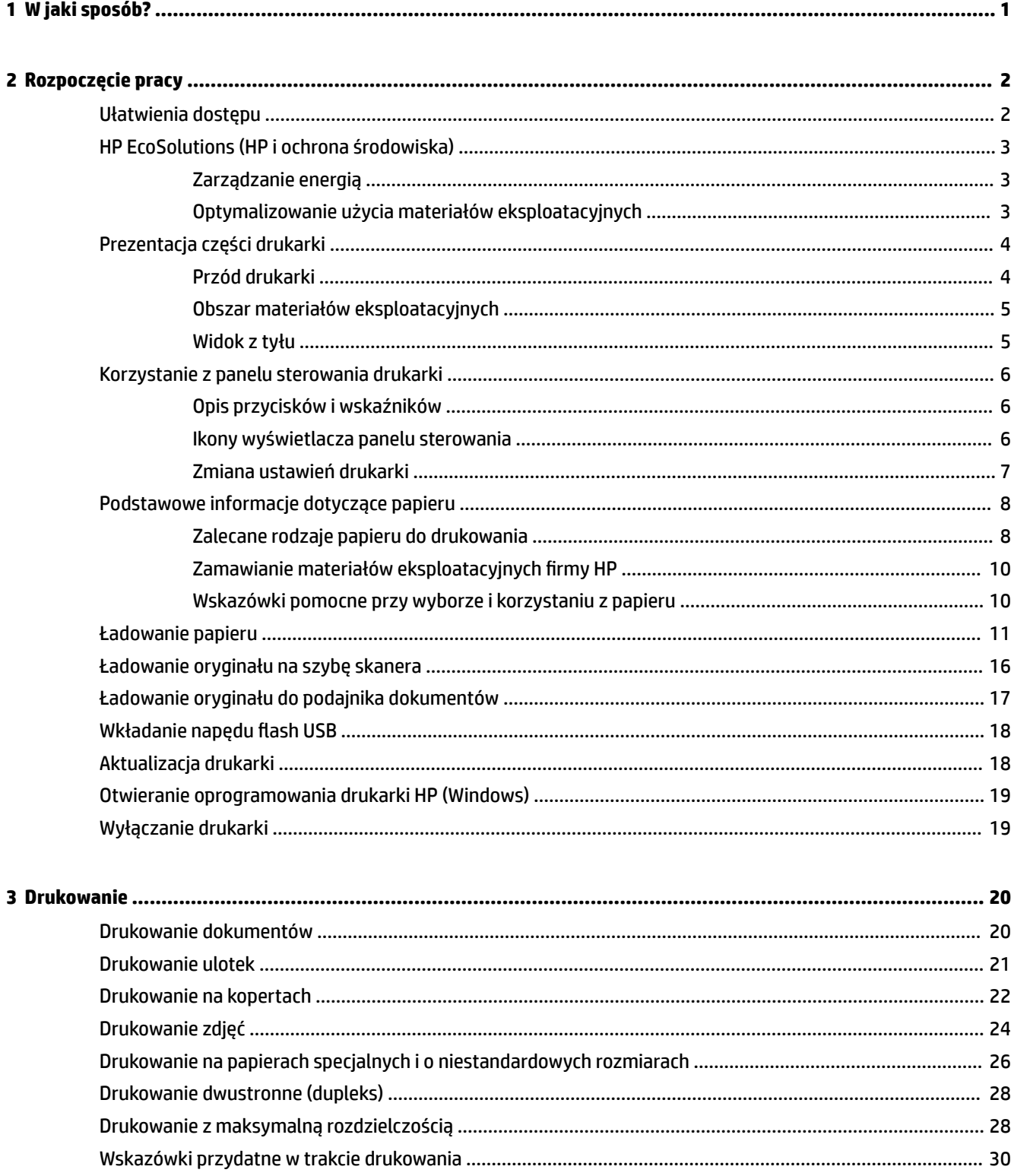

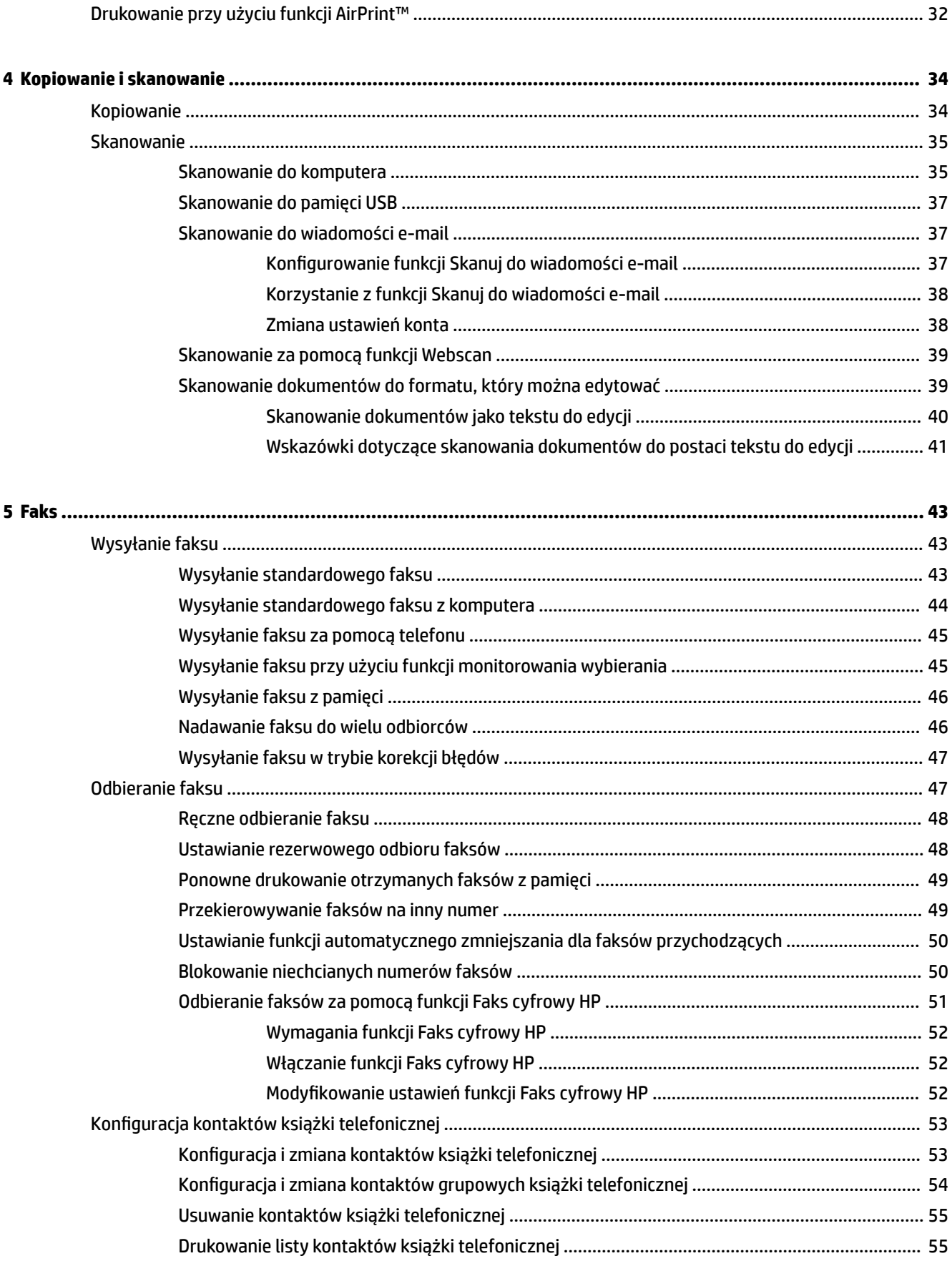

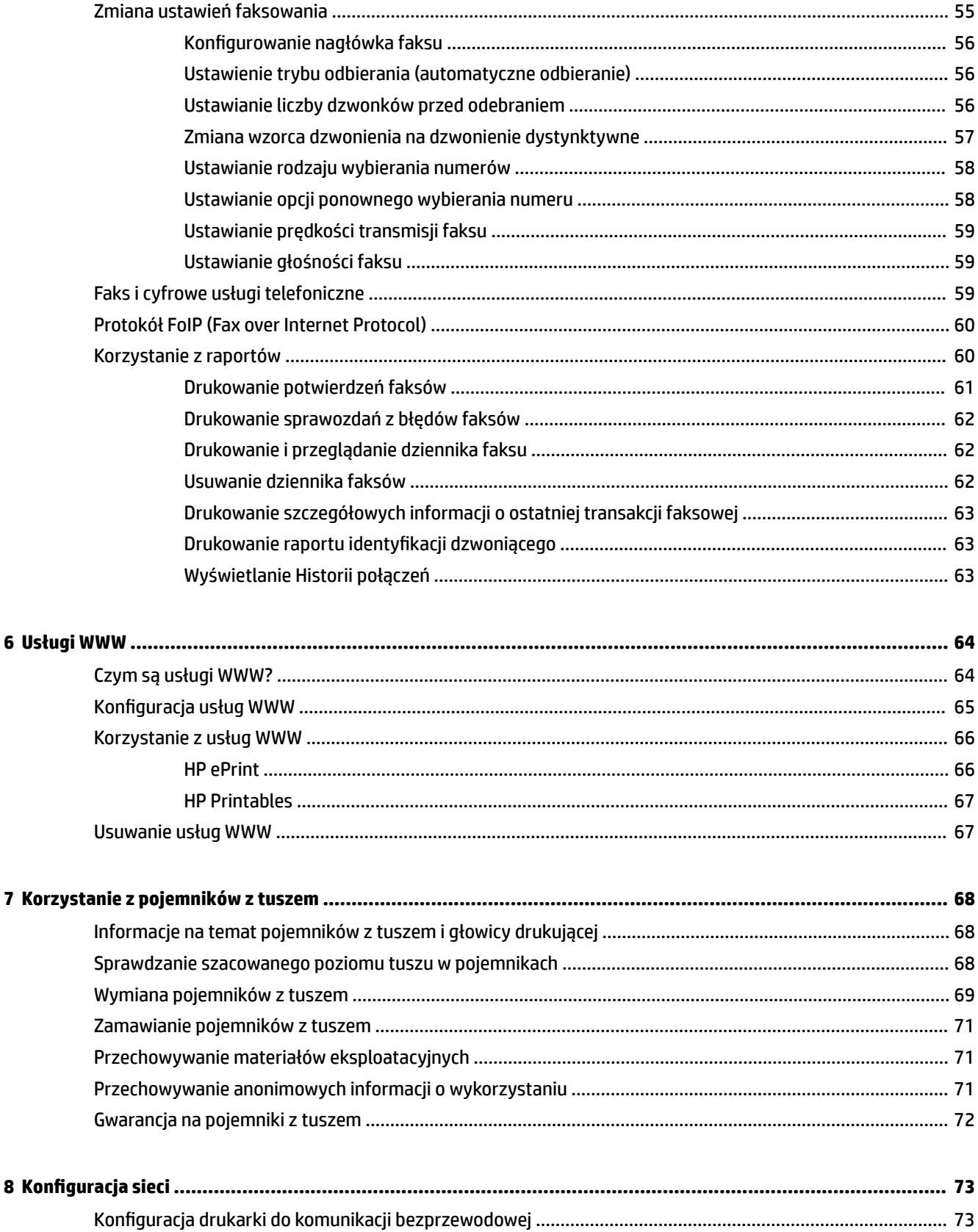

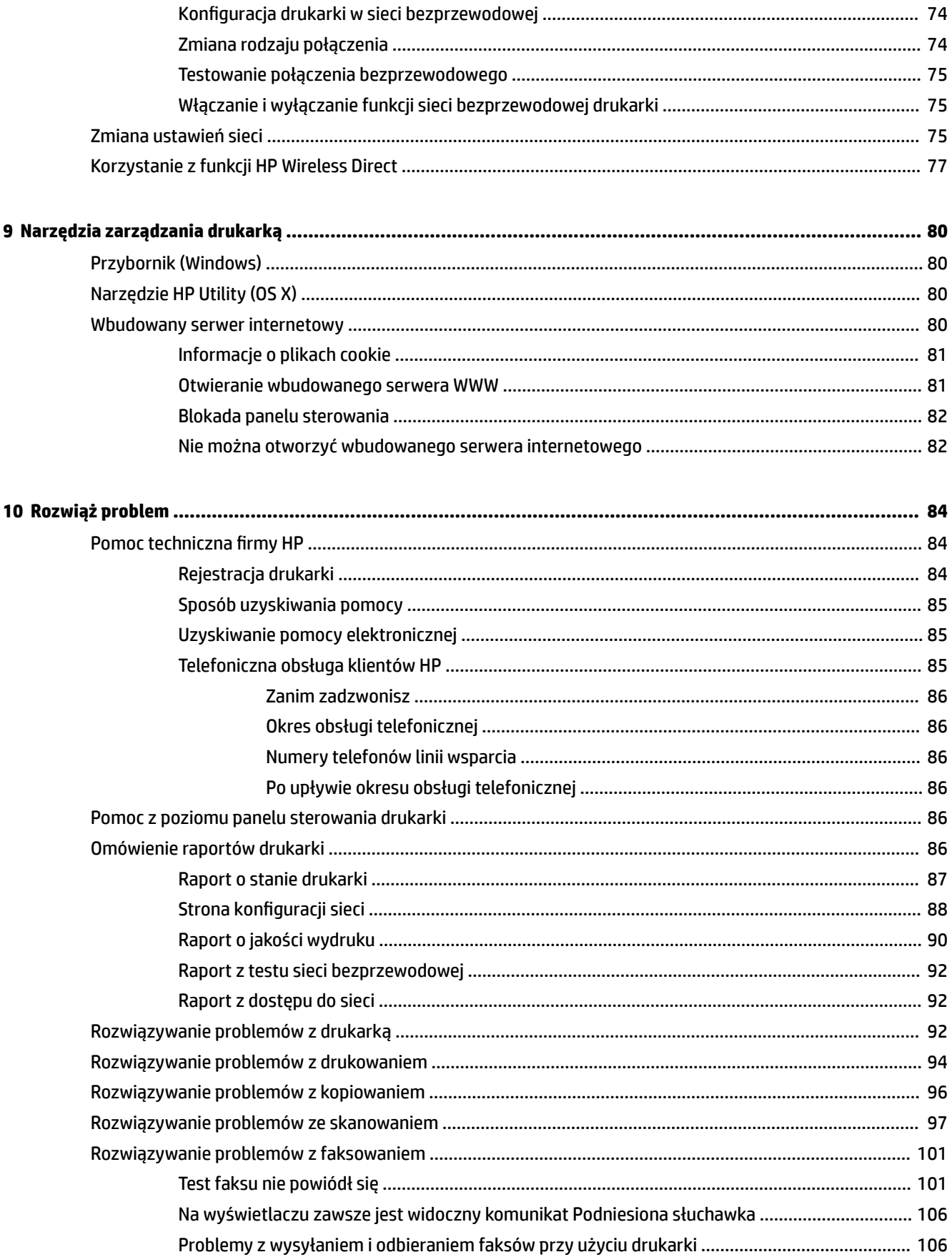

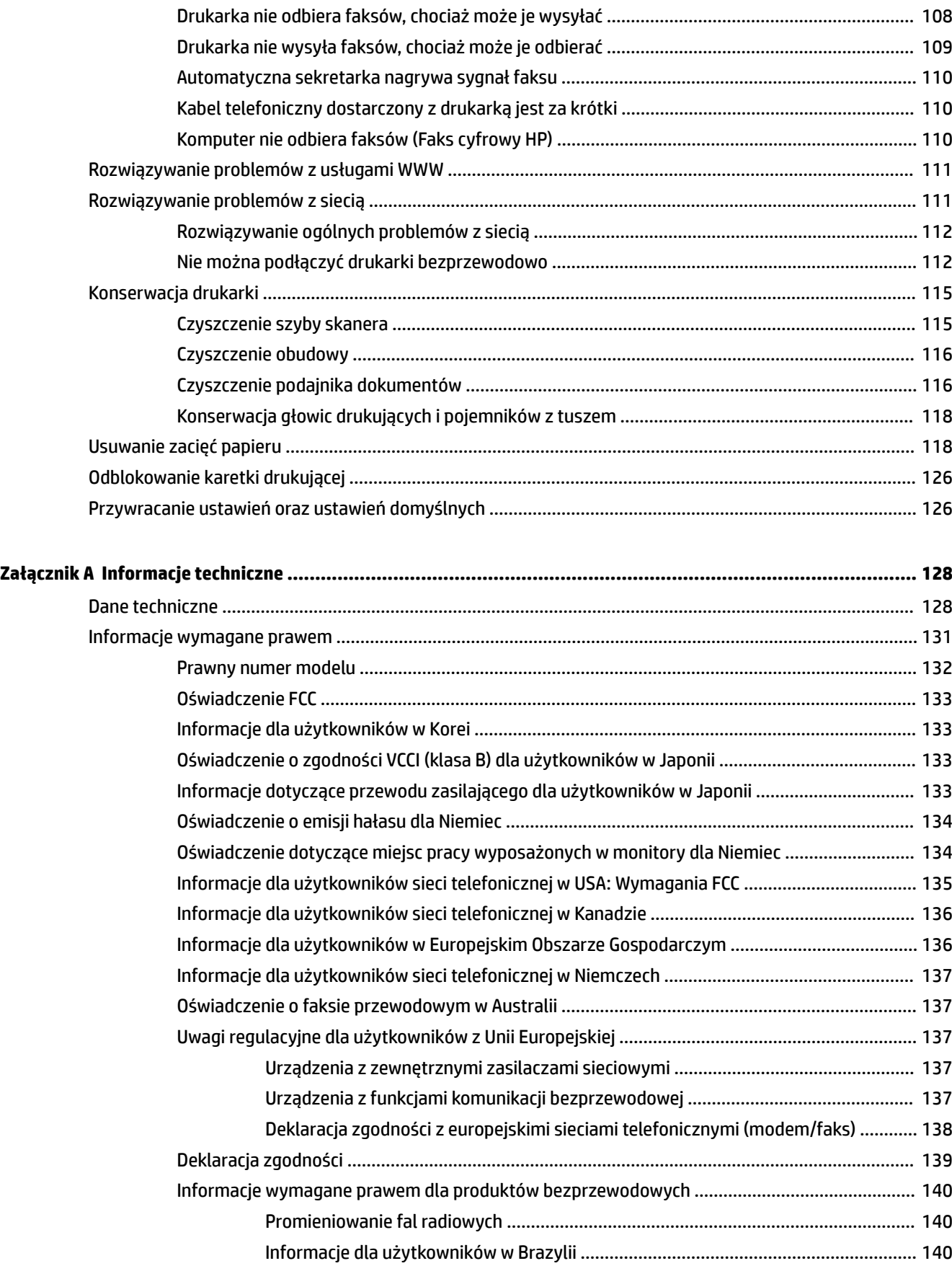

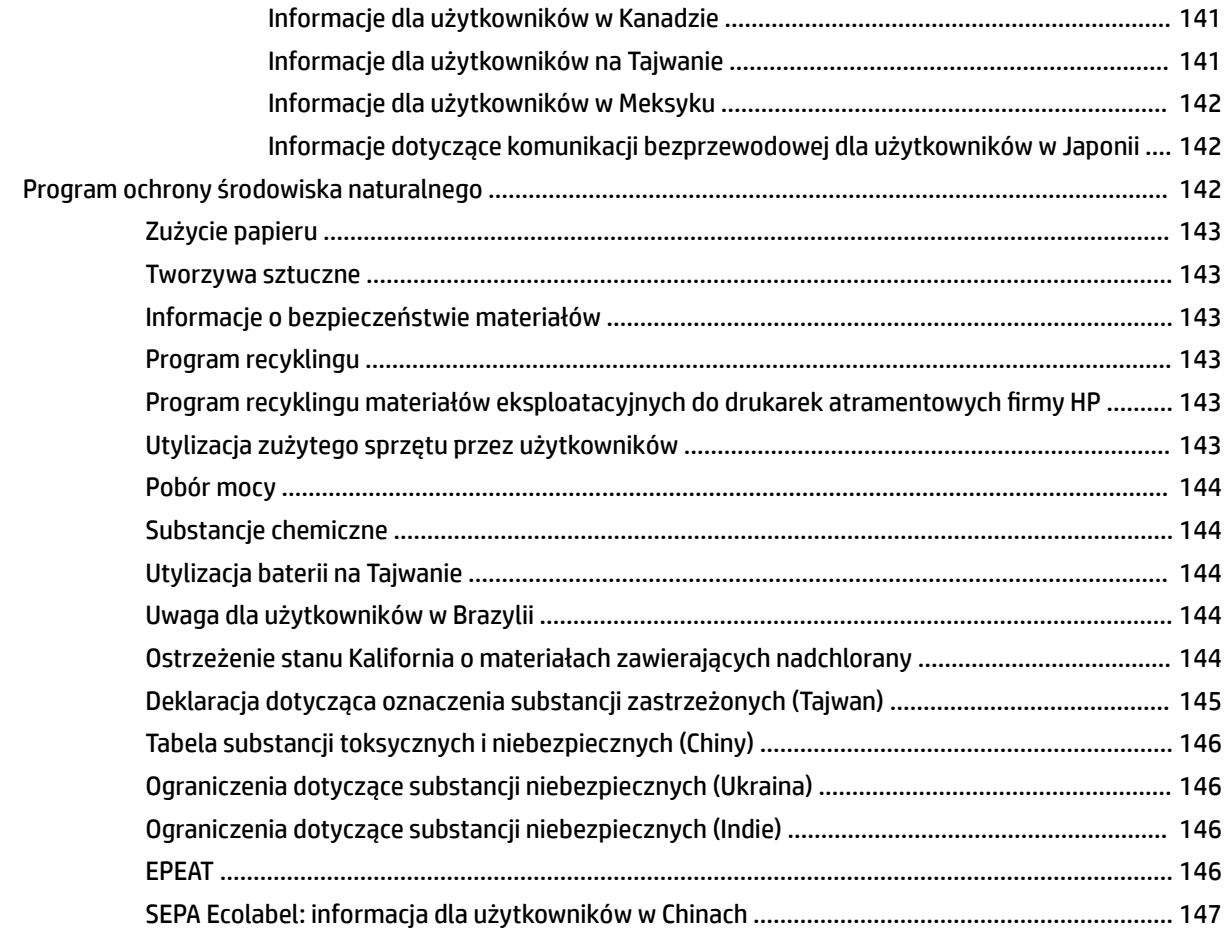

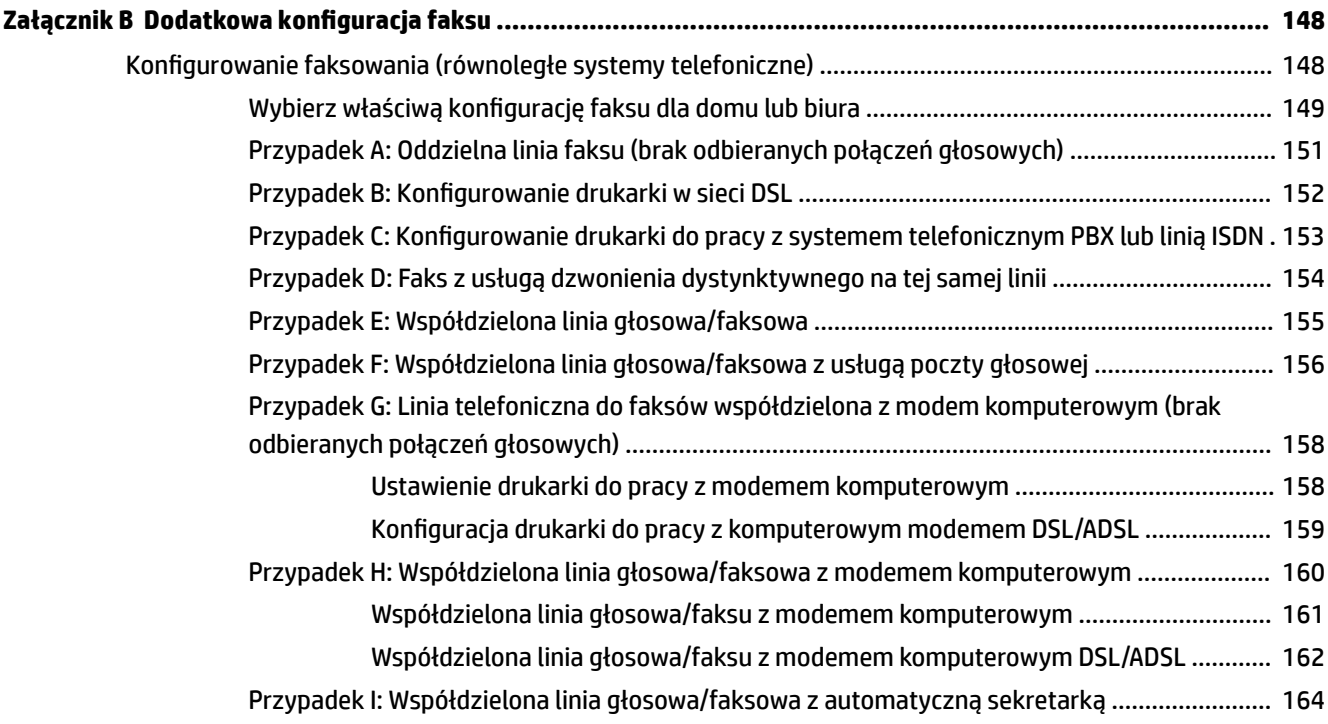

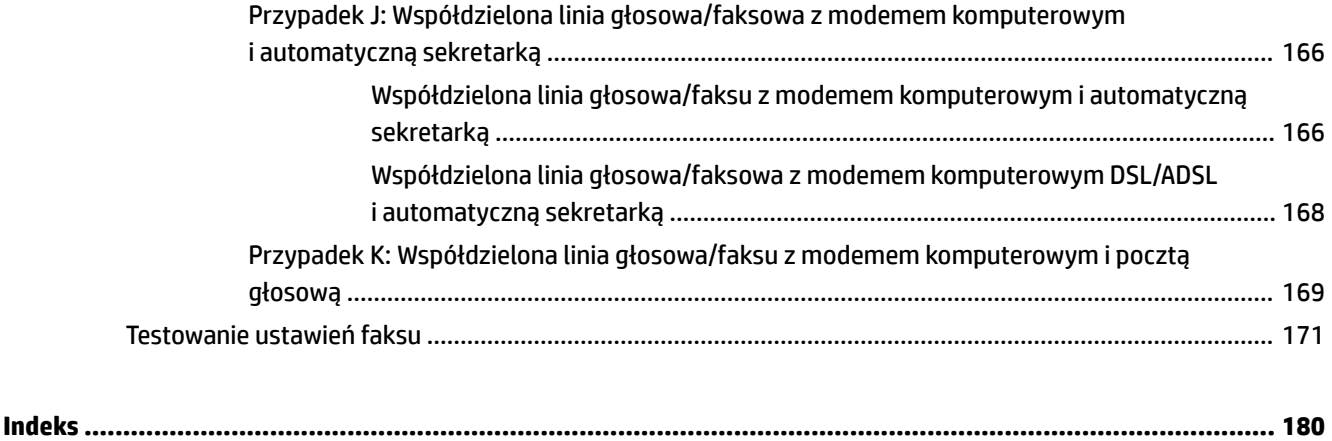

# <span id="page-12-0"></span>**1 W jaki sposób?**

- [Rozpoczęcie pracy](#page-13-0)
- [Drukowanie](#page-31-0)
- [Kopiowanie i skanowanie](#page-45-0)
- [Faks](#page-54-0)
- [Usługi WWW](#page-75-0)
- [Korzystanie z pojemników z tuszem](#page-79-0)
- [Rozwiąż problem](#page-95-0)

# <span id="page-13-0"></span>**2 Rozpoczęcie pracy**

Niniejsza instrukcja zawiera szczegółowe informacje dotyczące korzystania z drukarki i rozwiązywania problemów.

- Ułatwienia dostępu
- [HP EcoSolutions \(HP i ochrona środowiska\)](#page-14-0)
- [Prezentacja części drukarki](#page-15-0)
- [Korzystanie z panelu sterowania drukarki](#page-17-0)
- [Podstawowe informacje dotyczące papieru](#page-19-0)
- [Ładowanie papieru](#page-22-0)
- [Ładowanie oryginału na szybę skanera](#page-27-0)
- [Ładowanie oryginału do podajnika dokumentów](#page-28-0)
- Wkładanie napędu flash USB
- [Aktualizacja drukarki](#page-29-0)
- [Otwieranie oprogramowania drukarki HP \(Windows\)](#page-30-0)
- [Wyłączanie drukarki](#page-30-0)

# **Ułatwienia dostępu**

Drukarka posiada kilka funkcji, które sprawiają, że mogą z niej korzystać osoby niepełnosprawne.

#### **Wzrokowe**

Dzięki zastosowaniu opcji i funkcji systemu operacyjnego w zakresie ułatwień dostępu, z oprogramowania HP dołączonego do drukarki mogą korzystać użytkownicy z wadami wzroku. Oprogramowanie obsługuje także większość technologii dla osób niepełnosprawnych, m.in. czytniki ekranu, czytniki brajla i aplikacje zamieniające głos na tekst. Z myślą o daltonistach kolorowe przyciski i karty w oprogramowaniu HP zaopatrzono w proste opisy lub symbole sugerujące ich przeznaczenie.

#### **Zdolność poruszania się**

W przypadku użytkowników z upośledzeniem ruchu funkcje oprogramowania HP można wywoływać poleceniami z klawiatury. Oprogramowanie HP obsługuje także funkcje ułatwień dostępu systemu Windows, takie jak Klawisze trwałe, Klawisze przełączające, Klawisze filtru i Klawisze myszy. Drzwiczki drukarki, przyciski, podajniki i prowadnice szerokości papieru mogą być obsługiwane przez osoby z ograniczoną siłą i ograniczonym zakresem ruchów.

#### **Pomoc techniczna**

Aby uzyskać szczegółowe informacje na temat ułatwień dostępu wprowadzonych w tej drukarce i zaangażowania firmy HP w produkcję urządzeń z ułatwionym dostępem, odwiedź stronę internetową HP pod adresem [www.hp.com/accessibility](http://www.hp.com/accessibility).

Aby uzyskać informacje o ułatwieniach dostępu w systemach operacyjnych Mac OS X, należy odwiedzić stronę internetową firmy Apple pod adresem [www.apple.com/accessibility.](http://www.apple.com/accessibility/)

# <span id="page-14-0"></span>**HP EcoSolutions (HP i ochrona środowiska)**

Hewlett-Packard dokłada wszelkich starań, aby pomóc użytkownikom zmniejszyć negatywny wpływ na środowisko, zachęcając do odpowiedzialnego drukowania — w domu i w biurze.

Bardziej szczegółowe informacje na temat wytycznych związanych ze środowiskiem, których firma HP przestrzega podczas procesu produkcji, znajdują się w części [Program ochrony środowiska naturalnego.](#page-153-0) Więcej informacji na temat inicjatyw środowiskowych firmy HP można znaleźć na stronie [www.hp.com/](http://www.hp.com/ecosolutions) [ecosolutions](http://www.hp.com/ecosolutions).

- Zarządzanie energią
- Optymalizowanie użycia materiałów eksploatacyjnych

### **Zarządzanie energią**

Drukarka posiada następujące funkcje, mające na celu oszczędzanie energii:

#### **Tryb uśpienia**

Zużycie energii jest ograniczone w trybie uśpienia. Drukarka przechodzi w tryb niskiego poboru zasilania po 5 minutach bezczynności.

Aby zmienić długość okresu bezczynności, po którym drukarka przechodzi w tryb uśpienia:

- **1.** Na wyświetlaczu panelu sterowania drukarki dotknij opcji **eco**.
- **2.** Dotknij pozycji **Tryb uśpienia**, a następnie dotknij żądanej opcji.

#### **Planowanie włączania i wyłączania**

Funkcji tej można użyć do automatycznego włączania lub wyłączania drukarki w wybrane dni. Na przykład drukarka może włączać się o 8:00 i wyłączać się o 20:00 od poniedziałku do piątku. Dzięki temu można oszczędzać energię nocą i w weekendy.

Aby zaplanować dzień i godzinę włączania oraz wyłączania:

- 1. Na wyświetlaczu panelu sterowania drukarki dotknij opcji eco.
- **2.** Dotknij opcji **Planowanie włączania/wyłączania drukarki**.
- **3.** Dotknij żądanej opcji i postępuj zgodnie z komunikatami wyświetlanymi na ekranie, aby ustawić dzień i godzinę włączania oraz wyłączania drukarki.

**OSTROŻNIE:** Zawsze należy wyłączać drukarkę prawidłowo przy użyciu opcji **Planowanie włączania/ wyłączania** lub (<sup>I</sup>) (przycisku Zasilanie).

Jeśli drukarka zostanie wyłączona w nieprawidłowy sposób, karetka może nie wrócić do prawidłowego położenia, powodując problemy z pojemnikami z tuszem i jakością wydruku.

### **Optymalizowanie użycia materiałów eksploatacyjnych**

Aby optymalizować użycie materiałów eksploatacyjnych, takich jak tusz i papier, wykonaj następujące czynności:

- Oddawaj zużyte, oryginalne pojemniki z tuszem firmy HP do recyklingu za pośrednictwem programu HP Planet Partners. Dodatkowe informacje znajdują się na stronie internetowej [www.hp.com/recycle.](http://www.hp.com/recycle)
- Optymalizuj zużycie papieru przez drukowanie dwustronne.
- <span id="page-15-0"></span>● Oszczędzaj tusz i papier, drukując treści z Internetu za pomocą aplikacji HP Smart Print. Więcej informacji można znaleźć na stronie [www.hp.com/go/smartprint.](http://www.hp.com/go/smartprint)
- Zmień jakość wydruku w sterowniku drukarki na ustawienie jakości roboczej. Ustawienie jakości roboczej zmniejsza zużycie tuszu.
- Nie czyść głowicy drukującej, jeśli nie zachodzi taka potrzeba. Niepotrzebne czyszczenie powoduje utratę tuszu oraz skraca trwałość pojemników.

## **Prezentacja części drukarki**

W tym rozdziale opisano następujące zagadnienia:

- Przód drukarki
- [Obszar materiałów eksploatacyjnych](#page-16-0)
- [Widok z tyłu](#page-16-0)

### **Przód drukarki**

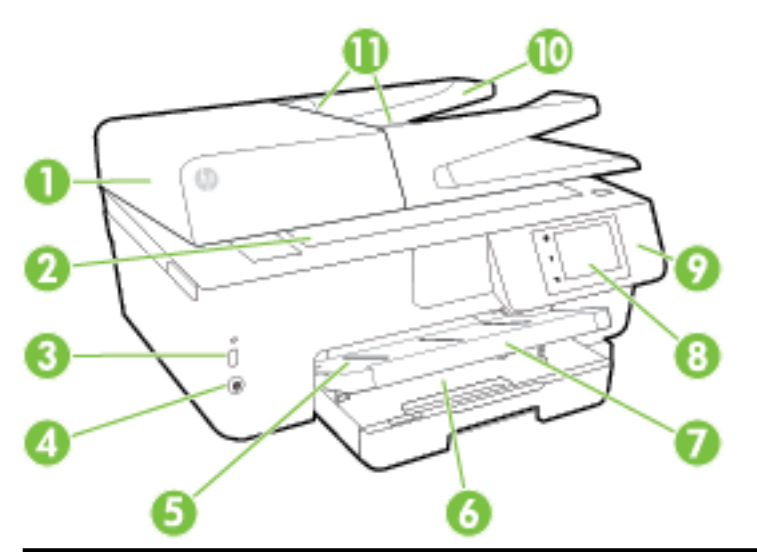

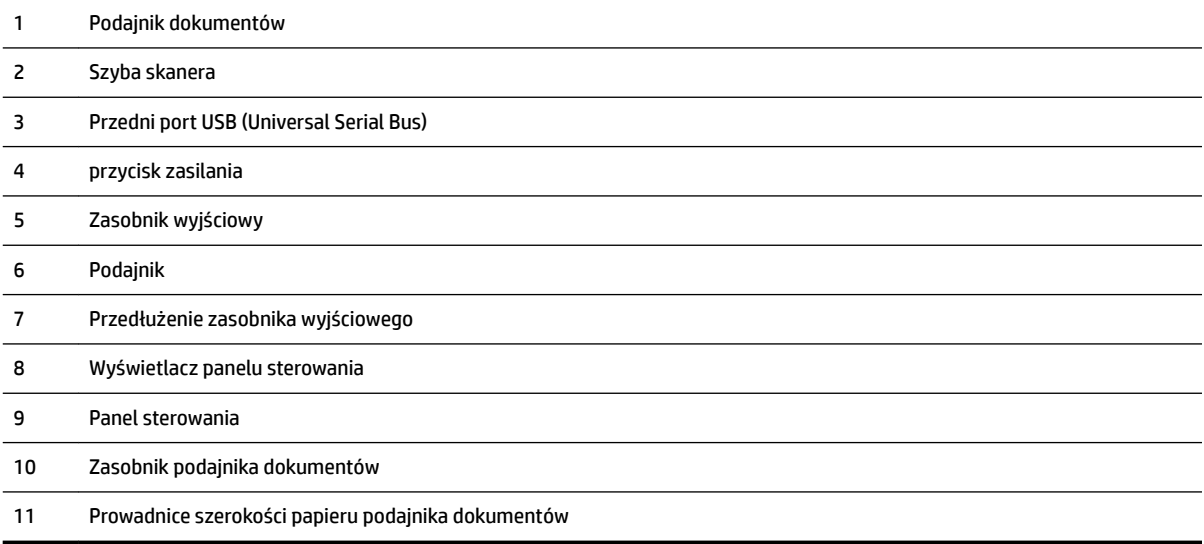

### <span id="page-16-0"></span>**Obszar materiałów eksploatacyjnych**

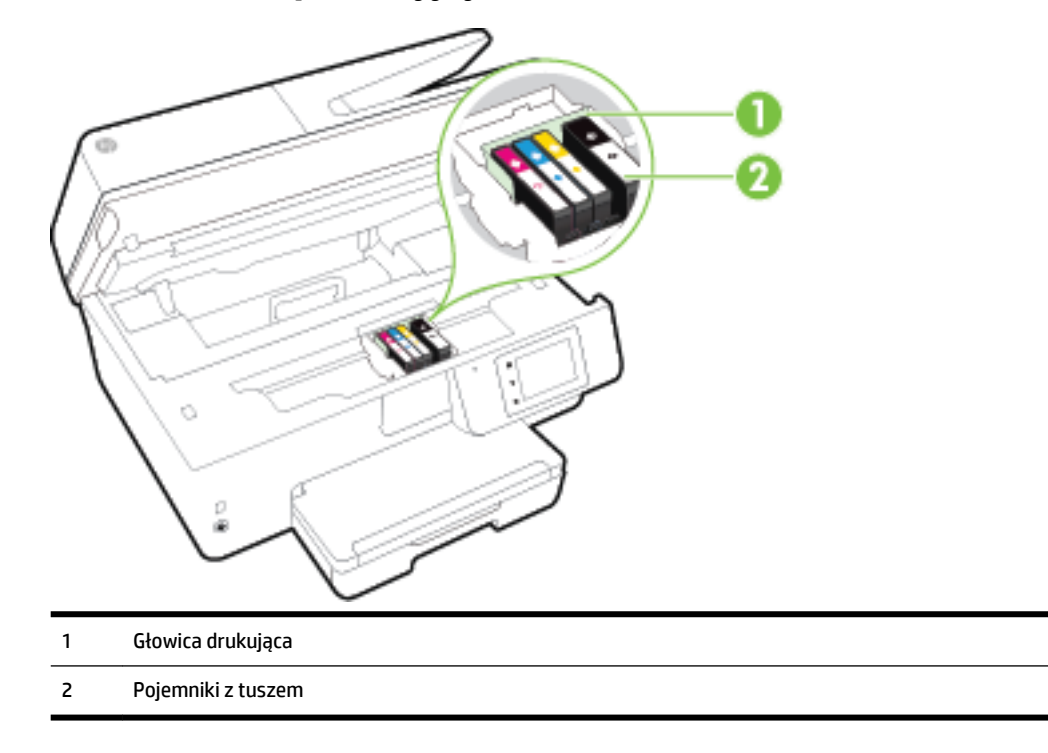

**UWAGA:** Pojemniki z tuszem powinny być przechowywane w drukarce, aby zapobiec problemom z jakością wydruku i uszkodzeniu głowicy drukującej. Unikaj wyjmowania materiałów eksploatacyjnych na dłuższe okresy czasu. Nie wyłączaj drukarki, gdy brakuje pojemnika.

### **Widok z tyłu**

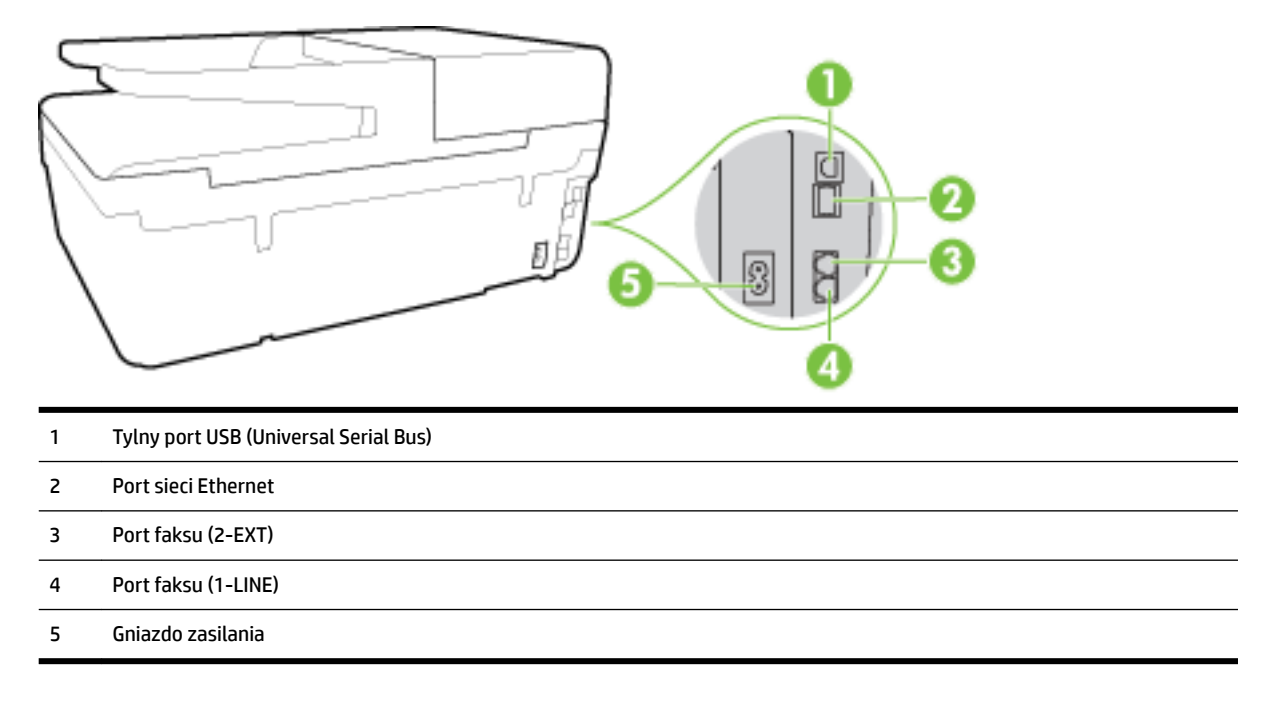

# <span id="page-17-0"></span>**Korzystanie z panelu sterowania drukarki**

W tym rozdziale opisano następujące zagadnienia:

- Opis przycisków i wskaźników
- Ikony wyświetlacza panelu sterowania
- [Zmiana ustawień drukarki](#page-18-0)

### **Opis przycisków i wskaźników**

Poniższy schemat wraz z towarzyszącą mu tabelą stanowi skrócony przewodnik po funkcjach panelu sterowania drukarki.

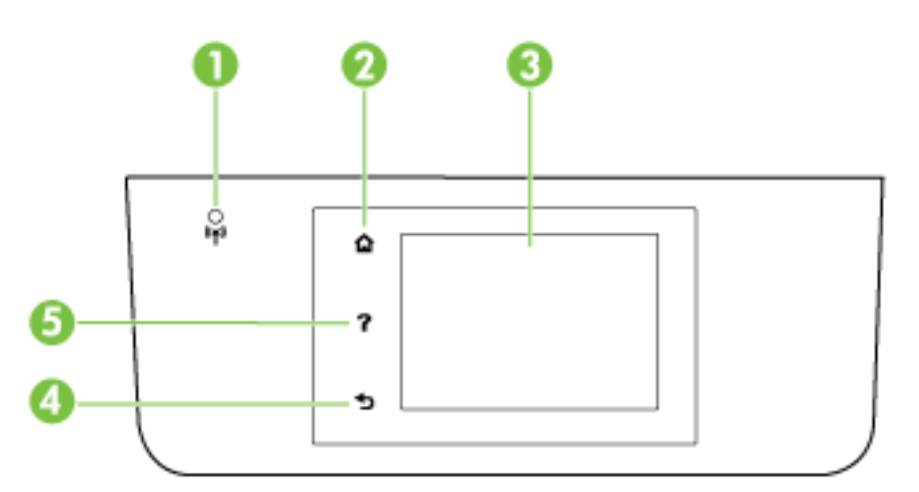

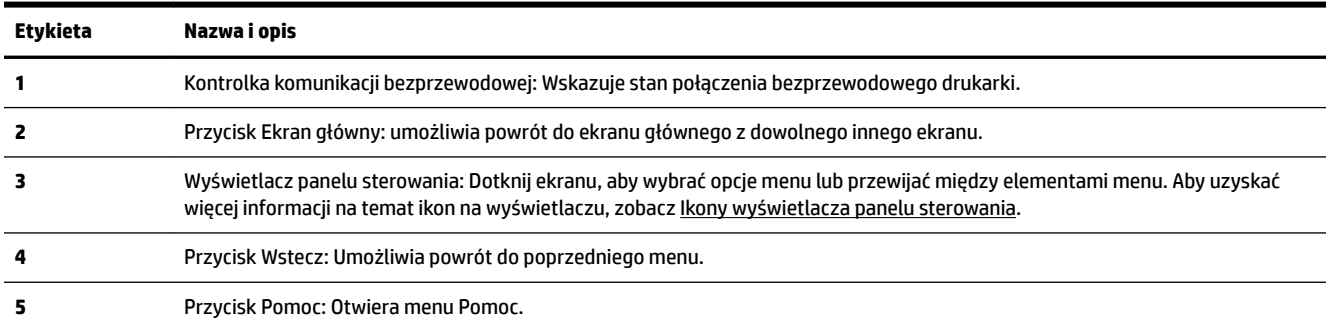

### **Ikony wyświetlacza panelu sterowania**

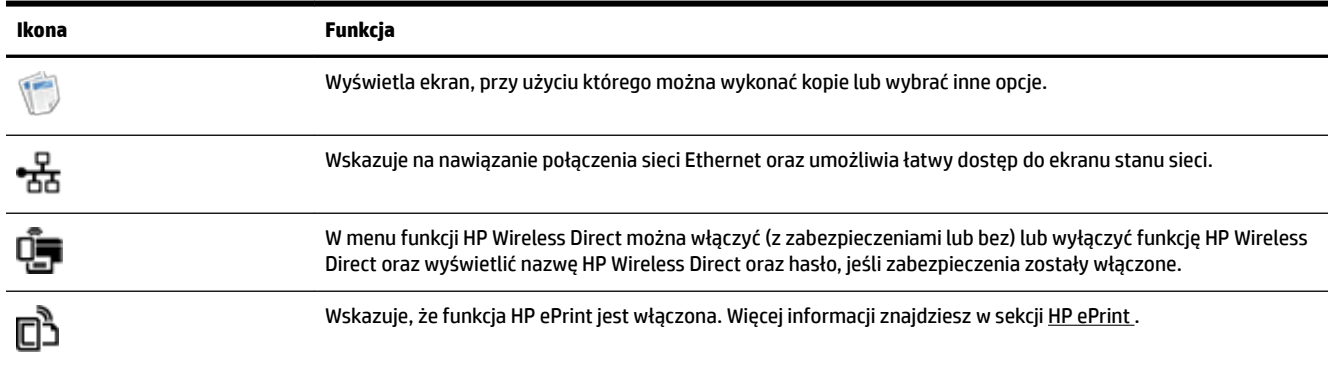

<span id="page-18-0"></span>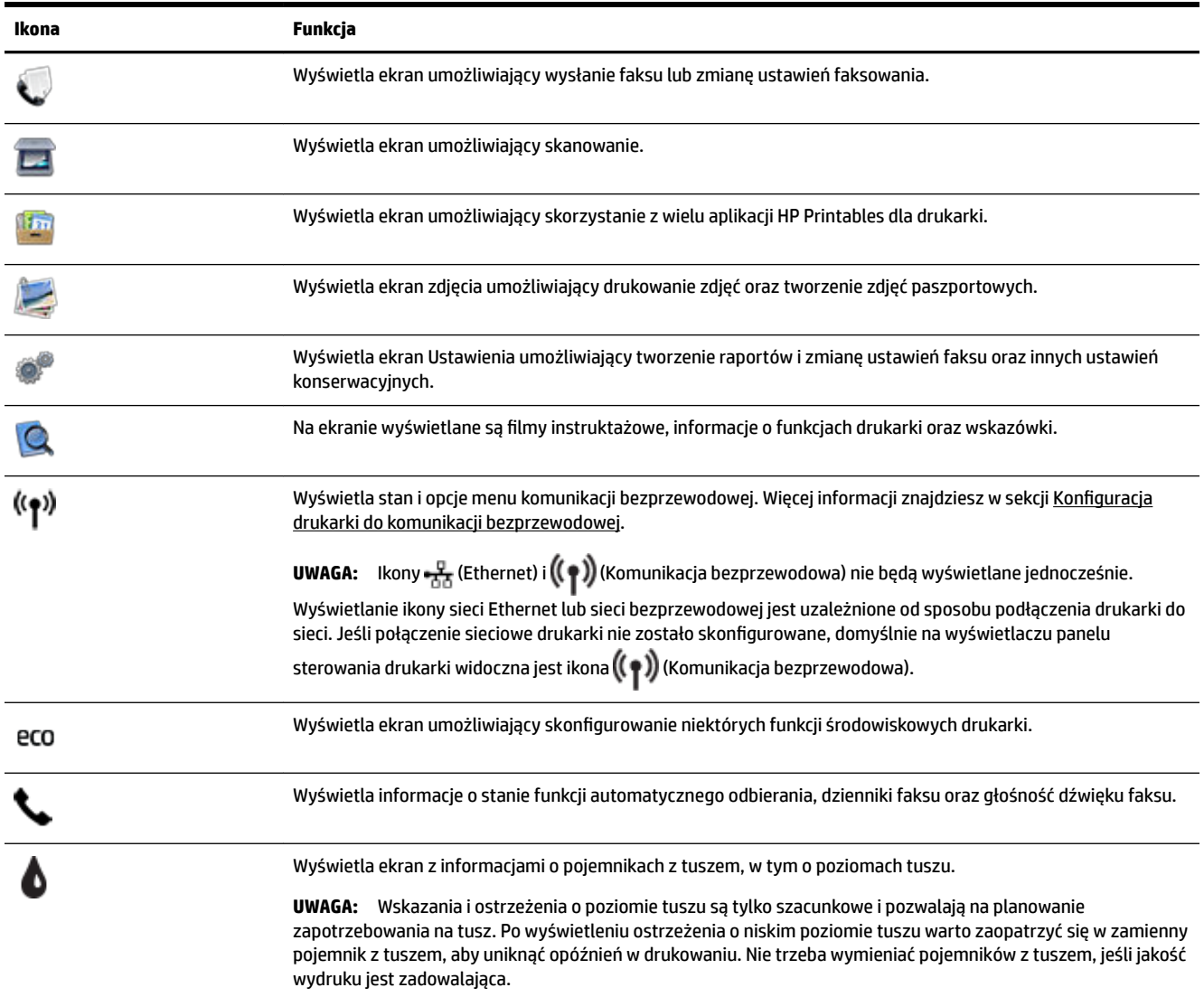

### **Zmiana ustawień drukarki**

Za pomocą panelu sterowania można zmienić funkcję i ustawienia drukarki, drukować raporty i uzyskiwać pomoc w obsłudze drukarki.

☆ **WSKAZÓWKA:** Jeśli drukarka jest podłączona do komputera, ustawienia można także zmieniać za pomocą oprogramowania HP dostępnego w komputerze, takiego jak oprogramowanie drukarki HP, HP Utility (OS X) lub wbudowany serwer WWW (EWS).

Aby uzyskać dodatkowe informacje na temat tych narzędzi, zobacz [Narzędzia zarządzania drukarką.](#page-91-0)

#### <span id="page-19-0"></span>**Zmiana ustawień funkcji**

Ekran Strona główna wyświetlacza panelu sterowania wskazuje dostępne funkcje drukarki.

- **1.** Na wyświetlaczu panelu sterowania drukarki dotknij i przeciągnij palcem po ekranie, a następnie dotknij ikony, aby wybrać żądaną funkcję.
- **2.** Po wybraniu funkcji dotknij palcem i przewiń dostępne ustawienia, a następnie dotknij ustawienie, które chcesz zmienić.
- **3.** Postępuj zgodnie z komunikatami na wyświetlaczu panelu sterowania, aby zmienić ustawienia.

**WWAGA:** Aby powrócić do ekranu Strona główna, należy dotknąć ikony (Strona główna).

#### **Zmiana ustawień drukarki**

W celu zmiany ustawień drukarki lub wydrukowania raportów należy użyć opcji dostępnych na ekranie **Menu ustawień**.

- **1.** Na wyświetlaczu panelu sterowania drukarki dotknij opcji **Ustawienia** .
- **2.** Dotykaj i przewijaj kolejne ekrany.
- **3.** Dotknij pozycji na ekranie, aby wybrać ekrany lub opcje.

**WWAGA:** Aby powrócić do ekranu Strona główna, należy dotknąć ikony (Strona główna).

### **Podstawowe informacje dotyczące papieru**

Drukarka pozwala na stosowanie większości rodzajów papieru stosowanych w biurach. Przed kupieniem większej ilości papieru najlepiej wypróbować kilka jego rodzajów. Papier firmy HP zapewnia optymalną jakość druku. Odwiedź stronę internetową HP pod adresem [www.hp.com](http://www.hp.com) zawierającą więcej informacji na temat papieru HP.

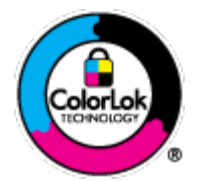

Firma HP zaleca papiery z logo ColorLok do drukowania codziennych dokumentów. Wszystkie papiery z logo ColorLok zostały niezależnie przetestowane, spełniają najwyższe standardy w zakresie jakości i niezawodności, zapewniają wyraźne, żywe kolory i głębszą czerń, a także schną szybciej niż standardowe papiery tej samej klasy. Papier z logiem ColorLok można znaleźć w różnych gramaturach i formatach w ofercie różnych procentów.

W tym rozdziale opisano następujące zagadnienia:

- Zalecane rodzaje papieru do drukowania
- [Zamawianie materiałów eksploatacyjnych firmy HP](#page-21-0)
- [Wskazówki pomocne przy wyborze i korzystaniu z papieru](#page-21-0)

### **Zalecane rodzaje papieru do drukowania**

Aby osiągnąć najwyższą jakość druku, zaleca się korzystanie z papieru firmy HP przeznaczonego specjalnie do danego rodzaju projektu.

W zależności od kraju/regionu niektóre rodzaje papieru mogą być niedostępne.

#### **Drukowanie zdjęć**

#### **Papier fotograficzny HP Premium Plus**

Papier HP Premium Plus Photo to najwyższej jakości papier fotograficzny firmy HP przeznaczony do najlepszych zdjęć. Na papierze HP Premium Plus Photo można drukować piękne zdjęcia, które natychmiast wysychają, co pozwala je udostępniać zaraz po wyjęciu z drukarki. Jest dostępny w kilku rozmiarach, między innymi A4, 8,5 x 11 cali, 10 x 15 cm (4 x 6 cali), 13 x 18 cm (5 x 7 cali) i 11 x 17 cali (A3) z wykończeniem błyszczącym lub lekko błyszczącym (półbłyszczącym). Idealny do zdjęć w ramkach, prezentowania zdjęć lub w przypadku prezentów i specjalnych projektów fotograficznych. Papier HP Premium Plus Photo zapewnia wyjątkowe wyniki, profesjonalną jakość i trwałość.

#### **Papier fotograficzny HP Advanced Photo**

Jest to gruby papier fotograficzny o szybkoschnącym wykończeniu, ułatwiającym układanie i zapobiegającym rozmazywaniu. Jest odporny na wodę, plamy, odciski palców i wilgoć. Wydruki na nich można porównać ze zdjęciami wykonanymi w zakładzie fotograficznym. Jest on dostępny w wielu formatach, w tym A4, 21,6 x 27,9 cm (8,5 x 11 cali), 10 x 15 cm (4 x 6 cali), 13 x 18 cm (5 x 7 cali) oraz z dwoma rodzajami powłok — błyszczącą lub półbłyszczącą (satynowy mat). Jest to papier bezkwasowy co zwiększa trwałość dokumentów.

#### **Papier fotograficzny HP Everyday**

Jest to papier przeznaczony do codziennego i niedrogiego drukowania kolorowych zdjęć. Przystępny cenowo, szybko schnie i jest łatwy w użytkowaniu. Ponadto umożliwia drukowanie ostrych, wyraźnych zdjęć na każdej drukarce atramentowej. Jest dostępny w postaci błyszczącej, w kilku rozmiarach, między innymi A4, 8,5 x 11 cali i 10 x 15 cm (4 x 6 cali). Jest to papier bezkwasowy co zwiększa trwałość dokumentów.

#### ● **Zestawy HP Photo Value Pack**

Zestawy HP Photo Value Pack zawierają oryginalne pojemniki z tuszem HP i papier fotograficzny HP Advanced Photo, pozwalają oszczędzać czas i ułatwiają drukowanie na urządzeniu HP niedrogich zdjęć o jakości, jaką zapewniają laboratoria fotograficzne. Oryginalne atramenty HP oraz papier HP Advanced Photo doskonale ze sobą współdziałają i pozwalają na drukowanie trwałych i wyrazistych zdjęć, jedno po drugim. Jest to idealne rozwiązanie do wydrukowania wszystkich zdjęć z wakacji lub wielu kopii zdjęć dla znajomych.

#### **Dokumenty firmowe**

#### ● **Papier HP Premium Presentation, 120g, matowy**

Jest to gruby, dwustronny papier matowy, który idealnie nadaje się do prezentacji, ofert, raportów i biuletynów. Duża gramatura robi imponujące wrażenie.

#### ● **Papier HP Brochure 180g, błyszczący** lub **Papier HP Professional 180, błyszczący**

Papiery te są błyszczące z obu stron i umożliwiają tworzenie wydruków dwustronnych. Doskonale nadaje się do tworzenia reprodukcji o jakości zbliżonej do fotograficznej i grafiki na potrzeby firmy: stron tytułowych raportów, prezentacji specjalnych, broszur, ulotek i kalendarzy.

#### ● **Papier HP Brochure 180g, matowy** lub **Papier HP Professional 180, matowy**

Papiery te są matowe z obu stron i umożliwiają tworzenie wydruków dwustronnych. Doskonale nadaje się do tworzenia reprodukcji o jakości zbliżonej do fotograficznej i grafiki na potrzeby firmy: stron tytułowych raportów, prezentacji specjalnych, broszur, ulotek i kalendarzy.

#### <span id="page-21-0"></span>**Codzienne drukowanie**

Wszystkie wymienione papiery do codziennego drukowania charakteryzuje technologia ColorLok zmniejszająca powstawanie smug oraz poprawiająca wygląd czerni i kolorów.

#### ● **Papier HP Bright White Inkjet**

Papier HP Bright White Inkjet gwarantuje wysoki kontrast kolorów i ostrość tekstu. Jest wystarczająco nieprzejrzysty na potrzeby obustronnego druku w kolorze, nie dopuszczając do przebijania kolorów na drugą stronę, dzięki czemu doskonale nadaje się do drukowania biuletynów, sprawozdań i ulotek.

#### ● **Papier HP Printing**

Papier HP Printing to papier wielofunkcyjny o wysokiej jakości. Wydrukowane na nim dokumenty wyglądają poważniej niż te na zwykłym papierze wielofunkcyjnym lub do kopiowania. Jest to papier bezkwasowy co zwiększa trwałość dokumentów.

#### ● **Papier HP Office**

Papier HP Office to papier uniwersalny o wysokiej jakości. Nadaje się on do kopiowania, wydruków próbnych, notatek i innych codziennych dokumentów. Jest to papier bezkwasowy co zwiększa trwałość dokumentów.

#### **Papier HP Office Recycled**

Papier HP Office Recycled to papier wielofunkcyjny o wysokiej jakości wykonany w 30% z odzyskanych włókien.

### **Zamawianie materiałów eksploatacyjnych firmy HP**

Drukarka pozwala na stosowanie większości rodzajów papieru stosowanych w biurach. Papier firmy HP zapewnia optymalną jakość wydruku.

Aby zamówić papier lub inne materiały eksploatacyjne firmy HP, przejdź do witryny [www.hp.com](http://www.hp.com) . Obecnie niektóre części strony internetowej firmy HP są dostępne tylko w języku angielskim.

Firma HP zaleca używanie zwykłego papieru oznaczonych logiem ColorLok do codziennego drukowania i kopiowania dokumentów. Wszystkie papiery z logiem ColorLok są niezależnie testowane tak, aby spełniały wysokie wymagania co do niezawodności i jakości wydruków oraz zapewniają wyraźne i żywe kolory wydruku, głęboką czerń i szybsze wysychanie w porównaniu ze zwykłym papierem. Papier z logiem ColorLok można znaleźć w różnych gramaturach i formatach w ofercie różnych producentów.

### **Wskazówki pomocne przy wyborze i korzystaniu z papieru**

Aby uzyskać najlepsze wyniki, przestrzegaj następujących zaleceń:

- Do podajnika lub podajnika dokumentów należy wkładać tylko jeden rodzaj papieru w danym czasie.
- Po załadowaniu papieru do podajnika i podajnika dokumentów sprawdź, czy został on poprawnie włożony.
- Nie przepełniaj podajnika lub podajnika dokumentów.
- Aby zapobiec zacięciom, słabej jakości druku i innym problemom z drukowaniem, unikaj ładowania do podajnika lub podajnika dokumentów następujących rodzajów papieru:
	- Formularze wieloczęściowe
	- Materiały uszkodzone, pogięte lub pomarszczone
	- Materiały z wycięciami i perforacją
	- Materiały o głębokiej teksturze, wypukłościach i takie, które nie przyjmują dobrze tuszu
- <span id="page-22-0"></span>— Materiały o za małej gramaturze lub łatwo się rozciągające
- Materiały zawierające zszywki lub spinacze

Więcej informacji na temat ładowania papieru można znaleźć w części Ładowanie papieru lub [Ładowanie](#page-28-0) [oryginału do podajnika dokumentów.](#page-28-0)

# **Ładowanie papieru**

#### **Ładowanie papieru standardowego**

**1.** Podnieś zasobnik wyjściowy.

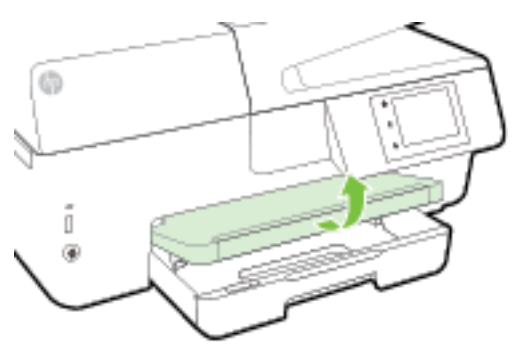

**2.** Wyciągnij podajnik, aby go wydłużyć.

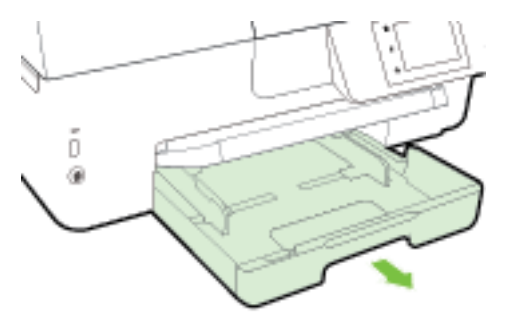

- **WAGA:** Aby załadować papier o rozmiarze Legal, przesuń szary przycisk (z lewej przedniej strony podajnika) w prawo i obniż przód podajnika.
- **3.** Rozsuń jak najdalej prowadnice szerokości papieru.

**4.** Włóż papier stroną do druku w dół na środek podajnika.

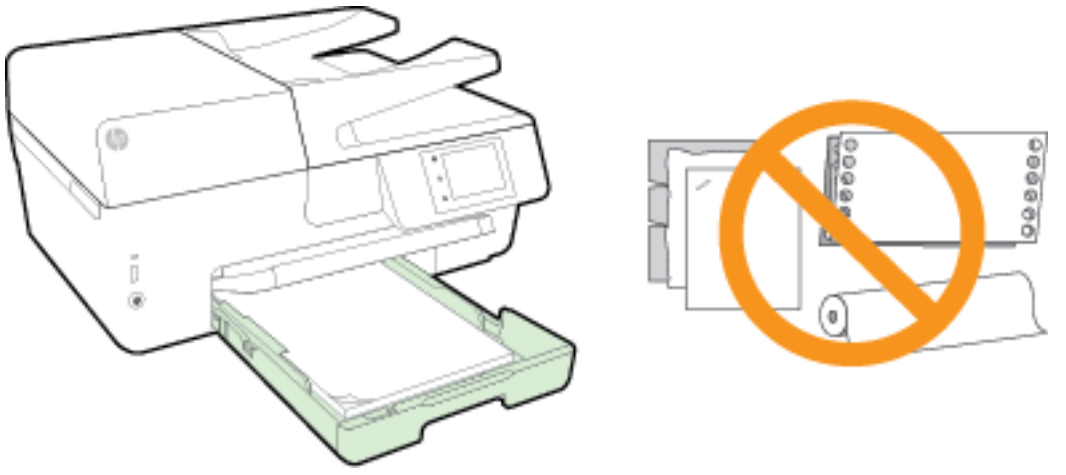

Upewnij się, że stos papieru jest wyrównany w stosunku do odpowiednich linii rozmiaru papieru na spodzie podajnika i nie wystaje ponad oznaczenie wysokości stosu z boku podajnika.

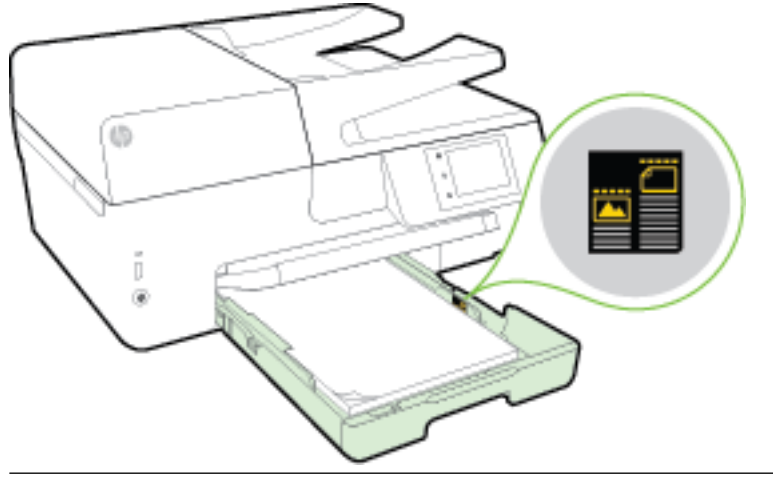

- **WWAGA:** Nie ładuj papieru, gdy drukarka drukuje.
- **5.** Dosuń prowadnice szerokości papieru w podajniku, aż dotkną krawędzi stosu papieru, a następnie zamknij podajnik.

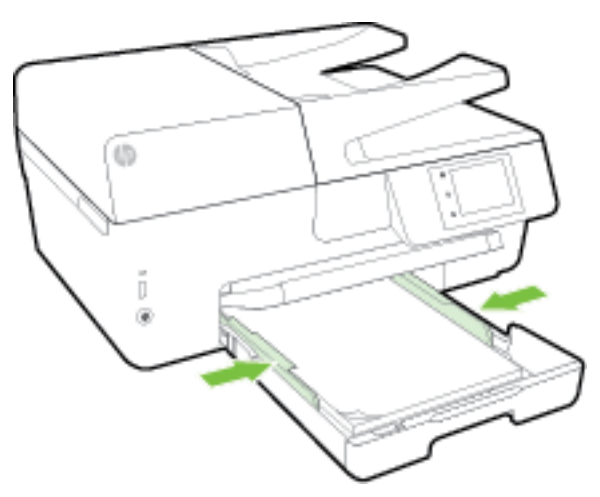

- **6.** Na wyświetlaczu panelu sterowania zostanie wyświetlony komunikat monitujący o zmianę ustawienia papieru w przypadku zmiany typu nośnika lub zachowania ustawienia w przypadku zmiany załadowanego nośnika.
- **7.** Wyciągnij przedłużenie zasobnika wyjściowego.

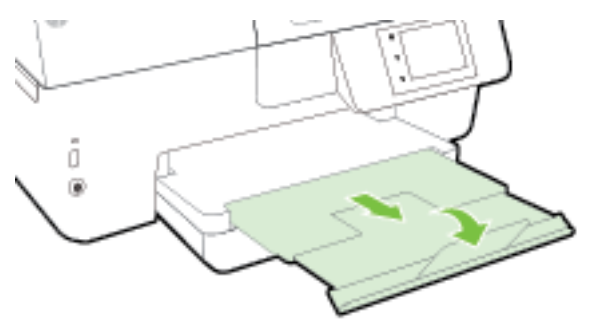

#### **Ładowanie koperty**

**1.** Podnieś zasobnik wyjściowy.

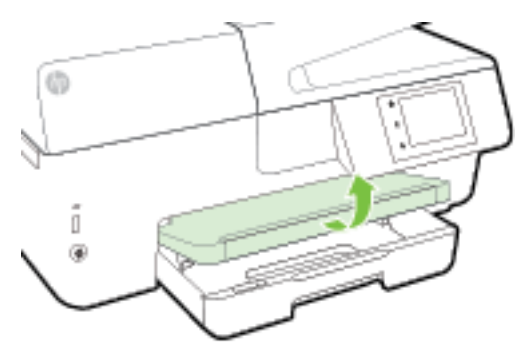

**2.** Wyciągnij podajnik, aby go wydłużyć.

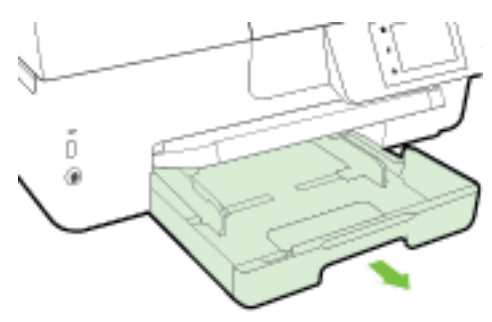

**3.** Włóż koperty stroną do zadrukowania w dół i załaduj zgodnie z rysunkiem.

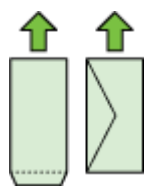

Upewnij się, że stos papieru jest wyrównany w stosunku do odpowiednich linii rozmiaru papieru na spodzie podajnika i nie wystaje ponad oznaczenie wysokości stosu z boku podajnika.

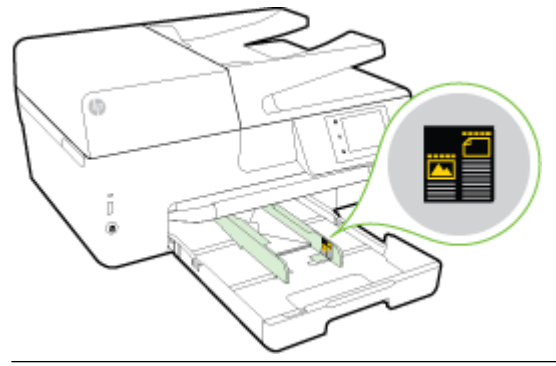

**WAGA:** Nie ładuj kopert, gdy drukarka drukuje.

**4.** Dosuń prowadnice szerokości papieru w podajniku, aż dotkną krawędzi stosu kopert, a następnie ponownie włóż podajnik.

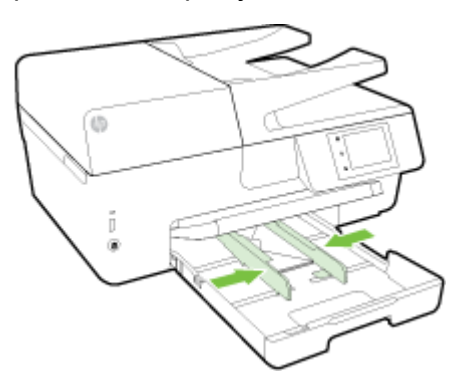

- **5.** Na wyświetlaczu panelu sterowania zostanie wyświetlony komunikat monitujący o zmianę ustawienia papieru w przypadku zmiany typu nośnika lub zachowania ustawienia w przypadku zmiany załadowanego nośnika.
- **6.** Wyciągnij przedłużenie zasobnika wyjściowego.

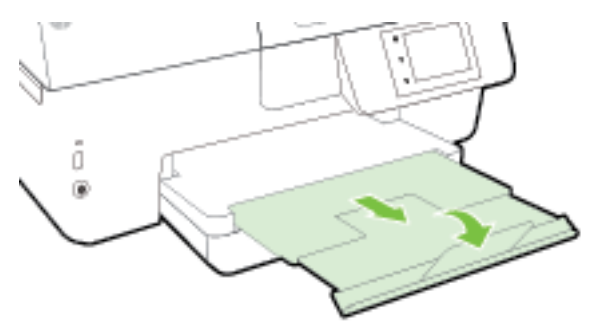

#### **Ładowanie kart i papieru fotogrDficznego**

**1.** Podnieś zasobnik wyjściowy.

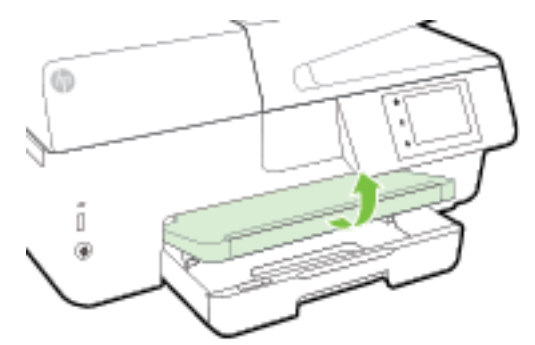

**2.** Wyciągnij podajnik, aby go wydłużyć.

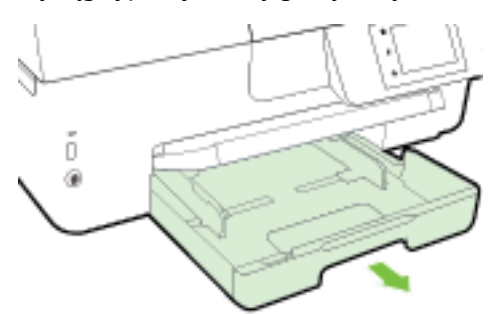

**3.** Włóż papier stroną do druku w dół na środek podajnika.

Upewnij się, że stos papieru jest wyrównany w stosunku do odpowiednich linii rozmiaru papieru na spodzie podajnika i nie wystaje ponad oznaczenie wysokości stosu z boku podajnika.

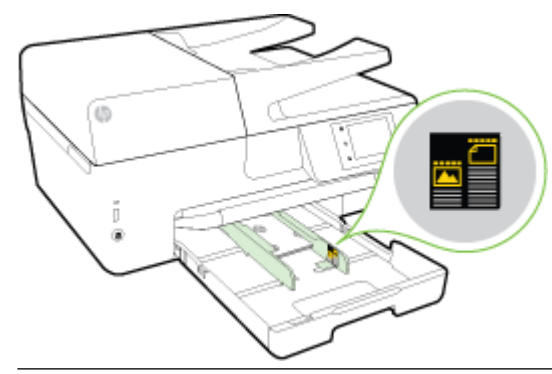

**WAGA:** Nie ładuj papieru, gdy drukarka drukuje.

<span id="page-27-0"></span>**4.** Dosuń prowadnice szerokości papieru w podajniku, aż dotkną krawędzi stosu papieru, a następnie zamknij podajnik.

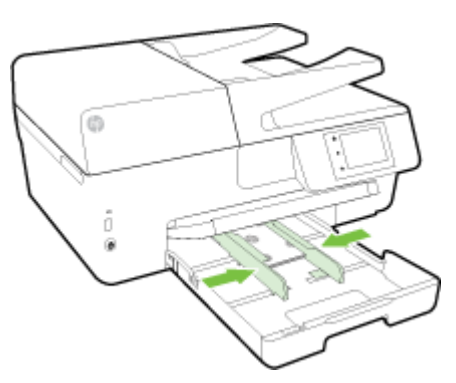

- **5.** Na wyświetlaczu panelu sterowania zostanie wyświetlony komunikat monitujący o zmianę ustawienia papieru w przypadku zmiany typu nośnika lub zachowania ustawienia w przypadku zmiany załadowanego nośnika.
- **6.** Wyciągnij przedłużenie zasobnika wyjściowego.

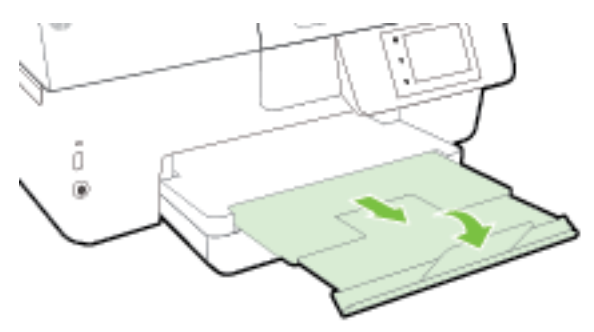

# **Ładowanie oryginału na szybę skanera**

Oryginały można kopiować, skanować lub faksować, umieszczając je na szybie.

- **WWAGA:** Wiele funkcji specjalnych nie działała poprawnie, jeśli szyba skanera i wewnętrzna część pokrywy są zabrudzone. Aby uzyskać więcej informacji, zob. [Konserwacja drukarki.](#page-126-0)
- **WAGA:** Przed podniesieniem pokrywy drukarki wyjmij wszystkie oryginały z zasobnika podajnika dokumentów.

#### **Umieszczanie oryginału na szybie skanera**

**1.** Unieś pokrywę skanera.

- <span id="page-28-0"></span>**2.** Umieść oryginał zadrukowaną stroną w dół, jak pokazano na następującej ilustracji.
	- **WSKAZÓWKA:** Przy ładowaniu oryginału pomocne są prowadnice widoczne wzdłuż szyby skanera.

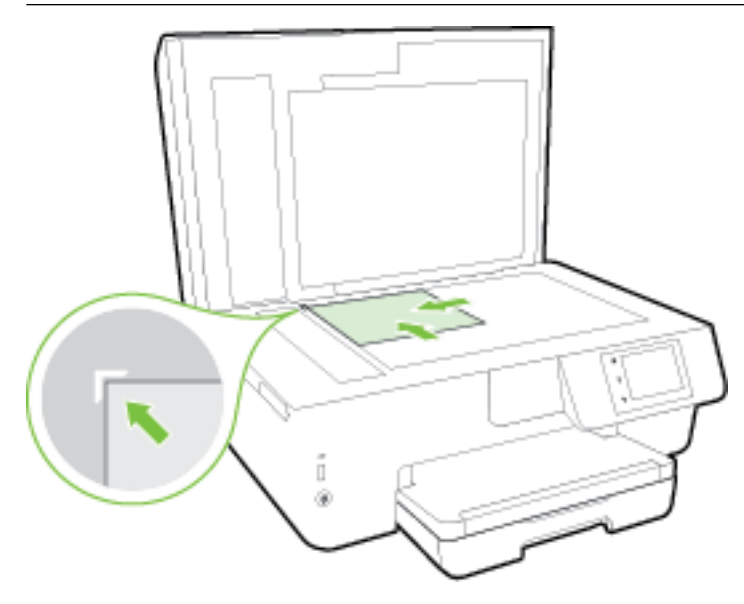

**3.** Zamknij pokrywę.

## **Ładowanie oryginału do podajnika dokumentów**

Dokumenty można kopiować, skanować lub faksować po umieszczeniu w podajniku dokumentów.

Podajnik dokumentów może zmieścić do 35 arkuszy zwykłego papieru formatu A4, Letter lub Legal.

**OSTROŻNIE:** Nie wkładaj zdjęć do podajnika dokumentów, gdyż może to spowodować ich uszkodzenie. Należy używać wyłącznie papieru obsługiwanego przez podajnik dokumentów.

Więcej informacji znajdziesz w sekcji [Wskazówki pomocne przy wyborze i korzystaniu z papieru.](#page-21-0)

**UWAGA:** Niektóre funkcje, na przykład funkcja kopiowania **Dopasuj do strony** , nie działają, gdy oryginały zostaną załadowane do podajnika dokumentów. Aby te funkcje działały, należy załadować oryginały na szybę skanera.

#### **Ładowanie oryginału do podajnika dokumentów**

- **1.** Umieść oryginał w podajniku dokumentów zadrukowaną stroną do góry.
	- **a.** Oryginały wydrukowane w układzie pionowym należy wkładać do drukarki górną krawędzią do wnętrza drukarki. Oryginały wydrukowane w układzie poziomym należy wkładać do drukarki lewą krawędzią do wnętrza drukarki.
	- **b.** Wsuwaj papier do podajnika dokumentów, aż usłyszysz dźwięk lub zobaczysz na wyświetlaczu panelu sterowania drukarki komunikat z informacją, że urządzenie wykryło załadowane strony.
	- **WSKAZÓWKA:** Dodatkowe instrukcje ładowania oryginałów do podajnika dokumentów zamieszczono na schemacie wytłoczonym w zasobniku podajnika dokumentów.

<span id="page-29-0"></span>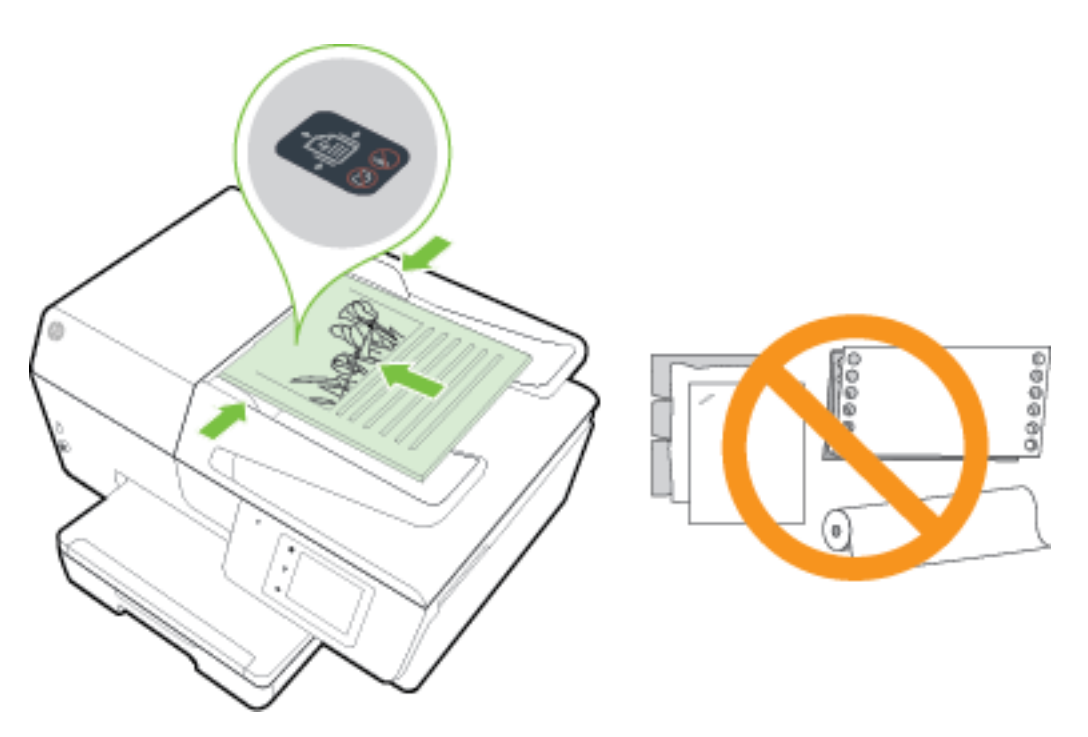

**2.** Dosuń prowadnice szerokości papieru, aż zatrzymają się na prawej i lewej krawędzi arkuszy.

## **Wkładanie napędu flash USB**

Napęd flash USB można włożyć do portu z przodu drukarki. Możesz także przesyłać pliki z napędu flash USB do komputera lub skanować pliki z drukarki na napęd flash USB.

**A** OSTROŻNIE: Nie należy wyjmować napędu flash z portu USB drukarki, gdy drukarka uzyskuje dostęp do napędu. Może to spowodować uszkodzenie plików na napędzie flash USB. Napęd flash USB można bezpiecznie wyjąć dopiero wtedy, gdy wskaźnik portu USB nie miga.

Drukarka nie obsługuje zaszyfrowanych pamięci flash USB.

### **Aktualizacja drukarki**

Firma HP cały czas pracuje nad zwiększeniem wydajności swoich drukarek i dostarczaniem użytkownikom najnowszych funkcji.

Domyślnie, jeśli drukarka jest podłączona do sieci i włączone są Usługi WWW, drukarka automatycznie sprawdza dostępność aktualizacji.

#### **Aktualizacja drukarki za pomocą panelu sterowania drukarki**

- **1.** Na wyświetlaczu panelu sterowania drukarki dotknij opcji **Ustawienia** .
- **2.** Dotknij opcji **Konserwacja drukarki** .
- **3.** Dotknij opcji **Aktualizowanie drukarki** .

#### <span id="page-30-0"></span>**Włączanie automatycznego sprawdzania aktualizacji przez drukarkę**

#### **UWAGA:** Ustawieniem domyślnym opcji **Automatyczna aktualizacja** jest **Włącz** .

- **1.** Na wyświetlaczu panelu sterowania drukarki dotknij opcji $\prod_{i=1}^{n}$  (HP ePrint).
- **2.** Dotknij opcji **OK** .
- **3.** Dotknij opcji **Ustawienia** , a następnie opcji **Aktualizowanie drukarki** .
- **4.** Dotknij **Aktualizacja automatyczna** , a następnie dotknij **Włącz** .

#### **Aktualizacja drukarki przy użyciu wbudowanego serwera WWW**

**1.** Otwórz serwer EWS.

Więcej informacji znajdziesz w sekcji [Wbudowany serwer internetowy.](#page-91-0)

- **2.** Kliknij kartę **Tools** (Narzędzia).
- **3.** W sekcji **Printer Updates** (Aktualizacje drukarki) kliknij opcję **Firmware Updates** (Aktualizacje firmware), a następnie postępuj zgodnie z instrukcjami wyświetlanymi na ekranie.
- **WWAGA:** Jeśli aktualizacja drukarki jest dostępna, drukarka pobierze ją i zainstaluje, a następnie uruchomi się ponownie.
- **UWAGA:** W przypadku wyświetlenia monitu o ustawienia serwera proxy, gdy sieć używa tych ustawień, postępuj zgodnie z instrukcjami wyświetlanymi na ekranie w celu skonfigurowania serwera proxy. W przypadku braku szczegółowych ustawień skontaktuj się z administratorem sieci lub osobą, która skonfigurowała sieć.

# **Otwieranie oprogramowania drukarki HP (Windows)**

Po zainstalowaniu oprogramowania drukarki HP wykonaj jedną z następujących czynności w zależności od używanego systemu operacyjnego:

- **Windows 8.1**: Kliknij strzałkę w dół w lewym dolnym rogu ekranu startowego, a następnie wybierz nazwę drukarki.
- **Windows 8**: Na ekranie startowym kliknij prawym przyciskiem myszy pusty obszar, kliknij opcję **Wszystkie aplikacje** na pasku aplikacji, a następnie wybierz nazwę drukarki.
- **Windows 7**, **Windows Vista** i **Windows XP**: Na pulpicie komputera kliknij przycisk **Start**, wybierz opcję **Wszystkie programy**, kliknij opcję **HP**, kliknij folder drukarki, a następnie wybierz ikonę z nazwą drukarki.

### **Wyłączanie drukarki**

Wyłącz drukarkę, naciskając przycisk (J) (Zasilanie) znajdujący się z przodu drukarki, po lewej stronie. Wskaźnik zasilania miga podczas wyłączania drukarki. Zaczekaj, aż wskaźnik zasilania zgaśnie, zanim odłączysz przewód zasilający lub wyłączysz listwę zasilającą.

**OSTROŻNIE:** Jeśli drukarka zostanie wyłączona w nieprawidłowy sposób, karetka może nie wrócić do prawidłowego położenia, powodując problemy z pojemnikami z tuszem i jakością wydruku.

**OSTROŻNIE:** Nigdy nie wyłączaj drukarki, gdy brakuje pojemników. HP zaleca jak najszybsze zainstalowanie brakujących pojemników w celu uniknięcia problemów z jakością druku, możliwości zużycia dodatkowego tuszu z pozostałych pojemników lub uszkodzenia systemu tuszu.

# <span id="page-31-0"></span>**3 Drukowanie**

Większość ustawień drukowania jest obsługiwana automatycznie przez aplikację. Ustawienia zmieniaj ręcznie tylko wtedy, gdy chcesz zmienić jakość druku, drukować na określonych rodzajach papieru albo skorzystać z funkcji specjalnych.

Więcej informacji na temat wybierania najlepszego papieru do drukowania dokumentów można znaleźć w części [Podstawowe informacje dotyczące papieru](#page-19-0).

**WSKAZÓWKA:** Drukarka zawiera funkcję HP ePrint, darmową usługę firmy HP pozwalającą na drukowanie dokumentów na drukarce z włączoną usługą HP ePrint w dowolnym czasie i z dowolnego miejsca, bez dodatkowego oprogramowania ani sterowników drukarki. Więcej informacji znajdziesz w sekcji [HP ePrint .](#page-77-0)

**WSKAZÓWKA:** Drukarki można użyć do drukowania dokumentów i zdjęć z urządzenia przenośnego (np. smartfona czy tabletu). Więcej informacji można znaleźć na stronie HP Mobile Printing ( [www.hp.com/go/](http://www.hp.com/go/mobileprinting) [mobileprinting](http://www.hp.com/go/mobileprinting) ) — w chwili obecnej ta strona internetowa może nie być dostępna we wszystkich językach.

- Drukowanie dokumentów
- [Drukowanie ulotek](#page-32-0)
- [Drukowanie na kopertach](#page-33-0)
- [Drukowanie zdjęć](#page-35-0)
- [Drukowanie na papierach specjalnych i o niestandardowych rozmiarach](#page-37-0)
- [Drukowanie dwustronne \(dupleks\)](#page-39-0)
- [Drukowanie z maksymalną rozdzielczością](#page-39-0)
- [Wskazówki przydatne w trakcie drukowania](#page-41-0)
- [Drukowanie przy użyciu funkcji AirPrint™](#page-43-0)

# **Drukowanie dokumentów**

#### **Drukowanie dokumentów (Windows)**

- **1.** Załaduj papier do zasobnika. Więcej informacji znajdziesz w części [Ładowanie papieru](#page-22-0).
- **2.** W oprogramowaniu wybierz opcję **Drukuj**.
- **3.** Sprawdź, czy drukarka jest wybrana.
- **4.** Kliknij przycisk otwierający okno dialogowe **Właściwości**.

W zależności od aplikacji przycisk ten może nazywać się **Właściwości**, **Opcje**, **Ustawienia drukarki**, **Właściwości drukarki**, **Drukarka** lub **Preferencje**.

**UWAGA:** Aby określić ustawienia druku dla wszystkich zadań drukowania, dokonaj zmian w oprogramowaniu HP dostarczonym z drukarką. Dodatkowe informacje na temat oprogramowania HP znajdziesz w sekcji [Narzędzia zarządzania drukarką](#page-91-0).

**5.** Wybierz odpowiednie opcje.

- <span id="page-32-0"></span>● Na karcie **Układ** wybierz orientację **Pionową** lub **Poziomą**.
- Na karcie **Papier/jakość** wybierz odpowiedni rodzaj papieru z listy rozwijanej **Nośnik** w obszarze **Wybór zasobnika**, a następnie wybierz odpowiednią jakość wydruku w obszarze **Ustawienia jakości**.
- Kliknij przycisk **Zaawansowane**, w obszarze **Papier/wyjście** wybierz odpowiedni rozmiar papieru z listy rozwijanej **Rozmiar papieru**.
- **UWAGA:** W przypadku zmiany ustawienia **Rozmiar papieru** upewnij się, że załadowano poprawny papier i ustaw pasujący rozmiar na panelu sterowania drukarki.

Więcej opcji związanych z drukowaniem można znaleźć w rozdziale [Wskazówki przydatne w trakcie](#page-41-0)  [drukowania](#page-41-0).

- **6.** Kliknij przycisk **OK**, aby zamknąć okno dialogowe **Właściwości**.
- **7.** Kliknij przycisk **Drukuj** lub **OK**, aby rozpocząć drukowanie.

#### **Drukowanie dokumentów (OS X)**

- **1.** Załaduj papier do zasobnika. Więcej informacji znajdziesz w [Ładowanie papieru.](#page-22-0)
- **2.** W menu **File** (Plik) w używanej aplikacji kliknij opcję **Print** (Drukuj).
- **3.** Sprawdź, czy drukarka jest wybrana.
- **4.** Określ właściwości strony.

Jeśli nie widzisz opcji w oknie dialogowym Drukowanie, kliknij opcję **Pokaż szczegóły**.

- **WWAGA:** Dla tej drukarki dostępne są następujące opcje. Lokalizacja opcji może się różnić w zależności od aplikacji.
	- Wybierz rozmiar papieru.
	- **UWAGA:** W przypadku zmiany ustawienia **Rozmiar papieru** upewnij się, że załadowano poprawny papier i ustaw pasujący rozmiar na panelu sterowania drukarki.
	- Wybierz orientację.
	- Wprowadź procent powiększenia.
- **5.** Kliknij przycisk **Drukuj**.

# **Drukowanie ulotek**

#### **Drukowanie ulotek (Windows)**

- **1.** Załaduj papier do zasobnika. Więcej informacji znajdziesz w [Ładowanie papieru.](#page-22-0)
- **2.** W menu **Plik** używanej aplikacji kliknij opcję **Drukowanie** .
- **3.** Sprawdź, czy drukarka, z której chcesz skorzystać, została wybrana.
- **4.** W celu zmiany ustawień kliknij przycisk otwierający okno dialogowe **Właściwości** .

W zależności od aplikacji przycisk ten może się nazywać **Właściwości** , **Opcje** , **Ustawienia drukarki** , **Drukarka** lub **Preferencje** .

- <span id="page-33-0"></span>**UWAGA:** Aby określić ustawienia druku dla wszystkich zadań drukowania, dokonaj zmian w oprogramowaniu HP dostarczonym z drukarką. Dodatkowe informacje na temat oprogramowania HP znajdziesz w sekcji [Narzędzia zarządzania drukarką](#page-91-0).
- **5.** Wybierz odpowiednie opcje.
	- Na karcie **Układ** wybierz orientację **Pionową** lub **Poziomą**.
	- Na karcie **Papier/jakość** wybierz odpowiedni rodzaj papieru z listy rozwijanej **Nośnik** w obszarze **Wybór zasobnika**, a następnie wybierz odpowiednią jakość wydruku w obszarze **Ustawienia jakości**.
	- Kliknij przycisk **Zaawansowane**, w obszarze **Papier/wyjście** wybierz odpowiedni rozmiar papieru z listy rozwijanej **Rozmiar papieru**.
		- **UWAGA:** W przypadku zmiany ustawienia **Rozmiar papieru** upewnij się, że załadowano poprawny papier i ustaw pasujący rozmiar na panelu sterowania drukarki.

Więcej opcji związanych z drukowaniem można znaleźć w rozdziale [Wskazówki przydatne w trakcie](#page-41-0)  [drukowania](#page-41-0).

- **6.** Kliknij opcję **OK** .
- **7.** Kliknij przycisk **Drukowanie** lub **OK** , aby rozpocząć drukowanie.

#### **Drukowanie ulotek (OS X)**

- **1.** Załaduj papier do zasobnika. Więcej informacji znajdziesz w [Ładowanie papieru.](#page-22-0)
- **2.** W menu **Plik** używanej aplikacji kliknij opcję **Drukowanie** .
- **3.** Sprawdź, czy drukarka jest wybrana.

Jeśli nie widzisz opcji w oknie dialogowym Drukowanie, kliknij opcję **Pokaż szczegóły**.

**4.** Z menu podręcznego wybierz rozmiar papieru.

Jeśli menu podręcznego **Rozmiar papieru** nie ma w oknie dialogowym **Drukowanie** , kliknij przycisk **Ustawienia strony** . Po wybraniu rozmiaru papieru kliknij przycisk **OK** , aby zamknąć okno dialogowe **Ustawienia strony** i wrócić do okna dialogowego **Drukowanie** .

- **UWAGA:** W przypadku zmiany ustawienia **Rozmiar papieru** upewnij się, że załadowano poprawny papier i ustaw pasujący rozmiar na panelu sterowania drukarki.
- **5.** Kliknij **Rodzaj papieru/jakość** w menu rozwijanym i wybierz następujące ustawienia:
	- **Rodzaj papieru:** Odpowiedni rodzaj papieru broszurowego
	- **Jakość: Normalna** lub **Najl.**
- **6.** Określ pozostałe ustawienia drukowania, a następnie kliknij przycisk **Drukowanie** , aby rozpocząć drukowanie.

# **Drukowanie na kopertach**

Należy unikać kopert o następujących cechach:

- bardzo gładkie wykończenie;
- kleje samoprzylepne, zapięcia i okienka;
- grube, nieregularne lub pofalowane krawędzie;
- obszary pomarszczone, rozdarte lub uszkodzone w inny sposób.

Upewnij się, że koperty są prawidłowo pozaginane.

**UWAGA:** Więcej informacji na temat drukowania na kopertach można znaleźć w dokumentacji używanego oprogramowania.

#### **Drukowanie na kopertach (Windows)**

- **1.** Załaduj koperty do podajnika. Więcej informacji znajdziesz w [Ładowanie papieru.](#page-22-0)
- **2.** W menu **Plik** używanej aplikacji kliknij opcję **Drukuj**.
- **3.** Sprawdź, czy drukarka jest wybrana.
- **4.** Kliknij przycisk otwierający okno dialogowe **Właściwości**.

W zależności od aplikacji przycisk ten może nazywać się **Właściwości**, **Opcje**, **Ustawienia drukarki**, **Właściwości drukarki**, **Drukarka** lub **Preferencje**.

- **WWAGA:** Aby określić ustawienia druku dla wszystkich zadań drukowania, dokonaj zmian w oprogramowaniu HP dostarczonym z drukarką. Dodatkowe informacje na temat oprogramowania HP znajdziesz w sekcji [Narzędzia zarządzania drukarką](#page-91-0).
- **5.** Wybierz odpowiednie opcje.
	- Na karcie **Układ** wybierz orientację **Pionową** lub **Poziomą**.
	- Na karcie **Papier/jakość** wybierz odpowiedni rodzaj papieru z listy rozwijanej **Nośnik** w obszarze **Wybór zasobnika**, a następnie wybierz odpowiednią jakość wydruku w obszarze **Ustawienia jakości**.
	- Kliknij przycisk **Zaawansowane**, w obszarze **Papier/wyjście** wybierz odpowiedni rozmiar papieru z listy rozwijanej **Rozmiar papieru**.

**UWAGA:** W przypadku zmiany ustawienia **Rozmiar papieru** upewnij się, że do drukarki załadowano poprawny papier, i ustaw pasujący rozmiar na panelu sterowania drukarki.

Więcej opcji związanych z drukowaniem można znaleźć w rozdziale [Wskazówki przydatne w trakcie](#page-41-0)  [drukowania](#page-41-0).

**6.** Kliknij przycisk **OK**, a następnie przycisk **Drukuj** lub przycisk **OK** w oknie dialogowym **Drukowanie**.

#### **Drukowanie na kopertach (OS X)**

- **1.** Załaduj koperty do zasobnika stroną do zadrukowania do dołu. Więcej informacji znajdziesz w części [Ładowanie papieru.](#page-22-0)
- **2.** W menu **File** (Plik) w używanej aplikacji kliknij opcję **Print** (Drukuj).
- **3.** Sprawdź, czy drukarka jest wybrana.
- **4.** Ustaw opcje drukowania.

Jeśli nie widzisz opcji w oknie dialogowym Drukowanie, kliknij opcję **Pokaż szczegóły**.

- **WWAGA:** Dla tej drukarki dostępne są następujące opcje. Lokalizacja opcji może się różnić w zależności od aplikacji.
	- **a.** W menu podręcznym **Rodzaj papieru** wybierz odpowiedni rodzaj papieru.
- <span id="page-35-0"></span>**UWAGA:** W przypadku zmiany ustawienia **Rozmiar papieru** upewnij się, że załadowano poprawny papier i ustaw pasujący rozmiar na panelu sterowania drukarki.
- **b.** Z menu rozwijanego wybierz opcję **Paper Type/Quality** (Rodzaj/jakość papieru) i sprawdź, czy ustawienie rodzaju papieru ma wartość **Plain Paper** (Zwykły papier).
- **5.** Kliknij przycisk **Drukuj**.

# **Drukowanie zdjęć**

Nie należy pozostawiać niewykorzystanego papieru fotograficznego w zasobniku wejściowym. Papier może zacząć się zawijać, co spowoduje obniżenie jakości wydruku. Papier fotograficzny należy wyprostować przed użyciem.

**WSKAZÓWKA:** Drukarki można użyć do drukowania dokumentów i zdjęć z urządzenia przenośnego (np. smartfona czy tabletu). Więcej informacji można znaleźć na stronie HP Mobile Printing ( [www.hp.com/go/](http://www.hp.com/go/mobileprinting) [mobileprinting](http://www.hp.com/go/mobileprinting) ) — w chwili obecnej ta strona internetowa może nie być dostępna we wszystkich językach.

#### **Drukowanie zdjęcia z komputera (Windows)**

- **1.** Załaduj papier do zasobnika. Więcej informacji znajdziesz w części [Ładowanie papieru](#page-22-0).
- **2.** W oprogramowaniu wybierz opcję **Drukuj**.
- **3.** Sprawdź, czy drukarka jest wybrana.
- **4.** Kliknij przycisk otwierający okno dialogowe **Właściwości**.

W zależności od aplikacji przycisk ten może nazywać się **Właściwości**, **Opcje**, **Ustawienia drukarki**, **Właściwości drukarki**, **Drukarka** lub **Preferencje**.

- **5.** Wybierz odpowiednie opcje.
	- Na karcie **Układ** wybierz orientację **Pionową** lub **Poziomą**.
	- Na karcie **Papier/jakość** wybierz odpowiedni rodzaj papieru z listy rozwijanej **Nośnik** w obszarze **Wybór zasobnika**, a następnie wybierz odpowiednią jakość wydruku w obszarze **Ustawienia jakości**.
	- Kliknij przycisk **Zaawansowane**, w obszarze **Papier/wyjście** wybierz odpowiedni rozmiar papieru z listy rozwijanej **Rozmiar papieru**.
	- **UWAGA:** W przypadku zmiany ustawienia **Rozmiar papieru** upewnij się, że załadowano poprawny papier i ustaw pasujący rozmiar na panelu sterowania drukarki.

Więcej opcji związanych z drukowaniem można znaleźć w rozdziale [Wskazówki przydatne w trakcie](#page-41-0)  [drukowania](#page-41-0).

- **UWAGA:** Maksymalną rozdzielczość można uzyskać, przechodząc do karty **Papier/jakość** i wybierając opcje Papier fotograficzny z listy rozwijanej Nośnik, a następnie klikając przycisk Zaawansowane i wybierając opcję **Tak** z listy rozwijanej **Drukuj w trybie Maksymalne DPI**. Jeśli chcesz drukować w największej rozdzielczości w skali szarości, wybierz opcję **Wysokiej jakości skala szarości** z listy rozwijanej **Drukuj w odcieniach szarości**.
- **6.** Kliknij przycisk **OK**, aby powrócić do okna dialogowego **Właściwości**.
- **7.** Kliknij przycisk **OK**, a następnie przycisk **Drukuj** lub przycisk **OK** w oknie dialogowym **Drukowanie**.
**UWAGA:** Po zakończeniu drukowania wyjmij nieużywany papier fotogrDficzny z podajnika wejściowego. Przechowuj papier fotograficzny tak, aby nie zaczął się zawijać, co może spowodować obniżenie jakości wydruku.

### **Drukowanie zdjęcia z komputera (OS X)**

- **1.** Załaduj papier do zasobnika. Więcej informacji znajdziesz w części [Ładowanie papieru](#page-22-0).
- **2.** W menu **File** (Plik) w używanej aplikacji kliknij opcję **Print** (Drukuj).
- **3.** Sprawdź, czy drukarka jest wybrana.
- **4.** Ustaw opcje drukowania.

Jeśli nie widzisz opcji w oknie dialogowym Drukowanie, kliknij opcję **Pokaż szczegóły**.

- **WWAGA:** Dla tej drukarki dostępne są następujące opcje. Lokalizacja opcji może się różnić w zależności od aplikacji.
	- **a.** Wybierz odpowiedni rozmiar papieru w menu rozwijanym **Rozmiar papieru**.

**UWAGA:** W przypadku zmiany ustawienia **Rozmiar papieru** upewnij się, że załadowano poprawny papier i ustaw pasujący rozmiar na panelu sterowania drukarki.

- **b.** Wybierz **Orientację**.
- **c.** Z menu aplikacji wybierz **Rodzaj papieru/jakość** i wybierz następujące ustawienia:
	- **Rodzaj papieru**: odpowiedni rodzaj papieru fotograficznego
	- **Jakość**: **Najlepsza** lub **Maksymalna rozdzielczość**
	- Kliknij trójkąt przycisku rozwijania **Opcje koloru** , a następnie wybierz odpowiednią opcję **Photo Fix** (Poprawianie zdjęć).
		- **Off**: brak zmian na obrazie.
		- **Podstawowa**: automatycznie optymalizuje ostrość obrazu; dostosowuje ostrość obrazu w umiarkowanym stopniu.
- **5.** Wybierz inne żądane ustawienia drukowania, a następnie kliknij przycisk **Print** (Drukuj).

## **Drukowanie zdjęć z napędu flash USB**

Napęd flash USB (np. pamięć) można włożyć do portu USB z przodu drukarki.

Aby uzyskać więcej informacji na temat używania urządzeń pamięci masowej, zob. Wkładanie napędu flash [USB.](#page-29-0)

**△ OSTROŻNIE:** Nie należy wyjmować napędu flash z portu USB drukarki, gdy drukarka uzyskuje dostęp do napędu. Może to spowodować uszkodzenie plików na napędzie flash USB. Napęd flash USB można bezpiecznie wyjąć dopiero wtedy, gdy wskaźnik portu USB nie miga.

- 1. Włóż napęd flash USB do przedniego portu USB.
- **2.** Na wyświetlaczu panelu sterowania dotknij opcji **Drukowanie zdjęć**.
- **3.** Na wyświetlaczu panelu sterowania drukarki dotknij opcji **Wyświetl i drukuj**, aby wyświetlić zdjęcia.
- **4.** Na wyświetlaczu drukarki wybierz zdjęcie, które chcesz wydrukować, i dotknij opcji **Kontynuuj**.
- **5.** Przewiń w górę lub w dół, aby określić liczbę zdjęć do wydrukowania.
- **6.** Dotknij opcji (**Edytuj**), aby wybrać opcje edycji wybranych zdjęć. Możesz obracać lub przycinać zdjęcie albo włączyć bądź wyłączyć funkcję **Popraw zdjęcie** lub **Usuwanie czerwonych oczu**.
- **7.** Dotknij opcji **Gotowe** i dotknij opcji **Kontynuuj**, aby wyświetlić podgląd wybranego zdjęcia. Jeśli chcesz dostosować układ lub rodzaj papieru, dotknij opcji (**Ustawienia**), a następnie dotknij wybranych ustawień. Możesz także zapisać nowe ustawienia jako wartości domyślne.
- **8.** Dotknij opcję **Drukuj**, aby rozpocząć drukowanie.

# **Drukowanie na papierach specjalnych i o niestandardowych rozmiarach**

Jeśli aplikacja obsługuje papier w formatach niestandardowych, przed wydrukowaniem dokumentu należy ustawić jego format w aplikacji. W przeciwnym razie należy ustawić format w sterowniku drukarki. Aby istniejące dokumenty dało się poprawnie wydrukować na papierze w formatach niestandardowych, może być konieczna zmiana formatu dokumentów.

## **Ustawianie niestandardowego rozmiaru (Windows)**

- **1.** Zależnie od systemu operacyjnego, wykonaj jedną z czynności:
	- **Windows 8.1** i **Windows 8**: Wskaż prawy górny róg ekranu lub wskaż go, aby otworzyć panele funkcji, kliknij ikonę **Ustawienia** kliknij opcję **Panel sterowania** (lub dotknij jej), a następnie kliknij opcję **Wyświetl drukarki i urządzenia** (lub dotknij jej). Kliknij lub naciśnij nazwę drukarki, a następnie kliknij lub naciśnij opcję **Właściwości serwera wydruku**.
	- **Windows 7**: W menu **Start** systemu Windows kliknij **Urządzenia i drukarki**. Wybierz nazwę drukarki i opcję **Właściwości serwera wydruku**.
	- **Windows Vista**: W menu **Start** systemu Windows kliknij **Panel sterowania** i **Drukarki**. Kliknij prawym przyciskiem myszy pusty obszar w oknie **Drukarki** i wybierz opcję **Właściwości serwera**.
	- **Windows XP**: W menu **Start** systemu Windows kliknij **Panel sterowania** i **Drukarki i faksy**. W menu **Plik** kliknij opcję **Właściwości serwera**.
- **2.** Zaznacz pole wyboru **Utwórz nowy formularz**.
- **3.** Wprowadź nazwę niestandardowego rozmiaru papieru.
- **4.** W sekcji **Opis formularza (rozmiary)** wprowadź wymiary niestandardowego rozmiaru.
- **5.** Kliknij opcję **Zapisz formularz**, a następnie opcję **Zamknij**.

#### **Drukowanie na papierze specjalnym i o niestandardowym rozmiarze (Windows)**

- **WWAGA:** Zanim będzie można drukować na papierze o niestandardowym rozmiarze, należy ustawić rozmiar niestandardowy we Właściwościach serwera wydruku.
	- **1.** Załaduj odpowiedni papier do podajnika. Więcej informacji znajdziesz w [Ładowanie papieru.](#page-22-0)
	- **2.** W menu **Plik** używanej aplikacji kliknij **Drukuj**.
	- **3.** Sprawdź, czy drukarka jest wybrana.
	- **4.** Kliknij przycisk otwierający okno dialogowe **Właściwości**.

W zależności od aplikacji przycisk ten może nazywać się **Właściwości**, **Opcje**, **Ustawienia drukarki**, **Właściwości drukarki**, **Drukarka** lub **Preferencje**.

- **UWAGA:** Aby określić ustawienia druku dla wszystkich zadań drukowania, dokonaj zmian w oprogramowaniu HP dostarczonym z drukarką. Dodatkowe informacje na temat oprogramowania HP znajdziesz w sekcji [Narzędzia zarządzania drukarką](#page-91-0).
- **5.** Na karcie **Układ** lub **Papier/Jakość** kliknij przycisk **Zaawansowane**.
- **6.** W obszarze **Papier/Wyjście** wybierz z listy rozwijanej **Rozmiar papieru** niestandardowy rozmiar papieru.
- **UWAGA:** W przypadku zmiany ustawienia **Rozmiar papieru** upewnij się, że załadowano poprawny papier i ustaw pasujący rozmiar na panelu sterowania drukarki.
- **7.** Wybierz inne żądane ustawienia drukowania, a następnie kliknij przycisk **OK**.
- **8.** Kliknij przycisk **Drukuj** lub **OK**, aby rozpocząć drukowanie.

### **Ustawianie niestandardowego rozmiaru (OS X)**

- **1.** Zależnie od systemu operacyjnego, wykonaj jedną z czynności:
	- W menu **Plik** aplikacji, kliknij **Ustawienia strony** i sprawdź, czy w menu podręcznym **Formatuj dla**  wybrano drukarkę której chcesz użyć.
	- W menu **Plik** w aplikacji kliknij **Drukuj**, i sprawdź, czy wybrano drukarkę której chcesz użyć.
- **2.** Wybierz opcję **Zarządzaj niestandardowymi rozmiarami** w menu rozwijanym **Rozmiar papieru**.
- **UWAGA:** Jeśli nie widzisz tych opcji w oknie dialogowym **Drukowanie**, kliknij trójkąt rozwijania obok menu podręcznego **Drukarka** lub kliknij opcję **Pokaż szczegóły**.
- **3.** Kliknij znak **+** z lewej strony ekranu, kliknij dwukrotnie **Bez nazwy** i wpisz nazwę nowego, niestandardowego rozmiaru.
- **4.** W polach **Szerokość** i **Wysokość** wpisz wymiary i, jeśli to chcesz je zmienić, ustaw marginesy.
- **5.** Kliknij **OK.**

#### **Drukowanie na papierze specjalnym i o niestandardowym rozmiarze (OS X)**

Zanim będzie można drukować na papierze o niestandardowym rozmiarze, należy ustawić rozmiar niestandardowy w oprogramowaniu HP.

- **1.** Załaduj odpowiedni papier do podajnika. Więcej informacji znajdziesz w [Ładowanie papieru.](#page-22-0)
- **2.** W menu **Plik** używanej aplikacji kliknij polecenie **Drukuj**.
- **3.** Sprawdź, czy drukarka jest wybrana.

Jeśli nie widzisz opcji w oknie dialogowym Drukowanie, kliknij opcję **Pokaż szczegóły**.

**4.** Z menu podręcznego wybierz rozmiar papieru.

Jeśli nie widzisz menu podręcznego **Rozmiar papieru** w oknie dialogowym **Drukowanie**, kliknij przycisk **Układ strony**. Po wybraniu rozmiaru papieru kliknij przycisk **OK**, aby zamknąć okno **Układ strony** i powrócić do okna dialogowego **Drukowanie**.

- **UWAGA:** W przypadku zmiany ustawienia **Rozmiar papieru** upewnij się, że załadowano poprawny papier i ustaw pasujący rozmiar na panelu sterowania drukarki.
- **5.** Kliknij **Obsługa papieru** w menu rozwijanym.
- <span id="page-39-0"></span>**6.** W sekcji **Docelowy rozmiar papieru** kliknij opcję **Skaluj do rozmiaru papieru**.
- **7.** Określ pozostałe ustawienia drukowania, a następnie kliknij przycisk **Drukuj**, aby rozpocząć drukowanie.
- **UWAGA:** Wymagania systemowe i programowe można znaleźć w pliku Readme, który znajduje się na dysku CD z oprogramowaniem HP dostarczonym z drukarką.

# **Drukowanie dwustronne (dupleks)**

Przy użyciu mechanizmu automatycznego druku dwustronnego (dupleksera) można automatycznie drukować na obu stronach arkuszy papieru.

## **Drukowanie na obu stronach arkusza (Windows)**

- **1.** W oprogramowaniu wybierz opcję **Drukuj**.
- **2.** Sprawdź, czy drukarka jest wybrana.
- **3.** Kliknij przycisk otwierający okno dialogowe **Właściwości**.

W zależności od programu przycisk ten może nazywać się **Właściwości**, **Opcje**, **Ustawienia drukarki**, **Właściwości drukarki**, **Drukarka** lub **Właściwości**.

- **WWAGA:** Aby określić ustawienia druku dla wszystkich zadań drukowania, dokonaj zmian w oprogramowaniu HP dostarczonym z drukarką. Dodatkowe informacje na temat oprogramowania HP znajdziesz w sekcji [Narzędzia zarządzania drukarką](#page-91-0).
- **4.** Wybierz odpowiednie opcje.
	- Na karcie **Układ** wybierz orientację **pionową** lub **poziomą**, a następnie wybierz opcję **Odwróć wzdłuż długiej krawędzi** lub **Odwróć wzdłuż krótkiej krawędzi** z listy rozwijanej **Drukuj dwustronnie**.
	- Na karcie **Papier/jakość** wybierz odpowiedni rodzaj papieru z listy rozwijanej **Nośnik** w obszarze **Wybór zasobnika**, a następnie wybierz odpowiednią jakość wydruku w obszarze **Ustawienia jakości**.
	- Kliknij przycisk **Zaawansowane**, w obszarze **Papier/wyjście** wybierz odpowiedni rozmiar papieru z listy rozwijanej **Rozmiar papieru**.
		- **UWAGA:** W przypadku zmiany ustawienia **Rozmiar papieru** upewnij się, że załadowano poprawny papier i ustaw pasujący rozmiar na panelu sterowania drukarki.

Więcej opcji związanych z drukowaniem można znaleźć w rozdziale [Wskazówki przydatne w trakcie](#page-41-0)  [drukowania](#page-41-0).

**5.** Kliknij przycisk **OK**, aby wydrukować dokument.

## **Drukowanie na obu stronach arkusza (OS X)**

- **1.** W menu **File** (Plik) w używanej aplikacji kliknij opcję **Print** (Drukuj).
- **2.** W oknie dialogowym drukowania wybierz z menu rozwijanego opcję **Layout** (Układ).
- **3.** Wybierz typ oprawy dla wydruków dwustronnych, a następnie kliknij opcję **Print** (Drukuj).

# **Drukowanie z maksymalną rozdzielczością**

Używaj trybu maksymalnej rozdzielczości do drukowania wyraźnych obrazów wysokiej jakości na papierze fotograficznym.

Drukowanie w maksymalnej rozdzielczości trwa dłużej niż drukowanie przy zastosowaniu innych ustawień i wymaga dużej ilości pamięci.

## **Drukowanie w trybie maksymalnej rozdzielczości (Windows)**

- **1.** W oprogramowaniu wybierz opcję **Drukuj**.
- **2.** Sprawdź, czy drukarka jest wybrana.
- **3.** Kliknij przycisk otwierający okno dialogowe **Właściwości**.

W zależności od aplikacji przycisk ten może nazywać się **Właściwości**, **Opcje**, **Ustawienia drukarki**, **Właściwości drukarki**, **Drukarka** lub **Preferencje**.

- **UWAGA:** Aby określić ustawienia druku dla wszystkich zadań drukowania, dokonaj zmian w oprogramowaniu HP dostarczonym z drukarką. Dodatkowe informacje na temat oprogramowania HP znajdziesz w sekcji [Narzędzia zarządzania drukarką](#page-91-0).
- **4.** Kliknij kartę **Papier/Jakość**.
- **5.** Z listy rozwijanej **Nośnik** wybierz odpowiedni rodzaj papieru.
- **6.** Kliknij przycisk **Zaawansowane**.
- **7.** W obszarze **Funkcje drukarki** wybierz **Tak** na liście rozwijanej **Drukuj w rozdzielczości maksymalnej**.
- **8.** Z listy rozwijanej **Rozmiar papieru** wybierz odpowiedni rozmiar papieru.

**UWAGA:** W przypadku zmiany ustawienia **Rozmiar papieru** upewnij się, że załadowano poprawny papier i ustaw pasujący rozmiar na panelu sterowania drukarki.

- **9.** Kliknij przycisk **OK**, aby zamknąć opcje zaawansowane.
- **10.** Potwierdź ustawienia opcji **Orientacja** na karcie **Układ** i kliknij przycisk **OK**, aby wydrukować.

## **Drukowanie w maksymalnej rozdzielczości (OS X)**

- **1.** W menu **File** (Plik) w używanej aplikacji kliknij opcję **Print** (Drukuj).
- **2.** Sprawdź, czy drukarka jest wybrana.
- **3.** Ustaw opcje drukowania.

Jeśli nie widzisz opcji w oknie dialogowym Drukowanie, kliknij opcję **Pokaż szczegóły**.

- **WWAGA:** Dla tej drukarki dostępne są następujące opcje. Lokalizacja opcji może się różnić w zależności od aplikacji.
	- **a.** Wybierz odpowiedni rozmiar papieru w menu rozwijanym **Paper Size** (Rozmiar papieru).
	- **UWAGA:** W przypadku zmiany ustawienia **Rozmiar papieru** upewnij się, że załadowano poprawny papier i ustaw pasujący rozmiar na panelu sterowania drukarki.
	- **b.** Z menu aplikacji wybierz **Rodzaj papieru/jakość** i wybierz następujące ustawienia:
		- **Rodzaj papieru**: Odpowiedni rodzaj papieru
		- **Quality** (Jakość): **Maximum dpi (Maksymalna rozdzielczość)**
- **4.** Wybierz inne żądane ustawienia drukowania, a następnie kliknij przycisk **Drukuj**.

# <span id="page-41-0"></span>**Wskazówki przydatne w trakcie drukowania**

Ustawienia oprogramowania wybrane w sterowniku drukarki dotyczą tylko drukowania. Nie mają związku z kopiowaniem ani skanowaniem.

Dokument można wydrukować na obu stronach papieru. Więcej informacji znajdziesz w sekcji [Drukowanie](#page-39-0) [dwustronne \(dupleks\)](#page-39-0).

### **Wskazówki dotyczące tuszu**

- Jeśli jakość wydruku obniży się poniżej akceptowalnego poziomu, zobacz Rozwiązywanie problemów z [drukowaniem](#page-105-0) w celu uzyskania więcej informacji.
- Korzystaj z oryginalnych pojemników z tuszem HP.

Oryginalne pojemniki firmy HP są zaprojektowane i testowane z drukarkami i papierami HP, aby umożliwić łatwe uzyskiwanie doskonałych rezultatów za każdym razem.

**WWAGA:** Firma HP nie gwarantuje jakości ani niezawodności tuszu innych producentów. Serwis urządzenia i naprawy wymagane w wyniku użycia tuszu innej firmy nie są objęte gwarancją.

Jeżeli uważasz, że zakupione pojemniki z tuszem są oryginalnymi pojemnikami z tuszem HP, zajrzyj na stronę [www.hp.com/go/anticounterfeit](http://www.hp.com/go/anticounterfeit).

Zainstaluj prawidłowo pojemnik czarny i kolorowy.

Więcej informacji znajdziesz w sekcji [Wymiana pojemników z tuszem.](#page-80-0)

Sprawdź szacunkowe poziomy tuszu w pojemnikach, aby sprawdzić, czy jest go wystarczająca ilość.

Wskazania i ostrzeżenia o poziomie tuszu są tylko szacunkowe i pozwalają na planowanie zapotrzebowania na tusz.

Więcej informacji znajdziesz w sekcji [Sprawdzanie szacowanego poziomu tuszu w pojemnikach.](#page-79-0)

- **WWAGA:** Gdy pojawi się komunikat o niskim poziomie tuszu, postaraj się zaopatrzyć w zamienny pojemnik, aby uniknąć opóźnień w drukowaniu. Nie potrzeba wymieniać pojemników do czasu spadku jakości wydruku.
- Zawsze wyłączaj drukarkę za pomocą przycisku (b) (Zasilanie), aby umożliwić drukarce ochronę dysz.

## **Wskazówki dotyczące ładowania papieru**

Więcej informacji na ten temat znajduje się również w części [Ładowanie papieru](#page-22-0).

- Upewnij się, że do podajnika prawidłowo załadowano papier o rozmiarze aktualnie ustawionym w drukarce. Po zamknięciu podajnika powinien zostać wyświetlony monit o potwierdzenie lub ustawienie rozmiaru papieru. Więcej informacji znajdziesz w sekcji [Ładowanie papieru.](#page-22-0)
- Włóż stos papieru (nie tylko jedną stronę). Cały papier w stosie powinien być tego samego rozmiaru i rodzaju w celu uniknięcia zacięcia papieru.
- Załaduj papier stroną do zadrukowania skierowaną w dół.
- Sprawdzaj, czy papier załadowany do podajnika leży płasko, oraz czy jego krawędzie nie są zagięte lub podarte.
- Dokładnie dopasowuj prowadnice szerokości w podajniku do papieru. Sprawdź, czy prowadnice nie zagięły papieru w podajniku.

#### **Wskazówki dotyczące ustawień drukarki (Windows)**

● Aby zmienić domyślne ustawienia drukowania, kliknij w oprogramowaniu drukarki HP opcję **Zadania urządzenia** , a następnie opcję **Ustaw preferencje**.

Zależnie od systemu operacyjnego wykonaj jedną z czynności, aby otworzyć oprogramowanie drukarki:

- **Windows 8.1**: Kliknij strzałkę w dół w lewym dolnym rogu ekranu startowego, a następnie wybierz nazwę drukarki.
- **Windows 8**: Na ekranie startowym kliknij prawym przyciskiem myszy pusty obszar, kliknij opcję **Wszystkie aplikacje** na pasku aplikacji, a następnie wybierz nazwę drukarki.
- **Windows 7**, **Windows Vista** i **Windows XP**: Na pulpicie komputera kliknij przycisk **Start**, wybierz opcję **Wszystkie programy**, kliknij opcję **HP**, kliknij folder drukarki, a następnie wybierz ikonę z nazwą drukarki.
- Aby wybrać liczbę stron do wydrukowania na jednym arkuszu papieru, na karcie **Układ** sterownika drukarki wybierz odpowiednią opcję z listy rozwijanej **Stron na arkusz**.
- Aby zmienić orientację strony, ustaw ją w interfejsie aplikacji.
- Aby wyświetlić więcej ustawień drukowania, na karcie **Układ** lub **Papier/Jakość** sterownika drukarki kliknij przycisk **Zaawansowane** w celu otwarcia okna dialogowego **Opcje zaawansowane**.
- **UWAGA:** W podglądzie na karcie **Układ** nie są odzwierciedlane opcje wybrane z list **Układ stron na arkusz**, **Broszura** lub **Obramowania stron**.
	- **Drukuj w odcieniach szarości**: Umożliwia drukowanie czarno-białego dokumentu z użyciem wyłącznie czarnego tuszu. Wybierz opcję **Tylko czarny atrament**, a następnie kliknij przycisk **OK**.
	- **Układ stron na arkusz**: Ułatwia określenie kolejności stron, gdy na jednym arkuszu papieru drukowane są więcej niż dwie strony dokumentu.
	- **Drukowanie bez obramowań**: Wybierz tę opcję, aby drukować zdjęcia bez obramowań. Nie wszystkie rodzaje papieru obsługują tę funkcję. Jeśli rodzaj papieru wybrany z listy rozwijanej **Nośnik** nie obsługuje tej funkcji, obok opcji widoczna jest ikona ostrzeżenia.
	- **Zachowaj układ**: Ta funkcja działa wyłącznie podczas drukowania dwustronnego. Jeśli obraz jest większy od obszaru do zadrukowania, wybór tej opcji umożliwia takie przeskalowanie zawartości strony, aby zmieściła się w węższych marginesach, co pozwala uniknąć generowania dodatkowych stron.
	- **Technologie HP Real Life**: Ta funkcja służy do wygładzania oraz wyostrzania obrazów i grafik w celu podniesienia jakości wydruku.
	- **Broszura**: Umożliwia wydrukowanie wielostronicowego dokumentu jako broszury. Powoduje umieszczenie dwóch stron na każdej stronie arkusza papieru. Po złożeniu arkuszy na pół można utworzyć broszurę. Wybierz z listy rozwijanej metodę zszywania, a następnie kliknij przycisk **OK**.
- **Broszura, zszywanie lewej krawędzi**: Po złożeniu arkuszy do postaci broszury krawędź zszywania znajdzie się po lewej stronie. Wybierz tę opcję, jeśli czytasz od strony lewej do prawej.
- **Broszura, zszywanie prawej krawędzi**: Po złożeniu arkuszy do postaci broszury krawędź zszywania znajdzie się po prawej stronie. Wybierz tę opcję, jeśli czytasz od strony prawej do lewej.
- **Obramowania strony**: Umożliwia dodanie obramowania do stron, gdy na jednym arkuszu papieru drukowane są więcej niż dwie strony dokumentu.
- Aby skrócić czas ustawiania preferencji drukowania, można skorzystać ze skrótu drukowania. Skrót drukowania zapisuje wartości ustawień odpowiednich dla określonego rodzaju zadania, dzięki czemu można wybrać wszystkie opcje jednym kliknięciem. Aby go użyć, przejdź na kartę **Skrót drukowania**, zaznacz jeden skrót drukowania, a następnie kliknij przycisk **OK**.

Aby dodać nowy skrót drukowania, po zdefiniowaniu ustawień na karcie Układ lub Papier/Jakość kliknij kartę **Skrót drukowania**, kliknij przycisk **Zapisz jako** i wprowadź nazwę, a następnie kliknij przycisk **OK**.

Aby usunąć skrót, zaznacz go, a następnie kliknij przycisk **Usuń**.

**UWAGA:** Nie można usuwać domyślnych skrótów drukowania.

### **Wskazówki dotyczące ustawień drukarki (OS X)**

- W oknie dialogowym drukowania wybierz z menu **Paper Size** (Rozmiar papieru) rozmiar papieru załadowanego do drukarki.
- W oknie dialogowym drukowania wybierz menu rozwijane **Paper/ Type/Quality** (Rodzaj papieru/jakość) i wybierz odpowiedni rodzaj papieru oraz odpowiednią jakość.
- Aby wydrukować czarno-biały dokument przy użyciu tylko czarnego tuszu, wybierz z menu podręcznego opcję **Rodzaj papieru/jakość**. Następnie kliknij trójkąt rozwijania opcji koloru i wybierz z menu podręcznego koloru opcję **Skala szarości**, a następnie wybierz opcję **Tylko pojemnik z czarnym tuszem**.

#### **Uwagi**

- Oryginalne pojemniki firmy HP są zaprojektowane i testowane z drukarkami i papierami HP, aby umożliwić łatwe uzyskiwanie doskonałych rezultatów za każdym razem.
- **UWAGA:** Firma HP nie gwarantuje jakości ani niezawodności tuszu innych producentów. Serwis urządzenia i naprawy wymagane w wyniku użycia tuszu innej firmy nie są objęte gwarancją.

Jeżeli uważasz, że zakupione pojemniki z tuszem są oryginalnymi pojemnikami z tuszem HP, zajrzyj na stronę [www.hp.com/go/anticounterfeit](http://www.hp.com/go/anticounterfeit).

Wskazania i ostrzeżenia o poziomie tuszu są tylko szacunkowe i pozwalają na planowanie zapotrzebowania na tusz.

**WWAGA:** Gdy pojawi się komunikat o niskim poziomie tuszu, postaraj się zaopatrzyć w zamienny pojemnik, aby uniknąć opóźnień w drukowaniu. Nie potrzeba wymieniać pojemników do czasu spadku jakości wydruku.

# **Drukowanie przy użyciu funkcji AirPrint™**

Drukowanie przy użyciu funkcji AirPrint firmy Apple jest obsługiwane w systemach iOS 4.2 oraz Mac OS X 10.7 i nowszych. Użyj funkcji AirPrint, aby drukować bezprzewodowo na drukarce z urządzenia iPad (iOS 4.2),

iPhone (3GS lub nowszy) lub iPod touch (trzeciej generacji lub nowszy) w następujących aplikacjach mobilnych:

- Poczta
- Zdjęcia
- **Safari**
- Obsługiwane aplikacje innych firm, np. Evernote

W celu skorzystania z funkcji AirPrint upewnij się, że:

- Drukarka jest podłączona do tej samej sieci, co urządzenie obsługujące funkcję AirPrint. Więcej informacji na temat korzystania z funkcji AirPrint i zgodności z nią produktów HP można znaleźć na stronie [www.hp.com/go/mobileprinting](http://www.hp.com/go/mobileprinting) .
- Załadowano papier odpowiadający ustawieniom papieru w drukarce (więcej informacji zawiera sekcja [Ładowanie papieru\)](#page-22-0). Dokładne ustawienie rozmiaru dla załadowanego papieru powoduje, że urządzenie przenośne wie, na jakim papierze drukuje.

# **4 Kopiowanie i skanowanie**

- **Kopiowanie**
- **[Skanowanie](#page-46-0)**

# **Kopiowanie**

## **Kopiowanie dokumentów**

- **1.** Przed wydrukiem upewnij się, że do podajnika głównego załadowano papier. Więcej informacji znajdziesz w części [Ładowanie papieru.](#page-22-0)
- **2.** Umieść oryginał zadrukowaną stroną do dołu na szybie skanera lub zadrukowaną stroną do góry w podajniku dokumentów.

Aby uzyskać więcej informacji, zobacz [Ładowanie oryginału na szybę skanera](#page-27-0) lub Ładowanie oryginału [do podajnika dokumentów](#page-28-0).

- **3.** Na wyświetlaczu panelu sterowania drukarki dotknij opcji **Kopiowanie** .
- **4.** Przewiń w górę lub w dół, aby określić liczbę kopii.
	- **WSKAZÓWKA:** Aby zapisać te ustawienia jako domyślne na potrzeby przyszłych zadań, na wyświetlaczu panelu sterowania drukarki dotknij opcji **Kopiowanie** , dotknij opcji ( **Ustawienia kopiowania** ), a następnie dotknij opcji **Zapisz bieżące ustawienia**.
- **5.** Dotknij opcji **Monochromatyczne** lub **W kolorze** , aby rozpocząć kopiowanie.

## **Ustawienia kopiowania**

Zadania kopiowania można dostosować za pomocą różnych ustawień dostępnych z poziomu panelu sterowania drukarki.

W menu **Kopiowanie** dotknij opcji ( **Ustawienia kopiowania** ) i zmień wymagane ustawienia.

- **Dwustronne**
- Kopia ID
- Jakość
- Jaśniej/ciemniej
- Zmiana rozmiaru
- **Sortowanie**
- Przesunięcie marginesu
- Ulepszenia
- Zapisz bieżące ustawienia
- Przywróć ustawienia

# <span id="page-46-0"></span>**Skanowanie**

Można skanować dokumenty, zdjęcia i inne typy papieru oraz wysyłać je do różnych miejsc docelowych, takich jak komputer lub odbiorca poczty e-mail.

W przypadku skanowania dokumentów przy użyciu oprogramowania drukarki HP można skanować do formatu umożliwiającego wyszukiwanie oraz edycję.

Do skanowania oryginału bez obramowania należy używać szyby skanera, a nie podajnika dokumentów.

**WWAGA:** Niektóre funkcje skanowania są dostępne tylko po zainstalowaniu oprogramowania drukarki HP.

- **WSKAZÓWKA:** W przypadku problemów ze skanowaniem dokumentów, sprawdź część [Rozwiązywanie](#page-108-0)  [problemów ze skanowaniem](#page-108-0).
	- Skanowanie do komputera
	- [Skanowanie do pamięci USB](#page-48-0)
	- [Skanowanie do wiadomości e-mail](#page-48-0)
	- [Skanowanie za pomocą funkcji Webscan](#page-50-0)
	- [Skanowanie dokumentów do formatu, który można edytować](#page-50-0)

## **Skanowanie do komputera**

Przed skanowaniem do komputera upewnij się, że zainstalowano zalecane oprogramowanie drukarki HP. Drukarka i komputer muszą być do siebie podłączone i włączone.

Dodatkowo, w przypadku komputerów z systemem Windows, oprogramowanie drukarki musi zostać uruchomione przed rozpoczęciem skanowania.

Oprogramowania drukarki HP można użyć do skanowania dokumentów do formatu tekstu edytowalnego Wiecei informacji znajdziesz w sekcji [Skanowanie dokumentów do formatu, który można edytować](#page-50-0).

#### **Włączanie funkcji skanowania do komputera (Windows)**

Domyślnie funkcja skanowania do komputera jest fabrycznie włączona. Postępuj zgodnie z tymi instrukcjami, jeśli funkcja została wyłączona i chcesz ją ponownie włączyć (przy użyciu kabla Ethernet lub połączenia bezprzewodowego).

- **1.** Otwórz oprogramowanie drukarki HP.
- **2.** Przejdź do części **Skanowanie** .
- **3.** Wybierz opcję **Zarządzaj skanowaniem do komputera**.
- **4.** Kliknij opcję **Włącz**.

#### **Włączanie funkcji skanowania do komputera (OS X)**

Domyślnie funkcja skanowania do komputera jest fabrycznie włączona. Jeśli funkcja została wyłączona, postępuj zgodnie z tymi instrukcjami, aby ją ponownie włączyć.

- **1.** Otwórz program HP Utility.
- **2.** W opcji **Ustawienia skanowania**, kliknij **Skanuj do komputera**.
- **3.** Sprawdź, czy wybrano opcję **Włącz skanowanie do komputera**.

### **Skanowanie oryginału z panelu sterowania drukarki**

**1.** Załaduj oryginał zadrukowaną stroną do dołu na szybie skanera lub zadrukowaną stroną do góry w podajniku dokumentów.

Więcej informacji znajduje się w sekcji [Ładowanie oryginału na szybę skanera](#page-27-0) lub [Ładowanie oryginału](#page-28-0)  [do podajnika dokumentów](#page-28-0).

- **2.** Dotknij **Skanowanie** , a następnie wybierz **Komputer**.
- **3.** Dotknij komputera, do którego chcesz skanować.
- **4.** Wybierz odpowiedni typ profilu skanowania.
- **5.** Dotknij przycisku **Skanuj** .

#### **Skanowanie oryginału z poziomu oprogramowania drukarki HP (Windows)**

**1.** Załaduj oryginał zadrukowaną stroną do dołu na szybie skanera lub zadrukowaną stroną do góry w podajniku dokumentów.

Więcej informacji znajduje się w sekcji [Ładowanie oryginału na szybę skanera](#page-27-0) lub [Ładowanie oryginału](#page-28-0)  [do podajnika dokumentów](#page-28-0).

- **2.** Zależnie od systemu operacyjnego, wykonaj jedną z czynności:
	- **Windows 8.1**: Kliknij strzałkę w dół w lewym dolnym rogu ekranu startowego, a następnie wybierz nazwę drukarki.
	- **Windows 8**: Na ekranie startowym kliknij prawym przyciskiem myszy pusty obszar, kliknij opcję **Wszystkie aplikacje** na pasku aplikacji, a następnie wybierz nazwę drukarki.
	- **Windows 7**, **Windows Vista** i **Windows XP**: Na pulpicie komputera kliknij przycisk **Start**, wybierz opcję **Wszystkie programy**, kliknij opcję **HP**, kliknij folder drukarki, a następnie wybierz ikonę z nazwą drukarki.
- **3.** Kliknij ikonę **Zadania urządzenia** , a następnie wybierz opcję **Skanowanie dokumentów lub zdjęć**.
- **4.** Wybierz rodzaj skanowania z menu skrótów, a następnie kliknij opcję **Skanuj**.
	- **UWAGA:** Jeśli wybrano opcję **Pokaż podgląd skanu**, na ekranie podglądu będzie można dokonać poprawek na zeskanowanym obrazie.
- **5.** Wybierz opcję **Zapisz**, jeśli chcesz pozostawić otwartą aplikację dla kolejnego skanu, lub wybierz opcję **Gotowe**, aby opuścić aplikację.

Po zapisaniu zeskanowanego obrazu w Eksploratorze Windows zostanie otwarty katalog, w którym został on zapisany.

#### **Skanowanie oryginału z poziomu oprogramowania drukarki HP (OS X)**

**1.** Otwórz program HP Scan.

Znajduje się on się w folderze **Applications**/**Hewlett-Packard** na najwyższym poziomie drzewa dla danego dysku twardego.

- **2.** Kliknij opcję **Skanowanie** .
- **3.** Wybierz typ żądanego profilu skanowania i postępuj zgodnie z instrukcjami na ekranie.

## <span id="page-48-0"></span>**Skanowanie do pamięci USB**

Skanowane dokumenty można zapisywać bezpośrednio na napędzie flash USB przy użyciu panelu sterowania drukarki i bez potrzeby korzystania z komputera czy oprogramowania drukarki HP dostarczonego z drukarką.

**UWAGA:** Oprogramowania drukarki HP można także użyć do skanowania dokumentów i zapisywania ich w postaci tekstu do edycji. Aby uzyskać więcej informacji, zob. [Skanowanie dokumentów do formatu, który](#page-50-0) [można edytować.](#page-50-0)

### **Skanowanie oryginału przy użyciu panelu sterowania drukarki i zapisywanie go na pamięci USB**

**1.** Załaduj oryginał zadrukowaną stroną do dołu na szybie skanera lub zadrukowaną stroną do góry w podajniku dokumentów.

Więcej informacji znajduje się w sekcji [Ładowanie oryginału na szybę skanera](#page-27-0) lub [Ładowanie oryginału](#page-28-0)  [do podajnika dokumentów](#page-28-0).

- **2.** Włóż napęd flash USB. Więcej informacji znajdziesz w sekcji Wkładanie napędu flash USB.
- **3.** Dotknij **Skanowanie** , a następnie wybierz **Urządzenie pamięci**.
- **4.** W razie potrzeby dokonaj zmian w ustawieniach skanowania.
- **5.** Dotknij przycisku **Skanuj** .

## **Skanowanie do wiadomości e-mail**

Aplikacja Skanowanie do wiadomości e-mail umożliwia szybkie skanowanie zdjęć lub dokumentów i wysyłanie ich w wiadomości e-mail do określonych odbiorców bezpośrednio z drukarki HP e-All-in-One. Możesz konfigurować swoje adresy e-mail, logować się na konta przy użyciu podanych kodów PIN, a następnie skanować dokumenty i wysyłać je w wiadomości e-mail.

W tym rozdziale opisano następujące zagadnienia:

- Konfigurowanie funkcii Skanui do wiadomości e-mail
- [Korzystanie z funkcji Skanuj do wiadomości e-mail](#page-49-0)
- [Zmiana ustawień konta](#page-49-0)

## **Konfigurowanie funkcji Skanuj do wiadomości e-mail**

#### Konfigurowanie funkcji Skanuj do wiadomości e-mail

- 1. Włacz usługi WWW w drukarce. Więcej informacji znajdziesz w Konfiguracja usług WWW.
- **2.** Dotknij opcji **Skanuj**, a następnie dotknij opcji **E-mail**.
- **3.** Na ekranie **Welcome** (Witamy) dotknij opcji **Continue** (Kontynuuj).
- **4.** Dotknij pola **Email:** (E-mail), aby wprowadzić adres e-mail, a następnie dotknij opcji **Done** (Gotowe).
- **5.** Dotknij opcji **Continue** (Kontynuuj).
- **6.** Na wprowadzony adres e-mail zostanie wysłany kod PIN. Dotknij opcji **Continue** (Kontynuuj).
- **7.** Dotknij opcji **PIN**, aby wprowadzić kod PIN, a następnie dotknij opcji **Done** (Gotowe).
- **8.** W zależności od wybranego sposobu przechowywania informacji o logowaniu przez drukarkę dotknij opcji **Store Email** (Zapisz e-mail) lub **Auto-login** (Automatyczne logowanie).
- **9.** Wybierz typ skanowanego elementu, dotykając opcji **Photo** (Zdjęcie) lub **Document** (Dokument).

<span id="page-49-0"></span>**10.** W przypadku zdjęcia wybierz ustawienia skanowania, a następnie dotknij opcji **Continue** (Kontynuuj).

W przypadku dokumentu przejdź do następnej czynności.

- **11.** Sprawdź informacje dotyczące adresu e-mail, a następnie dotknij opcji **Continue** (Kontynuuj).
- **12.** Dotknij opcji **Scan to Email** (Skanowanie do wiadomości e-mail).
- **13.** Dotknij **OK** po zakończeniu skanowania, a następnie dotknij opcji **Yes** (Tak), aby wysłać kolejną wiadomość e-mail, lub opcji **No** (Nie), aby zakończyć.

## **Korzystanie z funkcji Skanuj do wiadomości e-mail**

## **Używanie funkcji Skanuj do wiadomości e-mail**

- **1.** Załaduj oryginał zadrukowaną stroną do dołu na szybie skanera lub zadrukowaną stroną do góry w podajniku dokumentów. Aby uzyskać więcej informacji, zobacz [Ładowanie oryginału na szybę skanera](#page-27-0) lub [Ładowanie oryginału do podajnika dokumentów](#page-28-0).
- **2.** Dotknij opcji **Skanuj**, a następnie dotknij opcji **E-mail**.
- **3.** Na wyświetlaczu panelu sterowania wybierz konto, którego chcesz użyć, a następnie dotknij opcji **Continue** (Kontynuuj).
- **UWAGA:** Jeśli nie masz konta, wybierz opcję **My account is not listed** (Mojego konta nie ma na liście). Zostanie wyświetlony monit o wprowadzenie adresu e-mail, po czym użytkownik otrzyma kod PIN.
- **4.** Jeśli zostanie wyświetlony monit, wprowadź numer PIN.
- **5.** Wybierz typ skanowanego elementu, dotykając opcji **Photo** (Zdjęcie) lub **Document** (Dokument).
- **6.** W przypadku zdjęcia wybierz ustawienia skanowania, a następnie dotknij opcji **Continue** (Kontynuuj).

W przypadku dokumentu przejdź do następnej czynności.

- **7.** Aby dodać lub usunąć odbiorców, dotknij opcji **Modify Recipient(s)** (Zmień odbiorców), a po dokonaniu zmian dotknij opcji **Done** (Gotowe).
- **8.** Sprawdź informacje dotyczące adresu e-mail, a następnie dotknij opcji **Continue** (Kontynuuj).
- **9.** Dotknij opcji **Scan to Email** (Skanowanie do wiadomości e-mail).
- **10.** Dotknij **OK** po zakończeniu skanowania, a następnie dotknij opcji **Yes** (Tak), aby wysłać kolejną wiadomość e-mail, lub opcji **No** (Nie), aby zakończyć.

## **Zmiana ustawień konta**

## **Zmiana ustawień konta**

- **1.** Dotknij opcji **Skanuj**, a następnie dotknij opcji **E-mail**.
- **2.** Na wyświetlaczu panelu sterowania wybierz konto, które chcesz zmodyfikować, a następnie dotknij opcji Modify (Modyfikuj).
- **3.** Wybierz ustawienie do modyfikacji i postępuj zgodnie z monitami wyświetlanymi na ekranie.
	- Auto-login (Automatyczne logowanie)
	- Store Email (Zapisz e-mail)
	- Remove from list (Usuń z listy)
- Change PIN (Zmień kod PIN)
- Delete Account (Usuń konto)

## <span id="page-50-0"></span>**Skanowanie za pomocą funkcji Webscan**

Webscan jest funkcją wbudowanego serwera WWW pozwalającą na skanowanie zdjęć i dokumentów z drukarki do komputera za pomocą przeglądarki internetowej.

Funkcja ta jest dostępna nawet bez zainstalowanego oprogramowania drukarki na komputerze.

Aby uzyskać więcej informacji, zobacz część [Wbudowany serwer internetowy](#page-91-0).

**UWAGA:** Domyślnie funkcja Webscan jest wyłączona. Można ją włączyć przy użyciu serwera EWS.

Jeśli nie można otworzyć funkcji Webscan na serwerze EWS, mogła ona zostać wyłączona przez administratora sieci. Aby uzyskać więcej informacji, skontaktuj się z administratorem sieci lub z osobą, która skonfigurowała sieć.

## **Włączanie funkcji Webscan**

- **1.** Uruchom wbudowany serwer internetowy. Więcej informacji znajdziesz w części [Wbudowany serwer](#page-91-0)  [internetowy.](#page-91-0)
- **2.** Kliknij kartę **Ustawienia** .
- **3.** W sekcji **Zabezpieczenia** kliknij opcję **Ustawienia administratora**.
- **4.** Wybierz opcję **Webscan**, aby włączyć funkcję Webscan.
- **5.** Kliknij przycisk **Zastosuj**, a następnie kliknij przycisk **OK** .

## **Skanowanie przy użyciu funkcji Webscan**

Podczas skanowania przy użyciu funkcji Webscan dostępne są podstawowe opcje skanowania. Aby skorzystać z dodatkowych opcji i funkcji skanowania, należy skanować z poziomu oprogramowania drukarki HP.

**1.** Załaduj oryginał zadrukowaną stroną do dołu na szybie skanera lub zadrukowaną stroną do góry w podajniku dokumentów.

Więcej informacji znajduje się w sekcji [Ładowanie oryginału na szybę skanera](#page-27-0) lub [Ładowanie oryginału](#page-28-0)  [do podajnika dokumentów](#page-28-0).

- **2.** Uruchom wbudowany serwer internetowy. Więcej informacji znajdziesz w części [Wbudowany serwer](#page-91-0)  [internetowy.](#page-91-0)
- **3.** Kliknij kartę **Skanowanie** .
- **4.** Kliknij opcję **Webscan** w lewym okienku, zmień żądane ustawienia, a następnie kliknij opcję **Skanuj** .
- $\hat{\mathcal{X}}$  **WSKAZÓWKA:** Aby skanować dokumenty do postaci edytowalnego tekstu, zainstaluj oprogramowanie HP dołączone do drukarki. Więcej informacji znajdziesz w części Skanowanie dokumentów do formatu, który można edytować.

## **Skanowanie dokumentów do formatu, który można edytować**

Do skanowania dokumentów do formatu umożliwiającego wyszukiwanie, kopiowanie, wklejanie i edycję można użyć oprogramowania HP. Dzięki temu można edytować listy, wycinki z gazet i wiele innych dokumentów.

Skanowanie dokumentów jako tekstu do edycii

[Wskazówki dotyczące skanowania dokumentów do postaci tekstu do edycji](#page-52-0)

## <span id="page-51-0"></span>**Skanowanie dokumentów jako tekstu do edycji**

Korzystaj z poniższych wskazówek dotyczących skanowania dokumentów do postaci tekstu do edycji.

## **Skanowanie dokumentów jako tekstu do edycji (Windows)**

**1.** Załaduj oryginał zadrukowaną stroną do dołu na szybie skanera lub zadrukowaną stroną do góry w podajniku dokumentów.

Więcej informacji znajduje się w sekcji [Ładowanie oryginału na szybę skanera](#page-27-0) lub [Ładowanie oryginału](#page-28-0)  [do podajnika dokumentów](#page-28-0).

- **2.** Zależnie od systemu operacyjnego, wykonaj jedną z czynności:
	- **Windows 8.1**: Kliknij strzałkę w dół w lewym dolnym rogu ekranu startowego, a następnie wybierz nazwę drukarki.
	- **Windows 8**: Na ekranie startowym kliknij prawym przyciskiem myszy pusty obszar, kliknij opcję **Wszystkie aplikacje** na pasku aplikacji, a następnie wybierz nazwę drukarki.
	- **Windows 7**, **Windows Vista** i **Windows XP**: Na pulpicie komputera kliknij przycisk **Start**, wybierz opcję **Wszystkie programy**, kliknij opcję **HP**, kliknij folder drukarki, a następnie wybierz ikonę z nazwą drukarki.
- **3.** Kliknij ikonę **Zadania urządzenia** , a następnie wybierz opcję **Skanowanie dokumentów lub zdjęć**.
- **4.** Wybierz typ tekstu do edycji, którego chcesz używać w skanowanym dokumencie:

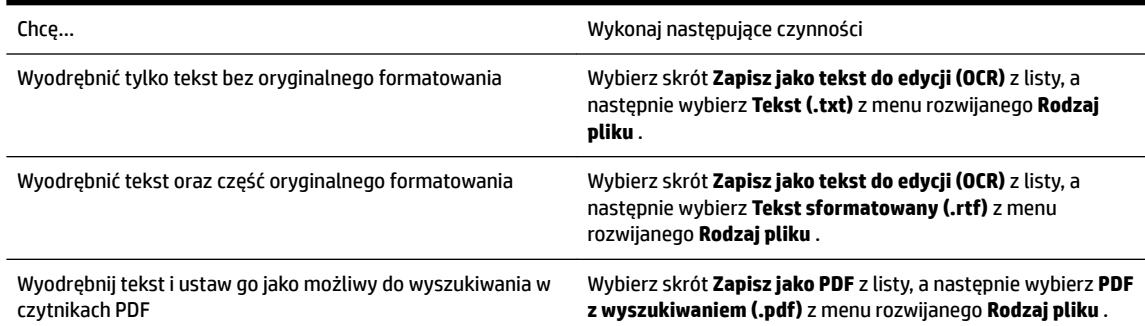

**5.** Kliknij przycisk **Skanowanie** i postępuj zgodnie z instrukcjami wyświetlanymi na ekranie.

## **Skanowanie dokumentów jako tekstu do edycji (OS X)**

**1.** Załaduj oryginał zadrukowaną stroną do dołu na szybie skanera lub zadrukowaną stroną do góry w podajniku dokumentów.

Więcej informacji znajduje się w sekcji [Ładowanie oryginału na szybę skanera](#page-27-0) lub [Ładowanie oryginału](#page-28-0)  [do podajnika dokumentów](#page-28-0).

**2.** Otwórz program HP Scan.

Znajduje się on się w folderze **Applications**/**Hewlett-Packard** na najwyższym poziomie drzewa dla danego dysku twardego.

- **3.** Kliknij przycisk **Skanuj**. Zostanie wyświetlone okno dialogowe z prośbą potwierdzenia urządzenia skanującego i wstępnych ustawień skanowania.
- **4.** Postępuj zgodnie z instrukcjami wyświetlanymi na ekranie, aby zakończyć skanowanie.
- <span id="page-52-0"></span>**5.** Po zeskanowaniu wszystkich stron wybierz opcję **Zapisz** z menu **Plik**. Zostanie wyświetlone okno dialogowe Zapisz.
- **6.** Wybierz typ tekstu do edycji.

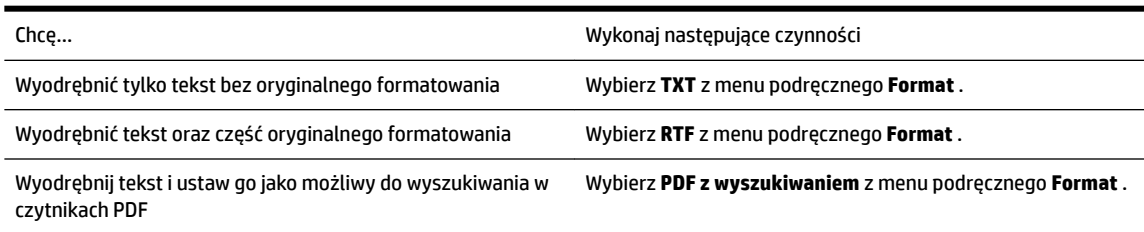

**7.** Kliknij przycisk **Zapisz**.

## **Wskazówki dotyczące skanowania dokumentów do postaci tekstu do edycji**

Wykonaj następujące czynności, aby oprogramowanie mogło prawidłowo konwertować dokumenty:

● **Upewnij się, że szyba skanera lub podajnik dokumentów są czyste.**

Kiedy drukarka skanuje dokument, smugi lub kurz na szybie skanera lub w oknie podajnika dokumentów mogą również zostać zeskanowane, a to z kolei może uniemożliwić konwersję dokumentu przez oprogramowanie do formatu tekstu do edycji.

## ● **Upewnij się, że dokument jest prawidłowo załadowany.**

Upewnij się, że oryginał załadowano poprawnie, a dokument nie jest przekrzywiony. Aby uzyskać więcej informacji, zobacz [Ładowanie oryginału na szybę skanera](#page-27-0) lub [Ładowanie oryginału do podajnika](#page-28-0) [dokumentów](#page-28-0).

## ● **Upewnij się, że tekst dokumentu jest wyraźny.**

Aby z powodzeniem przekonwertować dokument na tekst, który będzie można edytować, oryginał musi być wyraźny i wysokiej jakości.

Poniższe warunki mogą spowodować, że oprogramowanie nie skonwertuje prawidłowo dokumentu:

- Tekst oryginału jest wyblakły lub pomarszczony.
- Tekst jest zbyt mały.
- Struktura dokumentu jest zbyt złożona.
- Przestrzeń między znakami w dokumencie jest zbyt mała. Jeśli na przykład w konwertowanym tekście brakuje znaków lub są w nim znaki łączone, znaki "rn" mogą wyglądać jak "m".
- Tekst jest na kolorowym tle. Na kolorowych wydrukach obrazy z planu pierwszego mogą zlewać się z tłem.

## ● **Wybierz odpowiedni profil.**

Wybierz skrót lub ustawienie standardowe umożliwiające skanowanie do postaci tekstu do edycji. Dla tych opcji określono ustawienia skanowania maksymalizujące jakość skanu OCR.

## **Windows**: Użyj skrótów **Tekst do edycji (OCR)** lub **Zapisz jako PDF**.

**OS X**: Użyj ustawienia wstępnego **Dokumenty**.

## ● **Zapisz plik w odpowiednim formacie.**

Aby wyodrębnić z dokumentu tylko tekst bez oryginalnego formatowania, wybierz format tekstowy, np. **Tekst (.txt)** lub **TXT**.

Aby wyodrębnić tekst, zachowując część oryginalnego formatowania, wybierz tekst sformatowany, np. **Tekst sformatowany (.rtf)**, **RTF** lub plik PDF z wyszukiwaniem, np. **PDF z wyszukiwaniem (.pdf)** lub **PDF z wyszukiwaniem** .

# <span id="page-54-0"></span>**5 Faks**

Możesz korzystać z drukarki w celu wysyłania i odbierania faksów, w tym kolorowych. Można zaplanować wysłanie faksu później oraz ustawić kontakty książki telefonicznej, aby szybko i łatwo wysyłać faksy pod często używane numery. Na panelu sterowania drukarki możesz ustawić wiele opcji faksu, np. rozdzielczość i kontrast pomiędzy jasnymi a ciemnymi obszarami wysyłanych faksów.

**WWAGA:** Przed rozpoczęciem faksowania upewnij się, że drukarka została prawidłowo skonfigurowana. Prawidłowość konfiguracji faksu można sprawdzić, uruchamiając test konfiguracji faksu z panelu sterowania drukarki.

Aby dowiedzieć się więcej na temat konfigurowania i testowania faksu, [kliknij tutaj w celu przejścia do](http://h20180.www2.hp.com/apps/Nav?h_pagetype=s-924&h_client=s-h-e004-01&h_keyword=lp70048-all-OJ6800&h_lang=pl&h_cc=pl) [odpowiedniej strony internetowej.](http://h20180.www2.hp.com/apps/Nav?h_pagetype=s-924&h_client=s-h-e004-01&h_keyword=lp70048-all-OJ6800&h_lang=pl&h_cc=pl)

- Wysyłanie faksu
- [Odbieranie faksu](#page-58-0)
- Konfiguracja kontaktów książki telefonicznej
- [Zmiana ustawień faksowania](#page-66-0)
- [Faks i cyfrowe usługi telefoniczne](#page-70-0)
- [Protokół FoIP \(Fax over Internet Protocol\)](#page-71-0)
- [Korzystanie z raportów](#page-71-0)

# **Wysyłanie faksu**

Faks można wysłać na kilka sposobów, w zależności od sytuacji i wymagań.

- Wysyłanie standardowego faksu
- [Wysyłanie standardowego faksu z komputera](#page-55-0)
- [Wysyłanie faksu za pomocą telefonu](#page-56-0)
- [Wysyłanie faksu przy użyciu funkcji monitorowania wybierania](#page-56-0)
- [Wysyłanie faksu z pamięci](#page-57-0)
- [Nadawanie faksu do wielu odbiorców](#page-57-0)
- [Wysyłanie faksu w trybie korekcji błędów](#page-58-0)

## **Wysyłanie standardowego faksu**

Za pomocą panelu sterowania drukarki możesz łatwo wysyłać jedno- lub wielostronicowe faksy w czerni i bieli lub w kolorze.

**WWAGA:** Jeśli potrzebny jest wydruk potwierdzenie wysłania faksu, należy włączyć funkcję potwierdzania faksów.

#### <span id="page-55-0"></span>**Wysyłanie standardowego faksu z panelu sterowania drukarki**

**1.** Załaduj oryginał zadrukowaną stroną do dołu na szybie skanera lub zadrukowaną stroną do góry w podajniku dokumentów.

Więcej informacji znajduje się w sekcji [Ładowanie oryginału na szybę skanera](#page-27-0) lub [Ładowanie oryginału](#page-28-0)  [do podajnika dokumentów](#page-28-0).

- **2.** Na wyświetlaczu panelu sterowania drukarki dotknij opcji **Faks** .
- **3.** Dotknij opcji **Wyślij teraz**.
- **4.** Wpisz numer faksu z klawiatury.
- **WSKAZÓWKA:** Aby dodać pauzę podczas wprowadzania numeru faksu, dotykaj przycisku **\***, aż na wyświetlaczu pojawi się łącznik (**-**).
- **5.** Dotknij **Monochromatyczne** lub **W kolorze** .

Jeśli drukarka wykryje oryginał załadowany do podajnika dokumentów, dokument zostanie wysłany pod wprowadzony numer.

**WSKAZÓWKA:** Jeśli odbiorca zgłasza problemy z jakością faksu, spróbuj zmienić rozdzielczość lub kontrast faksu.

## **Wysyłanie standardowego faksu z komputera**

Możesz wysłać dokument faksem bezpośrednio z komputera, nie drukując go.

Aby użyć tej funkcji, upewnij się, że na komputerze zainstalowano oprogramowanie drukarki HP, drukarka jest podłączona do działającej linii telefonicznej, a funkcja faksu została skonfigurowana i działa prawidłowo.

#### **Wysyłanie standardowego faksu z komputera (Windows)**

- **1.** Otwórz w komputerze dokument, który chcesz przefaksować.
- **2.** W menu **Plik** w używanej aplikacji kliknij opcję **Drukuj**.
- **3.** Z listy **Nazwa** wybierz drukarkę, której nazwa zawiera słowo "faks".
- **4.** Aby zmienić ustawienia (takie jak wybór wysyłania faksu w czerni lub w kolorze), kliknij przycisk otwierający okno dialogowe **Właściwości**. W zależności od programu przycisk ten może nazywać się **Właściwości**, **Opcje**, **Ustawienia drukarki**, **Drukarka** lub **Preferencje**.
- **5.** Po zmianie ustawień kliknij **OK**.
- **6.** Kliknij przycisk **Drukuj** lub **OK**.
- **7.** Wprowadź numer faksu oraz inne informacje o odbiorcy, zmień inne ustawienia faksu, a następnie kliknij opcję **Wyślij faks**. Drukarka zacznie wybierać numer faksu i przesyłać dokument.

#### **Wysyłanie standardowego faksu z komputera (OS X)**

- **1.** Otwórz w komputerze dokument, który chcesz przefaksować.
- **2.** W menu **Plik** używanej aplikacji kliknij opcję **Drukuj**.
- **3.** Wybierz drukarkę, która ma w nazwie "(Faks)".
- **4.** Wprowadź numer faksu lub nazwę z listy kontaktów, dla której zapisano numer faksu.
- **5.** Po zakończeniu wypełniania informacji dotyczących faksu kliknij opcję **Faksuj**.

## <span id="page-56-0"></span>**Wysyłanie faksu za pomocą telefonu**

Faks można wysłać poprzez telefon. Pozwala to na przeprowadzenie rozmowy z danym odbiorcą przed wysłaniem faksu.

## **Wysyłanie faksu za pomocą telefonu wewnętrznego**

**1.** Załaduj oryginał zadrukowaną stroną do dołu na szybie skanera lub zadrukowaną stroną do góry w podajniku dokumentów.

Więcej informacji znajduje się w sekcji [Ładowanie oryginału na szybę skanera](#page-27-0) lub Ładowanie oryginału [do podajnika dokumentów](#page-28-0).

**2.** Wybierz numer przy użyciu klawiatury telefonu podłączonego do drukarki.

Jeśli odbiorca rozpocznie rozmowę, poinformuj go, że ma otrzymać faks po usłyszeniu sygnałów faksu. Jeśli połączenie odbierze faks, usłyszysz sygnał faksu od urządzenia faksowego odbiorcy.

- **3.** Na wyświetlaczu panelu sterowania drukarki dotknij opcji **Faks** .
- **4.** Dotknij opcji **Wysyłanie i odbieranie**.
- **5.** Dotknij opcji **Wysyłanie faksu** .
- **6.** Jeśli oryginał załadowano na szybę skanera, dotknij opcji **Użyj szyby**.
- **7.** Gdy faks będzie gotowy do wysłania, dotknij **Monochromatyczne** lub **W kolorze** .

**UWAGA:** Jeśli zostanie wyświetlony komunikat, wybierz **Wysyłanie faksu** .

Podczas transmisji faksu linia telefoniczna pozostaje wyciszona. Aby porozmawiać później z odbiorcą, pozostań na linii do zakończenia transmisji faksu. W przypadku zakończenia rozmowy z odbiorcą możesz odwiesić słuchawkę zaraz po rozpoczęciu przesyłania faksu.

## **Wysyłanie faksu przy użyciu funkcji monitorowania wybierania**

Podczas wysyłania faksu za pomocą monitorowania wybierania przez głośniki drukarki słychać ton wybierania, dźwięki telefonu i inne dźwięki. Dzięki temu można odpowiadać na zgłoszenia podczas wybierania, a także kontrolować jego tempo.

- **WSKAZÓWKA:** Jeśli korzystasz z karty telefonicznej i nie wprowadzisz numeru PIN wystarczająco szybko, drukarka może rozpocząć wysyłanie tonów faksu zbyt wcześnie i spowodować, że numer PIN nie zostanie rozpoznany. W takim przypadku możesz utworzyć kontakt książki telefonicznej, aby zapisać numer PIN swojej karty telefonicznej. Więcej informacji znajdziesz w sekcji Konfiguracja kontaktów książki telefonicznej.
- **EX UWAGA:** Upewnij się, że głośnik jest wyłączony, co pozwoli usłyszeć sygnał wybierania.

## **Wysyłanie faksu z panelu sterowania drukarki z wykorzystaniem monitorowania wybierania**

**1.** Załaduj oryginał zadrukowaną stroną do dołu na szybie skanera lub zadrukowaną stroną do góry w podajniku dokumentów.

Aby uzyskać dodatkowe informacje, zobacz [Ładowanie oryginału na szybę skanera](#page-27-0) lub [Ładowanie](#page-28-0) [oryginału do podajnika dokumentów.](#page-28-0)

- **2.** Na wyświetlaczu panelu sterowania drukarki dotknij opcji **Faks** .
- **3.** Dotknij opcji **Wyślij nowy faks**.
- **4.** Dotknij opcji **Monochromatyczne** lub **W kolorze** .
- <span id="page-57-0"></span>**5.** Po usłyszeniu sygnału wybierania wprowadź numer za pomocą klawiatury na panelu sterowania drukarki.
- **6.** Postępuj zgodnie z wyświetlanymi komunikatami.
- **WSKAZÓWKA:** Jeśli do wysłania faksu używasz karty telefonicznej, a numer PIN został zapisany jako kontakt książki telefonicznej, po wyświetleniu monitu o wprowadzenie numeru PIN dotknij opcji **PI** (Książka telefoniczna), aby wybrać kontakt książki telefonicznej, pod którym zapisano numer PIN.

Faks zostanie wysłany, gdy urządzenie faksujące odbiorcy odpowie.

## **Wysyłanie faksu z pamięci**

Możesz zeskanować czarno-biały faks do pamięci i wysłać go z pamięci faksu. Funkcja ta jest przydatna, gdy numer faksu, który wybierasz, jest zajęty lub czasowo niedostępny. Drukarka skanuje oryginały do pamięci i wysyła je, gdy jest w stanie połączyć się z faksem odbiorcy. Gdy drukarka zeskanuje strony do pamięci, możesz od razu usunąć oryginały z podajnika dokumentów lub szyby skanera.

**UWAGA:** Z pamięci można wysyłać tylko faksy czarno-białe.

## **Wysyłanie faksu z pamięci**

- **1.** Upewnij się, że włączono funkcję **Metoda skanowania i faksowania**.
	- **a.** Na wyświetlaczu panelu sterowania drukarki dotknij opcji **Ustawienia** .
	- **b.** Dotknij opcji Konfiguracja faksu, a następnie opcji Preferencje.
	- **c.** Włącz funkcję **Metoda skanowania i faksowania**.
- **2.** Załaduj oryginał do podajnika dokumentów stroną zadrukowaną zwróconą do góry.

Więcej informacji zawiera [Ładowanie oryginału do podajnika dokumentów](#page-28-0).

- **3.** Na wyświetlaczu panelu sterowania drukarki dotknij opcji **Faks** .
- **4.** Dotknij opcji **Wyślij teraz**.
- **5.** Jeśli oryginał załadowano na szybę skanera, dotknij opcji **Użyj szyby**.
	- **UWAGA:** W przypadku wybrania funkcji **Użyj szyby** drukarka używa metody wysyłania standardowego faksu. Więcej informacji na temat wysyłania standardowego faksu można znaleźć w części [Wysyłanie](#page-54-0)  [standardowego faksu](#page-54-0).
- **6.** Wprowadź numer faksu za pomocą klawiatury, dotknij opcji **nedokowatał (Książka telefoniczna)**, aby wybrać kontakt książki telefonicznej lub poprzednio wybierany lub odebrany numer.
- **7.** Dotknij opcji **Monochromatyczne** .

Drukarka zeskanuje oryginały do pamięci, a następnie wyśle je, gdy faks odbiorcy będzie dostępny.

## **Nadawanie faksu do wielu odbiorców**

Faksy można wysyłać do wielu odbiorców po utworzeniu kontaktu grupowego książki telefonicznej składającego się z dwóch lub więcej pojedynczych odbiorców.

### <span id="page-58-0"></span>**Wysyłanie faksu do wielu odbiorców za pomocą grupy książki telefonicznej**

**1.** Załaduj oryginał zadrukowaną stroną do dołu na szybie skanera lub zadrukowaną stroną do góry w podajniku dokumentów.

Aby uzyskać dodatkowe informacje, zobacz [Ładowanie oryginału na szybę skanera](#page-27-0) lub [Ładowanie](#page-28-0) [oryginału do podajnika dokumentów.](#page-28-0)

- **2.** Na wyświetlaczu panelu sterowania drukarki dotknij opcji **Faks** .
- **3.** Dotknij opcji **Wyślij teraz**.
- **4.** Jeśli oryginał załadowano na szybę skanera, dotknij opcji **Użyj szyby**.
- **5.** Dotknij opcji m (Książka telefoniczna).
- **6.** Dotknij opcji (**Kontakt grupowy książki telefonicznej**).
- **7.** Dotknij nazwy kontaktu grupowego książki telefonicznej.
- **8.** Dotknij opcji **Wysyłanie faksu** .

Jeśli drukarka wykryje oryginał załadowany do podajnika dokumentów, dokument zostanie wysłany pod każdy numer należący do kontaktu grupowego książki telefonicznej.

**WSKAZÓWKA:** Jeśli odbiorca zgłasza problemy z jakością faksu, spróbuj zmienić rozdzielczość lub kontrast faksu.

## **Wysyłanie faksu w trybie korekcji błędów**

**Tryb korekcji błędów** (ECM) zapobiega utracie danych spowodowanych przez złej jakości linię telefoniczną poprzez wykrywanie błędów występujących w trakcie transmisji i automatycznego żądania ponownego przesłania błędnej części. Opłaty telefoniczne nie ulegają zmianie, a nawet mogą być zmniejszone w przypadku dobrej jakości linii. W przypadku linii niskiej jakości, ECM zwiększa czas wysyłania i opłaty za połączenie, ale wysyła dane w sposób bardziej niezawodny. Domyślnie ustawiona jest opcja **Włącz** . Wyłącz ESM tylko wtedy, gdy w znaczący sposób zwiększa koszty połączeń, a możesz zaakceptować gorszą jakość w zamian za niższe opłaty.

Jeśli tryb ECM zostanie wyłączony:

- Zmieni się jakość i szybkość transmisji faksów odbieranych i wysyłanych.
- Ustawienie **Szybkość faksu** jest automatycznie ustawiane na **Średniej długości** .
- Nie będzie można wysyłać ani odbierać faksów w kolorze.

## **Zmiana ustawienia ECM za pomocą panelu sterowania**

- **1.** Na wyświetlaczu panelu sterowania drukarki dotknij opcji **Ustawienia** .
- **2.** Dotknij opcji **Konfiguracja faksu** .
- **3.** Dotknij opcji **Preferencje** .
- **4.** Dotknij opcji **Tryb korekcji błędów** , aby włączyć lub wyłączyć.
- **5.** Wybierz **Włącz** lub **Wył.** .

# **Odbieranie faksu**

Możesz odbierać faksy automatycznie lub ręcznie. Jeśli wyłączysz opcję **Odbieranie automatyczne** , musisz odbierać faksy ręcznie. Jeśli włączysz opcję **Odbieranie automatyczne** (ustawienie domyślne), drukarka

automatycznie odbierze przychodzące połączenia i odbierze faksy po liczbie dzwonków ustalonej przez ustawienie **Dzwon. do odebr.** . (Domyślnym ustawieniem **Dzwon. do odebr.** jest pięć dzwonków.)

Jeśli odbierzesz faks formatu Legal lub większego, a drukarka nie jest ustawiona do używania papieru tego rozmiaru, drukarka zmniejszy faks, aby pasował do załadowanego papieru. Jeśli wyłączysz funkcję **Automatyczne zmniejszanie** , drukarka wydrukuje faks na dwóch stronach.

**WWAGA:** Jeśli kopiujesz dokument w trakcie odbierania faksu, faks zostanie zachowany w pamięci drukarki do czasu zakończenia kopiowania.

- Ręczne odbieranie faksu
- Ustawianie rezerwowego odbioru faksów
- [Ponowne drukowanie otrzymanych faksów z pamięci](#page-60-0)
- [Przekierowywanie faksów na inny numer](#page-60-0)
- [Ustawianie funkcji automatycznego zmniejszania dla faksów przychodzących](#page-61-0)
- [Blokowanie niechcianych numerów faksów](#page-61-0)
- [Odbieranie faksów za pomocą funkcji Faks cyfrowy HP](#page-62-0)

## **Ręczne odbieranie faksu**

Prowadząc rozmowę przez telefon, można jednocześnie odebrać faks przesłany przez rozmówcę. Możesz podnieść słuchawkę, aby rozmawiać, lub posłuchać dźwięków faksu.

Faksy można odbierać ręcznie za pomocą telefonu podłączonego bezpośrednio do drukarki (przez port 2- EXT).

## **Ręczne odbieranie faksu**

- **1.** Upewnij się, że drukarka jest włączona, a w podajniku głównym został umieszczony papier.
- **2.** Usuń wszystkie oryginały z podajnika dokumentów.
- **3.** Ustaw dużą liczbę w opcji **Dzwon. do odebr.** , aby umożliwić odebranie połączenia przychodzącego, zanim zrobi to drukarka. Możesz także wyłączyć ustawienie **Odbieranie automatyczne** , by drukarka nie odbierała automatycznie połączeń przychodzących.
- **4.** Jeśli prowadzisz rozmowę z nadawcą, poleć mu, aby nacisnął **Start** na swoim urządzeniu faksującym.
- **5.** Po usłyszeniu tonów emitowanych przez faks nadający wykonaj następujące czynności:
	- **a.** Na wyświetlaczu panelu sterowania drukarki dotknij opcji **Faks** , dotknij opcji **Wysyłanie i odbieranie**, a następnie dotknij opcji **Odbierz teraz**.
	- **b.** Gdy drukarka zacznie odbierać faks, możesz odłożyć słuchawkę lub pozostać na linii. Podczas transmisji faksu nie ma sygnału w słuchawce.

## **Ustawianie rezerwowego odbioru faksów**

W zależności od preferencji i wymagań bezpieczeństwa możesz wybrać zachowanie w drukarce wszystkich odebranych faksów, tylko faksów odebranych, gdy wystąpił błąd, lub żadnych.

#### **Ustawianie rezerwowego odbioru faksów za pomocą panelu sterowania drukarki**

- **1.** Na wyświetlaczu panelu sterowania drukarki dotknij opcji **Ustawienia** .
- **2.** Dotknij opcji **Konfiguracja faksu** .
- <span id="page-60-0"></span>**3.** Dotknij opcji **Preferencje** .
- **4.** Dotknij opcji **Pamięć odebranych faksów**.
- **5.** Dotknij wymaganego ustawienia.

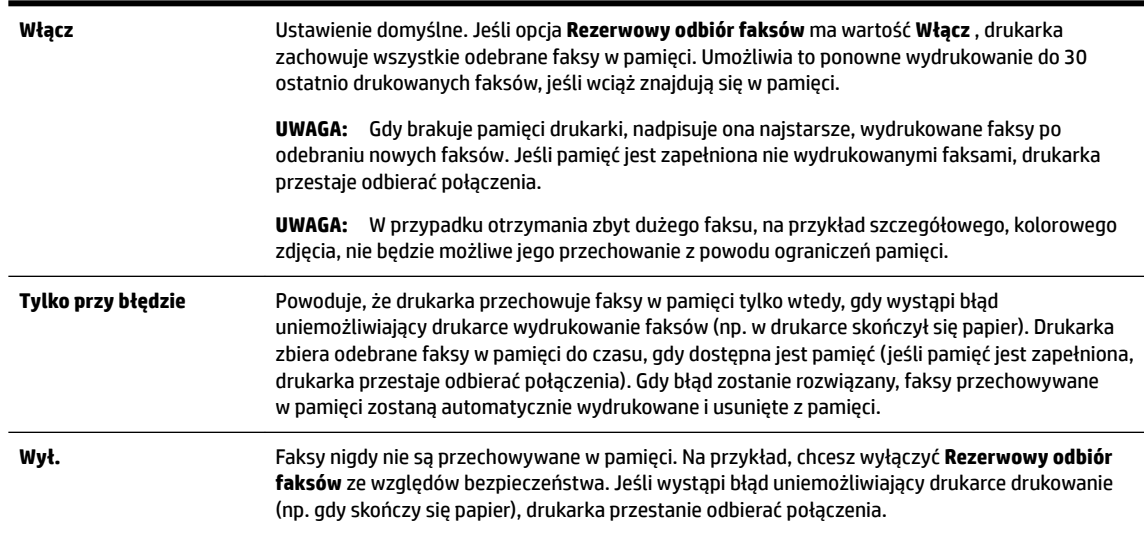

## **Ponowne drukowanie otrzymanych faksów z pamięci**

Otrzymane faksy, których nie wydrukowano, są przechowywane w pamięci.

**UWAGA:** Gdy pamięć się zapełni, drukarka nie może otrzymywać nowych faksów do czasu wydrukowania lub usunięcia faksów zapisanych w pamięci. Faksy znajdujące się w pamięci można także usuwać na przykład ze względów bezpieczeństwa lub w celu zachowania poufności.

Zależnie od rozmiaru faksów w pamięci, możesz ponownie wydrukować do 30 ostatnio drukowanych faksów, jeśli nadal znajdują się w pamięci. Konieczność taka może zaistnieć na przykład w przypadku utraty pierwodruków faksów.

## **Ponowne drukowanie faksów z pamięci za pomocą panelu sterowania drukarki**

- **1.** Przed wydrukiem upewnij się, że do podajnika głównego załadowano papier. Więcej informacji znajdziesz w części [Ładowanie papieru.](#page-22-0)
- **2.** Na wyświetlaczu panelu sterowania drukarki dotknij opcji **Faks** .
- **3.** Dotknij opcji **Drukuj ponownie**.

Faksy są drukowane w kolejności odwrotnej niż ta, w jakiej zostały odebrane, np. ostatni odebrany faks jest drukowany jako pierwszy itd.

**4.** Jeśli chcesz zatrzymać ponowne drukowanie faksów z pamięci, dotknij przycisku (Anuluj).

## **Przekierowywanie faksów na inny numer**

Możesz tak skonfigurować drukarkę, by przekazywała faksy pod inny numer. Wszystkie faksy są przekazywane jako czarno-białe, niezależnie od tego, w jakiej formie zostały przysłane.

Firma HP zaleca sprawdzenie działania numeru, pod który będą przekazywane faksy. Należy wysłać testowy faks, aby upewnić się, że urządzenie faksujące może odbierać przekazywane faksy.

### <span id="page-61-0"></span>Konfiguracja przekierowania faksów na panelu sterowania drukarki

- **1.** Na wyświetlaczu panelu sterowania drukarki dotknij opcji **Ustawienia** .
- **2.** Dotknij opcji **Konfiguracja faksu** .
- **3.** Dotknij opcji **Preferencje** .
- **4.** Dotknij **Przekaz. faksu**.
- **5.** Dotknij **Wł. (Drukuj i przekaż)**, aby wydrukować i przekazać faksy, lub wybierz **Wł. (Przekaż)**, aby przekazać faks.
- **UWAGA:** Jeśli drukarka nie może przekazać faksu do docelowego urządzenia (np. jest ono wyłączone), wydrukuje faks. Jeśli ustawisz drukarkę, by drukowała raporty z błędu dla odebranych faksów, zostanie wydrukowany raport.
- **6.** Po monicie wprowadź numer urządzenia faksującego, które ma odbierać przekazywane faksy, a następnie dotknij **Gotowe** . Wprowadź wymagane informacje dla każdego z następujących monitów: data rozpoczęcia, data zakończenia i czas zakończenia.
- **7.** Przekazywanie faksu jest włączone. Dotknij **OK** , aby zatwierdzić wybór.

Jeśli drukarka utraci zasilanie, gdy przekazywanie faksu jest włączone, ustawienie Przekazywanie faksu i numer telefonu są zapisywane. Gdy zasilanie drukarki zostanie przywrócone, ustawienie przekierowywania faksu nadal ma wartość **Włącz** .

**UWAGA:** Możesz anulować przekierowywanie faksu, wybierając **Wył.** z menu **Przekierowanie faksu**

## **Ustawianie funkcji automatycznego zmniejszania dla faksów przychodzących**

Ustawienie **Automatyczne zmniejszanie** określa sposób działania drukarki w przypadku odebrania faksu o wymiarach przekraczających rozmiar załadowanego papieru. Ustawienie to jest włączone domyślnie, tak więc obraz faksu przychodzącego zostanie zmniejszony, aby w miarę możliwości zmieścił się na jednej stronie. Jeśli ustawienie to jest wyłączone, informacje niemieszczące się na pierwszej stronie, zostaną wydrukowane na drugiej.Opcja **Automatyczne zmniejszanie** jest przydatna, gdy odbierany jest faks o rozmiarze Legal, podczas gdy w podajniku głównym znajduje się papier o rozmiarze Letter.

## **Ustawianie funkcji automatycznego zmniejszania za pomocą panelu sterowania drukarki**

- **1.** Na wyświetlaczu panelu sterowania drukarki dotknij opcji **Ustawienia** .
- 2. Dotknij opcji **Konfiguracja faksu** .
- **3.** Dotknij opcji **Preferencje** .
- **4.** Dotknij opcji **Automatyczne zmniejszanie** , aby włączyć lub wyłączyć.

## **Blokowanie niechcianych numerów faksów**

Jeśli korzystasz z usługi identyfikacji dzwoniących oferowanej przez operatora telefonicznego, możesz zablokować określone numery faksu, aby drukarka nie odbierała faksów przesyłanych z tych numerów. Gdy zostanie odebrane faksowe połączenie przychodzące, drukarka porówna numer z listą niepożądanych numerów faksu, by sprawdzić, czy połączenie ma zostać zablokowane. Jeśli numer odpowiada numerowi na liście zablokowanych faksów, faks nie zostanie odebrany. (Maksymalna liczba numerów faksu, które można zablokować, zależy od modelu).

**WWAGA:** Funkcja ta nie jest dostępna we wszystkich krajach/regionach. Jeśli nie jest dostępna w danym kraju/regionie, opcja **Blokada niechcianych faksów** nie będzie widoczna w menu **Preferencje** .

<span id="page-62-0"></span><sup>2</sup> **UWAGA:** Jeśli do listy Identyfikator dzwoniącego nie dodano żadnych numerów, zakłada się, że użytkownik nie subskrybuje usługi identyfikacji dzwoniącego.

Można blokować określone numery faksów, dodając je do listy numerów blokowanych, odblokować te numery, usuwając je z listy, oraz wydrukować listę blokowanych numerów faksów.

### **Dodawanie numeru do listy niechcianych faksów**

- **1.** Na wyświetlaczu panelu sterowania drukarki dotknij opcji **Ustawienia** .
- **2.** Dotknij opcii **Konfiguracia faksu** .
- **3.** Dotknij opcji **Preferencje** .
- **4.** Dotknij przycisku **Blokada niechcianych faksów** .
- **5.** Dotknij znaku **+** (plus).
- **6.** Wykonaj jedną z następujących czynności:
	- Aby wybrać numer faksu do zablokowania z listy historii połączeń, dotknij opcji (Historia połączeń).
	- Po ręcznym wprowadzeniu numeru faksu do zablokowania dotknij opcji **Dodaj**.

**WWAGA:** Wprowadź numer w takiej postaci, w jakiej pojawia się on na wyświetlaczu panelu sterowania, a nie w nagłówku odebranego faksu, ponieważ numery te mogą się różnić.

### **Usuwanie numerów z listy numerów blokowanych**

Jeśli numer nie ma już być blokowany, można go usunąć z listy numerów blokowanych.

- **1.** Na wyświetlaczu panelu sterowania drukarki dotknij opcji **Ustawienia** .
- **2.** Dotknij opcji **Konfiguracja faksu** .
- **3.** Dotknij opcji **Preferencje** .
- **4.** Dotknij przycisku **Blokada niechcianych faksów** .
- **5.** Dotknij numeru, który chcesz usunąć, a następnie dotknij opcji **Usuń**.

## **Drukowanie listy numerów blokowanych**

- **1.** Na wyświetlaczu panelu sterowania drukarki dotknij opcji **Ustawienia** .
- **2.** Dotknij opcji Konfiguracja faksu, a następnie opcji Raporty .
- **3.** Dotknij opcji **Drukowanie raportów faksu** .
- **4.** Dotknij opcji **Raport nt. zablokowanych faksów**.
- **5.** Dotknij opcję **Drukuj**, aby rozpocząć drukowanie.

## **Odbieranie faksów za pomocą funkcji Faks cyfrowy HP**

Możesz użyć funkcji Faks cyfrowy HP w celu automatycznego odbierania faksów i zapisywania ich bezpośrednio w komputerze. Powoduje to oszczędność papieru i tuszu.

Odebrane faksy są zapisywane w plikach TIFF (Tagged Image File Format) lub PDF (Portable Document Format).

Nazwy plików są tworzone według następującego schematu: XXXX\_YYYYYYYY\_ZZZZZZ.tif, gdzie X oznacza dane nadawcy, Y datę, a Z godzinę odebrania faksu.

- **WWAGA:** Funkcja faksowania do komputera obsługuje tylko faksy czarno-białe. Faksy kolorowe zostaną wydrukowane.
	- Wymagania funkcji Faks cyfrowy HP
	- Włączanie funkcji Faks cyfrowy HP
	- Modyfikowanie ustawień funkcji Faks cyfrowy HP

## **Wymagania funkcji Faks cyfrowy HP**

- Folder docelowy na komputerze musi być cały czas dostępny. Komputer docelowy nie może znajdować się w stanie uśpienia. Faksy nie zostaną zapisane w uśpionym lub zahibernowanym komputerze.
- Papier musi być załadowany do podajnika. Więcej informacji znajdziesz w części [Ładowanie papieru](#page-22-0).

## **Włączanie funkcji Faks cyfrowy HP**

## **Konfigurowanie funkcji Faks cyfrowy HP (Windows)**

- **1.** Otwórz Oprogramowanie drukarki HP. Aby uzyskać więcej informacji, zob. [Otwieranie oprogramowania](#page-30-0) [drukarki HP \(Windows\)](#page-30-0).
- **2.** Kliknij opcję Zadania urządzenia i kliknij opcję Kreator konfiguracji faksu cyfrowego .
- **3.** Postępuj zgodnie z instrukcjami wyświetlanymi na ekranie.

## **Konfigurowanie funkcji Faks cyfrowy HP (OS X)**

- **1.** Otwórz HP Utility. Więcej informacji znajdziesz w części [Narzędzie HP Utility \(OS X\)](#page-91-0).
- **2.** Wybierz drukarkę.
- **3.** Kliknij **Archiwum faksów cyfrowych** w sekcji Ustawienia faksu.

## **Modyfikowanie ustawień funkcji Faks cyfrowy HP**

Funkcję Faks cyfrowy HP oraz drukowanie faksów można wyłączyć za pomocą panelu sterowania drukarki.

## **0odyfikoZDnie ustawień na panelu sterowania drukarki**

- **1.** Na wyświetlaczu panelu sterowania drukarki dotknij opcji **Ustawienia** .
- **2.** Dotknij opcji **Konfiguracja faksu** .
- **3.** Dotknij opcji **Preferencje** , a następnie dotknij opcji **Faks cyfrowy HP**.
- **4.** Wybierz ustawienia, które chcesz zmienić. Można zmienić następujące ustawienia:
	- **Drukowanie faksu**: Wybierz tę opcję w celu drukowania faksów po ich odebraniu. Jeśli wyłączysz drukowanie, faksy kolorowe nadal będą drukowane.
	- **Wyłączanie funkcji Faks cyfrowy HP**: Wybranie tej opcji spowoduje wyłączenie funkcji Faks cyfrowy HP.
	- **WWAGA:** Aby włączyć funkcję Faks cyfrowy HP, skorzystaj z oprogramowania drukarki HP w komputerze.

## <span id="page-64-0"></span>**Modyfikowanie ustawień w oprogramowaniu drukarki HP (Windows)**

- **1.** Otwórz Oprogramowanie drukarki HP. Aby uzyskać więcej informacji, zob. [Otwieranie oprogramowania](#page-30-0) [drukarki HP \(Windows\)](#page-30-0).
- **2.** Kliknij opcję **Zadania urządzenia** i kliknij opcję **Kreator konfiguracji faksu cyfrowego** .
- **3.** Postępuj zgodnie z instrukcjami wyświetlanymi na ekranie.

## **Modyfikowanie ustawień w oprogramowaniu drukarki HP (OS X)**

- **1.** Otwórz HP Utility. Więcej informacji znajdziesz w części [Narzędzie HP Utility \(OS X\)](#page-91-0).
- **2.** Wybierz drukarkę.
- **3.** Kliknij **Archiwum faksów cyfrowych** w sekcji Ustawienia faksu.

## **Wyłączanie funkcji Faks cyfrowy HP**

- **1.** Na wyświetlaczu panelu sterowania drukarki dotknij opcji **Ustawienia** .
- **2.** Dotknij opcji **Konfiguracja faksu** .
- **3.** Dotknij opcji **Preferencje** , a następnie dotknij opcji **Faks cyfrowy HP**.
- **4.** Dotknij opcji **Wyłączanie funkcji Faks cyfrowy HP**.
- **5.** Dotknij opcji **Tak**.

# **Konfiguracja kontaktów książki telefonicznej**

Często używane numery faksów można konfigurować jako kontakty książki telefonicznej. Dzięki temu będzie można je szybko wybierać za pomocą panelu sterowania drukarki.

- **WSKAZÓWKA:** Poza tworzeniem kontaktów książki telefonicznej oraz zarządzania nimi z panelu sterowania drukarki możesz też używać narzędzi dostępnych na komputerze, takich jak oprogramowanie HP dołączone do drukarki czy wbudowany serwer WWW (EWS) drukarki. Więcej informacji znajdziesz w sekcji [Narzędzia](#page-91-0)  [zarządzania drukarką](#page-91-0).
	- Konfiguracja i zmiana kontaktów książki telefonicznej
	- Konfiguracja i zmiana kontaktów grupowych książki telefonicznej
	- [Usuwanie kontaktów książki telefonicznej](#page-66-0)
	- [Drukowanie listy kontaktów książki telefonicznej](#page-66-0)

## **.onfigurDcjD i zmiana kontaktów książki telefonicznej**

Numery faksów można zapisywać jako kontakty książki telefonicznej.

## Konfigurowanie kontaktów książki telefonicznej

- **1.** Na wyświetlaczu panelu sterowania drukarki dotknij opcji **Faks** .
- **2.** Dotknij opcji **Wyślij teraz**.
- **3.** Dotknij opcji M (Książka telefoniczna).
- **4.** Dotknij opcji (**Kontakt książki telefonicznej**).
- **5.** Dotknij znaku (**plus**), aby dodać kontakt.
- <span id="page-65-0"></span>**6.** Dotknij opcji **Nazwa**, a następnie wpisz nazwę kontaktu książki telefonicznej i dotknij opcji **Gotowe** .
- **7.** Dotknij opcji **Numer faksu**, a następnie wpisz numer faksu kontaktu książki telefonicznej i dotknij opcji **Gotowe** .
- **WWAGA:** Pamiętaj, aby wprowadzić wszystkie pauzy i inne wymagane numery, takie jak kod obszaru lub kod dostępu w przypadku numerów zewnętrznych znajdujących się za systemem PBX (zwykle 9 lub 0) albo numer kierunkowy.
- **8.** Dotknij opcji **Dodaj**.

## **Zmiana kontaktów książki telefonicznej**

- **1.** Na wyświetlaczu panelu sterowania drukarki dotknij opcji **Faks** .
- **2.** Dotknij opcji **Wyślij teraz**.
- **3.** Dotknij opcji m (Książka telefoniczna).
- **4.** Dotknij opcji (**Kontakt książki telefonicznej**).
- **5.** Dotknij opcji (**Edycja**), aby edytować kontakt.
- **6.** Dotknij kontaktu książki telefonicznej, który chcesz edytować.
- **7.** Dotknij opcji **Nazwa**, a następnie edytuj nazwę kontaktu książki telefonicznej i dotknij opcji **Gotowe** .
- **8.** Dotknij opcji **Numer faksu**, a następnie edytuj numer faksu kontaktu książki telefonicznej i dotknij opcji **Gotowe** .
	- **UWAGA:** Pamiętaj, aby wprowadzić wszystkie pauzy i inne wymagane numery, takie jak kod obszaru lub kod dostępu w przypadku numerów zewnętrznych znajdujących się za systemem PBX (zwykle 9 lub 0) albo numer kierunkowy.
- **9.** Dotknij opcji **Gotowe** .

## **.onfigurDcjD i zmiana kontaktów grupowych książki telefonicznej**

Grupy numerów faksów można zapisywać jako kontakty grupowe książki telefonicznej.

## **.onfiguroZDnie kontaktów grupowych książki telefonicznej**

- **UWAGA:** Przed utworzeniem kontaktu grupowego książki telefonicznej konieczne jest utworzenie co najmniej jednego pojedynczego kontaktu.
	- **1.** Na wyświetlaczu panelu sterowania drukarki dotknij opcji **Faks** .
	- **2.** Dotknij opcji **Wyślij teraz**.
	- **3.** Dotknij opcji m (Książka telefoniczna).
	- **4.** Dotknij opcji (**Kontakt grupowy książki telefonicznej**).
	- **5.** Dotknij znaku (**plus**), aby dodać grupę.
	- **6.** Dotknij opcji **Nazwa**, a następnie wpisz nazwę grupy i dotknij opcji **Gotowe** .
	- **7.** Dotknij opcji **Liczba członków**, wybierz kontakty książki telefonicznej, które chcesz dodać do grupy, a następnie dotknij opcji **Wybierz**.
	- **8.** Dotknij opcji **Utwórz**.

## <span id="page-66-0"></span>**Zmiana kontaktów grupowych książki telefonicznej**

- **1.** Na wyświetlaczu panelu sterowania drukarki dotknij opcji **Faks** .
- **2.** Dotknij opcji **Wyślij teraz**.
- **3.** Dotknij opcji m (Książka telefoniczna).
- **4.** Dotknij opcji (**Kontakt grupowy książki telefonicznej**).
- **5.** Dotknij opcji (**Edycja**), aby edytować grupę.
- **6.** Dotknij kontaktu grupowego książki telefonicznej, który chcesz edytować.
- **7.** Dotknij opcji **Nazwa**, a następnie edytuj nazwę kontaktu grupowego książki telefonicznej i dotknij opcji **Gotowe** .
- **8.** Dotknij opcji **Liczba członków**.
- **9.** Wybierz kontakty książki telefonicznej, które chcesz usunąć z tej grupy, lub dotknij znaku (**plus**), aby dodać kontakty do grupy.
- **10.** Dotknij opcji **Gotowe** .

## **Usuwanie kontaktów książki telefonicznej**

Kontakty i kontakty grupowe książki telefonicznej można usuwać.

- **1.** Na wyświetlaczu panelu sterowania drukarki dotknij opcji **Faks** .
- **2.** Dotknij opcji **Wyślij teraz**.
- **3.** Dotknij opcji M (Książka telefoniczna).
- **4.** Dotknij opcji (**Kontakt książki telefonicznej**).
- **5.** Dotknij opcji (**Edycja**).
- **6.** Dotknij nazwy kontaktu książki telefonicznej, który chcesz usunąć.
- **7.** Dotknij opcji **Usuń**.
- **8.** Dotknij **Tak**, aby zatwierdzić wybór.

## **Drukowanie listy kontaktów książki telefonicznej**

Listę kontaktów książki telefonicznej można wydrukować.

- **1.** Załaduj papier do zasobnika. Więcej informacji znajdziesz w części [Ładowanie papieru](#page-22-0).
- **2.** Na panelu sterowania drukarki dotknij opcji **Ustawienia** .
- **3.** Dotknij opcji Konfiguracja faksu, a następnie opcji Raporty .
- **4.** Dotknij opcji **Drukuj książkę telefoniczną**.

# **Zmiana ustawień faksowania**

Po wykonaniu procedur z podręcznej instrukcji obsługi dołączonej do drukarki, wykonaj poniższe instrukcje, by zmienić początkowe ustawienia lub skonfigurować inne opcje faksowania.

Konfigurowanie nagłówka faksu

- <span id="page-67-0"></span>Ustawienie trybu odbierania (automatyczne odbieranie)
- Ustawianie liczby dzwonków przed odebraniem
- [Zmiana wzorca dzwonienia na dzwonienie dystynktywne](#page-68-0)
- [Ustawianie rodzaju wybierania numerów](#page-69-0)
- [Ustawianie opcji ponownego wybierania numeru](#page-69-0)
- [Ustawianie prędkości transmisji faksu](#page-70-0)
- [Ustawianie głośności faksu](#page-70-0)

## **.onfiguroZDnie nagłówka faksu**

Nagłówek faksu zawiera nazwisko i numer faksu na górze każdego wysyłanego faksu. Firma HP zaleca ustawienie nagłówka faksu za pomocą oprogramowania HP dostarczonego wraz z drukarką. Możesz skonfigurować nagłówek faksu z panelu sterowania drukarki, zgodnie z opisem.

**WWAGA:** W niektórych krajach/regionach nagłówek faksu jest wymagany przez prawo.

## **Konfiguracja lub zmiana nagłówka faksu**

- **1.** Na wyświetlaczu panelu sterowania drukarki dotknij opcji **Ustawienia** .
- **2.** Dotknij opcji Konfiguracja faksu, a następnie opcji Preferencje .
- **3.** Dotknij **Nagłówek faks**.
- **4.** Wprowadź nazwisko lub nazwę firmy a następnie dotknij **Gotowe** .
- **5.** Wprowadź numer faksu, a następnie dotknij **Gotowe** .

## **Ustawienie trybu odbierania (automatyczne odbieranie)**

Tryb odbierania określa, czy drukarka odbiera połączenia przychodzące.

- Aby drukarka odpowiadała na faksy automatycznie, włącz ustawienie . Drukarka odpowiada na wszystkie przychodzące połączenia i faksy. **Odbieranie automatyczne**
- Aby odbierać faksy ręcznie, wyłącz opcję . Aby drukarka odbierała faksy, musisz odbierać przychodzące połączenia faksowe osobiście. **Odbieranie automatyczne**

## **Ustawianie trybu odbierania**

- **1.** Na wyświetlaczu panelu sterowania drukarki dotknij opcji **Ustawienia** .
- **2.** Dotknij opcji Konfiguracja faksu, a następnie opcji Preferencje.
- **3.** Dotknij opcji **Odbieranie automatyczne** , aby ją włączyć lub wyłączyć.

Dostęp do tej funkcji można także uzyskać, naciskając przycisk (**Stan faksu**) na ekranie głównym.

## **Ustawianie liczby dzwonków przed odebraniem**

Po włączeniu opcji **Odbieranie automatyczne** można określić liczbę dzwonków, po których urządzenie automatycznie odbierze połączenie przychodzące.

Opcja **Dzwon. do odebr.** jest ważna, jeżeli na tej samej linii co drukarka znajduje się automatyczna sekretarka, ponieważ powinna ona odbierać połączenie przed drukarką. Liczba dzwonków przed odebraniem

<span id="page-68-0"></span>dla drukarki powinna być większa niż liczba dzwonków przed odebraniem ustawiona dla sekretarki automatycznej.

Na przykład można ustawić liczbę dzwonków dla automatycznej sekretarki na niską wartość, a dla drukarki na maksymalną. (Maksymalna liczba dzwonków zależy od kraju/regionu.) Przy tym ustawieniu automatyczna sekretarka odpowiada na połączenie, a drukarka monitoruje linię. Jeśli drukarka wykryje sygnał faksu, odbierze faks. Jeśli dane połączenie jest połączeniem głosowym, automatyczna sekretarka nagra wiadomość głosową.

## **Ustawianie liczby dzwonków przed odebraniem**

- **1.** Na wyświetlaczu panelu sterowania drukarki dotknij opcji **Ustawienia** .
- **2.** Dotknij opcji **Konfiguracja faksu**, a następnie opcji **Preferencje** .
- **3.** Dotknij przycisku **Dzwon. do odebr.** .
- **4.** Dotknij liczby dzwonków.
- **5.** Dotknij przycisku **Gotowe** , aby zaakceptować ustawienie.

## **Zmiana wzorca dzwonienia na dzwonienie dystynktywne**

Wielu operatorów telekomunikacyjnych oferuje usługę dzwonienia dystynktywnego, umożliwiającą korzystanie na jednej linii telefonicznej z kilku numerów telefonu. Po wykupieniu tej usługi każdy numer ma przypisany inny wzorzec dzwonienia. Można tak skonfigurować drukarkę, aby odbierała połączenia przychodzące z wybranym wzorcem dzwonka.

Podłączając drukarkę do linii z funkcją dzwonienia dystynktywnego, operator sieci telefonicznej musi przypisać osobne wzorce dzwonka do rozmów i do faksów. Firma HP zaleca korzystanie z dzwonków podwójnych lub potrójnych dla numeru faksu. Gdy drukarka wykryje określony wzorzec dzwonka, odpowiada na połączenie i odbiera faks.

**WSKAZÓWKA:** Do ustawienia dzwonienia dystynktywnego można też użyć funkcji wykrywania wzorca dzwonienia na panelu sterowania drukarki. Dzięki tej funkcji drukarka rozpoznaje i nagrywa wzorzec dzwonienia połączenia przychodzącego i na jego podstawie automatycznie określa dystynktywny wzorzec dzwonienia przypisany przez operatora telefonicznego do połączeń faksowych.

Jeśli ta usługa jest niedostępna, zastosuj domyślny wzorzec dzwonienia, czyli opcję **Wszystkie dzwonki** .

**UWAGA:** Drukarka nie może odbierać faksów, kiedy słuchawka głównego telefonu jest podniesiona.

## **Zmiana wzorca dzwonienia na dzwonienie dystynktywne**

- **1.** Sprawdź, czy drukarka została ustawiona tak, aby odbierała faksy automatycznie.
- **2.** Na wyświetlaczu panelu sterowania drukarki dotknij opcji **Ustawienia** .
- **3.** Dotknij opcji **Konfiguracja faksu** , a następnie wybierz opcję **Preferencje** .
- **4.** Dotknij przycisku **Dzwonienie dystynktywne** .
- **5.** Pojawi się komunikat z informacją, że nie należy zmieniać tego ustawienia, o ile nie korzystasz z kilku numerów na tej samej linii telefonicznej. Dotknij **Port USB z przodu drukarki — oprogramowanie drukarki zainstalowane** , aby kontynuować.
- **6.** Wykonaj jedną z następujących czynności:
- <span id="page-69-0"></span>● Dotknij wzorca dzwonienia przypisanego przez operatora telefonicznego do połączeń faksowych.
- Dotknij **Wykr.wzoru dzwonka**, a następnie wykonaj instrukcje wyświetlane na panelu sterowania drukarki.
- **UWAGA:** Jeśli funkcja Wykrywanie wzorca dzwonienia nie może wykryć wzorca lub jeśli użytkownik anuluje wykrywanie przed zakończeniem, wzorzec dzwonienia zostanie automatycznie ustawiony na domyślny, czyli **Wszystkie dzwonki** .

## **Ustawianie rodzaju wybierania numerów**

Poniższa procedura umożliwia przestawienie urządzenia na tonowy lub impulsowy tryb wybierania. Fabrycznie jest ustawione wybieranie **Tonowe**. Nie zmieniaj tego ustawienia, o ile nie wiesz, że dla dana linia telefoniczna nie obsługuje wybierania tonowego.

**WWAGA:** Opcja wybierania impulsowego nie jest dostępna we wszystkich krajach/regionach.

## **Ustawianie rodzaju wybierania numerów**

- **1.** Na wyświetlaczu panelu sterowania drukarki dotknij opcji **Ustawienia** .
- **2.** Dotknij opcji Konfiguracja faksu, a następnie opcji Preferencje.
- **3.** Dotknij opcji **Typ wybierania**.
- **4.** Dotknij, by wybrać **Wybieranie tonowe** lub **Wybierane impulsowe**.

## **Ustawianie opcji ponownego wybierania numeru**

Jeśli drukarka nie może wysłać faksu, gdyż faks odbiorcy nie odpowiada lub jest zajęty, podejmie ona próby ponownego wyboru numeru zgodnie z opcjami ponownego wybierania. Opcje te można włączyć i wyłączyć za pomocą następującej procedury.

- **Ponowne wybieranie przy zajętości**: Jeśli opcja ta jest włączona, drukarka automatycznie ponownie wybierze numer, jeśli otrzyma sygnał zajętości. Domyślne ustawienie to **Włącz** .
- **Nie odebrano ponów wybieranie**: Jeśli ta opcja jest włączona, drukarka ponownie wybierze numer, jeśli urządzenie odbiorcy nie odbierze połączenia. Domyślne ustawienie to **Wył.** .
- **Ponowne wybieranie po problemie z połączeniem**: Włączenie tej opcji powoduje automatyczne ponowne wybieranie numeru przez drukarkę w przypadku wystąpienia problemu z nawiązaniem połączenia z faksem odbiorcy. Opcja ta działa tylko dla faksów wysyłanych z pamięci. Domyślne ustawienie to **Włącz** .

## **Ustawianie opcji ponownego wybierania numerów**

- **1.** Na wyświetlaczu panelu sterowania drukarki dotknij opcji **Ustawienia** .
- **2.** Dotknij opcji Konfiguracja faksu, a następnie opcji Preferencje.
- **3.** Dotknij opcji **Automatyczne ponowne wybieranie** .
- **4.** Dotknij opcji **Ponowne wyb. sygn. zajętości** , **Ponowne wyb. brak odp.** lub **Ponowne wybieranie po problemie z połączeniem** , a następnie wybierz odpowiednie opcje.

**WWAGA:** Jeśli korzystasz z systemu telefonicznego PBX, który ma odmienne wzorce dzwonienia dla wewnętrznych i zewnętrznych połączeń, musisz wybrać numer faksu z numeru zewnętrznego.

## <span id="page-70-0"></span>**Ustawianie prędkości transmisji faksu**

Możesz ustawić prędkość transmisji faksu używaną podczas wysyłania i odbierania faksów w komunikacji pomiędzy drukarką, a innymi urządzeniami faksującymi.

W przypadku używania jednego z następujących elementów może być konieczne ustawienie niższej szybkości transmisji faksu:

- Internetowa usługa telefoniczna
- Centrala abonencka (PBX Private Branch Exchange)
- Protokół FoIP (Fax over Internet Protocol)
- Usługa ISDN (Integrated Services Digital Network)

Jeśli wystąpią problemy przy wysyłaniu i odbieraniu faksów, użyj niższej wartości opcji **Szybkość faksu** . Poniższa tabela zawiera dostępne ustawienia prędkości transmisji faksu.

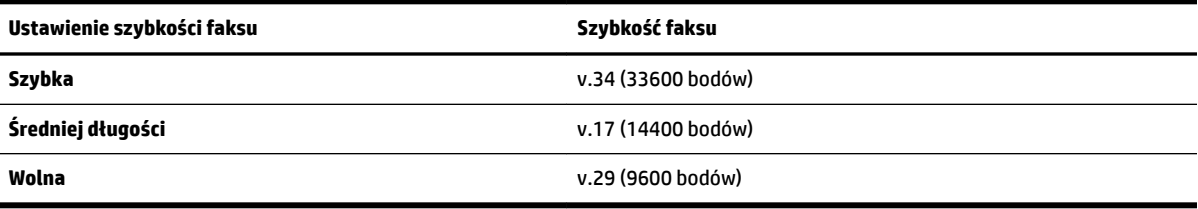

### **Ustawianie szybkości faksowania**

- **1.** Na wyświetlaczu panelu sterowania drukarki dotknij opcji **Ustawienia** .
- **2.** Dotknij opcji **Konfiguracja faksu**, a następnie opcji **Preferencje** .
- **3.** Dotknij przycisku **Szybkość faksu** .
- **4.** Dotknij, aby wybrać opcję.

## **Ustawianie głośności faksu**

Można zmienić głośność dźwięków faksu.

## **Ustawianie głośności dźwięku faksu**

- **1.** Na wyświetlaczu panelu sterowania drukarki dotknij opcji **Ustawienia** .
- **2.** Dotknij opcji Konfiguracja faksu, a następnie opcji Preferencje.
- **3.** Dotknij opcji **Głośność**.
- **4.** Dotknij, by wybrać **Cichy**, **Głośny** lub **Wył.** .

# **Faks i cyfrowe usługi telefoniczne**

Wielu operatorów telefonicznych zapewnia swoim klientom cyfrowe usługi telefoniczne, takie jak.:

- DSL: cyfrowa linia abonencka (Digital Subscriber Line DSL) to usługa świadczona przez operatora sieci telefonicznej. (W niektórych krajach/regionach usługa DSL może być zwana ADSL).
- PBX: Centrala abonencka (Private Branch Exchange PBX).
- <span id="page-71-0"></span>● ISDN: sieć cyfrowa z integracją usług (Integrated Services Digital Network — ISDN).
- FoIP: Tania usługa telefoniczna, która umożliwia wysyłanie i odbieranie faksów przy użyciu drukarki przez Internet. Metoda ta nazywana jest Usługą przesyłania faksów przez Internet (FoIP).

Więcej informacji znajdziesz w sekcji Protokół FoIP (Fax over Internet Protocol).

Drukarki HP zostały zaprojektowane do użytku z tradycyjnymi, analogowymi usługami telefonicznymi. Jeśli korzystasz z cyfrowego środowiska telefonicznego (takiego jak DSL/ADSL, PBX lub ISDN), podczas konfigurowania funkcji faksu drukarki konieczne może okazać się użycie filtrów cyfrowo-analogowych lub konwerterów.

**UWAGA:** HP nie gwarantuje, że drukarka będzie zgodna ze wszystkimi cyfrowymi liniami usługowymi lub usługami operatorów we wszystkich środowiskach cyfrowych albo ze wszystkimi konwerterami cyfrowoanalogowymi. Zaleca się omówienie prawidłowych opcji konfiguracji bezpośrednio z operatorem telefonicznym i na podstawie świadczonych przez niego usług.

# **Protokół FoIP (Fax over Internet Protocol)**

Może istnieć możliwość korzystania z taniej usługi telefonicznej, pozwalającej na wysyłanie i odbieranie faksów z drukarki przez Internet. Metoda ta nazywana jest faksowaniem przez Internet (Fax over Internet Protocol — FoIP).

Prawdopodobnie korzystasz z usługi FoIP (udostępnianej przez operatora), jeśli:

- Wraz z numerem faksu należy wybrać specjalny kod kierunkowy.
- jest używany moduł konwertera IP do łączenia z Internetem, który jest wyposażony w analogowe porty telefoniczne do podłączenia faksu.
- **UWAGA:** Faksy możesz wysyłać i odbierać tylko poprzez podłączenie przewodu telefonicznego do portu "1- LINE" w drukarce. Oznacza to, że połączenie z Internetem musi być dokonane poprzez urządzenie konwertujące (posiadające zwyczajne analogowe gniazda dla połączeń faksowych) lub operatora telekomunikacyjnego.
- **WSKAZÓWKA:** Obsługa tradycyjnego przesyłania faksów przy użyciu dowolnych systemów telefonii IP jest często ograniczona. W przypadku problemów z faksowaniem spróbuj użyć niższej szybkości transmisji faksu lub wyłączyć tryb korekcji błędów (ECM). Jeśli jednak wyłączysz tryb korekcji błędów, wysyłanie i odbieranie faksów w kolorze nie będzie możliwe.

Aby uzyskać więcej informacji na temat zmiany szybkości transmisji faksu, zobacz [Ustawianie prędkości](#page-70-0) [transmisji faksu.](#page-70-0) Aby uzyskać więcej informacji na temat używania trybu korekcji błędów, zobacz [Wysyłanie](#page-58-0) [faksu w trybie korekcji błędów](#page-58-0).

Jeśli masz pytania odnośnie do faksowania przez Internet, aby uzyskać dalszą pomoc, skontaktuj się ze swoim działem pomocy w faksowaniu przez Internet lub lokalnym operatorem.

# **Korzystanie z raportów**

Możesz skonfigurować drukarkę, by drukowała raporty z błędów i raporty potwierdzeń automatycznie po każdym wysłaniu i odebraniu faksu. Możesz także, w razie potrzeby, ręcznie drukować raporty systemowe. Raporty te zawierają przydatne informacje systemowe o drukarce.

Domyślnie drukarka jest ustawiona, by drukować raport tylko wtedy, gdy wystąpi problem z wysyłaniem lub odbieraniem faksu. Komunikat potwierdzenia wskazujący, że faks został wysłany z powodzeniem pojawia się na krótko na wyświetlaczu panelu sterowania po każdej transakcji.
**UWAGA:** Jeśli raporty z jakości wydruku są nieczytelne, możesz sprawdzić szacowane poziomy tuszu za pomocą panelu sterowania lub oprogramowania HP. Więcej informacji znajdziesz w sekcji [Sprawdzanie](#page-79-0) [szacowanego poziomu tuszu w pojemnikach](#page-79-0).

**UWAGA:** Ostrzeżenia o poziomie tuszu i diody podają przybliżone dane wyłącznie w celu planowania. Gdy pojawi się ostrzeżenie o niskim poziomie tuszu, postaraj się zaopatrzyć w nowy pojemnik, aby uniknąć opóźnień w drukowaniu. Nie potrzeba wymieniać pojemników z tuszem do czasu spadku jakości druku.

**UWAGA:** Upewnij się, że głowice drukujące i pojemniki z tuszem są w dobrym stanie i są prawidłowo zainstalowane. Aby uzyskać więcej informacji, zobacz część [Korzystanie z pojemników z tuszem](#page-79-0).

W tym rozdziale opisano następujące zagadnienia:

- Drukowanie potwierdzeń faksów
- [Drukowanie sprawozdań z błędów faksów](#page-73-0)
- [Drukowanie i przeglądanie dziennika faksu](#page-73-0)
- [Usuwanie dziennika faksów](#page-73-0)
- [Drukowanie szczegółowych informacji o ostatniej transakcji faksowej](#page-74-0)
- Drukowanie raportu identyfikacji dzwoniącego
- [Wyświetlanie Historii połączeń](#page-74-0)

### **Drukowanie potwierdzeń faksów**

Można wydrukować raport potwierdzenia po wysłaniu lub odebraniu faksu. Domyślnym ustawieniem jest **Włączone (wysłanie faksu)**. Po wyłączeniu funkcji w przypadku wysłania lub odebrania faksu na panelu sterowania krótko wyświetlany jest komunikat z potwierdzeniem.

**UWAGA:** Na potwierdzeniu wysłania faksu możesz umieścić obraz pierwszej strony faksu, jeśli wybierzesz **Włącz (wysyłanie faksów)** lub **Włącz (wysyłanie i odbieranie faksów)** i zeskanujesz faks w celu wysłania go z pamięci lub użyjesz opcji **Skanuj i faksuj**.

#### **Włączanie funkcji potwierdzenia wysłania faksu**

- **1.** Na wyświetlaczu panelu sterowania drukarki dotknij opcji **Ustawienia** .
- **2.** Dotknij opcji **Konfiguracja faksu** .
- **3.** Dotknij opcji **Raporty** , a następnie opcji **Potwierdzenie faksu** .
- **4.** Dotknij, by wybrać jedną z poniższych opcji.

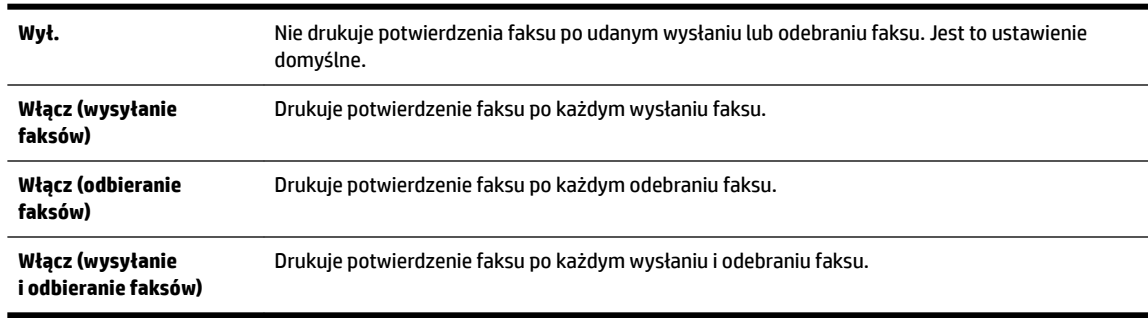

#### <span id="page-73-0"></span>**Umieszczanie obrazu faksu na raporcie**

- **1.** Na wyświetlaczu panelu sterowania drukarki dotknij opcji **Ustawienia** .
- 2. Dotknij opcji **Konfiguracja faksu** .
- **3.** Dotknij opcji **Raporty** , a następnie opcji **Potwierdzenie faksu** .
- **4.** Dotknij **Włącz (wysyłanie faksów)** lub **Włącz (wysyłanie i odbieranie faksów)** .
- **5.** Dotknij opcji **Potwierdzenie faksu z obrazem**.

### **Drukowanie sprawozdań z błędów faksów**

Można skonfigurować drukarkę tak, aby automatycznie drukowała raport po wystąpieniu błędu w czasie transmisji.

### **Ustawianie drukarki by automatycznie drukowała raporty o błędach faksu**

- **1.** Na wyświetlaczu panelu sterowania drukarki dotknij opcji **Ustawienia** .
- 2. Dotknij opcji **Konfiguracja faksu** .
- **3.** Dotknij opcji **Raporty** i opcji **Raport o błędach faksu**.
- **4.** Dotknij, by wybrać jedną z poniższych opcji.

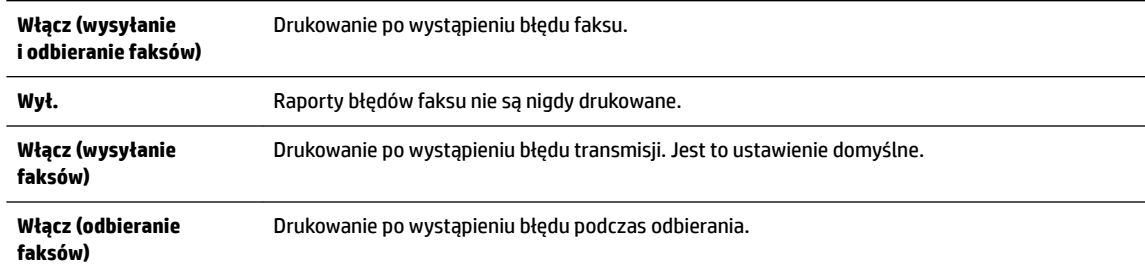

## **Drukowanie i przeglądanie dziennika faksu**

Możesz wydrukować dziennik faksów odebranych i wysłanych przez drukarkę.

#### **Drukowanie dziennika faksu za pomocą panelu sterowania drukarki**

- **1.** Na wyświetlaczu panelu sterowania drukarki dotknij opcji **Ustawienia** .
- **2.** Dotknij opcji Konfiguracja faksu, a następnie opcji Raporty.
- **3.** Dotknij opcji **Drukowanie raportów faksu** .
- **4.** Dotknij przycisku **Drukowanie ostatnich 30 transakcji** .
- **5.** Dotknij opcję **Drukuj**, aby rozpocząć drukowanie.

### **Usuwanie dziennika faksów**

Wyczyszczenie dziennika faksów powoduje usunięcie wszystkich faksów zapisanych w pamięci.

### <span id="page-74-0"></span>**Czyszczenie dziennika faksu**

- **1.** Na wyświetlaczu panelu sterowania drukarki dotknij opcji **Ustawienia** .
- 2. Dotknij opcji Konfiguracja faksu, a następnie opcji Narzędzia.
- **3.** Dotknij **Wyczyść dziennik faksów**.

### **Drukowanie szczegółowych informacji o ostatniej transakcji faksowej**

Raport o ostatniej transakcji faksowej zawiera szczegółowe informacje o ostatniej transakcji faksowej. Szczegółowe informacje obejmują numer faksu, liczbę stron i stan faksu.

### **Drukowanie raportu o ostatniej transakcji faksowej**

- **1.** Na wyświetlaczu panelu sterowania drukarki dotknij opcji **Ustawienia** .
- **2.** Dotknij opcji Konfiguracja faksu, a następnie opcji Raporty .
- **3.** Dotknij opcji **Drukowanie raportów faksu** .
- **4.** Dotknij **Ostatnia transakcja**.
- **5.** Dotknij opcję **Drukuj**, aby rozpocząć drukowanie.

### **Drukowanie raportu identyfikacji dzwoniącego**

Listę numerów faksów z identyfikatorami rozmówców można wydrukować.

### **Drukowanie raportu historii identyfikacji dzwoniącego**

- **1.** Na wyświetlaczu panelu sterowania drukarki dotknij opcji **Ustawienia** .
- **2.** Dotknij opcji Konfiguracja faksu, a następnie opcji Raporty .
- **3.** Dotknij opcji **Drukowanie raportów faksu** .
- **4.** Dotknij Raport identyfikacji dzwoniącego.
- **5.** Dotknij opcję **Drukuj**, aby rozpocząć drukowanie.

### **Wyświetlanie Historii połączeń**

Można wyświetlić listę wszystkich połączeń wykonanych przy użyciu drukarki.

**WWAGA:** Nie można wydrukować historii połączeń.

### **Wyświetlanie historii połączeń**

- **1.** Na wyświetlaczu panelu sterowania drukarki dotknij opcji **Faks** .
- **2.** Dotknij opcji **Wyślij nowy faks**.
- **3.** Dotknij opcji m (Książka telefoniczna).
- **4.** Dotknij opcji (Historia połączeń).

# **6 Usługi WWW**

Drukarka obsługuje innowacyjne, internetowe rozwiązania, które ułatwiają uzyskiwanie dostępu do Internetu, korzystanie z dokumentów i szybkie drukowanie — wszystko to bez konieczności używania komputera.

**UWAGA:** Aby korzystać z tych funkcji, drukarka musi być podłączona do Internetu (kablem Ethernet lub przez połączenie bezprzewodowe). Nie można korzystać z funkcji internetowych, jeśli drukarka jest podłączona kablem USB.

W tym rozdziale opisano następujące zagadnienia:

- Czym są usługi WWW?
- Konfiguracja usług WWW
- [Korzystanie z usług WWW](#page-77-0)
- [Usuwanie usług WWW](#page-78-0)

# **Czym są usługi WWW?**

#### **HP ePrint**

● HP ePrint to darmowa usługa firmy HP pozwalająca na drukowanie dokumentów na drukarce z włączoną usługą HP ePrint w dowolnym czasie i z dowolnego miejsca. Jest to tak łatwe, jak wysłanie wiadomości e-mail na adres przypisany drukarce podczas włączania w niej usług WWW. Nie potrzeba sterowników ani specjalnego oprogramowania. Jeśli możesz wysłać wiadomość e-mail, możesz drukować z dowolnego miejsca przy użyciu usługi HP ePrint.

Po zarejestrowaniu konta na stronie HP Connected ( [www.hpconnected.com](http://www.hpconnected.com) ) możesz się zalogować, aby wyświetlić stan zadań usługi HP ePrint, zarządzać kolejką usługi HP ePrint w drukarce, kontrolować uprawnienia użytkowników do drukowania za pomocą adresu e-mail usługi HP ePrint oraz uzyskać pomoc dla usługi HP ePrint.

### **HP Printables**

● Opcje usługi HP Printables umożliwiają łatwe odnalezienie i drukowanie wstępnie sformatowanych treści z sieci bezpośrednio z drukarki. Umożliwiają także skanowanie i przechowywanie w sieci cyfrowych dokumentów.

Opcje usługi HP Printables udostępniają szeroki zakres treści, od kuponów zniżkowych po zajęcia dla rodziny, wiadomości, podróże, sport, gotowanie, zdjęcia i wiele innych. Możesz nawet przeglądać i drukować obrazy z Internetu pochodzące z popularnych stron fotograficznych.

Niektóre opcje usługi HP Printables pozwalają na zaplanowanie dostarczenia treści z aplikacji do drukarki.

Formatowanie treści specjalnie dla drukarki oznacza, że tekst i obrazy nie będą obcinane, ani nie wystąpi osobna strona z pojedynczym wierszem tekstu. W przypadku niektórych drukarek na stronie podglądu wydruku można także wybrać ustawienia papieru i jakości.

# <span id="page-76-0"></span>**Konfiguracja usług WWW**

Przed skonfigurowaniem usług WWW upewnij się, że drukarka jest podłączona do Internetu za pomocą połączenia Ethernet lub bezprzewodowego.

W celu skonfigurowania usług WWW skorzystaj z jednej z poniższych metod:

### Konfigurowanie usług WWW przy użyciu panelu sterowania drukarki

- **1.** Na wyświetlaczu panelu sterowania drukarki dotknij opcji **Ustawienia** .
- **2.** Dotknij opcji **Konfiguracja Usług WWW**.
- **3.** Dotknij opcji **Akceptuj** , aby zaakceptować Warunki użytkowania usług WWW, a następnie włącz usługi WWW.
- **4.** Na ekranie **Aktualizacja automatyczna** dotknij **Port USB z przodu drukarki oprogramowanie drukarki zainstalowane** , aby włączyć w drukarce automatyczne sprawdzanie i instalowanie aktualizacji produktu.
- **UWAGA:** Jeśli aktualizacja drukarki jest dostępna, drukarka pobierze ją i zainstaluje, a następnie uruchomi się ponownie. Aby skonfigurować funkcję HP ePrint, należy powtórzyć instrukcje od kroku 1.
- **UWAGA:** W przypadku wyświetlenia monitu o ustawienia serwera proxy, gdy sieć używa tych ustawień, postępuj zgodnie z instrukcjami wyświetlanymi na ekranie w celu skonfigurowania serwera proxy. Jeśli nie masz szczegółowych ustawień serwera proxy, skontaktuj się z administratorem sieci lub osobą, która skonfigurowała sieć.
- **5.** Gdy drukarka jest podłączona do serwera, zostanie wydrukowany arkusz informacyjny. Aby ukończyć konfigurację, postępuj zgodnie z instrukcjami w arkuszu informacyjnym.

### **.onfiguroZDnie usług WWW przy użyciu wbudowanego serwera WWW**

- **1.** Otwórz serwer EWS. Więcej informacji znajdziesz w części [Wbudowany serwer internetowy.](#page-91-0)
- **2.** Kliknij kartę **Usługi sieci Web** .
- **3.** W sekcji **Ustawienia usług WWW** kliknij **Ustawienia** , kliknij **Kontynuuj** i postępuj zgodnie z instrukcjami wyświetlanymi na ekranie w celu zaakceptowania warunków użytkowania.
- **4.** W przypadku wyświetlenia monitu zezwól drukarce na sprawdzenie i zainstalowanie aktualizacji.
	- **UWAGA:** Jeśli aktualizacja drukarki jest dostępna, drukarka pobierze ją i zainstaluje, a następnie uruchomi się ponownie. Aby skonfigurować funkcję HP ePrint, powtórz instrukcje od kroku 1.
	- **UWAGA:** W przypadku wyświetlenia monitu o ustawienia serwera proxy, gdy sieć używa tych ustawień, postępuj zgodnie z instrukcjami wyświetlanymi na ekranie w celu skonfigurowania serwera proxy. Jeśli nie masz szczegółowych ustawień serwera proxy, skontaktuj się z administratorem sieci lub osobą, która skonfigurowała sieć.
- **5.** Gdy drukarka jest podłączona do serwera, zostanie wydrukowany arkusz informacyjny. Aby ukończyć konfigurację, postępuj zgodnie z instrukcjami w arkuszu informacyjnym.

### Konfigurowanie usług WWW przy użyciu oprogramowania drukarki HP (Windows)

- **1.** Otwórz Oprogramowanie drukarki HP. Aby uzyskać więcej informacji, zob. [Otwieranie oprogramowania](#page-30-0) [drukarki HP \(Windows\)](#page-30-0).
- **2.** W wyświetlonym oknie kliknij dwukrotnie opcję **Zadania urządzenia**, a następnie w sekcji Drukuj wybierz opcję **Podłącz drukarkę do sieci**. Zostanie otwarta strona startowa drukarki (wbudowany serwer WWW).
- <span id="page-77-0"></span>**3.** Kliknij kartę **Usługi sieci Web** .
- **4.** W sekcji **Ustawienia usług WWW** kliknij **Ustawienia** , kliknij **Kontynuuj** i postępuj zgodnie z instrukcjami wyświetlanymi na ekranie w celu zaakceptowania warunków użytkowania.
- **5.** W przypadku wyświetlenia monitu zezwól drukarce na sprawdzenie i zainstalowanie aktualizacji.
	- **UWAGA:** Jeśli aktualizacja drukarki jest dostępna, drukarka pobierze ją i zainstaluje, a następnie uruchomi się ponownie. Aby skonfigurować funkcję HP ePrint, należy powtórzyć instrukcje od kroku 1.

**UWAGA:** W przypadku wyświetlenia monitu o ustawienia serwera proxy, gdy sieć używa tych ustawień, postępuj zgodnie z instrukcjami wyświetlanymi na ekranie w celu skonfigurowania serwera proxy. W przypadku braku szczegółowych ustawień skontaktuj się z administratorem sieci lub osobą, która skonfigurowała sieć.

**6.** Gdy drukarka jest podłączona do serwera, zostanie wydrukowany arkusz informacyjny. Aby ukończyć konfigurację, postępuj zgodnie z instrukcjami w arkuszu informacyjnym.

# **Korzystanie z usług WWW**

Poniższa część opsiuje jak korzystać i skonfigurować usługi WWW.

- **HP ePrint**
- **[HP Printables](#page-78-0)**

### **HP ePrint**

Aby skorzystać z usługi HP ePrint, wykonaj następujące czynności:

- Upewnij się, że komputer lub urządzenie przenośne obsługuje połączenie z Internetem i pocztę e-mail.
- Włącz usługi WWW w drukarce. Więcej informacji znajdziesz w Konfiguracja usług WWW.

 $\hat{\varphi}$  **WSKAZÓWKA:** Więcej informacji na temat zarządzania usługą HP ePrint i konfigurowania jej ustawień oraz na temat najnowszych funkcji znajduje się na stronie HP Connected dostępnej pod adresem [www.hpconnected.com](http://www.hpconnected.com) .

### **Drukowanie dokumentów za pomocą usługi HP ePrint**

- **1.** W komputerze lub urządzeniu przenośnym otwórz aplikację poczty email.
- **2.** Utwórz nową wiadomość e-mail i załącz plik, który chcesz wydrukować.
- **3.** Wprowadź adres e-mail drukarki w polu "Do" wiadomości, a następnie wybierz opcję wysłania wiadomości email.

**WWAGA:** Nie wprowadzaj żadnych dodatkowych adresów w polach "Do" oraz "DW". Serwer usługi HP ePrint nie zaakceptuje zadania drukowania z wieloma adresami e-mail.

### **Znajdowanie adresu e-mail drukarki**

**1.** Upewnij się, że konto ePrint zostało utworzone.

Aby utworzyć konto w usłudze HP Connected, przejdź na stronę [www.hpconnected.com](http://www.hpconnected.com) .

**2.** Na wyświetlaczu panelu sterowania drukarki dotknij opcji (HP ePrint).

Aby dostosować adres e-mail, dotknij **Drukuj info**. Drukarka wydrukuje stronę informacyjną, która zawiera kod drukarki i instrukcje dostosowania adresu email drukarki.

### <span id="page-78-0"></span>**HP ePrint — wyłączanie**

- **1.** Na panelu sterowania drukarki dotknij opcji (HP ePrint), a następnie dotknij opcji (**Ustawienia usług WWW**).
- **2.** Dotknij **ePrint**, a następnie dotknij **Wył.** .
- **UWAGA:** Aby usunąć wszystkie usługi WWW, zobacz Usuwanie usług WWW.

### **HP Printables**

Opcje usługi HP Printables umożliwiają łatwe odnalezienie i drukowanie wstępnie sformatowanych treści z sieci bezpośrednio z drukarki.

### **Korzystanie z aplikacji HP Printables**

- **1.** Na panelu sterowania drukarki dotknij opcji (**HP Printables**).
- **2.** Dotknij aplikacji HP Printables, której chcesz użyć.

Dodatkowe informacje na temat poszczególnych aplikacji HP Printables znajdują się na stronie [www.hpconnected.com](http://www.hpconnected.com) .

### **Zarządzanie aplikacjami HP Printables**

● Aplikacjami HP Printables można zarządzać za pomocą usługi HP Connected. Dzięki niej można dodawać, konfigurować lub usuwać aplikacje HP Printables oraz ustawiać kolejność, w jakiej pojawiają się na wyświetlaczu panelu sterowania drukarki.

### **Wyłączanie aplikacji HP Printables**

- **1.** Na panelu sterowania drukarki dotknij opcji (HP ePrint), a następnie dotknij opcji (**Ustawienia usług WWW**).
- **2.** Dotknij opcji **HP Printables**, a następnie dotknij opcji **Wył.** .

**UWAGA:** Aby usunąć wszystkie usługi WWW, zobacz Usuwanie usług WWW.

# **Usuwanie usług WWW**

Aby usunąć usługi WWW, wykonaj następujące kroki:

- **1.** Na wyświetlaczu panelu sterowania drukarki dotknij opcji **na podstanie dotkni**j opcji **()** (**Ustawienia usług WWW**).
- **2.** dotknij **Usuń usługi WWW**.

# <span id="page-79-0"></span>**7 Korzystanie z pojemników z tuszem**

W tym rozdziale opisano następujące zagadnienia:

- Informacje na temat pojemników z tuszem i głowicy drukującej
- Sprawdzanie szacowanego poziomu tuszu w pojemnikach
- [Wymiana pojemników z tuszem](#page-80-0)
- [Zamawianie pojemników z tuszem](#page-82-0)
- [Przechowywanie materiałów eksploatacyjnych](#page-82-0)
- [Przechowywanie anonimowych informacji o wykorzystaniu](#page-82-0)
- [Gwarancja na pojemniki z tuszem](#page-83-0)

# **Informacje na temat pojemników z tuszem i głowicy drukującej**

Poniższe wskazówki mogą być pomocne przy konserwacji pojemników HP i zapewnieniu stałej jakość wydruków.

- Instrukcje w tym podręczniku użytkownika dotyczą wymiany pojemników z tuszem, nie pierwszej instalacji. W przypadku pierwszej instalacji należy postępować zgodnie z instrukcjami na plakacie konfiguracyjnym dostarczonym razem z drukarką.
- Drukarkę zawsze należy wyłączać, naciskając przycisk (b) (Zasilanie). Umożliwia to zamknięcie głowicy drukującej i jej ochronę przed zniszczeniem. Więcej informacji znajdziesz w [Wyłączanie drukarki](#page-30-0).
- Nie czyść głowicy drukującej z tuszem, jeśli nie zachodzi taka potrzeba. Niepotrzebne czyszczenie powoduje utratę tuszu oraz skraca trwałość pojemników.
- Obchodź się ostrożnie z pojemnikami z tuszem. Upuszczanie, potrząsanie lub nieostrożne obchodzenie się z pojemnikami podczas instalacji może powodować tymczasowe problemy z drukowaniem.
- Jeśli przewozisz drukarkę, wykonaj następujące czynności, aby uniknąć wycieku tuszu z drukarki lub innych uszkodzeń drukarki:
	- Zawsze wyłączaj drukarkę, naciskając przycisk (<sup>I</sup>) (Zasilanie). Przed odłączeniem drukarki zaczekaj, aż ucichną wszystkie dźwięki wskazujące na ruch wewnątrz urządzenia. Więcej informacji znajdziesz w [Wyłączanie drukarki](#page-30-0).
	- Drukarka musi być przewożone na płask. Nie wolno jej umieszczać na boku, tyle, przodzie lub górnej powierzchni.

**OSTROŻNIE:** HP zaleca jak najszybsze zainstalowanie brakujących pojemników, aby uniknąć problemów z jakością druku, nadmiernego zużycia tuszu lub uszkodzenia systemu atramentowego. Nigdy nie wyłączaj drukarki, gdy brakuje pojemników.

# **Sprawdzanie szacowanego poziomu tuszu w pojemnikach**

Szacowane poziomy tuszu można sprawdzić przy użyciu oprogramowania drukarki lub jej panelu sterowania. Informacje na temat korzystania z oprogramowania drukarki można znaleźć w części [Narzędzia zarządzania](#page-91-0) 

[drukarką](#page-91-0). Aby obejrzeć te informacje, możesz także wydrukować raport stanu drukarki (patrz [Raport o stanie](#page-98-0) [drukarki](#page-98-0)).

### <span id="page-80-0"></span>**Sprawdzanie szacowanego poziomu tuszu z panelu sterowania**

- **▲** Na ekranie (Strona główna) panelu sterowania drukarki dotknij opcji ( **Informacje o tuszu** ).
- **WWAGA:** Ostrzeżenia o poziomie tuszu i diody podają przybliżone dane wyłącznie w celu planowania. Gdy pojawi się ostrzeżenie o niskim poziomie tuszu, postaraj się zaopatrzyć w nowy pojemnik, aby uniknąć opóźnień w drukowaniu. Nie musisz wymieniać pojemników do czasu pogorszenia jakości wydruku.
- **EX UWAGA:** Jeśli został zainstalowany napełniany lub regenerowany pojemnik z tuszem, lub gdy pojemnik był używany w innej drukarce, wskaźnik poziomu tuszu może być niedokładny lub niedostępny.

**UWAGA:** Tusz z pojemników jest wykorzystywany na szereg sposobów w procesie drukowania, w tym w procesie inicjalizacji, który przygotowuje drukarkę i pojemniki do drukowania, oraz w procesie serwisowania głowicy, który utrzymuje czystość dysz i prawidłowy przepływ atramentu. Dodatkowo po zakończeniu korzystania z pojemnika pozostaje w nim niewielka ilość tuszu. Aby uzyskać więcej informacji, zob. [www.hp.com/go/inkusage](http://www.hp.com/go/inkusage) .

# **Wymiana pojemników z tuszem**

Jeśli nie masz zamiennych pojemników z tuszem do drukarki, patrz [Zamawianie pojemników z tuszem](#page-82-0). Nie wszystkie pojemniki są dostępne w każdym kraju/regionie.

**OSTROŻNIE:** HP zaleca jak najszybsze zainstalowanie brakujących pojemników, aby uniknąć problemów z jakością druku, nadmiernego zużycia tuszu lub uszkodzenia systemu atramentowego. Nigdy nie wyłączaj drukarki, gdy brakuje pojemników.

Aby uzyskać więcej informacji na temat recyklingu zużytych materiałów eksploatacyjnych, zobacz część [Program recyklingu materiałów eksploatacyjnych do drukarek atramentowych firmy HP](#page-154-0).

### **Wymiana pojemników z tuszem**

- **1.** Sprawdź, czy drukarka jest włączona.
- **2.** Otwórz drzwiczki pojemników z tuszem.
	- $\mathbb{R}$ **UWAGA:** Zaczekaj aż karetka zatrzyma się zanim przejdziesz do następnego kroku.

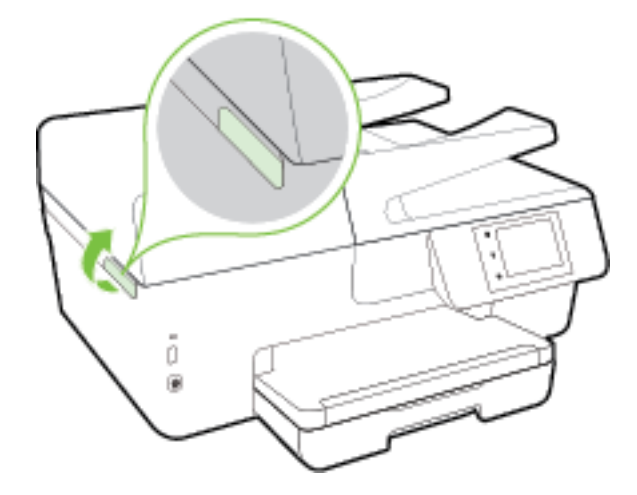

**3.** Naciśnij przednią część pojemnika z tuszem, aby zwolnić zatrzask i wyjąć pojemnik z gniazda.

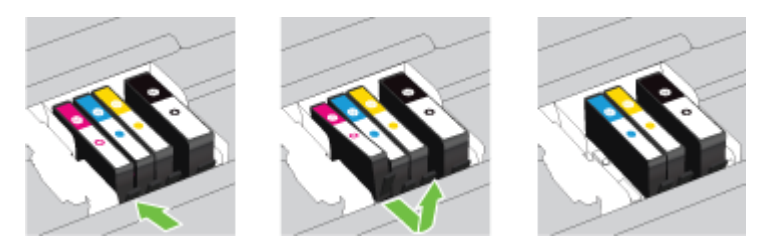

**4.** Wyjmij nowy pojemnik z tuszem z opakowania.

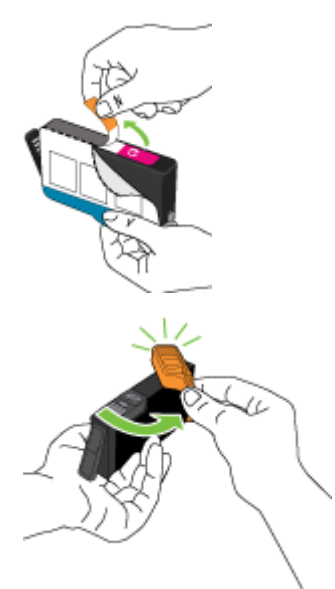

**5.** Wspomagając się kolorowymi literami, wsuń pojemnik z tuszem do pustego gniazda, aż usłyszysz kliknięcie.

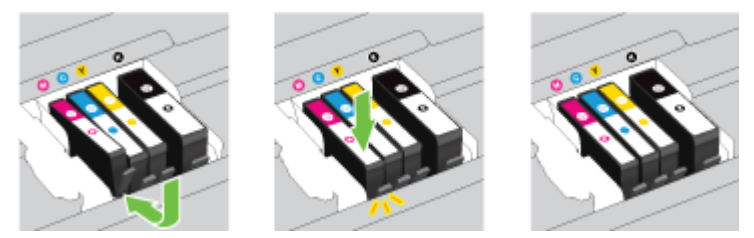

Upewnij się, że pojemnik z tuszem został włożony do gniazda z literą w takim samym kolorze, co kolor tuszu w instalowanym pojemniku.

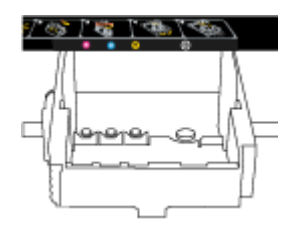

- **6.** Powtórz czynności opisane w punktach od 3 do 5 dla każdego wymienianego pojemnika z tuszem.
- **7.** Zamknij drzwiczki dostępu do pojemników z tuszem.

# <span id="page-82-0"></span>**Zamawianie pojemników z tuszem**

Aby zamówić pojemniki z tuszem, przejdź do strony [www.hp.com](http://www.hp.com) (obecnie niektóre części strony internetowej firmy HP są dostępne tylko w języku angielskim). Zamawianie kaset drukujących przez Internet nie jest dostępne we wszystkich krajach/regionach. W przypadku wielu krajów podane zostały jednak informacje na temat składania zamówień przez telefon, lokalizacji najbliższych sklepów lub drukowania listy zakupów. Można także odwiedzić stronę [www.hp.com/buy/supplies](http://www.hp.com/buy/supplies) , aby uzyskać informacje na temat kupowania produktów HP w danym kraju.

Stosuj tylko pojemniki z tuszem o tym samym numerze, co wymieniany pojemnik. Numer pojemnika z tuszem możesz znaleźć w następujących miejscach:

- We wbudowanym serwerze internetowym, klikając kartę **Narzędzia** , a następnie klikając **Wskaźnik tuszu** w sekcji **Informacje o produkcie**. Aby uzyskać więcej informacji, zob. [Wbudowany serwer](#page-91-0)  [internetowy.](#page-91-0)
- W Raporcie o stanie drukarki (zobacz część [Raport o stanie drukarki\)](#page-98-0).
- Na etykiecie pojemnika z tuszem, który wymieniasz.
- Na naklejce wewnątrz drukarki. Aby odnaleźć naklejkę, otwórz drzwiczki dostępu do pojemników z tuszem.
- W elemencie oprogramowanie drukarki kliknij pozycję **Zakupy**, a następnie kliknij opcję **Zakup materiałów w Internecie**.

**UWAGA: Startowego** pojemnika z tuszem dostarczonego z drukarką nie można zakupić osobno.

# **Przechowywanie materiałów eksploatacyjnych**

- Pojemniki z tuszem przechowuj zamknięte w oryginalnym opakowaniu, aż do momentu ich użycia.
- Pojemniki z tuszem można pozostawić w drukarce przez dłuższy czas. Jednakże aby zapewnić optymalny stan pojemnika z tuszem, należy wyłączać drukarkę we właściwy sposób. Więcej informacji znajdziesz w [Wyłączanie drukarki](#page-30-0).
- Pojemniki z tuszem przechowuj w temperaturze pokojowej (15-35°C lub 59-95°F).

# **Przechowywanie anonimowych informacji o wykorzystaniu**

Pojemniki z tuszem HP stosowane w tej drukarce zawierają układ pamięci, który pomaga przy eksploatacji drukarki. Dodatkowo układ pamięci zapisuje ograniczony zestaw anonimowych informacji na temat użycia drukarki, który może zawierać następujące informacje: liczbę stron wydrukowanych z użyciem tego pojemnika, pokrycie stron, częstotliwość drukowania oraz użyte tryby drukowania.

Informacje te pomagają w projektowaniu nowych drukarek HP, które spełniają potrzeby klientów. Dane zbierane z układu pamięci pojemnika nie zawierają informacji, które mogłyby być użyte do poznania tożsamości klienta lub użytkownika kasety albo drukarki.

Firma HP zbiera próbki układów pamięci z pojemników zwróconych w ramach darmowego programu zwrotu i przetwarzania HP (HP Planet Partners: [www.hp.com/recycle](http://www.hp.com/recycle) ). Dane te są odczytywane układów pamięci próbek w celu ulepszenia przyszłych drukarek firmy HP. Dostęp do tych danych mogą mieć także partnerzy HP, którzy pomagają firmie HP w recyklingu pojemników z tuszem.

Poza tym każdy, kto znajdzie się w posiadaniu pojemnika może uzyskać dostęp do anonimowych danych zapisanych w pamięci pojemnika. Jeśli nie chcesz zezwolić na dostęp do tych informacji, możesz wyłączyć układ pamięci. Jednak po wyłączeniu pamięci pojemnik z tuszem nie będzie mógł już działać w drukarce HP. Jeśli obawiasz się udostępniania tych anonimowych informacji, możesz uczynić te informacje niedostępnymi przez wyłączenie zdolności układu pamięci do zbierania informacji o użyciu drukarki:

### <span id="page-83-0"></span>**Wyłączenie funkcji zbierania informacji**

- **1.** Na panelu sterowania drukarki dotknij opcji **Ustawienia** .
- **2.** Wybierz opcję **Preferencje** , a następnie dotknij opcji **Przechowuj informacje o anonimowym użyciu**.
- **3.** Dotknij opcji **Wył.** , aby wyłączyć zbieranie informacji o użyciu.
- **WWAGA:** W celu włączenia funkcji zbierania informacji przywróć domyślne ustawienia fabryczne. Aby uzyskać więcej informacji na temat przywracania ustawień domyślnych, zobacz [Przywracanie ustawień oraz](#page-137-0) [ustawień domyślnych](#page-137-0).
- **UWAGA:** Po wyłączeniu funkcji zbierania informacji o wykorzystaniu drukarki, można nadal korzystać z kasety w drukarce HP.

# **Gwarancja na pojemniki z tuszem**

Gwarancja na pojemniki z tuszem firmy HP ma zastosowanie, jeśli produkt jest używany w przeznaczonej dla niego drukarce firmy HP. Gwarancja ta nie obejmuje tuszów HP, które zostały ponownie napełnione, odnowione, niewłaściwie użyte lub przerobione.

W okresie obowiązywania gwarancji produkt podlega takiej gwarancji dopóty, dopóki nie wyczerpie się tusz HP. Data wygaśnięcia gwarancji (w formacie RRRR-MM) znajduje się na produkcie we wskazanym poniżej miejscu.

# <span id="page-84-0"></span>**8** Konfiguracja sieci

Dodatkowe ustawienia zaawansowane są dostępne na stronie startowej drukarki (wbudowany serwer WWW lub EWS). Więcej informacji znajdziesz w [Wbudowany serwer internetowy](#page-91-0).

W tym rozdziale opisano następujące zagadnienia:

- Konfiguracja drukarki do komunikacji bezprzewodowej
- [Zmiana ustawień sieci](#page-86-0)
- [Korzystanie z funkcji HP Wireless Direct](#page-88-0)

# **.onfigurDcjD drukarki do komunikacji bezprzewodowej**

- Przed rozpoczęciem
- Konfiguracja drukarki w sieci bezprzewodowej
- [Zmiana rodzaju połączenia](#page-85-0)
- [Testowanie połączenia bezprzewodowego](#page-86-0)
- [Włączanie i wyłączanie funkcji sieci bezprzewodowej drukarki](#page-86-0)

**UWAGA:** Jeśli podczas podłączania drukarki wystąpią problemy, zobacz [Nie można podłączyć drukarki](#page-123-0)  [bezprzewodowo.](#page-123-0)

 $\Diamond^2$  **WSKAZÓWKA:** Wiecei informacii na temat bezprzewodowego konfigurowania i używania drukarki można znaleźć w Centrum drukowania bezprzewodowego HP ( [www.hp.com/go/wirelessprinting](http://www.hp.com/go/wirelessprinting) ).

### **Przed rozpoczęciem**

Wykonaj poniższe czynności:

- Drukarka nie jest podłączona do sieci za pomocą kabla Ethernet.
- Sieć bezprzewodowa jest skonfigurowana i działa prawidłowo.
- Drukarka i komputery z niej korzystające znajdują się w tej samej sieci (podsieci).

Podczas podłączania drukarki może zostać wyświetlony monit o wprowadzenie nazwy sieci bezprzewodowej (SSID) i hasła:

- Nazwa sieci bezprzewodowej to nazwa posiadanej sieci.
- Hasło sieci bezprzewodowej uniemożliwia innym osobom połączenie z siecią bezprzewodową bez zezwolenia. Zależnie od wymaganego poziomu zabezpieczeń sieć bezprzewodowa może być zabezpieczona hasłem WPA lub kluczem WEP.

Jeśli nazwa sieci lub klucz zabezpieczający nie zostały zmienione od czasu konfiguracji sieci, możesz czasami odnaleźć je na spodzie lub z boku routera bezprzewodowego.

Jeśli nie możesz odnaleźć nazwy sieci lub hasła zabezpieczającego, albo nie pamiętasz tych informacji, skorzystaj z dokumentacji dostarczonej z komputerem lub routerem bezprzewodowym. Jeśli wciąż nie możesz odnaleźć tych informacji, skontaktuj się z administratorem sieci lub osobą, która skonfigurowała sieć bezprzewodową.

## <span id="page-85-0"></span>**.onfigurDcjD drukarki w sieci bezprzewodowej**

Użyj Kreatora konfiguracji łącza bezprzewodowego dostępnego na wyświetlaczu panelu sterowania drukarki, aby skonfigurować komunikacie bezprzewodowa.

- **WWAGA:** Przed kontynuowaniem zapoznaj się z listą w sekcji [Przed rozpoczęciem](#page-84-0).
	- **1.** Na panelu sterowania drukarki dotknij opcji **Ustawienia** .
	- 2. Dotknij opcji **Konfiguracja sieci**.
	- **3.** Dotknij **Ustawienia komunikacji bezprzewodowej**.
	- **4.** Dotknij opcji **Kreator komunikacji bezprzewodowej** .
	- **5.** Postępuj zgodnie z instrukcjami na wyświetlaczu, aby zakończyć instalację.

Jeśli drukarka jest już używana z innym rodzajem połączenia, np. USB, postępuj zgodnie z instrukcjami w części Zmiana rodzaju połączenia, aby skonfigurować drukarkę w sieci bezprzewodowej.

### **Zmiana rodzaju połączenia**

Po zainstalowaniu oprogramowania drukarki HP i podłączeniu drukarki do komputera lub do sieci możesz użyć oprogramowania do zmiany typu połączenia (np. z połączenia USB na połączenie bezprzewodowe).

**WWAGA:** Podłączenie kabla Ethernet wyłącza funkcje sieci bezprzewodowej w drukarce.

#### **Zmiana z połączenia Ethernet na połączenie bezprzewodowe (Windows)**

- **1.** Odłącz kabel Ethernet od drukarki.
- **2.** Uruchom Kreatora konfiguracji łącza bezprzewodowego, aby nawiązać połączenie bezprzewodowe. Więcej informacji znajdziesz w Konfiguracja drukarki w sieci bezprzewodowej.

Otwórz oprogramowanie drukarki po zainstalowaniu. Więcej informacji znajdziesz w sekcji [Otwieranie](#page-30-0) [oprogramowania drukarki HP \(Windows\)](#page-30-0).

#### **Zmiana z połączenia USB na połączenie bezprzewodowe (Windows)**

Przed kontynuowaniem zapoznaj się z listą w sekcji [Przed rozpoczęciem](#page-84-0).

- **1.** Zależnie od systemu operacyjnego, wykonaj jedną z czynności:
	- **Windows 8.1**: Kliknij strzałkę w dół w lewym dolnym rogu ekranu startowego, wybierz nazwę drukarki, a następnie kliknij opcję **Narzędzia**.
	- **Windows 8**: Na ekranie startowym kliknij prawym przyciskiem myszy pusty obszar, kliknij opcję **Wszystkie aplikacje** na pasku aplikacji, wybierz nazwę drukarki, a następnie kliknij opcję **Narzędzia**.
	- **Windows 7**, **Windows Vista** i **Windows XP**: Na pulpicie komputera kliknij przycisk **Start**, wybierz opcję **Wszystkie programy**, kliknij opcję **HP**, następnie kliknij folder drukarki.
- 2. Kliknij opcję **Konfiguracja i oprogramowanie drukarki**.
- **3.** Wybierz **Zamień drukarkę podłączoną przez USB na bezprzewodową**. Postępuj zgodnie z instrukcjami wyświetlanymi na ekranie.

<span id="page-86-0"></span>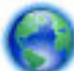

Dowiedz się, jak zmienić połączenie USB na bezprzewodowe. [Kliknij tutaj, by przejść online i uzyskać](http://h20180.www2.hp.com/apps/Nav?h_pagetype=s-924&h_client=s-h-e004-01&h_keyword=lp70015-win-OJ6800&h_lang=pl&h_cc=pl)

[dodatkowe informacje.](http://h20180.www2.hp.com/apps/Nav?h_pagetype=s-924&h_client=s-h-e004-01&h_keyword=lp70015-win-OJ6800&h_lang=pl&h_cc=pl) — w chwili obecnej ta strona internetowa może nie być dostępna we wszystkich językach.

### **Zmiana z połączenia bezprzewodowego na połączenie USB lub Ethernet (Windows)**

Podłacz kabel USB lub Ethernet do drukarki.

### **Zmiana z połączenia bezprzewodowego na połączenie USB lub Ethernet (OS X)**

Dodawanie drukarki do kolejki wydruku.

- **1.** Otwórz program **Preferencje systemowe** .
- **2.** W zależności od systemu operacyjnego kliknij opcję **Drukowanie i faksowanie** , **Drukowanie i skanowanie** lub **Drukarki i skanery** w sekcji **Sprzęt**.
- **3.** Kliknij znak + poniżej listy drukarek, po lewej stronie.
- **4.** Wybierz drukarkę z listy wykrytych drukarek i kliknij przycisk **Dodaj**.

### **Testowanie połączenia bezprzewodowego**

Wydrukuj raport z testu sieci bezprzewodowej, aby uzyskać informacje na temat połączenia bezprzewodowego drukarki. Raport z testu sieci bezprzewodowej zawiera informacje na temat stanu drukarki, adresu sprzętowego (MAC) i adresu IP. Jeśli drukarka jest podłączona do sieci, raport z testu podaje informacje na temat ustawień sieciowych.

Drukowanie raportu z testu sieci bezprzewodowej

- **1.** Na panelu sterowania drukarki dotknij opcji $(\cdot)$  (przycisk Komunikacja bezprzewodowa), a następnie dotknij opcji (przycisk **Ustawienia** ).
- **2.** Dotknij opcji **Drukuj raport**.
- **3.** Dotknij opcji **Raport z testu sieci bezprzewodowej**.

### **Włączanie i wyłączanie funkcji sieci bezprzewodowej drukarki**

Niebieski wskaźnik sieci bezprzewodowej na panelu sterowania drukarki świeci się, gdy funkcja komunikacji bezprzewodowej w drukarce jest włączona.

- **WWAGA:** Podłączenie do drukarki kabla Ethernet powoduje automatyczne wyłączenie funkcji i wskaźnika sieci bezprzewodowej.
	- 1. Na panelu sterowania drukarki dotknij opcji Ustawienia, a następnie dotknij opcji Konfiguracja sieci.
	- **2.** Dotknij **Ustawienia komunikacji bezprzewodowej**.
	- **3.** Dotknij opcji **Bezprzewodowe**, aby ją włączyć lub wyłączyć.

# **Zmiana ustawień sieci**

Za pomocą panelu sterowania można skonfigurować połączenie bezprzewodowe drukarki i zarządzać nim oraz wykonywać szereg operacji zarządzania siecią. Obejmuje to przeglądanie i zmianę ustawień sieciowych, przywracanie domyślnych ustawień sieciowych oraz włączanie i wyłączanie funkcji komunikacji bezprzewodowej.

**OSTROŻNIE:** Dla wygody użytkownika udostępniono ustawienia sieciowe. Mimo to niektóre ustawienia (takie jak szybkość łącza, adres IP, brama domyślna i ustawienia zapory) powinny być zmieniane tylko przez zaawansowanych użytkowników.

#### **Drukowanie ustawień sieci**

Wykonaj jedną z następujących procedur:

- Na panelu sterowania drukarki dotknij opcji $((\dagger))$  (Komunikacja bezprzewodowa) lub  $\frac{p}{\sqrt{2}}$  (Ethernet). Zostanie wyświetlony ekran stanu sieci. Wybierz opcję **Wydrukuj szczegóły**, aby wydrukować stronę konfiguracji sieci.
- · Wydrukuj stronę konfiguracji sieci. Więcej informacji znajdziesz w Strona konfiguracji sieci.

#### **Ustawianie prędkości łącza**

Można zmienić szybkość, z jaką dane są przesyłane w sieci. Domyślnym ustawieniem jest **Automat.**

- 1. Na panelu sterowania drukarki dotknij opcji Ustawienia, a następnie dotknij opcji Konfiguracja sieci.
- **2.** Dotknij opcji **Ethernet Settings** (Ustawienia sieci Ethernet).
- **3.** Wybierz pozycję **Ustawienia zaawansowane**.
- **4.** Dotknij opcję **Szybkość łącza**.
- **5.** Dotknij odpowiednią opcję, która odpowiada konfiguracji sprzętowej sieci.

#### **Zmiana ustawień IP**

Domyślnym ustawieniem IP jest **Automatyczny**, które powoduje automatyczne ustawienie adresu IP. Jeżeli jesteś użytkownikiem zaawansowanym i chcesz użyć innych ustawień (np. adres IP, maska podsieci lub brama domyślna), możesz zmienić je ręcznie.

- **OSTROŻNIE:** Uważaj podczas ręcznego ustawiania adresu IP. Jeśli wprowadzisz nieprawidłowy adres IP w trakcie instalacji, elementy sieciowe nie będą mogły połączyć się z drukarką.
	- 1. Na panelu sterowania drukarki dotknij opcji Ustawienia, a następnie dotknij opcji Konfiguracja sieci.
	- **2.** Dotknij opcji **Ethernet Settings** (Ustawienia sieci Ethernet) lub **Wireless Settings** (Ustawienia sieci bezprzewodowej).
	- **3.** Dotknij opcji **Ustawienia zaawansowane**.
	- **4.** Dotknij opcji **Ustawienia IP**.
	- **5.** Pojawi się komunikat ostrzegający, że zmiana adresu IP spowoduje usunięcie drukarki z sieci. Dotknij **OK** , aby kontynuować.
	- **6.** Opcja **Automatycznie** jest domyślnie wybrana. Aby zmienić ustawienia ręcznie, dotknij **Ręcznie**, a następnie wprowadź odpowiednie informacje w następujących ustawieniach:
		- **Adres IP**
		- **Maska podsieci**
		- **Brama domyślna**
		- **Adres DNS**
	- **7.** Wprowadź zmiany, a następnie dotknij **Gotowe** .
	- **8.** Dotknij opcji **OK** .

# <span id="page-88-0"></span>**Korzystanie z funkcji HP Wireless Direct**

Dzięki funkcji HP Wireless Direct możesz drukować bezprzewodowo z komputera, smartfona, tabletu lub innego urządzenia obsługującego łączność bezprzewodową, przy czym nie musisz nawiązywać połączenia z istniejącą siecią Wi-Fi.

### **Wskazówki przydatne podczas korzystania z funkcji HP Wireless Direct**

Upewnij się, że w komputerze lub urządzeniu przenośnym jest zainstalowane wymagane oprogramowanie.

Jeśli korzystasz z komputera, sprawdź, czy zostało zainstalowane oprogramowanie dostarczone wraz z drukarką.

- Jeśli na komputerze nie zainstalowano oprogramowania drukarki HP, najpierw nawiąż połączenie z siecią HP Wireless Direct, a następnie zainstaluj to oprogramowanie. Wybierz opcję **Bezprzewodowe**, gdy oprogramowanie drukarki wyświetli pytanie o typ połączenia.
- Jeśli korzystasz z urządzenia przenośnego, sprawdź, czy została zainstalowana zgodna aplikacja do drukowania. Aby uzyskać więcej informacji na temat drukowania bezprzewodowego, odwiedź stronę [www.hp.com/global/us/en/eprint/mobile\\_printing\\_apps.html](http://www.hp.com/global/us/en/eprint/mobile_printing_apps.html).
- Upewnij się, że funkcja HP Wireless Direct jest włączona na drukarce oraz, w razie konieczności, że zostały włączone zabezpieczenia.
- Z tego samego połączenia przy użyciu funkcji HP Wireless Direct może korzystać do pięciu komputerów i urządzeń przenośnych jednocześnie.
- Funkcji HP Wireless Direct można również używać, gdy drukarka jest połączona z komputerem za pomocą kabla USB lub z siecią za pomocą połączenia bezprzewodowego.
- Za pomocą funkcji HP Wireless Direct komputer, urządzenie przenośne ani drukarka nie może się łączyć z Internetem.

### **Włączanie funkcji HP Wireless Direct**

- **1.** Na panelu sterowania drukarki dotknij opcji  $\overline{D}$  (HP Wireless Direct).
- **2.** Dotknij opcji **Włącz** dla pozycji **HP Wireless Direct**.
- **WSKAZÓWKA:** Jeśli chcesz użyć funkcji HP Wireless Direct z większymi zabezpieczeniami, a komputer lub urządzenie przenośne obsługuje szyfrowanie WPA2, dotknij opcji **Zabezpieczenie**, aby włączyć lub wyłączyć zabezpieczenia. Przy włączonych zabezpieczeniach tylko użytkownicy z hasłem mogą łączyć się bezprzewodowo z drukarką. Po wyłączeniu zabezpieczeń każda osoba mająca urządzenie bezprzewodowe będące w zasięgu drukarki będzie mogła się z nią połączyć.
- **3.** Dotknij opcji **Nazwa HP Wireless Direct**, aby wyświetlić nazwę połączenia HP Wireless Direct.
- **4.** Jeśli zabezpieczenia zostały włączone, dotknij opcji **Hasło zabezpieczające**, aby wyświetlić hasło funkcji HP Wireless Direct.
- **WSKAZÓWKA:** Funkcję HP Wireless Direct można także włączyć z poziomu wbudowanego serwera WWW (EWS). Aby uzyskać więcej informacji na temat uruchamiania wbudowanego serwera WWW, patrz rozdział [Wbudowany serwer internetowy.](#page-91-0)

### **Drukowanie z urządzenia przenośnego obsługującego łączność bezprzewodową**

Upewnij się, że na urządzeniu przenośnym jest zainstalowana zgodna aplikacja do drukowania. Aby uzyskać więcej informacji, odwiedź stronę [www.hp.com/global/us/en/eprint/mobile\\_printing\\_apps.html.](http://www.hp.com/global/us/en/eprint/mobile_printing_apps.html)

- **1.** Upewnij się, że na drukarce została włączona funkcja HP Wireless Direct.
- **2.** Włącz połączenie Wi-Fi w urządzeniu przenośnym. Więcej informacji na ten temat znajduje się w dokumentacji dostarczonej z urządzeniem przenośnym.
- **UWAGA:** Jeśli urządzenie przenośne nie obsługuje połączeń Wi-Fi, nie będzie można korzystać z funkcji HP Wireless Direct.
- **3.** Podłącz urządzenie przenośne do nowej sieci. Postępuj według normalnych procedur podłączania do nowej sieci bezprzewodowej lub punktu dostępowego typu hotspot. Z listy sieci bezprzewodowych wybierz nazwę sieci HP Wireless Direct, np. HP-Print-\*\*-Officejet Pro XXXX (qdzie \*\* to unikalne znaki identyfikujące drukarkę, a XXXX to model drukarki widoczny na jej obudowie).

Jeśli funkcja HP Wireless Direct jest włączona z zabezpieczeniami, wprowadź hasło po wyświetleniu monitu.

**4.** Wydrukuj dokument.

#### **Drukowanie z komputera z funkcją komunikacji bezprzewodowej (Windows)**

- **1.** Upewnij się, że na drukarce została włączona funkcja HP Wireless Direct.
- **2.** Włącz połączenie Wi-Fi w komputerze. Więcej informacji na ten temat znajduje się w dokumentacji dostarczonej z komputerem.
- **WWAGA:** Jeśli komputer nie obsługuje połączeń Wi-Fi, nie będzie można korzystać z funkcji HP Wireless Direct.
- **3.** Podłącz komputer do nowej sieci. Postępuj według normalnych procedur podłączania do nowej sieci bezprzewodowej lub punktu dostępowego typu hotspot. Z listy sieci bezprzewodowych wybierz nazwę sieci HP Wireless Direct, np. HP-Print-\*\*-Officejet Pro XXXX (gdzie \*\* to unikalne znaki identyfikujące drukarkę, a XXXX to model drukarki widoczny na jej obudowie).

Jeśli funkcja HP Wireless Direct jest włączona z zabezpieczeniami, wprowadź hasło po wyświetleniu monitu.

- **4.** Przejdź do kroku 5, jeśli drukarka została zainstalowana i podłączona do komputera za pośrednictwem sieci bezprzewodowej. Jeśli drukarka została zainstalowana i połączona z komputerem przy użyciu kabla USB, postępuj zgodnie z poniższymi wskazówkami, aby zainstalować oprogramowanie drukarki przy użyciu połączenia HP HP Wireless Direct.
	- **a.** Zależnie od systemu operacyjnego, wykonaj jedną z czynności:
		- **Windows 8.1**: Kliknij strzałkę w dół w lewym dolnym rogu ekranu startowego, wybierz nazwę drukarki, a następnie kliknij opcję **Narzędzia**.
		- **Windows 8**: Na ekranie startowym kliknij prawym przyciskiem myszy pusty obszar, kliknij opcję **Wszystkie aplikacje** na pasku aplikacji, wybierz nazwę drukarki, a następnie kliknij opcję **Narzędzia**.
		- **Windows 7**, **Windows Vista** oraz **Windows XP**: Na pulpicie komputera kliknij przycisk **Start**, wybierz opcję **Wszystkie programy**, kliknij opcję **HP**, następnie kliknij folder drukarki.
	- **b.** Kliknij opcję Konfiguracja i oprogramowanie drukarki, a następnie wybierz opcję Podłącz nową **drukarkę**.
- **c.** Po wyświetleniu ekranu oprogramowania **Opcje połączenia** wybierz opcję **Bezprzewodowe**. Wybierz oprogramowanie swojej drukarki HP z listy wykrytych drukarek.
- **d.** Postępuj zgodnie z instrukcjami wyświetlanymi na ekranie.
- **5.** Wydrukuj dokument.

### **Drukowanie z komputera z funkcją komunikacji bezprzewodowej (OS X)**

- **1.** Upewnij się, że na drukarce została włączona funkcja HP Wireless Direct.
- **2.** Włącz funkcję Wi-Fi w komputerze.

Aby uzyskać więcej informacji, zobacz dokumentację dostarczoną przez firmę Apple.

3. Kliknij ikonę Wi-Fi i wybierz nazwę sieci HP Wireless Direct, np. HP-Print-\*\*-Officejet Pro XXXX (gdzie \*\* to unikalne znaki identyfikujące drukarkę, a XXXX to model drukarki widoczny na jej obudowie).

Jeśli funkcja HP Wireless Direct jest włączona z zabezpieczeniami, wprowadź hasło po wyświetleniu monitu.

- **4.** Dodaj drukarkę.
	- **a.** Otwórz program **Preferencje systemowe** .
	- **b.** W zależności od systemu operacyjnego kliknij opcję **Drukowanie i faksowanie** , **Drukowanie i skanowanie** lub **Drukarki i skanery** w sekcji **Sprzęt**.
	- **c.** Kliknij znak + poniżej listy drukarek, po lewej stronie.
	- **d.** Wybierz drukarkę z listy wykrytych drukarek (w prawej kolumnie obok nazwy drukarki jest wyświetlany wyraz "Bonjour") i kliknij przycisk Dodaj.

[Kliknij tutaj,](http://h20180.www2.hp.com/apps/Nav?h_pagetype=s-924&h_client=s-h-e004-01&h_keyword=lp70046-win-OJ6800&h_lang=pl&h_cc=pl) aby uzyskać pomoc w trybie online dotyczącą funkcji HP Wireless Direct lub więcej

pomocy na temat konfiguracji tej funkcji — w chwili obecnej ta strona internetowa może nie być dostępna we wszystkich językach.

# <span id="page-91-0"></span>**9 Narzędzia zarządzania drukarką**

W tym rozdziale opisano następujące zagadnienia:

- Przybornik (Windows)
- Narzędzie HP Utility (OS X)
- Wbudowany serwer internetowy

# **Przybornik (Windows)**

Przybornik udostępnia informacje dotyczące konserwacji drukarki.

**UWAGA:** Przybornik można zainstalować z dysku CD z oprogramowaniem HP, jeśli komputer spełnia wymagania sprzętowe. Wymagania systemowe można znaleźć w pliku Readme, który znajduje się na dysku CD z oprogramowaniem drukarki HP dostarczonym z drukarką.

### **Otwieranie Przybornika**

- **1.** Otwórz oprogramowanie drukarki HP. Więcej informacji znajdziesz w sekcji [Otwieranie oprogramowania](#page-30-0) [drukarki HP \(Windows\)](#page-30-0).
- **2.** Kliknij opcję **Zadania urządzenia** .
- **3.** Kliknij opcję **Konserwacja drukarki**.

# **Narzędzie HP Utility (OS X)**

Program HP Utility udostępnia narzędzia umożliwiające konfigurowanie ustawień druku, kalibrowanie urządzenia, zamawianie materiałów eksploatacyjnych online i wyszukiwanie informacji pomocy technicznej w Internecie.

**WWAGA:** Funkcie dostępne w narzędziu HP Utility są zależne od wybranej drukarki.

Wskazania i ostrzeżenia o poziomie tuszu są tylko szacunkowe i pozwalają na planowanie zapotrzebowania na tusz. Po wyświetleniu ostrzeżenia o niskim poziomie tuszu warto zaopatrzyć się w zamienny pojemnik z tuszem, aby uniknąć opóźnień w drukowaniu. Nie trzeba wymieniać pojemników z tuszem, jeśli jakość wydruku jest zadowalająca.

Kliknij dwukrotnie narzędzie HP Utility znajdujące się w folderze **Hewlett-Packard** w folderze **Aplikacje** na najwyższym poziomie dysku twardego.

# **Wbudowany serwer internetowy**

Jeśli drukarka jest podłączona do sieci, można używać wbudowanego serwera WWW (EWS) do wyświetlania informacji o stanie, zmiany ustawień i zarządzania urządzeniem przy użyciu komputera.

**WWAGA:** Do wyświetlenia lub zmiany niektórych ustawień może być potrzebne hasło.

**WWAGA:** Wbudowany serwer internetowy można otworzyć i korzystać z niego bez połączenia z Internetem. Jednak niektóre jego funkcje nie będą dostępne.

- Informacje o plikach cookie
- Otwieranie wbudowanego serwera WWW
- [Blokada panelu sterowania](#page-93-0)
- [Nie można otworzyć wbudowanego serwera internetowego](#page-93-0)

### **Informacje o plikach cookie**

Podczas przeglądania strony internetowej wbudowany serwer internetowy (EWS) zapisuje na dysku twardym małe pliki tekstowe (pliki cookie). Pliki cookie pozwalają serwerowi EWS rozpoznać dany komputer podczas następnego przeglądania tej samej strony. Na przykład jeśli we wbudowanym serwerze internetowym została wybrana wersja językowa, plik cookie zawiera informację o tym fakcie, w związku z czym przy następnym otwarciu strona taka zostanie wyświetlona w wybranej wersji językowej. Niektóre pliki cookie (np. pliki zawierające preferencje klienta) są przechowywane na komputerze do momentu ich ręcznego usunięcia.

Przeglądarkę można skonfigurować tak, aby akceptowała wszystkie pliki cookie, albo tak, aby wyświetlała alerty za każdym razem, gdy pliki cookie mają zostać zapisane. Druga opcja pozwala użytkownikowi samodzielnie decydować o akceptacji bądź odrzuceniu poszczególnych plików cookie. Za pomocą przeglądarki można również usunąć zbędne pliki cookie.

W zależności od drukarki po wyłączeniu obsługi plików cookie wyłączone zostaną jedna lub kilka z następujących funkcji:

- Korzystanie z niektórych kreatorów konfiguracji
- Pamiętanie języka serwera EWS
- Dostosowanie strony Strona główna serwera EWS

Informacje na temat sposobu zmiany ustawień związanych z prywatnością i plikami cookie oraz przeglądania i kasowania plików cookie można znaleźć w dokumentacji przeglądarki internetowej.

### **Otwieranie wbudowanego serwera WWW**

Dostęp do wbudowanego serwera WWW można uzyskać przez sieć lub funkcję HP Wireless Direct.

### **Otwieranie wbudowanego serwera WWW przez sieć**

**1.** Sprawdź adres IP lub nazwę hosta drukarki na stronie konfiguracji sieci.

Więcej informacji znajdziesz w Strona konfiguracji sieci.

**2.** W obsługiwanej przeglądarce internetowej podaj adres IP lub nazwę hosta przypisane do drukarki.

Na przykład jeśli adresem IP jest 123.123.123.123, wpisz w przeglądarce następujący adres: http:// 123.123.123.123

### **Otwieranie wbudowanego serwera WWW za pośrednictwem funkcji HP Wireless Direct**

- **1.** Dotknij ikony (HP Wireless Direct) na wyświetlaczu panelu sterowania drukarki.
- **2.** Jeśli na wyświetlaczu widać, że dla funkcji HP Wireless Direct wybrano ustawienie **Wył.** , dotknij opcji **HP Wireless Direct**, aby ją włączyć.
- <span id="page-93-0"></span>**3.** W komputerze włącz obsługę sieci bezprzewodowej, a następnie wyszukaj sieć o nazwie HP Wireless Direct i połącz się z nią. Jeśli zabezpieczenia HP Wireless Direct są włączone, wprowadź hasło HP Wireless Direct po wyświetleniu monitu.
- **4.** W obsługiwanej przeglądarce internetowej na swoim komputerze wpisz następujący adres: http:// 192.168.223.1.

### **Blokada panelu sterowania**

Aby zapobiec nieautoryzowanemu używaniu niektórych funkcji na panelu sterowania drukarki, można je zablokować we wbudowanym serwerze WWW (EWS).

Po włączeniu blokady panelu sterowania niektóre funkcje nie będą dostępne z poziomu panelu. Ustawienie blokady panelu sterowania jest także możliwe poprzez ustawienie hasła administratora na serwerze EWS. Hasło należy wprowadzić podczas uzyskiwania dostępu do ustawienia włączania lub wyłączania blokady panelu sterowania.

### **Nie można otworzyć wbudowanego serwera internetowego**

### **Sprawdź ustawienia sieciowe**

- Sprawdź, czy do podłączenia drukarki do sieci nie został użyty kabel telefoniczny lub kabel skrosowany.
- Sprawdź, czy kabel sieciowy jest stabilnie podłączony do drukarki.
- Sprawdź, czy koncentrator, przełącznik lub router sieciowy jest włączony i poprawnie działa.

#### **Sprawdź komputer**

- Sprawdź, czy używany komputer jest podłączony do sieci.
- **WWAGA:** Dostęp do serwera EWS można uzyskać także wtedy, gdy funkcja HP Wireless Direct drukarki jest włączona i znasz adres IP drukarki.

### **Sprawdź przeglądarkę internetową**

- Upewnij się, że przeglądarka spełnia minimalne wymagania systemowe. Więcej informacji zawiera sekcja z wymaganiami systemowymi w pliku Readme drukarki na dysku CD z oprogramowaniem drukarki HP.
- Jeśli przeglądarka korzysta z ustawień proxy do łączenia z Internetem, spróbuj wyłączyć te ustawienia. Więcej informacji na ten temat można znaleźć w dostępnej dokumentacji przeglądarki.
- Sprawdź, czy JavaScript i pliki cookie są włączone w przeglądarce. Więcej informacji na ten temat można znaleźć w dostępnej dokumentacji przeglądarki.

### **Sprawdź adres IP drukarki**

- · W celu sprawdzenia adresu IP drukarki uzyskaj jej adres IP, drukując stronę konfiguracji sieci. Na wyświetlaczu panelu sterowania drukarki dotknij opcji **Ustawienia** , dotknij opcji **Raporty** , a następnie dotknij opcji **Raport z konfiguracji sieci**.
- Za pomocą polecenia ping sprawdź adres IP drukarki z poziomu wiersza polecenia (Windows) lub w programie Network Utility (Mac OS X)

**WWAGA:** OS X Lion oraz OS X Mountain Lion: Program Network Utility znajduje się w folderze **Narzędzia** w folderze **Aplikacje** na najwyższym poziomie dysku twardego.

OS X Mavericks: Otwórz funkcję **Finder**, przytrzymaj klawisz opcji i wybierz opcję **Informacje o systemie**  z menu **Apple** ( ). Wybierz opcje **Okno > Network Utility**.

Na przykład jeśli adresem IP jest 123.123.123.123, to w wierszu poleceń Windows wpisz:

```
C:\ping 123.123.123.123
```
- lub -

W programie Network Utility (Mac OS X) kliknij kartę **Ping**, wpisz w polu 123.123.123.123 i kliknij opcję **Ping**.

Jeśli pojawi się odpowiedź, adres IP jest poprawny. Jeśli pojawi się komunikat o przekroczeniu limitu czasu (time-out), to adres IP jest niepoprawny.

**WSKAZÓWKA:** Jeśli korzystasz z komputera z Windows, możesz odwiedzić stronę pomocy HP online pod adresem [www.hp.com/support](http://h20180.www2.hp.com/apps/Nav?h_pagetype=s-001&h_page=hpcom&h_client=s-h-e008-1&h_product=5390299,5390306&h_lang=pl&h_cc=pl) . Strona ta zawiera informacje i narzędzia pomocne przy rozwiązywaniu wielu powszechnych problemów z drukarką.

# <span id="page-95-0"></span>**10 Rozwiąż problem**

W tej części zamieszczone są propozycje rozwiązań typowych problemów. Jeśli drukarka nie działa prawidłowo, a te sugestie nie pomogły rozwiązać problemu, spróbuj skorzystać z jednej z poniższych usług pomocy technicznej przedstawionych w sekcji Pomoc techniczna firmy HP.

W tym rozdziale opisano następujące zagadnienia:

- Pomoc techniczna firmy HP
- [Pomoc z poziomu panelu sterowania drukarki](#page-97-0)
- [Omówienie raportów drukarki](#page-97-0)
- [Rozwiązywanie problemów z drukarką](#page-103-0)
- [Rozwiązywanie problemów z drukowaniem](#page-105-0)
- [Rozwiązywanie problemów z kopiowaniem](#page-107-0)
- [Rozwiązywanie problemów ze skanowaniem](#page-108-0)
- [Rozwiązywanie problemów z faksowaniem](#page-112-0)
- [Rozwiązywanie problemów z usługami WWW](#page-122-0)
- [Rozwiązywanie problemów z siecią](#page-122-0)
- [Konserwacja drukarki](#page-126-0)
- [Usuwanie zacięć papieru](#page-129-0)
- [Odblokowanie karetki drukującej](#page-137-0)
- [Przywracanie ustawień oraz ustawień domyślnych](#page-137-0)

# **Pomoc techniczna firmy HP**

- Rejestracja drukarki
- [Sposób uzyskiwania pomocy](#page-96-0)
- [Uzyskiwanie pomocy elektronicznej](#page-96-0)
- [Telefoniczna obsługa klientów HP](#page-96-0)

### **Rejestracja drukarki**

Jeśli poświęcisz tylko kilka chwil na rejestrację, możesz uzyskać szybszą obsługę, jeszcze lepszą pomoc techniczną i informacje pomocy technicznej dotyczące urządzenia. Jeśli drukarka nie została zarejestrowana w trakcie instalacji oprogramowania, możesz się zarejestrować na stronie <http://www.register.hp.com>.

## <span id="page-96-0"></span>**Sposób uzyskiwania pomocy**

Jeśli wystąpi problem, wykonaj następujące czynności:

- **1.** Zapoznaj się z dokumentacją dołączoną do drukarki.
- **2.** Odwiedź stronę internetową pomocy firmy HP pod adresem [www.hp.com/support](http://h20180.www2.hp.com/apps/Nav?h_pagetype=s-001&h_page=hpcom&h_client=s-h-e008-1&h_product=5390299,5390306&h_lang=pl&h_cc=pl) .

Z pomocy online mogą korzystać wszyscy klienci firmy HP. Jest to najszybsze źródło aktualnych informacji o produkcie oraz wykwalifikowanej pomocy i obejmuje:

- Szybki dostęp do wykwalifikowanych specjalistów internetowego działu pomocy technicznej.
- Aktualizacje sterowników i oprogramowania do drukarki
- Wartościowe informacje na temat rozwiązywania typowych problemów
- Po zarejestrowaniu drukarki użytkownik uzyskuje dostęp do aktualizacji do drukarki, informacji oraz alertów dotyczących pomocy technicznej HP
- **3.** Zadzwoń do działu pomocy technicznej firmy HP. Więcej informacji znajdziesz w Telefoniczna obsługa klientów HP.

Opcje oraz dostępność pomocy technicznej zależą od drukarki, kraju/regionu i języka.

### **Uzyskiwanie pomocy elektronicznej**

Informacje dotyczące pomocy technicznej i gwarancji można znaleźć w witrynie firmy HP pod adresem [www.hp.com/support](http://h20180.www2.hp.com/apps/Nav?h_pagetype=s-001&h_page=hpcom&h_client=s-h-e008-1&h_product=5390299,5390306&h_lang=pl&h_cc=pl) . Strona ta zawiera informacje i narzędzia pomocne przy rozwiązywaniu wielu typowych problemów z drukarką. Jeśli zostanie wyświetlony monit, wybierz swój kraj/region, a następnie kliknij opcję **Wszystkie kontakty HP** , aby uzyskać informacje o numerach telefonów do pomocy technicznej.

W witrynie internetowej można również znaleźć wsparcie techniczne, sterowniki, materiały eksploatacyjne, informacje o zamawianiu oraz skorzystać z innych opcji, w tym:

- Uzyskać dostęp do internetowych stron wsparcia technicznego.
- Aby uzyskać odpowiedzi na swoje pytania, wyślij HP wiadomość e-mail.
- Skontaktować się online z pracownikiem technicznym firmy HP.
- Sprawdź dostępność aktualizacji oprogramowania HP.

Oprócz tego pomoc można uzyskać za pośrednictwem oprogramowania HP dla systemów Windows lub OS X, które udostępnia szczegółowe instrukcje umożliwiające łatwe rozwiązanie typowych problemów z drukowaniem. Więcej informacji znajdziesz w [Narzędzia zarządzania drukarką.](#page-91-0)

Opcje oraz dostępność pomocy technicznej zależą od drukarki, kraju/regionu i języka.

### **Telefoniczna obsługa klientów HP**

Opcje pomocy technicznej przez telefon oraz dostęp do nich mogą różnić się w zależności od drukarki, kraju/ regionu i języka.

W tym rozdziale opisano następujące zagadnienia:

- [Zanim zadzwonisz](#page-97-0)
- [Okres obsługi telefonicznej](#page-97-0)
- [Numery telefonów linii wsparcia](#page-97-0)
- [Po upływie okresu obsługi telefonicznej](#page-97-0)

### <span id="page-97-0"></span>**Zanim zadzwonisz**

Kontaktuj się telefonicznie z działem pomocy technicznej HP, gdy jesteś przy drukarce i komputerze, do którego jest podłączona. Przygotuj się na przekazanie następujących informacji:

- Numer modelu
- Numer seryjny (umieszczony z tyłu lub na spodzie drukarki)
- Komunikaty wyświetlane podczas występowania problemu
- Odpowiedzi na poniższe pytania:
	- Czy sytuacja taka miała już wcześniej miejsce?
	- Czy potrafisz doprowadzić do jej wystąpienia ponownie?
	- Czy w czasie pojawienia się problemu instalowano nowe oprogramowanie lub podłączano nowy sprzęt?
	- Czy przed wystąpieniem problemu miały miejsce inne istotne zdarzenia (np. burza, przenoszenie drukarki)?

Raport o stanie drukarki warto wydrukować zawsze przed zatelefonowaniem do firmy HP.

### **Okres obsługi telefonicznej**

Obsługa telefoniczna jest bezpłatna przez rok w Ameryce Północnej, rejonie Azji Pacyficznej oraz Ameryce Łacińskiej (w tym w Meksyku). Czas trwania obsługi telefonicznej w Europie, na Bliskim Wschodzie oraz w Afryce podano na stronie [www.hp.com/support](http://h20180.www2.hp.com/apps/Nav?h_pagetype=s-001&h_page=hpcom&h_client=s-h-e008-1&h_product=5390299,5390306&h_lang=pl&h_cc=pl) . Obowiązują standardowe opłaty za połączenia telefoniczne.

### **Numery telefonów linii wsparcia**

Aby uzyskać aktualną listę numerów wsparcia telefonicznego HP wraz z kosztem połączenia, zobacz [www.hp.com/support](http://h20180.www2.hp.com/apps/Nav?h_pagetype=s-001&h_page=hpcom&h_client=s-h-e008-1&h_product=5390299,5390306&h_lang=pl&h_cc=pl) .

### **Po upływie okresu obsługi telefonicznej**

Po zakończeniu okresu obsługi telefonicznej pomoc firmy HP można uzyskać odpłatnie. Można ją też uzyskać na stronie pomocy technicznej online firmy HP: [www.hp.com/support](http://h20180.www2.hp.com/apps/Nav?h_pagetype=s-001&h_page=hpcom&h_client=s-h-e008-1&h_product=5390299,5390306&h_lang=pl&h_cc=pl) . Aby uzyskać więcej informacji o opcjach pomocy, skontaktuj się ze dealerem HP lub skorzystaj z obsługi telefonicznej dla danego kraju/ regionu.

# **Pomoc z poziomu panelu sterowania drukarki**

Aby dowiedzieć się więcej o drukarce, można użyć tematów pomocy drukarki. Niektóre z nich zawierają animacje przeprowadzające użytkownika przez procedury, np. usuwanie zacięć.

Aby otworzyć tematy pomocy z panelu sterowania drukarki, dotknij opcji (**Pomoc**) na ekranie głównym.

# **Omówienie raportów drukarki**

Aby pomóc w rozwiązywanie problemów z drukarką, można wydrukować następujące raporty.

- [Raport o stanie drukarki](#page-98-0)
- Strona konfiguracji sieci
- [Raport o jakości wydruku](#page-101-0)
- [Raport z testu sieci bezprzewodowej](#page-103-0)
- [Raport z dostępu do sieci](#page-103-0)

### <span id="page-98-0"></span>**Raport o stanie drukarki**

Raport o stanie drukarki służy do uzyskania bieżących informacji na temat stanu drukarki i pojemników z tuszem. Ułatwia on również rozwiązywanie problemów z drukarką.

Raport o stanie drukarki zawiera także dziennik ostatnich zdarzeń.

Raport o stanie drukarki warto wydrukować zawsze przed zatelefonowaniem do firmy HP.

#### **Drukowanie Raportu o stanie drukarki**

- **1.** Na panelu sterowania drukarki dotknij opcji **Ustawienia** .
- **2.** Dotknij opcji **Raporty** , a następnie dotknij opcji **Raport o stanie drukarki**.

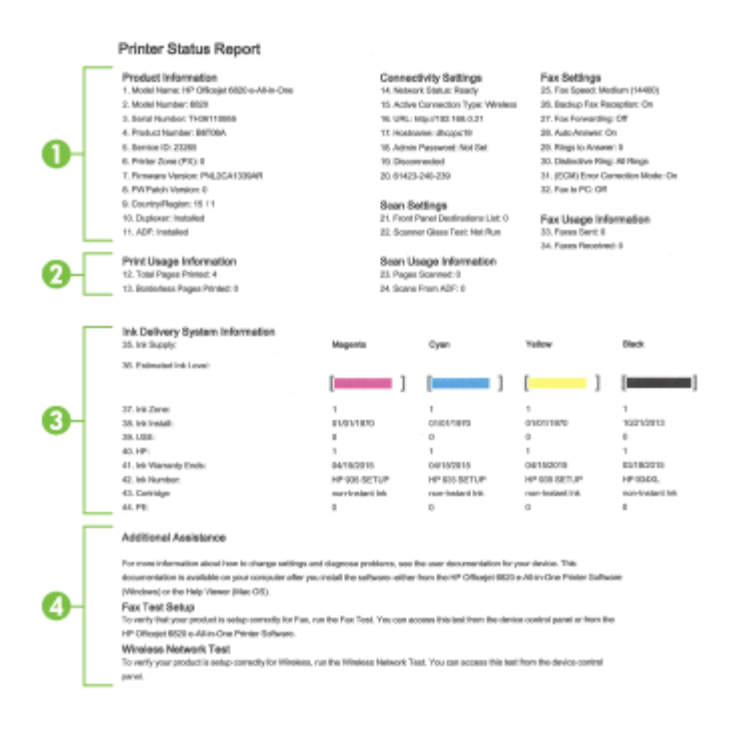

- **1. Informacje o urządzeniu:** Pokazuje informacje o drukarce (np. nazwę drukarki, numer modelu, numer seryjny i wersję oprogramowania układowego) oraz zainstalowanych akcesoriach (np. moduł automatycznego drukowania dwustronnego lub duplekser).
- **2. Wydrukuj informacje o użyciu:** Zawiera podsumowanie informacji o ilości wydrukowanych stron.
- **3. Informacje o systemie podawania tuszu:Pokazuje szacowane poziomy tuszu (w formie graficznych** wskaźników), numery artykułów i daty wygaśnięcia gwarancji na pojemniki z tuszem.
- <span id="page-99-0"></span>**UWAGA:** Wskazania i ostrzeżenia o poziomie tuszu są tylko szacunkowe i pozwalają na planowanie zapotrzebowania na tusz. Po wyświetleniu ostrzeżenia o niskim poziomie tuszu warto zaopatrzyć się w zamienny pojemnik z tuszem, aby uniknąć opóźnień w drukowaniu. Nie trzeba wymieniać pojemników z tuszem, jeśli jakość wydruku jest zadowalająca.
- **4. Dodatkowa pomoc:** Zawiera informacje na temat miejsc, w których można znaleźć dalsze informacje o drukarce, oraz na temat konfiguracji Testu faksu oraz przeprowadzania Testu sieci bezprzewodowej.

## **Strona konfiguracji sieci**

Jeśli drukarka jest podłączona do sieci, można wydrukować stronę konfiguracji sieci w celu przejrzenia ustawień sieci dla drukarki oraz listy sieci wykrytych przez drukarkę. Na ostatniej stronie raportu znajduje się lista wszystkich wykrytych sieci bezprzewodowych wraz z siłą sygnału oraz używanymi kanałami. Może to pomóc w wyborze kanału dla sieci, który nie jest mocno obciążony przez inne sieci (co spowoduje poprawę wydajności sieci).

Strona konfiguracji sieci może służyć do rozwiązywania problemów z połączeniami sieciowymi. W przypadku konieczności skontaktowania się z firmà HP wydrukuj tę stronę przed skontaktowaniem się z firmà HP.

### **Drukowanie strony konfiguracji sieci**

- **1.** Na panelu sterowania drukarki dotknij opcji **Ustawienia** .
- 2. Dotknij opcji **Raporty**, a następnie dotknij opcji **Raport z konfiguracji sieci**.

### **HP Network Configuration Page**

Model : HP Officejet 6820 e-All-in-One

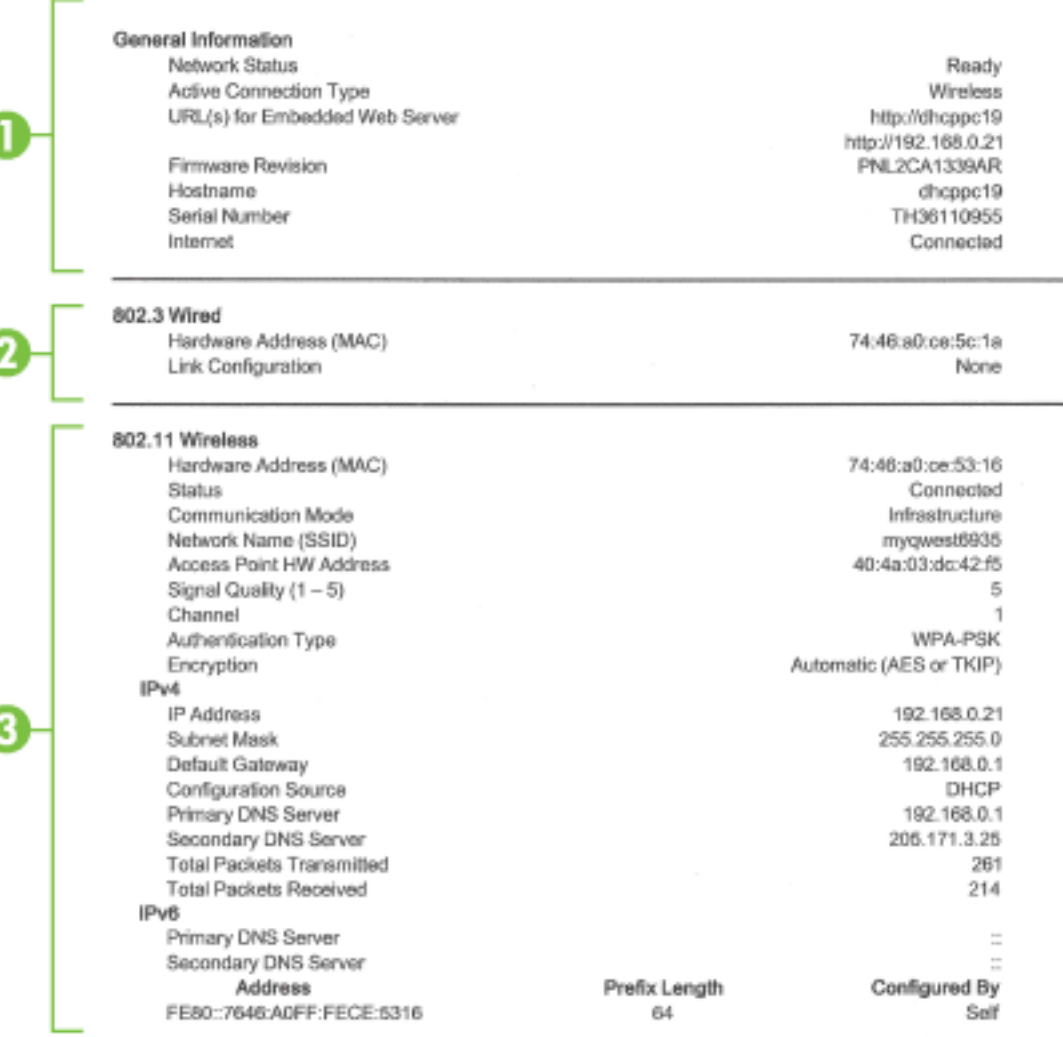

#### Wireless Direct

You cannot use the device's wireless function because it has been disabled. For more information, contact your network administrator or the person who set up the device.

- **1. Informacje ogólne:** Zawiera informacje dotyczące bieżącego stanu i typu połączenia sieciowego, a także inne informacje, takie jak adres URL wbudowanego serwera internetowego.
- **2. Przewodowe 802.3:** Zawiera informacje dotyczące bieżącego stanu połączenia sieciowego Ethernet, takie jak adres IP, maska podsieci, brama domyślna oraz adres sprzętowy drukarki.
- **3. Sieć bezprzewodowa 802.11:** Informacje o połączeniu z siecią bezprzewodową, w tym nazwa hosta, adres IP, maska podsieci, brama domyślna i serwer. Ponadto informacje o nazwie sieci (SSID), względnej sile sygnału i używanych kanałach. Możesz sprawdzić listę sieci, aby zobaczyć, czy siła sygnału własnej sieci jest dobra, oraz zmienić konfigurację komunikacji bezprzewodowej za pomocą Kreatora konfiguracji łącza bezprzewodowego. Więcej informacji znajdziesz w [Zmiana rodzaju połączenia.](#page-85-0)
- <span id="page-101-0"></span>**4. HP Wireless Direct:** Informacje o połączeniu HP Wireless Direct, w tym nazwa sieci (SSID), adres IP, maska podsieci, brama domyślna i serwer.
- **5. Różne:** Przedstawia informacje o bardziej zaawansowanych ustawieniach sieci.
	- **Port 9100**: drukarka obsługuje protokół drukowania Raw IP przez port TCP 9100. Ten opatentowany przez HP port TCP/IP drukarki jest domyślnym portem drukowania. Dostęp do niego można uzyskać za pomocą oprogramowania firmy HP (na przykład HP Standard Port).
	- **Bonjour**: Usługi Bonjour (które używają mDNS Multicast Domain Name System) są zazwyczaj stosowane w małych sieciach bez standardowego serwera DNS celem rozpoznawania adresów IP i nazw (przez port UDP 5353).
	- **SLP**: Protokół lokalizacji usługi (SLP) to standardowy internetowy protokół sieciowy zapewniający strukturę umożliwiającą wykrywanie przez aplikacje sieciowe obecności, lokalizacji i konfiguracji usług sieciowych w sieciach korporacyjnych. Ten protokół ułatwia wykrywanie i używanie zasobów sieciowych, takich jak drukarki, serwery internetowe, faksy, kamery wideo, systemy plików, urządzenie do tworzenia kopii zapasowych (napędy taśmowe), bazy danych, katalogi, usługi pocztowe czy kalendarze.
	- **Usługi sieci Web firmy Microsoft**: Włącz lub wyłącz protokoły Microsoft Web Services Dynamic Discovery (WS Discovery) lub usługi Microsoft Web Services for Devices (WSD) Print obsługiwane przez drukarkę. Wyłącz nieużywane usługi drukowania, aby uniemożliwić uzyskanie dostępu za ich pośrednictwem.
	- **WWAGA:** Więcej informacji o WS Discovery i WSD Print można uzyskać na stronie [www.microsoft.com](http://www.microsoft.com).
	- **IPP**: IPP (Internet Printing Protocol) jest standardowym protokołem sieciowym służącym do zdalnego drukowania. W przeciwieństwie do innych protokołów zdalnych opartych o IP, IPP obsługuję kontrolę dostępu, uwierzytelnianie i szyfrowanie, umożliwiając bezpieczniejsze drukowanie.
	- **Ustawienia proxy**: Informacje o adresie i porcie proxy oraz stanie uwierzytelniania. Ustawienia proxy można zmienić w serwerze EWS.

Aby zmienić ustawienia proxy, kliknij opcję **Network** (Sieć) na serwerze EWS, kliknij opcję **Proxy Settings** (Ustawienia proxy) i wybierz odpowiednie opcje.

## **Raport o jakości wydruku**

Problemy z jakością wydruku mogą wynikać z wielu przyczyn — ustawień oprogramowania, słabej jakości pliku z obrazem czy z samego systemu drukowania. Jeśli jakość wydruku jest niezadowalająca, możesz wydrukować stronę diagnostyki jakości wydruku, aby ułatwić określenie, czy system drukowania działa prawidłowo.

### **Drukowanie raportu z jakości wydruku**

- **1.** Na panelu sterowania drukarki dotknij opcji **Ustawienia** .
- **2.** Dotknij opcji **Raporty** .
- **3.** Dotknij opcji **Raport o jakości wydruku**.

#### HP Officejet (IIII) in this in time thanks Print Quality Diagnostic Page

#### Printer Information

Product model number: B6T06A Product serial number: TH36110955 Service ID: 23265 Firmware Version: PNL2CA1339AR Pages printed: Tray 1=5, Total=5, Auto-duplex unit=0 Ink cartridge level": K=100, Y=90, M=90, C=90 "Estimates only. Actual ink levels may vary.

#### **Test Pattern 1**

If the lines are not straight and connected, align the printheads.

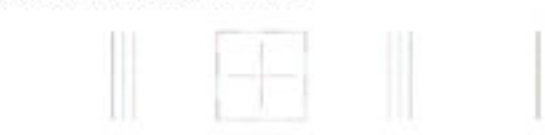

#### **Test Pattern 2**

If you see thin white lines across any of the colored blocks, clean the printheads.

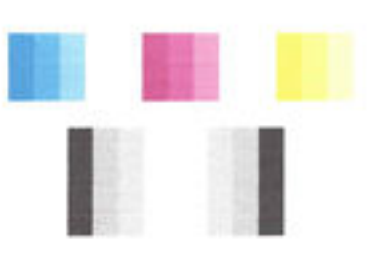

#### **Test Pattern 3** If you see dark lines or white gaps where the arrows are pointing, align printhead.

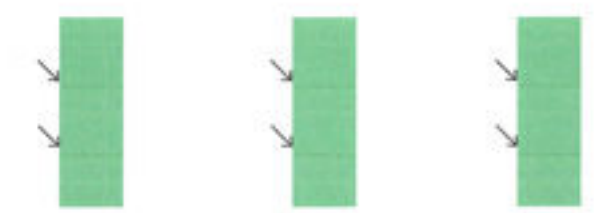

Jeśli na stronie są widoczne wady, wykonaj poniższe czynności:

**1.** Jeśli w raporcie o jakości wydruku widać wyblakłe, niepełne, rozmazane lub brakujące kolorowe paski albo wzory, sprawdź, czy nie wyczerpały się pojemniki z tuszem, a następnie wymień pojemnik odpowiadający kolorowi wadliwego paska lub wzoru. Jeśli żaden pojemnik z tuszem nie jest wyczerpany, wyjmij i włóż ponownie wszystkie pojemniki, aby upewnić się, że są prawidłowo zainstalowane.

Nie wyjmuj wyczerpanego pojemnika, dopóki nie będziesz dysponować nowym pojemnikiem do zainstalowania. Aby uzyskać informacje o sposobie instalowania nowych pojemników, patrz [Wymiana](#page-80-0)  [pojemników z tuszem.](#page-80-0)

**2.** Jeśli linie we Wzorcu testowym 1 nie są proste i połączone, wyrównaj drukarkę. Więcej informacji znajdziesz w [Konserwacja głowic drukujących i pojemników z tuszem.](#page-129-0)

- <span id="page-103-0"></span>**3.** Jeśli widzisz białe linie na którymkolwiek z kolorowych prostokątów we Wzorcu testowym 2, wyczyść głowicę. Więcej informacji znajdziesz w sekcji [Konserwacja głowic drukujących i pojemników z tuszem.](#page-129-0)
- **4.** Jeśli widzisz białe lub ciemne linie w miejscu, które wskazują strzałki we Wzorcu testowym 3, wyrównaj głowicę. Więcej informacji znajdziesz w sekcji [Konserwacja głowic drukujących i pojemników z tuszem.](#page-129-0)
- **5.** Jeśli żaden z wcześniejszych kroków nie okazał się pomocny, skontaktuj się z pomocą techniczną HP w celu wymiany głowicy drukującej. Więcej informacji znajdziesz w sekcji [Pomoc techniczna firmy HP](#page-95-0).

### **Raport z testu sieci bezprzewodowej**

Wydrukuj raport z testu sieci bezprzewodowej, aby uzyskać informacje na temat połączenia bezprzewodowego drukarki. Raport z testu sieci bezprzewodowej zawiera informacje na temat stanu drukarki, adresu sprzętowego (MAC) i adresu IP. Jeśli drukarka jest podłączona do sieci, raport z testu podaje informacje na temat ustawień sieciowych.

### **Drukowanie raportu z testu sieci bezprzewodowej**

- 1. Na panelu sterowania drukarki dotknij opcji ((;)) (przycisk Komunikacja bezprzewodowa), a następnie dotknij opcji (przycisk **Ustawienia** ).
- **2.** Dotknij opcji **Drukuj raport**.
- **3.** Dotknij opcji **Raport z testu sieci bezprzewodowej**.

### **Raport z dostępu do sieci**

Wydrukuj raport z dostępu do sieci, aby zidentyfikować problemy z łącznością z Internetem, które mogą mieć wpływ na usługi WWW.

### **Drukowanie raportu z dostępu do sieci**

- **1.** Na panelu sterowania drukarki dotknij opcji **Ustawienia** .
- **2.** Dotknij opcji **Raporty** .
- **3.** Dotknij opcji **Raport z dostępu do sieci**.

# **Rozwiązywanie problemów z drukarką**

**WSKAZÓWKA:** (Windows) Uruchom narzędzie [Ekspert drukowania i skanowania HP,](http://h20180.www2.hp.com/apps/Nav?h_pagetype=s-924&h_client=s-h-e004-01&h_keyword=lp70044-win&h_lang=pl&h_cc=pl) aby zdiagnozować i automatycznie naprawić problemy związane z drukowaniem, skanowaniem i kopiowaniem. Aplikacja nie jest dostępna we wszystkich językach.

### **Drukarka niespodziewanie wyłącza się**

- Sprawdź zasilanie i połączenia kabli zasilania.
- Sprawdź, czy kabel zasilający drukarki jest dobrze podłączony do działającego gniazdka.

#### **Wyrównanie głowic drukujących nie powiodło się**

- Jeśli proces wyrównywania zakończony jest niepowodzeniem, upewnij się, że do zasobnika wejściowego załadowano nieużywany arkusz białego papieru. Jeśli w podajniku wejściowym podczas operacji wyrównywania znajduje się papier kolorowy, wyrównywanie nie powiedzie się.
- Jeśli proces wyrównywania kilkakrotnie się nie powiedzie, konieczne może być wyczyszczenie głowicy albo mogła nastąpić awaria czujnika. Aby wyczyścić głowicę drukującą, zobacz [Konserwacja głowic](#page-129-0)  [drukujących i pojemników z tuszem.](#page-129-0)
- Jeśli czyszczenie głowicy drukującej nie rozwiąże problemu, skontaktuj się z pomocą techniczną firmy HP. Odwiedź stronę [www.hp.com/support](http://h20180.www2.hp.com/apps/Nav?h_pagetype=s-001&h_page=hpcom&h_client=s-h-e008-1&h_product=5390299,5390306&h_lang=pl&h_cc=pl) . Strona ta zawiera informacje i narzędzia pomocne przy rozwiązywaniu wielu powszechnych problemów z drukarką. Gdy zostanie wyświetlony monit, wybierz swój kraj/region, a następnie kliknij **Wszystkie kontakty HP** , aby uzyskać informacje o wzywaniu wsparcia technicznego.

### **Problemy z pobieraniem papieru**

- **Papier nie jest pobierany z podajnika**
	- Sprawdź, czy w podajniku znajduje się papier. Aby uzyskać więcej informacji, zob. [Ładowanie](#page-22-0) [papieru](#page-22-0). Przekartkuj papier przed załadowaniem.
	- Upewnij się, że prowadnice szerokości papieru są ustawione na oznaczeniach w podajniku odpowiadających rozmiarowi ładowanego papieru. Upewnij się także, że prowadnice przylegają do pliku papieru, ale go nie ściskają.
	- Upewnij się, że stos papieru jest wyrównany w stosunku do odpowiednich linii rozmiaru papieru na spodzie podajnika i nie wystaje ponad oznaczenie wysokości stosu z boku podajnika.
	- Upewnij się, że stos papieru jest wyrównany w stosunku do odpowiednich linii rozmiaru papieru na spodzie podajnika i nie wystaje ponad oznaczenie wysokości stosu z boku podajnika.
	- Upewnij się, że papier w podajniku nie jest zwinięty. Rozprostuj papier, wyginając go w przeciwną stronę.

### ● **Strony są przekrzywione**

- Upewnij się, że papier załadowany do podajnika jest wyrównany z prowadnicami szerokości papieru. W razie potrzeby wyciągnij podajnik z drukarki i załaduj papier prawidłowo, sprawdzając, czy prowadnice są właściwie wyrównane.
- Ładuj papier do drukarki tylko wtedy, gdy drukarka nie drukuje.

### ● **Pobierane jest kilka stron**

- Upewnij się, że prowadnice szerokości papieru są ustawione na oznaczeniach w podajniku odpowiadających rozmiarowi ładowanego papieru. Upewnij się także, że prowadnice szerokości papieru przylegają do pliku papieru, ale go nie ściskają.
- Upewnij się, że stos papieru jest wyrównany w stosunku do odpowiednich linii rozmiaru papieru na spodzie podajnika i nie wystaje ponad oznaczenie wysokości stosu z boku podajnika.
- Sprawdź, czy w podajniku nie ma zbyt wiele papieru.
- Upewnij się, że stos papieru jest wyrównany w stosunku do odpowiednich linii rozmiaru papieru na spodzie podajnika i nie wystaje ponad oznaczenie wysokości stosu z boku podajnika.
- W celu zapewnienia optymalnej wydajności i efektywności należy używać papieru firmy HP.

# <span id="page-105-0"></span>**Rozwiązywanie problemów z drukowaniem**

**WSKAZÓWKA:** (Windows) Uruchom narzędzie [Ekspert drukowania i skanowania HP,](http://h20180.www2.hp.com/apps/Nav?h_pagetype=s-924&h_client=s-h-e004-01&h_keyword=lp70044-win&h_lang=pl&h_cc=pl) aby zdiagnozować i automatycznie naprawić problemy związane z drukowaniem, skanowaniem i kopiowaniem. Aplikacja nie jest dostępna we wszystkich językach.

### **Drukarka nie odpowiada (nie drukuje)**

### ● **W kolejce wydruku są zablokowane zdania drukowania**

Otwórz kolejkę wydruku, anuluj wszystkie dokumenty, po czym uruchom ponownie komputer. Spróbuj wydrukować dokument po ponownym uruchomieniu komputera. Więcej informacji znajdziesz w pomocy systemu operacyjnego.

### ● **Sprawdzanie instalacji oprogramowania HP**

Jeśli drukarka jest wyłączona podczas drukowania, na ekranie komputera powinna zostać wyświetlona wiadomość alarmowa; jeśli tak się nie dzieje, oprogramowanie HP dostarczone z drukarką może nie być prawidłowo zainstalowane. Aby rozwiązać ten problem, odinstaluj całkowicie oprogramowanie HP, a następnie ponownie je zainstaluj.

### ● **Sprawdzanie podłączenia kabli**

Sprawdź, czy oba końce kabla USB lub kabla sieciowego są poprawnie podłączone.

Jeśli drukarka jest podłączona do sieci, sprawdź następujące elementy:

- Sprawdź kontrolkę łącza z tyłu drukarki, nad gniazdem zasilania.
- Sprawdź, czy do podłączenia drukarki nie użyto kabla telefonicznego

### ● **Sprawdzanie połączenia bezprzewodowego drukarki**

Jeśli drukarka jest podłączona do sieci za pomocą połączenia bezprzewodowego, sprawdź, czy niebieski wskaźnik połączenia bezprzewodowego świeci się i nie miga. Migający wskaźnik oznacza problem połączenia między drukarką a siecią. W celu łatwiejszego zdiagnozowania problemu można wydrukować Raport z testu sieci bezprzewodowej.

### ● **Sprawdzanie oprogramowania zapory sieciowej zainstalowanego na komputerze**

Zapora to oprogramowanie, które chroni komputer przed niepożądanym dostępem realizowanym z sieci. Zapora taka może jednak blokować komunikację pomiędzy komputerem a drukarką. W przypadku problemu z komunikacją z drukarką, spróbuj tymczasowo wyłączyć zaporę. Jeśli to nie pomoże, źródłem problemu z komunikacją nie jest zapora i należy ją ponownie włączyć.

Użyj tego narzędzia do rozwiązywania problemów, aby pomóc drukarce nawiązać połączenie z

siecią w przypadku, gdy problem powoduje zapora sieciowa lub ochrona antywirusowa. [Kliknij tutaj, by](http://h20180.www2.hp.com/apps/Nav?h_pagetype=s-924&h_client=s-h-e004-01&h_keyword=lp70017-win-OJ6800&h_lang=pl&h_cc=pl) [przejść online i uzyskać dodatkowe informacje.](http://h20180.www2.hp.com/apps/Nav?h_pagetype=s-924&h_client=s-h-e004-01&h_keyword=lp70017-win-OJ6800&h_lang=pl&h_cc=pl) — w chwili obecnej ta strona internetowa może nie być dostępna we wszystkich językach.

### ● **Ponowne uruchamianie drukarki i komputera**

Jeśli drukarka nadal nie reaguje, wyłącz ją oraz komputer, a następnie włącz je ponownie.

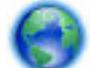

Jeśli powyższe rozwiązania nie likwidują problemu, [kliknij tutaj w celu przejścia do odpowiedniej](http://h20180.www2.hp.com/apps/Nav?h_pagetype=s-924&h_client=s-h-e004-01&h_keyword=lp70011-win-OJ6800&h_lang=pl&h_cc=pl)

[strony internetowej z rozwiązywaniem problemów](http://h20180.www2.hp.com/apps/Nav?h_pagetype=s-924&h_client=s-h-e004-01&h_keyword=lp70011-win-OJ6800&h_lang=pl&h_cc=pl).

#### **Brak niektórych fragmentów wydruku lub wydruki są nieprawidłowe**

- Spróbuj wykonać rozwiązania podane w sekcji **Jakość wydruku jest nieakceptowalna**
- **Sprawdzanie miejsca ustawienia drukarki i długości kabla USB**

Silne pola elektromagnetyczne (takie jak te wytwarzane przez kable USB) mogą czasami powodować niewielkie zakłócenia wydruków. Przesuń drukarkę z dala od źródła pól elektromagnetycznych. Zaleca się także by kabel USB nie był dłuższy niż 3 metry w celu ograniczenia wpływu tych pól.

#### **Jakość wydruku jest nieakceptowalna**

- **1.** Sprawdź, czy korzystasz z oryginalnych pojemników z tuszem HP. Oryginalne pojemniki z tuszem HP są projektowane i testowane pod kątem współdziałania z drukarkami HP, co ułatwia uzyskiwanie znakomitych wydruków za każdym razem.
- **UWAGA:** Firma HP nie gwarantuje jakości ani niezawodności tuszu innych producentów. Serwis drukarki i naprawy wymagane w wyniku użycia tuszu innej firmy nie są objęte gwarancją.

Jeśli zakupione zostały oryginalne pojemniki z tuszem, przejdź pod adres:

[www.hp.com/go/anticounterfeit](http://www.hp.com/go/anticounterfeit)

- **2.** Sprawdź poziom atramentu. W pojemnikach z tuszem mogło zabraknąć atramentu.
- **WWAGA:** Ostrzeżenia o poziomie tuszu i diody podają przybliżone dane wyłącznie w celu planowania. Gdy pojawi się ostrzeżenie o niskim poziomie tuszu, postaraj się zaopatrzyć w nowy pojemnik, aby uniknąć opóźnień w drukowaniu. Nie potrzeba wymieniać pojemników z tuszem do czasu spadku jakości druku.
- **OSTROŻNIE:** Chociaż pojemniki z tuszem nie ulegają uszkodzeniu, gdy są pozostawione poza drukarką, to głowica drukująca wymaga ciągłej obecności pojemników po skonfigurowaniu drukarki do pracy. Pozostawienie pustego jednego lub kilku gniazd pojemników przez dłuższy czas może spowodować problemy z jakością wydruku, a nawet uszkodzić głowicę drukującą. Wyczyść głowicę, jeśli ostatnio pojemnik znajdował się poza drukarką przez dłuższy czas lub zaciął się papier, a jakość wydruku spadła w widoczny sposób. Więcej informacji znajdziesz w sekcji [Konserwacja głowic](#page-129-0)  [drukujących i pojemników z tuszem.](#page-129-0)

Więcej informacji znajdziesz w sekcji [Sprawdzanie szacowanego poziomu tuszu w pojemnikach.](#page-79-0)

- **3.** Sprawdź papier załadowany do podajnika. Upewnij się, że papier jest załadowany prawidłowo i nie jest pomarszczony czy za gruby.
	- Papier włóż stroną przeznaczoną do zadrukowania w dół. Na przykład błyszczący papier fotograficzny wkładaj błyszczącą stroną skierowaną w dół.
	- Upewnij się, że papier leży płasko w podajniku i nie jest pomarszczony. Jeśli w czasie drukowania papier znajduje się zbyt blisko głowicy drukującej, tusz może rozmazywać się. Może to się zdarzyć, gdy papier jest odchylony do góry, pomarszczony lub bardzo gruby, np. jak w przypadku kopert.

Więcej informacji znajdziesz w sekcji [Ładowanie papieru.](#page-22-0)

**4.** Sprawdź rodzaj papieru.

Firma HP zaleca korzystanie z papierów HP lub innych rodzajów papierów z technologią ColorLok, które są odpowiednie dla drukarki. Wszystkie papiery z logiem ColorLok są niezależnie testowane tak, aby spełniały wysokie wymagania co do niezawodności i jakości wydruków oraz zapewniają wyraźne i żywe kolory wydruku, głęboką czerń i szybsze wysychanie w porównaniu ze zwykłym papierem. Więcej informacji znajdziesz w sekcji [Podstawowe informacje dotyczące papieru.](#page-19-0)

Upewnij się, że papier, na którym drukujesz, leży płasko. Aby uzyskać najlepsze wyniki podczas drukowania obrazów, używaj papieru fotograficznego HP Advanced.

<span id="page-107-0"></span>Przechowuj papier specjalny w oryginalnym opakowaniu wewnątrz szczelnie zamykanej torebki na płaskiej powierzchni w chłodnym i suchym miejscu. Gdy wszystko gotowe jest do druku, wyjmij tylko tyle papieru, ile potrzebujesz do natychmiastowego użytku. Po zakończeniu drukowania włóż niewykorzystany papier fotograficzny do torby plastikowej. Zapobiega to marszczeniu papieru.

- **5.** Sprawdź ustawienia drukowania, klikając przycisk otwierający okno dialogowe **Właściwości** (w zależności od aplikacji przycisk ten może nazywać się **Właściwości**, **Opcje**, **Ustawienia drukarki**, **Właściwości drukarki**, **Drukarka** lub **Preferencje**).
	- Sprawdź ustawienia drukowania w sterowniku drukarki, aby zobaczyć, czy ustawienia koloru są prawidłowe.

Przykładowo, sprawdź czy dokument nie jest ustawiony na drukowanie w skali szarości. Sprawdź, czy zaawansowane ustawienia koloru, takie jak nasycenie, jasność lub ton nie zmieniają wyglądu kolorów.

● Sprawdź ustawienie jakości wydruku by upewnić się, że jest zgodne z rodzajem papieru załadowanego do drukarki.

Gdy kolory się zlewają może być konieczny wybór niższego ustawienia jakości wydruku. Można także wybrać wyższe ustawienie w trakcie drukowania zdjęcia wysokiej jakości, a następnie sprawdzić czy papier fotograficzny (taki jak papier fotograficzny HP Advanced) jest załadowany do podajnika wejściowego.

- **UWAGA:** Niektóre ekrany komputerów mogą wyświetlać kolory inaczej niż wyglądają one po wydrukowaniu. W takim przypadku drukarka jest sprawna, ustawienia są dobre, podobnie jak pojemniki z tuszem. Nie potrzeba dalszego rozwiązania.
- **6.** Wydrukuj i oceń raport z jakości wydruku. Aby wydrukować ten raport, zobacz [Raport o jakości wydruku.](#page-101-0)

Użyj tego dokumentu, aby rozwiązać problemy z jakością wydruku. [Kliknij tutaj, by przejść online i](http://h20180.www2.hp.com/apps/Nav?h_pagetype=s-924&h_client=s-h-e004-01&h_keyword=lp70004-all-OJ6800&h_lang=pl&h_cc=pl)

[uzyskać dodatkowe informacje.](http://h20180.www2.hp.com/apps/Nav?h_pagetype=s-924&h_client=s-h-e004-01&h_keyword=lp70004-all-OJ6800&h_lang=pl&h_cc=pl) — w chwili obecnej ta strona internetowa może nie być dostępna we wszystkich językach.

# **Rozwiązywanie problemów z kopiowaniem**

 $\mathcal{P}$ : **WSKAZÓWKA:** (Windows) Uruchom narzędzie <u>[Ekspert drukowania i skanowania HP,](http://h20180.www2.hp.com/apps/Nav?h_pagetype=s-924&h_client=s-h-e004-01&h_keyword=lp70044-win&h_lang=pl&h_cc=pl)</u> aby zdiagnozować i automatycznie naprawić problemy związane z drukowaniem, skanowaniem i kopiowaniem. Aplikacja nie jest dostępna we wszystkich językach.

### **Kopie są puste lub wyblakłe**

- Być może ustawienie kontrastu jest zbyt niskie. Na wyświetlaczu panelu sterowania drukarki dotknij opcji **Kopiowanie** , dotknij opcji ( **Ustawienia kopiowania** ), dotknij opcji **Jaśniej/ciemniej**, a następnie przy użyciu strzałek przyciemnij kopie.
- Ustawienie jakości **Szybka** (tworzące kopie w jakości szkicu) może odpowiadać za brakujące lub wyblakłe dokumenty. Zmień ustawienie na **Normalna** lub **Najl.** .
### **Zmniejszony rozmiar**

- Funkcja zmniejsz/powiększ lub inne funkcje kopiowania mogły być ustawione na panelu sterowania drukarki w celu zmniejszenia zeskanowanego obrazu. Sprawdź ustawienia zadania kopiowania, by upewnić się, że dotyczą normalnego rozmiaru.
- Zabrudzona szyba skanera może spowodować zmniejszenie zeskanowanego obrazu. Wyczyść szybę skanera lub wewnętrzną część pokrywy. Więcej informacji znajdziesz w sekcji [Konserwacja drukarki.](#page-126-0)
- Ta strona przychodząca może mieć większy rozmiar niż obecnie załadowany oryginał.

### **Niska jakość kopii**

- **Sprawdź drukarkę**
	- Pokrywa skanera może być niepoprawnie zamknięta.
	- Szyba skanera lub wykładzina pokrywy może wymagać czyszczenia. Aby uzyskać więcej informacji, zob. [Konserwacja drukarki.](#page-126-0)
	- Jeśli drukarka jest wyposażona w podajnik dokumentów, może on wymagać czyszczenia. Więcej informacji znajdziesz w sekcji [Konserwacja drukarki.](#page-126-0)
- **Zbędne linie**

Szyba skanera, wewnętrzna część pokrywy lub rama może wymagać oczyszczenia. Aby uzyskać więcej informacji, zob. [Konserwacja drukarki.](#page-126-0)

### ● **Przekrzywione kopie**

Jeśli korzystasz z podajnika dokumentów, sprawdź następujące elementy:

- Upewnij się, że zasobnik wejściowy podajnika dokumentów nie jest zbytnio zapełniony.
- Upewnij się, że prowadnice szerokości podajnika dokumentów są dociśnięte do krawędzi papieru.

Więcej informacji znajdziesz w części [Ładowanie oryginału do podajnika dokumentów.](#page-28-0)

### ● **Poziome, ziarniste lub białe, pasma w obszarach od jasno- do średnioszarych**

Domyślne ustawienie wzmocnienia może być nieodpowiednie dla danego zlecenia. Sprawdź ustawienie i (jeśli trzeba) zmień je, tak aby następowało wzmocnienie tekstu lub fotografii. Więcej informacji zawiera [Kopiowanie.](#page-45-0)

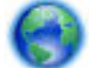

Więcej informacji na temat rozwiązywania problemów z kopiowaniem zawierają materiały w sieci.

[Kliknij tutaj, by przejść online i uzyskać dodatkowe informacje.](http://h20180.www2.hp.com/apps/Nav?h_pagetype=s-924&h_client=s-h-e004-01&h_keyword=lp70034-all-OJ6800&h_lang=pl&h_cc=pl) — w chwili obecnej ta strona internetowa może nie być dostępna we wszystkich językach.

## **Rozwiązywanie problemów ze skanowaniem**

**WSKAZÓWKA:** (Windows) Uruchom narzędzie [Ekspert drukowania i skanowania HP,](http://h20180.www2.hp.com/apps/Nav?h_pagetype=s-924&h_client=s-h-e004-01&h_keyword=lp70044-win&h_lang=pl&h_cc=pl) aby zdiagnozować i automatycznie naprawić problemy związane z drukowaniem, skanowaniem i kopiowaniem. Aplikacja nie jest dostępna we wszystkich językach.

### **Skaner niczego nie wykonał**

### ● **Sprawdź oryginał**

Upewnij się, że oryginał jest poprawnie załadowany. Więcej informacji znajduje się w części [Ładowanie](#page-27-0) [oryginału na szybę skanera](#page-27-0) lub [Ładowanie oryginału do podajnika dokumentów.](#page-28-0)

### ● **Sprawdź drukarkę**

Drukarka może wychodzić z trybu uśpienia po okresie braku aktywności, co powoduje niewielkie wydłużenie czasu przetwarzania zadania.

#### ● **Sprawdź oprogramowanie HP**

Upewnij się, że oprogramowanie HP dołączone do drukarki jest prawidłowo zainstalowane.

- **Windows**: Otwórz oprogramowanie drukarki HP. Więcej informacji znajdziesz w sekcji [Otwieranie](#page-30-0) [oprogramowania drukarki HP \(Windows\)](#page-30-0). W wyświetlonym oknie wybierz opcję **Zadania urządzenia** lub **Drukowanie i skanowanie** , a następnie wybierz opcję **Skanowanie dokumentów lub zdjęć** w sekcji **Skanowanie** .
- **OS X**: Otwórz program HP Utility. Więcej informacji znajdziesz w sekcji [Narzędzie HP Utility \(OS X\)](#page-91-0). W obszarze **Ustawienia skanowania** wybierz opcję **Skanuj do komputera** i upewnij się, że wybrana jest opcja **Włącz skanowanie do komputera**.

### **Skanowanie trwa zbyt długo**

- Skanowanie przy użyciu wyższej rozdzielczości zajmuje więcej czasu i powoduje tworzenie większych plików. Aby skanować szybciej, zmniejsz rozdzielczość.
- Jeśli przed przystąpieniem do skanowania do urządzenia wielofunkcyjnego zostało wysłane zlecenie drukowania lub kopiowania, to skanowanie rozpocznie się, o ile skaner nie jest zajęty. Procesy drukowania i skanowania korzystają jednak wspólnie z pamięci, a to znaczy, że skanowanie może zostać spowolnione.

### **Fragment dokumentu nie został zeskanowany lub brakuje tekstu**

- **Sprawdź oryginał**
	- Upewnij się, że oryginał został poprawnie załadowany.

Aby uzyskać więcej informacji, zobacz [Ładowanie oryginału na szybę skanera](#page-27-0) lub [Ładowanie](#page-28-0) [oryginału do podajnika dokumentów.](#page-28-0)

— Jeśli dokument skanowano z podajnika dokumentów, spróbuj zeskanować dokument bezpośrednio z szyby skanera.

Więcej informacji znajdziesz w sekcji [Ładowanie oryginału na szybę skanera.](#page-27-0)

- Na kolorowych wydrukach obrazy z planu pierwszego mogą zlewać się z tłem. Spróbuj dostosować ustawienia przed zeskanowaniem oryginału lub poprawić obraz po zeskanowaniu oryginału.
- **Sprawdź ustawienia** 
	- Upewnij się, że rozmiar załadowanego do podajnika papieru jest wystarczająco duży dla skanowanego oryginału.
	- Jeśli korzystasz z oprogramowania drukarki HP, może w nim być domyślnie ustawione automatyczne wykonywanie pewnego zadania, innego niż to, które chcesz wykonać. Instrukcje zmiany właściwości znajdziesz w Pomocy ekranowej oprogramowania drukarki.

#### **Nie można edytować tekstu**

### ● **Upewnij się, że zainstalowano program do optycznego rozpoznawania znaków (OCR):**

Zależnie od systemu operacyjnego, wykonaj jedną z czynności:

- **Windows 8.1**: Kliknij strzałkę w dół w lewym dolnym rogu ekranu startowego, wybierz nazwę drukarki, a następnie kliknij opcję **Narzędzia**. Wybierz opcję **.onfigurDcjD i oprogramowanie drukarki**. Kliknij pozycję **Dodaj oprogramowanie**, kliknij opcję **Dostosuj wybór oprogramowania** i upewnij się, że wybrano opcję OCR.
- **Windows 8**: Na ekranie startowym kliknij prawym przyciskiem myszy pusty obszar, kliknij opcję **Wszystkie aplikacje** na pasku aplikacji, wybierz nazwę drukarki, a następnie kliknij opcję Narzędzia. Wybierz opcję Konfiguracja i oprogramowanie drukarki. Kliknij pozycję Dodaj **oprogramowanie**, kliknij opcję **Dostosuj wybór oprogramowania** i upewnij się, że wybrano opcję OCR.
- **Windows 7**, **Windows Vista** oraz **Windows XP**: Na pulpicie komputera kliknij przycisk **Start**, wybierz pozycję **Wszystkie programy**, kliknij pozycję **HP**, wskaż nazwę swojej drukarki, a następnie wybierz polecenie **Konfiguracja i oprogramowanie drukarki**. Kliknij pozycję Dodaj **oprogramowanie**, kliknij opcję **Dostosuj wybór oprogramowania** i upewnij się, że wybrano opcję OCR.

Podczas skanowania oryginału upewnij się, że w oprogramowaniu wybrano rodzaj dokumentu, który tworzy tekst edytowalny. Jeśli tekst jest oznaczony jako grafika, nie jest przekształcany w tekst.

Jeśli korzystasz z osobnego programu OCR, program OCR może być połączony z edytorem tekstu, który nie wykonuje zadań OCR. Więcej informacji na ten temat znajduje się w dokumentacji dostarczonej z programem OCR.

Sprawdź, czy wybrano język OCR odpowiadający językowi użytemu w skanowanym dokumencie. Więcej informacji na ten temat znajduje się w dokumentacji oprogramowania OCR.

### ● **Sprawdź oryginały**

— Upewnij się, że oryginał został poprawnie załadowany.

Aby uzyskać więcej informacji, zobacz [Ładowanie oryginału na szybę skanera](#page-27-0) lub [Ładowanie](#page-28-0) [oryginału do podajnika dokumentów.](#page-28-0)

- Upewnij się, że dokument nie jest przekrzywiony.
- Oprogramowanie może nie rozpoznać ciasno umieszczonego tekstu. Jeśli na przykład w konwertowanym tekście brakuje znaków lub są w nim znaki łączone, znaki "rn" mogą wyglądać jak "m".
- Precyzja oprogramowania zależy od jakości obrazu, rozmiaru tekstu i struktury oryginału oraz od jakości samego skanu. Sprawdź, czy oryginał jest wysokiej jakości.
- Na kolorowych wydrukach obrazy z planu pierwszego mogą zlewać się z tłem.

#### **Zła jakość zeskanowanego obrazu**

### ● **Tekst lub rysunki występujące po drugiej stronie oryginału pojawiają się w zeskanowanym obrazie**

Tekst lub obrazy z drugiej strony dwustronnie zadrukowanego oryginału mogą "przebijać" na skanowaną stronę, jeśli oryginały są wydrukowane na papierze, który jest zbyt cienki lub zbyt przezroczysty.

### ● **Zbędne linie**

Szyba skanera może być zanieczyszczona atramentem, klejem, płynem korekcyjnym lub inną niepożądaną substancją. Spróbuj wyczyścić szybę skanera.

Więcej informacji znajdziesz w sekcji [Konserwacja drukarki](#page-126-0).

### ● **Zeskanowany obraz jest przekrzywiony**

Być może oryginał został niepoprawnie włożony. Pamiętaj, aby podczas ładowania oryginałów do podajnika dokumentów korzystać z prowadnic szerokości papieru. Więcej informacji znajdziesz w sekcji [Ładowanie oryginału do podajnika dokumentów](#page-28-0).

Aby uzyskać najlepsze efekty, używaj do skanowania szyby skanera zamiast podajnika dokumentów. Więcej informacji znajdziesz w sekcji [Ładowanie oryginału na szybę skanera.](#page-27-0)

### ● **Na zeskanowanym obrazie występują kleksy, linie, pionowe białe paski lub inne wady**

— Jeśli szyba skanera jest zabrudzona, powstały obraz będzie mniej wyraźny.

W sekcji [Konserwacja drukarki](#page-126-0) znajdują się instrukcje czyszczenia.

— Źródłem wad może być oryginał; wady nie muszą powstać podczas procesu skanowania.

#### ● **Zmniejszony rozmiar**

Ustawienia oprogramowania drukarki HP mogą powodować zmniejszanie skanowanego obrazu.

Informacje na temat zmiany tych ustawień znajdują się w Pomocy oprogramowania drukarki HP.

#### **Nie można skanować do wiadomości e-mail**

### **• Profil poczty e-mail nie został prawidłowo skonfigurowany**

Upewnij się, że w oprogramowaniu HP podano prawidłowe ustawienia serwera poczty wychodzącej SMTP. Aby uzyskać więcej informacji na temat ustawień serwera SMTP, zobacz dokumentację udostępnianą przez dostawcę usługi e-mail.

### ● **W przypadku wysyłania wiadomości e-mail do wielu odbiorców nie wszyscy z nich otrzymują wysłaną wiadomość**

Wprowadzone adresy e-mail mogą nie być prawidłowe lub nie są rozpoznawane przez serwer e-mail. Upewnij się, że w oprogramowaniu HP prawidłowo wprowadzono adresy e-mail wszystkich odbiorców. Sprawdź, czy w skrzynce odbiorczej nie znajdują się przesłane przez serwer e-mail wiadomości o niemożliwości dostarczenia.

### ● **Wysyłanie dużych wiadomości e-mail**

Niektóre serwery e-mail są skonfigurowane tak, aby odrzucać wiadomości, których rozmiar przekracza określony limit. Aby sprawdzić, czy na danym serwerze został określony limit maksymalnego rozmiaru pliku, zobacz dokumentację dostarczoną przez dostawcę usługi e-mail. Jeśli serwer e-mail ma określony taki limit, zmień maksymalny rozmiar załącznika w profilu poczty wychodzącej na wartość mniejszą niż ten limit.

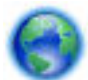

Więcej informacji na temat rozwiązywania problemów ze skanowaniem zawierają materiały w sieci.

[Kliknij tutaj, by przejść online i uzyskać dodatkowe informacje.](http://h20180.www2.hp.com/apps/Nav?h_pagetype=s-924&h_client=s-h-e004-01&h_keyword=lp70003-win-OJ6800&h_lang=pl&h_cc=pl) — w chwili obecnej ta strona internetowa może nie być dostępna we wszystkich językach.

## **Rozwiązywanie problemów z faksowaniem**

W tej części przedstawiono informacje o rozwiązywaniu problemów z konfiguracją faksowania drukarki. Jeśli drukarka nie została prawidłowo skonfigurowana do faksowania, mogą wystąpić problemy w trakcie wysyłania faksów, odbierania lub w obu przypadkach.

Jeśli masz problemy z faksowaniem, możesz wydrukować raport z testu faksu, aby sprawdzić stan drukarki. Test nie powiedzie się, jeśli drukarka nie została prawidłowo skonfigurowana do faksowania. Przeprowadź ten test po zakończeniu konfiguracji drukarki do faksowania.

Jeżeli test się nie powiedzie, przejrzyj raport, aby uzyskać informacje o sposobach rozwiązania wykrytych problemów. Aby dowiedzieć się więcej na temat uruchamiania testu faksu, [kliknij tutaj w celu przejścia do](http://h20180.www2.hp.com/apps/Nav?h_pagetype=s-924&h_client=s-h-e004-01&h_keyword=lp70048-all-OJ6800&h_lang=pl&h_cc=pl) [odpowiedniej strony internetowej.](http://h20180.www2.hp.com/apps/Nav?h_pagetype=s-924&h_client=s-h-e004-01&h_keyword=lp70048-all-OJ6800&h_lang=pl&h_cc=pl)

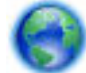

Jeśli masz problem z faksowaniem, [kliknij tutaj w celu przejścia do odpowiedniej strony internetowej](http://h20180.www2.hp.com/apps/Nav?h_pagetype=s-924&h_client=s-h-e004-01&h_keyword=lp70045-all-OJ6800&h_lang=pl&h_cc=pl) 

[z rozwiązywaniem problemów,](http://h20180.www2.hp.com/apps/Nav?h_pagetype=s-924&h_client=s-h-e004-01&h_keyword=lp70045-all-OJ6800&h_lang=pl&h_cc=pl) aby rozwiązać problem — w chwili obecnej ta strona internetowa może nie być dostępna we wszystkich językach.

Aby uzyskać dodatkową pomoc, należy przejść na stronę internetową wsparcia technicznego firmy HP [www.hp.com/support](http://h20180.www2.hp.com/apps/Nav?h_pagetype=s-001&h_page=hpcom&h_client=s-h-e008-1&h_product=5390299,5390306&h_lang=pl&h_cc=pl) .

- Test faksu nie powiódł się
- [Na wyświetlaczu zawsze jest widoczny komunikat Podniesiona słuchawka](#page-117-0)
- [Problemy z wysyłaniem i odbieraniem faksów przy użyciu drukarki](#page-117-0)
- [Drukarka nie odbiera faksów, chociaż może je wysyłać](#page-119-0)
- [Drukarka nie wysyła faksów, chociaż może je odbierać](#page-120-0)
- [Automatyczna sekretarka nagrywa sygnał faksu](#page-121-0)
- [Kabel telefoniczny dostarczony z drukarką jest za krótki](#page-121-0)
- [Komputer nie odbiera faksów \(Faks cyfrowy HP\)](#page-121-0)

### **Test faksu nie powiódł się**

Jeśli został uruchomiony test faksu, który się nie powiódł, przejrzyj raport by uzyskać podstawowe informacje o błędzie. Aby uzyskać dokładniejsze informacje, przejrzyj raport, by odnaleźć nieudaną cześć testu a następnie przejrzyj odpowiedni temat w tym rozdziale by znaleźć rozwiązania do wypróbowania.

### **"Test sprzętowy faksu" nie powiódł się**

- Wyłącz drukarkę za pomocą przycisku (J) (Zasilanie) znajdującego się na panelu sterowania drukarki, a następnie odłącz przewód zasilający z tyłu drukarki. Po upływie kilku sekund podłącz ponownie przewód zasilający i włącz zasilanie. Uruchom test ponownie. Jeżeli test znowu się nie powiedzie, zapoznaj się z dalszymi informacjami na temat rozwiązywania problemów zawartymi w tym rozdziale.
- Spróbuj wysłać lub odebrać faks testowy. Jeżeli uda się wysłać lub otrzymać faks, prawdopodobnie problem nie występuje.
- Jeśli test jest uruchamiany za pomocą **Kreatora konfiguracji faksu** (Windows) lub narzędzia HP Utility (OS X), upewnij się, że drukarka nie jest zajęta wykonywaniem innego zadania, np. odbieraniem faksu lub kopiowaniem. Sprawdź, czy na wyświetlaczu nie jest widoczny komunikat wskazujący, że drukarka jest zajęta. Jeśli drukarka jest zajęta, zanim uruchomisz test, zaczekaj, aż zakończy zadanie i przejdzie w tryb oczekiwania.
- Upewnij się, że używany jest kabel telefoniczny dostarczony z drukarką. Jeżeli nie korzystasz z dostarczonego kabla telefonicznego do podłączenia drukarki do ściennego gniazdka telefonicznego, wysyłanie lub odbieranie faksów może się okazać niemożliwe. Po podłączeniu kabla telefonicznego dostarczonego z drukarką uruchom ponownie test faksu.
- Przyczyną problemów może być korzystanie z rozdzielacza linii telefonicznej (rozdzielacz to urządzenie umożliwiające podłączenie dwóch przewodów do jednego gniazdka telefonicznego). Spróbuj usunąć rozdzielacz linii telefonicznej i podłączyć drukarkę bezpośrednio do ściennego gniazdka telefonicznego.

Po rozwiązaniu wszystkich wykrytych problemów ponownie uruchom test faksu, aby sprawdzić, czy został on zakończony pomyślnie i czy drukarka jest gotowa do faksowania. Jeśli **Test urządzenia faksującego** wciąż kończy się niepowodzeniem i występują problemy z faksowaniem, skontaktuj się z pomocą techniczną firmy HP. Odwiedź stronę [www.hp.com/support](http://h20180.www2.hp.com/apps/Nav?h_pagetype=s-001&h_page=hpcom&h_client=s-h-e008-1&h_product=5390299,5390306&h_lang=pl&h_cc=pl) . Strona ta zawiera informacje i narzędzia pomocne przy rozwiązywaniu wielu powszechnych problemów z drukarką. Gdy zostanie wyświetlony monit, wybierz swój kraj/region, a następnie kliknij **Wszystkie kontakty HP** , aby uzyskać informacje o wzywaniu wsparcia technicznego.

### **Nie powiódł się test "Faks podłączony do aktywnego gniazdka telefonicznego"**

- Sprawdź połączenie między ściennym gniazdem telefonicznym a drukarką, aby upewnić się, że kabel telefoniczny jest odpowiednio podłączony.
- Upewnij się, że używany jest kabel telefoniczny dostarczony z drukarką. Jeżeli nie korzystasz z dostarczonego kabla telefonicznego do podłączenia drukarki do ściennego gniazdka telefonicznego, wysyłanie lub odbieranie faksów może się okazać niemożliwe. Po podłączeniu kabla telefonicznego dostarczonego z drukarką uruchom ponownie test faksu.
- Sprawdź, czy drukarka jest prawidłowo podłączona do ściennego gniazdka telefonicznego. Korzystając z kabla telefonicznego dostarczonego wraz z drukarką, podłącz jeden koniec do ściennego gniazda telefonicznego, a następnie podłącz drugi koniec do portu oznaczonego jako 1‑LINE z tyłu drukarki.

Aby dowiedzieć się więcej na temat konfigurowania i testowania faksu, [kliknij tutaj w celu przejścia do](http://h20180.www2.hp.com/apps/Nav?h_pagetype=s-924&h_client=s-h-e004-01&h_keyword=lp70048-all-OJ6800&h_lang=pl&h_cc=pl) [odpowiedniej strony internetowej.](http://h20180.www2.hp.com/apps/Nav?h_pagetype=s-924&h_client=s-h-e004-01&h_keyword=lp70048-all-OJ6800&h_lang=pl&h_cc=pl)

- Przyczyną problemów może być korzystanie z rozdzielacza linii telefonicznej (rozdzielacz to urządzenie umożliwiające podłączenie dwóch przewodów do jednego gniazdka telefonicznego). Spróbuj usunąć rozdzielacz linii telefonicznej i podłączyć drukarkę bezpośrednio do ściennego gniazdka telefonicznego.
- Spróbuj podłączyć działający telefon i przewód telefoniczny do telefonicznego gniazdka ściennego wykorzystywanego przez drukarkę i sprawdź sygnał wybierania. Jeśli nie słychać sygnału wybierania, skontaktuj się z serwisem operatora sieci telefonicznej aby sprawdzono linię.
- Spróbuj wysłać lub odebrać faks testowy. Jeżeli uda się wysłać lub otrzymać faks, prawdopodobnie problem nie występuje.

Po rozwiązaniu wszystkich wykrytych problemów ponownie uruchom test faksu, aby sprawdzić, czy został on zakończony pomyślnie i czy drukarka jest gotowa do faksowania.

### **Nie powiódł się test "Przewód telefoniczny podłączony do właściwego gniazda faksu"**

Upewnij się, że używany jest kabel telefoniczny dostarczony z drukarką. Jeżeli nie korzystasz z dostarczonego kabla telefonicznego do podłączenia drukarki do ściennego gniazdka telefonicznego, wysyłanie lub odbieranie faksów może się okazać niemożliwe. Po podłączeniu kabla telefonicznego dostarczonego z drukarką uruchom ponownie test faksu.

Przyczyną problemów może być korzystanie z rozdzielacza linii telefonicznej (rozdzielacz to urządzenie umożliwiające podłączenie dwóch przewodów do jednego gniazdka telefonicznego). Spróbuj usunąć rozdzielacz linii telefonicznej i podłączyć drukarkę bezpośrednio do ściennego gniazdka telefonicznego.

### **Podłączanie przewodu telefonicznego do odpowiedniego portu**

- **1.** Korzystając z kabla telefonicznego dostarczonego wraz z drukarką, podłącz jeden koniec do ściennego gniazda telefonicznego, a następnie podłącz drugi koniec do portu oznaczonego jako 1‑LINE z tyłu drukarki.
	- **WWAGA:** Jeśli korzystasz z portu 2-EXT do podłączenia do gniazdka telefonicznego, nie będzie można wysyłać ani odbierać faksów. Port 2-EXT służy jedynie do podłączania innego sprzętu, takiego jak sekretarka.

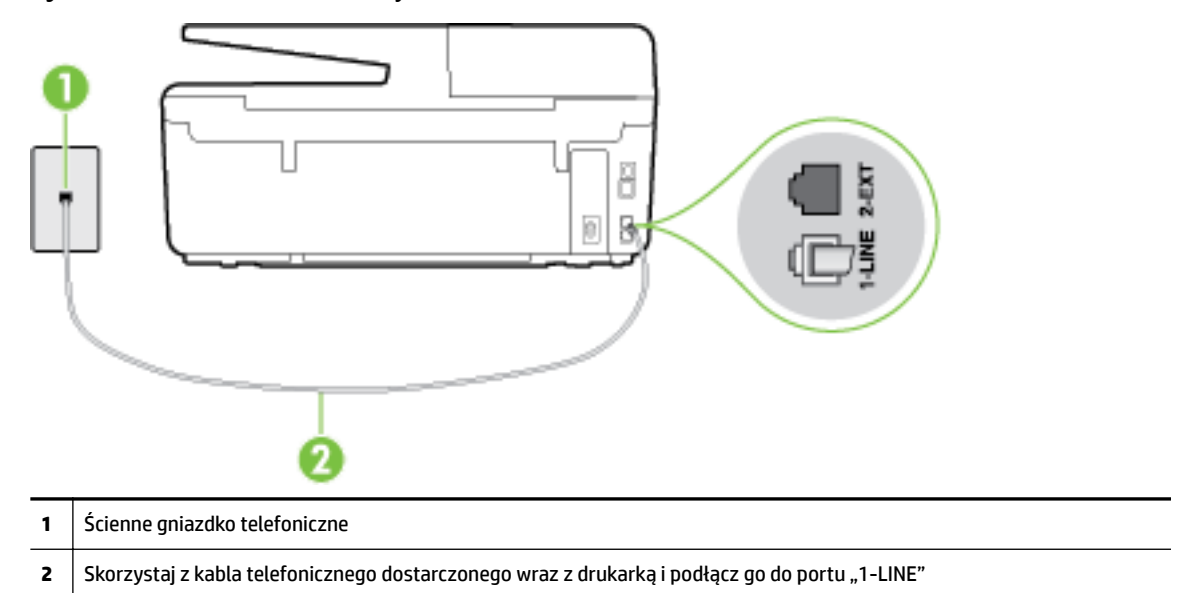

**Rysunek 10-1** Widok drukarki z tyłu

- **2.** Po podłączeniu kabla telefonicznego do portu oznaczonego jako 1‑LINE uruchom ponownie test faksu, aby upewnić się, że został on zakończony pomyślnie i drukarka jest gotowa do faksowania.
- **3.** Spróbuj wysłać lub odebrać faks testowy.

### **Test "użycia prawidłowego typu przewodu telefonicznego z faksem" nie powiódł się**

Upewnij się, że drukarka jest podłączona do ściennego gniazda telefonicznego przy użyciu przewodu telefonicznego dostarczonego w opakowaniu drukarki. Jeden koniec kabla telefonicznego podłącz do portu oznaczonego jako 1‑LINE z tyłu drukarki, a drugi — do ściennego gniazda telefonicznego, jak pokazano na ilustracji.

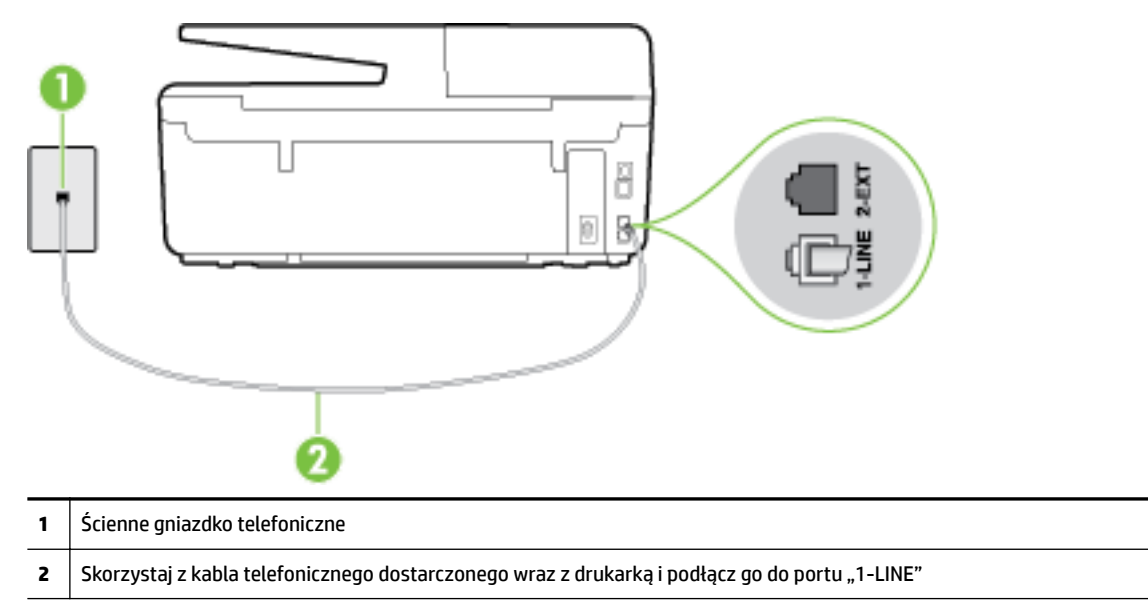

Jeśli kabel telefoniczny dostarczony z drukarką jest za krótki, można skorzystać z dłuższego dwuprzewodowego kabla telefonicznego. Kabel można kupić w sklepie elektronicznym z akcesoriami telefonicznymi.

- Sprawdź połączenie między ściennym gniazdem telefonicznym a drukarką, aby upewnić się, że kabel telefoniczny jest odpowiednio podłączony.
- Upewnij się, że używany jest kabel telefoniczny dostarczony z drukarką. Jeżeli nie korzystasz z dostarczonego kabla telefonicznego do podłączenia drukarki do ściennego gniazdka telefonicznego, wysyłanie lub odbieranie faksów może się okazać niemożliwe. Po podłączeniu kabla telefonicznego dostarczonego z drukarką uruchom ponownie test faksu.
- Przyczyną problemów może być korzystanie z rozdzielacza linii telefonicznej (rozdzielacz to urządzenie umożliwiające podłączenie dwóch przewodów do jednego gniazdka telefonicznego). Spróbuj usunąć rozdzielacz linii telefonicznej i podłączyć drukarkę bezpośrednio do ściennego gniazdka telefonicznego.

### **Nie powiódł się test "Wykrywanie sygnału wybierania"**

- Inne urządzenia wykorzystujące tę samą linię telefoniczną co drukarka mogą być przyczyną niepowodzenia testu. Aby sprawdzić, czy problem jest powodowany przez inne urządzenie, odłącz od linii telefonicznej wszystkie urządzenia, a następnie uruchom ponownie test. Jeśli **Wykrywanie sygnału wybierania** można pomyślnie przeprowadzić bez innych urządzeń, przyczyną problemów jest co najmniej jeden z dodatkowych elementów wyposażenia. Podłączaj je kolejno i za każdym razem uruchamiaj test, aż zidentyfikujesz urządzenie, które jest przyczyną problemu.
- Spróbuj podłączyć działający telefon i przewód telefoniczny do telefonicznego gniazdka ściennego wykorzystywanego przez drukarkę i sprawdź sygnał wybierania. Jeśli nie słychać sygnału wybierania, skontaktuj się z serwisem operatora sieci telefonicznej, aby sprawdzono linię.
- Sprawdź, czy drukarka jest prawidłowo podłączona do gniazdka telefonicznego. Korzystając z kabla telefonicznego dostarczonego wraz z drukarką, podłącz jeden koniec do ściennego gniazda telefonicznego, a następnie podłącz drugi koniec do portu oznaczonego jako 1‑LINE z tyłu drukarki.
- Przyczyną problemów może być korzystanie z rozdzielacza linii telefonicznej (rozdzielacz to urządzenie umożliwiające podłączenie dwóch przewodów do jednego gniazdka telefonicznego). Spróbuj usunąć rozdzielacz linii telefonicznej i podłączyć drukarkę bezpośrednio do ściennego gniazdka telefonicznego.
- Jeżeli w systemie telefonicznym, na przykład w niektórych centralach abonenckich (PBX), nie używa się standardowego tonu wybierania numeru, może być to przyczyną niepowodzenia testu. Nie spowoduje to jednak problemów przy wysyłaniu ani odbieraniu faksów. Spróbuj wysłać lub odebrać faks testowy.
- Upewnij się, że ustawienie kraju/regionu zostało prawidłowo skonfigurowane. W przypadku braku ustawienia lub nieprawidłowego ustawienia kraju/regionu, test może zakończyć się niepowodzeniem i mogą wystąpić problemy z odbieraniem i wysyłaniem faksów.
- Sprawdź, czy drukarka jest podłączona do analogowej linii telefonicznej, inaczej wysyłanie i odbieranie faksów nie będzie możliwe. Aby sprawdzić, czy linia jest analogowa, czy cyfrowa, podłącz zwykły analogowy telefon do linii i sprawdź, czy słychać sygnał wybierania. Jeśli nie słychać normalnie brzmiącego tonu wybierania, linia telefoniczna może być skonfigurowana dla telefonów cyfrowych. Podłącz drukarkę do analogowej linii telefonicznej, a następnie spróbuj wysłać lub odebrać faks.
- Upewnij się, że używany jest kabel telefoniczny dostarczony z drukarką. Jeżeli nie korzystasz z dostarczonego kabla telefonicznego do podłączenia drukarki do ściennego gniazdka telefonicznego, wysyłanie lub odbieranie faksów może się okazać niemożliwe. Po podłączeniu kabla telefonicznego dostarczonego z drukarką uruchom ponownie test faksu.

Po rozwiązaniu wszystkich wykrytych problemów ponownie uruchom test faksu, aby sprawdzić, czy został on zakończony pomyślnie i czy drukarka jest gotowa do faksowania. Jeśli **Wykrywanie tonu wybierania** nadal kończy się niepowodzeniem, skontaktuj się z operatorem sieci telefonicznej i poproś o sprawdzenie linii telefonicznej.

### **Nie powiódł się test "Jakość linii faksu"**

- Sprawdź, czy drukarka jest podłączona do analogowej linii telefonicznej, inaczej wysyłanie i odbieranie faksów nie będzie możliwe. Aby sprawdzić, czy linia jest analogowa, czy cyfrowa, podłącz zwykły analogowy telefon do linii i sprawdź, czy słychać sygnał wybierania. Jeśli nie słychać normalnie brzmiącego tonu wybierania, linia telefoniczna może być skonfigurowana dla telefonów cyfrowych. Podłącz drukarkę do analogowej linii telefonicznej, a następnie spróbuj wysłać lub odebrać faks.
- Sprawdź połączenie między ściennym gniazdem telefonicznym a drukarką, aby upewnić się, że kabel telefoniczny jest odpowiednio podłączony.
- Sprawdź, czy drukarka jest prawidłowo podłączona do gniazdka telefonicznego. Korzystając z kabla telefonicznego dostarczonego wraz z drukarką, podłącz jeden koniec do ściennego gniazda telefonicznego, a następnie podłącz drugi koniec do portu oznaczonego jako 1‑LINE z tyłu drukarki.
- Inne urządzenia wykorzystujące tę samą linię telefoniczną co drukarka mogą być przyczyną niepowodzenia testu. Aby sprawdzić, czy problem jest powodowany przez inne urządzenie, odłącz od linii telefonicznej wszystkie urządzenia, a następnie uruchom ponownie test.
	- Jeżeli test **Test stanu linii faksu** zostanie pomyślnie przeprowadzony bez podłączania innego sprzętu, oznacza to, iż jedno lub kilka urządzeń jest przyczyną problemów. Spróbuj ponownie podłączać je pojedynczo i za każdym razem ponownie przeprowadzaj test, aby zidentyfikować, które z nich powoduje problem.
	- Jeśli funkcja **Test stanu linii faksu** zakończy się niepowodzeniem po odłączanie innego sprzętu, podłącz drukarkę do sprawnej linii telefonicznej i zapoznaj się z dalszymi informacjami o rozwiązywaniu problemów.
- <span id="page-117-0"></span>● Przyczyną problemów może być korzystanie z rozdzielacza linii telefonicznej (rozdzielacz to urządzenie umożliwiające podłączenie dwóch przewodów do jednego gniazdka telefonicznego). Spróbuj usunąć rozdzielacz linii telefonicznej i podłączyć drukarkę bezpośrednio do ściennego gniazdka telefonicznego.
- Upewnij się, że używany jest kabel telefoniczny dostarczony z drukarką. Jeżeli nie korzystasz z dostarczonego kabla telefonicznego do podłączenia drukarki do ściennego gniazdka telefonicznego, wysyłanie lub odbieranie faksów może się okazać niemożliwe. Po podłączeniu kabla telefonicznego dostarczonego z drukarką uruchom ponownie test faksu.

Po rozwiązaniu wszystkich wykrytych problemów ponownie uruchom test faksu, aby sprawdzić, czy został on zakończony pomyślnie i czy drukarka jest gotowa do faksowania. Jeśli test **Stan linii faksu** nadal kończy się niepowodzeniem, a problemy z faksowaniem nadal występują, skontaktuj się z operatorem sieci telefonicznej i poproś o sprawdzenie linii telefonicznej.

## **Na wyświetlaczu zawsze jest widoczny komunikat Podniesiona słuchawka**

- Korzystasz z niewłaściwego przewodu telefonicznego. Sprawdź, czy korzystasz z dwuprzewodowego kabla telefonicznego dołączonego do drukarki w celu podłączenia drukarki do linii telefonicznej. Jeśli kabel telefoniczny dostarczony z drukarką jest za krótki, można skorzystać z dłuższego kabla telefonicznego. Kabel można kupić w sklepie elektronicznym z akcesoriami telefonicznymi.
- Być może linia jest zajęta przez inne urządzenia korzystające z tej samej linii telefonicznej co drukarka. Sprawdź, czy aparaty wewnętrzne (telefony korzystające z tej samej linii, ale nie podłączone do drukarki) lub inne urządzenia nie blokują linii lub nie są używane. Przykładowo nie można faksować przy użyciu drukarki, gdy słuchawka telefonu wewnętrznego jest podniesiona lub gdy użytkownik używa modemu do wysyłania poczty e-mail lub łączenia się z Internetem.

## **Problemy z wysyłaniem i odbieraniem faksów przy użyciu drukarki**

● Sprawdź, czy drukarka jest włączona. Popatrz na wyświetlacz drukarki. Jeśli wyświetlacz jest pusty i wskaźnik (<sup>I</sup>) (przycisk Zasilanie) nie świeci się, drukarka jest wyłączona. Sprawdź, czy przewód zasilający jest dokładnie podłączony do drukarki i do gniazdka elektrycznego. Naciśnij przycisk (Zasilanie), aby włączyć drukarkę.

Po właczeniu drukarki firma HP zaleca odczekanie pieciu minut przed wysłaniem lub odebraniem faksu. Drukarka nie może wysyłać czy odbierać faksów w czasie uruchamiania po włączeniu.

● Jeśli została włączona funkcja Faksu cyfrowego HP, wysyłanie lub odbieranie faksów może nie być możliwe, jeśli pamięć faksu jest pełna (ograniczone pamięcią drukarki).

Upewnij się, że drukarka jest podłączona do ściennego gniazda telefonicznego przy użyciu przewodu telefonicznego dostarczonego w opakowaniu drukarki. Jeden koniec kabla telefonicznego podłącz do portu oznaczonego jako 1‑LINE z tyłu drukarki, a drugi — do ściennego gniazda telefonicznego, jak pokazano na ilustracji.

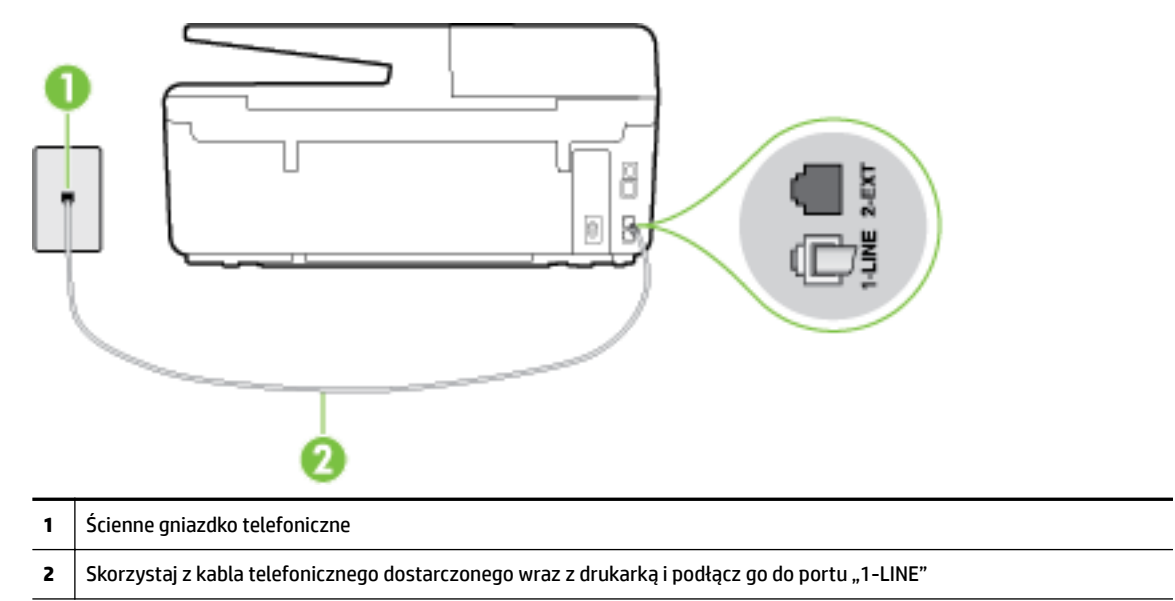

Jeśli kabel telefoniczny dostarczony z drukarką jest za krótki, można skorzystać z dłuższego dwuprzewodowego kabla telefonicznego. Kabel można kupić w sklepie elektronicznym z akcesoriami telefonicznymi.

- Spróbuj podłączyć działający telefon i przewód telefoniczny do telefonicznego gniazdka ściennego wykorzystywanego przez drukarkę i sprawdź sygnał wybierania. Jeśli nie słychać sygnału wybierania, skontaktuj się z serwisem operatora sieci telefonicznej.
- Być może linia jest zajęta przez inne urządzenia korzystające z tej samej linii telefonicznej co drukarka. Przykładowo nie można faksować przy użyciu drukarki, gdy słuchawka telefonu wewnętrznego jest podniesiona lub gdy użytkownik używa modemu do wysyłania poczty e-mail lub łączenia się z Internetem.
- Sprawdź, czy inny proces nie powoduje błędu. Sprawdź, czy na wyświetlaczu urządzenia lub na ekranie komputera nie ma komunikatów informujących o problemach i sposobie ich rozwiązania. Jeśli wystąpi błąd, drukarka nie będzie wysyłać ani odbierać faksów, dopóki przyczyna błędu nie zostanie usunięta.
- Na linii telefonicznej mogą występować zakłócenia. Źródłem problemów z faksowaniem mogą być również linie telefoniczne o złej jakości dźwięku (z dużym poziomem szumów). Sprawdź jakość dźwięku linii telefonicznej, podłączając do gniazdka w ścianie telefon i sprawdzając, czy nie słychać szumu lub innych zakłóceń. Jeśli problem będzie się powtarzał, wyłącz tryb **Tryb korekcji błędów** (ECM) i ponownie spróbuj skorzystać z faksu. Aby uzyskać więcej informacji na temat zmiany trybu korekcji błędów, zobacz część [Wysyłanie faksu w trybie korekcji błędów.](#page-58-0) Jeśli problem będzie się powtarzał, skontaktuj się z operatorem telefonicznym.
- Jeśli korzystasz z usługi DSL (Digital Subscriber Line), sprawdź, czy filtr DSL jest podłączony, w przeciwnym razie nie będzie można faksować. [Kliknij tutaj, by przejść online i uzyskać dodatkowe](http://h20180.www2.hp.com/apps/Nav?h_pagetype=s-924&h_client=s-h-e004-01&h_keyword=lp70048-all-OJ6800&h_lang=pl&h_cc=pl)  [informacje](http://h20180.www2.hp.com/apps/Nav?h_pagetype=s-924&h_client=s-h-e004-01&h_keyword=lp70048-all-OJ6800&h_lang=pl&h_cc=pl).
- Sprawdź, czy drukarka nie została podłączona do ściennego gniazdka przeznaczonego dla telefonów cyfrowych. Aby sprawdzić, czy linia jest analogowa, czy cyfrowa, podłącz zwykły analogowy telefon do

<span id="page-119-0"></span>linii i sprawdź, czy słychać sygnał wybierania. Jeśli nie słychać normalnie brzmiącego tonu wybierania, linia telefoniczna może być skonfigurowana dla telefonów cyfrowych.

- Jeśli korzystasz z centrali PBX lub konwertera/adaptera końcowego ISDN, upewnij się, że drukarka jest podłączona do właściwego portu, a adapter końcowy jest ustawiony na prawidłowy typ przełącznika dla danego kraju/regionu (jeśli to możliwe). [Kliknij tutaj, by przejść online i uzyskać dodatkowe informacje](http://h20180.www2.hp.com/apps/Nav?h_pagetype=s-924&h_client=s-h-e004-01&h_keyword=lp70048-all-OJ6800&h_lang=pl&h_cc=pl).
- Jeśli drukarka korzysta z tej samej linii, co usługa DSL, modem DSL może być nieprawidłowo uziemiony. Jeśli modem DSL nie jest prawidłowo uziemiony, może powodować zakłócenia na linii telefonicznej. Źródłem problemów z faksowaniem mogą być linie telefoniczne o niskiej jakości dźwięku (z dużym poziomem zakłóceń). Możesz sprawdzić jakość dźwięku linii telefonicznej, podłączając telefon do gniazdka ściennego i sprawdzając, czy nie słychać szumu lub innych zakłóceń. Jeśli słyszysz szum, wyłącz modem DSL i całkowicie odłącz zasilanie na co najmniej 15 minut. Włącz z powrotem modem DSL i ponownie posłuchaj tonu wybierania.
- **WWAGA:** Zakłócenia na linii telefonicznej mogą powtarzać się w przyszłości. Jeśli drukarka przestanie wysyłać i odbierać faksy, powtórz procedurę.

Jeżeli wciąż słychać szumy na linii, skontaktuj się z firmà telekomunikacyjną. Aby uzyskać więcej informacji na temat wyłączania modemu DSL, skontaktuj się z dostawcą usługi DSL by uzyskać pomoc.

Przyczyną problemów może być korzystanie z rozdzielacza linii telefonicznej (rozdzielacz to urządzenie umożliwiające podłączenie dwóch przewodów do jednego gniazdka telefonicznego). Spróbuj usunąć rozdzielacz linii telefonicznej i podłączyć drukarkę bezpośrednio do ściennego gniazdka telefonicznego.

## **Drukarka nie odbiera faksów, chociaż może je wysyłać**

- Jeśli usługa dzwonienia dystynktywnego nie jest używana, upewnij się, że funkcja **Dzwonienie dystynktywne** drukarki ma wartość **Wszystkie dzwonki** . Więcej informacji znajdziesz w sekcji [Zmiana](#page-68-0)  [wzorca dzwonienia na dzwonienie dystynktywne.](#page-68-0)
- Jeśli opcja **Odbieranie automatyczne** ma wartość **Wył.** , faksy trzeba odbierać ręcznie. W przeciwnym razie drukarka nie może odebrać faksu. Informacje na temat ręcznego odbierania faksu znajdują się w [Ręczne odbieranie faksu](#page-59-0).
- Jeśli korzystasz z usługi poczty głosowej pod tym samym numerem telefonu, co faks, musisz odbierać faksy ręcznie, nie automatycznie. Oznacza to, że musisz osobiście odbierać połączenia przychodzące. Aby dowiedzieć się więcej na temat konfigurowania drukarki w przypadku korzystania z usługi poczty głosowej, [kliknij tutaj w celu przejścia do odpowiedniej strony internetowej.](http://h20180.www2.hp.com/apps/Nav?h_pagetype=s-924&h_client=s-h-e004-01&h_keyword=lp70048-all-OJ6800&h_lang=pl&h_cc=pl) Informacje na temat ręcznego odbierania faksów znajdują się w sekcji [Ręczne odbieranie faksu](#page-59-0).
- Jeśli na linii, do której podłączona jest drukarka, działa również modem telefoniczny, sprawdź czy oprogramowanie dostarczone z modemem nie zostało skonfigurowane do automatycznego odbierania faksów. Modemy skonfigurowane do automatycznego odbierania faksów przejmują kontrolę nad linią telefoniczną i uniemożliwiają drukarce odbieranie faksów.
- Jeśli do tej samej linii telefonicznej co drukarka podłączona jest automatyczna sekretarka, może wystąpić jeden z następujących problemów:
	- Automatyczna sekretarka może nie być prawidłowo skonfigurowana do pracy z drukarką.
	- Wiadomość powitalna automatycznej sekretarki może być zbyt długa lub zbyt głośna i uniemożliwić drukarce wykrycie tonów faksowania, przez co urządzenie wysyłające faks może się rozłączyć.
	- Cisza po wiadomości powitalnej automatycznej sekretarki mogła być zbyt krótka, aby drukarka była w stanie wykryć tony faksowania. Problem ten występuje najczęściej w przypadku cyfrowych sekretarek automatycznych.

Następujące czynności mogą pomóc w rozwiązaniu tych problemów:

- <span id="page-120-0"></span>— Jeżeli automatyczna sekretarka korzysta z tej samej linii telefonicznej, co faks, spróbuj podłączyć automatyczną sekretarkę bezpośrednio do drukarki, kliknij tutaj w celu przejścia do odpowiedniej [strony internetowej.](http://h20180.www2.hp.com/apps/Nav?h_pagetype=s-924&h_client=s-h-e004-01&h_keyword=lp70048-all-OJ6800&h_lang=pl&h_cc=pl)
- Upewnij się, czy drukarka jest ustawiona do automatycznego odbioru faksów. Informacje na temat konfiguracji drukarki do automatycznego odbierania faksów znajdziesz w sekcji [Odbieranie faksu.](#page-58-0)
- Upewnij się, że ustawienie **Dzwon. do odebr.** jest ustawione na większą liczbę dzwonków niż automatyczna sekretarka. Więcej informacji zawiera [Ustawianie liczby dzwonków przed](#page-67-0)  [odebraniem.](#page-67-0)
- Spróbuj odebrać faks po odłączeniu automatycznej sekretarki. Jeśli próba się powiedzie, źródłem problemu może być właśnie automatyczna sekretarka.
- Podłącz ponownie automatyczną sekretarkę i nagraj komunikat powitalny. Nagraj komunikat trwający około 10 sekund. Podczas nagrywania komunikatu mów wolno i głośno. Na końcu komunikatu głosowego pozostaw 5 sekund ciszy. Podczas nagrywania tej cichej części w tle nie powinno być słychać żadnych dźwięków. Spróbuj ponownie odebrać faks.

**WWAGA:** Niektóre cyfrowe automatyczne sekretarki mogą nie nagrywać ciszy nagranej pod koniec wiadomości powitalnej. Aby to sprawdzić, odtwórz nagraną wiadomość powitalną.

Jeśli drukarka jest podłączona do tej samej linii telefonicznej co inne urządzenia, np. automatyczna sekretarka, modem telefoniczny lub przełącznik wieloportowy, poziom sygnału faksowania może zostać zmniejszony. Poziom sygnału faksowania może zostać zmniejszony również wskutek korzystania z rozdzielacza telefonicznego lub podłączenia dodatkowych kabli przedłużających. W wyniku zmniejszenia poziomu sygnału faksowania mogą wystąpić problemy przy odbiorze faksów.

By sprawdzić, czy inne urządzenia powodują problemy, odłącz od linii telefonicznej wszystko za wyjątkiem drukarki, a następnie spróbuj odebrać faks. Jeśli można otrzymywać faksy po odłączeniu pozostałego sprzętu, przyczyną problemów jest co najmniej jeden z dodatkowych elementów wyposażenia. Podłączaj je kolejno i za każdym razem odbieraj faks, aż zidentyfikujesz urządzenie, które jest przyczyną problemu.

Jeżeli wybrano specjalny wzorzec dzwonienia dla numeru telefonicznego faksu (w przypadku korzystania z usługi dzwonienia dystynktywnego poprzez operatora sieci telefonicznej), sprawdź, czy funkcja Dzwonienie dystynktywne drukarki została odpowiednio skonfigurowana. Więcej informacji znajdziesz w [Zmiana wzorca dzwonienia na dzwonienie dystynktywne.](#page-68-0)

## **Drukarka nie wysyła faksów, chociaż może je odbierać**

● Drukarka może wybierać numer zbyt szybko lub zbyt wcześnie. Może zaistnieć potrzeba wstawienia pauzy między wybieranymi cyframi numeru. Na przykład jeśli przed wybraniem numeru faksu konieczne jest uzyskanie dostępu do linii zewnętrznej, wstaw pauzę po numerze dostępu do linii. Jeśli wybierany numer to 95555555, gdzie cyfrą łączącą z linią zewnętrzną jest 9, można wstawić pauzy w następujący sposób: 9-555-5555. Aby wstawić pauzę w czasie wybierania wpisywanego numeru faksu, dotykaj przycisku **\***, aż na wyświetlaczu pojawi się myślnik (**-**).

Możesz także wysłać faks, korzystając z monitorowanego wybierania numerów. Umożliwia to słuchanie linii telefonicznej podczas wybierania numeru. Możesz ustawić prędkość wybierania numeru oraz odpowiadać na komunikaty podczas wybierania numeru. Więcej informacji zawiera [Wysyłanie faksu](#page-56-0)  [przy użyciu funkcji monitorowania wybierania](#page-56-0).

● Numer wprowadzony w czasie wysyłania faksu jest w niewłaściwym formacie lub w urządzeniu faksowym odbiorcy wystąpiły problemy. Aby to sprawdzić, zadzwoń pod numer faksu za pomocą zwykłego telefonu i sprawdź, czy słychać sygnał faksu. Jeżeli nie słychać sygnału faksu, faks odbiorcy być może nie został włączony lub podłączony, możliwe też, że linia odbiorcy jest zakłócana przez usługę

poczty głosowej. Możesz również zapytać odbiorcę faksu, czy nie ma problemów z urządzeniem faksującym.

### <span id="page-121-0"></span>**Automatyczna sekretarka nagrywa sygnał faksu**

- Jeżeli automatyczna sekretarka korzysta z tej samej linii telefonicznej, co faks, spróbuj podłączyć automatyczną sekretarkę bezpośrednio do drukarki, [kliknij tutaj w celu przejścia do odpowiedniej strony](http://h20180.www2.hp.com/apps/Nav?h_pagetype=s-924&h_client=s-h-e004-01&h_keyword=lp70048-all-OJ6800&h_lang=pl&h_cc=pl) [internetowej](http://h20180.www2.hp.com/apps/Nav?h_pagetype=s-924&h_client=s-h-e004-01&h_keyword=lp70048-all-OJ6800&h_lang=pl&h_cc=pl). Jeżeli automatyczna sekretarka nie zostanie podłączona zgodnie z zaleceniami, może ona nagrywać sygnał faksu.
- Upewnij się, czy drukarka jest ustawiona do automatycznego odbierania faksów, oraz czy ustawienie **Dzwon. do odebr.** jest prawidłowe. Liczba dzwonków przed odebraniem dla drukarki powinna być większa niż liczba dzwonków przed odebraniem ustawiona dla sekretarki automatycznej. Jeśli automatyczna sekretarka i drukarka zostaną ustawione na tę samą liczbę dzwonków do odebrania, oba urządzenia odpowiedzą na połączenie i tony faksowania nagrają się na automatyczną sekretarkę.
- Ustaw automatyczną sekretarkę tak, aby odpowiadała po niewielkiej liczbie dzwonków, a drukarkę tak, aby odpowiadała po maksymalnej możliwej liczbie dzwonków (maksymalna liczba dzwonków zależy od kraju/regionu). Przy tym ustawieniu automatyczna sekretarka odpowiada na połączenie, a drukarka monitoruje linię. Jeśli drukarka wykryje sygnał faksu, odbierze faks. Jeśli dane połączenie jest połączeniem głosowym, automatyczna sekretarka nagra wiadomość głosową. Więcej informacji znajdziesz w sekcji [Ustawianie liczby dzwonków przed odebraniem](#page-67-0).

### **Kabel telefoniczny dostarczony z drukarką jest za krótki**

Jeśli kabel telefoniczny dostarczony z drukarką jest za krótki, można skorzystać z dłuższego dwuprzewodowego kabla telefonicznego. Kabel można kupić w sklepie elektronicznym z akcesoriami telefonicznymi.

**WSKAZÓWKA:** Przejściówkę 2-żyłowego przewodu telefonicznego można użyć z przewodem 4-żyłowym w celu wydłużenia przewodu.

### **Przedłużanie przewodu telefonicznego**

- **1.** Podłącz kabel telefoniczny dostarczony wraz z drukarką do portu z etykietą 1‑LINE znajdującego się z tyłu drukarki.
- **2.** Podłącz drugi kabel telefoniczny do otwartego portu złączki i do telefonicznego gniazdka ściennego.

### **Komputer nie odbiera faksów (Faks cyfrowy HP)**

- Komputer, który ma odbierać faksy, jest wyłączony. Sprawdź, czy komputer, który ma odbierać faksy, jest cały czas włączony.
- Do konfiguracji faksowania i odbioru faksów używane są różne komputery i jeden z nich może być wyłączony. Jeśli komputer używany do konfigurowania faksowania nie jest tym samym komputerem, który służy od odbierania faksów, oba komputery powinny być cały czas włączone.
- Funkcja Faksu cyfrowego HP nie została aktywowana lub komputer nie został skonfigurowany do odbierania faksów. Włącz funkcję Faksu cyfrowego HP i upewnij się, że komputer został skonfigurowany do odbierania faksów.

## **Rozwiązywanie problemów z usługami WWW**

Jeśli masz problemy z korzystaniem z usług WWW, takich jak HP ePrint czy HP Printables, sprawdź następujące elementy:

- Upewnij się, że drukarka jest podłączona do Internetu za pomocą połączenia przewodowego lub bezprzewodowego.
- **WWAGA:** Nie można korzystać z funkcji internetowych jeśli drukarka jest podłączona kablem USB.
- Upewnij się, że najnowsze aktualizacje urządzenia zostały zainstalowane w drukarce. Więcej informacji znajdziesz w części [Aktualizacja drukarki](#page-29-0).
- Upewnij się, że usługi WWW są włączone w drukarce. Więcej informacji znajdziesz w sekcji Konfiguracja [usług WWW.](#page-76-0)
- Sprawdź, czy koncentrator, przełącznik lub router sieciowy jest włączony i poprawnie działa.
- Jeśli drukarka jest podłączona do sieci kablem Ethernet, upewnij się, że nie używasz do tego przewodu telefonicznego lub kabla krosowanego i że kabel Ethernet jest dokładnie podłączony do drukarki. Więcej informacji znajdziesz w sekcji [Rozwiązywanie ogólnych problemów z siecią.](#page-123-0)
- Jeśli drukarka jest podłączona za pomocą połączenia bezprzewodowego, upewnij się, że sieć bezprzewodowa działa prawidłowo. Aby uzyskać więcej informacji, zob. [Nie można podłączyć drukarki](#page-123-0)  [bezprzewodowo.](#page-123-0)
- Jeśli korzystasz z funkcji HP ePrint, sprawdź następujące elementy:
	- Upewnij się, że adres e-mail drukarki jest prawidłowy.
	- Upewnij się, że adres e-mail drukarki jest jedynym adresem w polu "Do" wiadomości e-mail. Jeśli w polu "Do" znajdują się inne adresy, wysyłane załączniki mogą nie zostać wydrukowane.
	- Upewnij się, że wysyłasz dokumenty spełniające wymagania funkcji HP ePrint. Więcej informacji można znaleźć w witrynie HP Connected pod adresem [www.hpconnected.com](http://www.hpconnected.com) .
- Jeśli sieć wykorzystuje ustawienia proxy podczas łączenia z Internetem, sprawdź, czy wprowadzone ustawienia są prawidłowe:
	- Sprawdź ustawienia używane przez przeglądarkę internetową (np. Internet Explorer, Firefox czy Safari).
	- Zweryfikuj z Administratorem IT lub osobą konfigurującą zaporę sieciową.

Jeśli zmieniono ustawienia proxy używane przez zaporę sieciową, musisz zaktualizować te ustawienia w panelu sterowania drukarki lub we wbudowanym serwerze WWW. Jeśli ustawienia nie zostaną zaktualizowane, nie będzie można korzystać z usług WWW.

Więcej informacji znajdziesz w sekcji Konfiguracja usług WWW.

 $\hat{\varphi}$  **WSKAZÓWKA:** Dodatkową pomoc dotyczącą konfigurowania i używania usług WWW można znaleźć na stronie HP Connected pod adresem [www.hpconnected.com](http://www.hpconnected.com) .

## **Rozwiązywanie problemów z siecią**

W tej sekcji przedstawiono rozwiązania typowych problemów związanych z podłączaniem i używaniem drukarki w sieci.

- Rozwiązywanie ogólnych problemów z siecia
- [Nie można podłączyć drukarki bezprzewodowo](#page-123-0)

<span id="page-123-0"></span>Więcej informacji o problemach z siecią:

- Użyj tego narzędzia do rozwiązywania problemów w celu znalezienia ustawień zabezpieczeń sieci. [Kliknij tutaj, by przejść online i uzyskać dodatkowe informacje.](http://h20180.www2.hp.com/apps/Nav?h_pagetype=s-924&h_client=s-h-e004-01&h_keyword=lp70018-all-OJ6800&h_lang=pl&h_cc=pl) — w chwili obecnej ta strona internetowa może nie być dostępna we wszystkich językach.
- Użyj tego narzędzia do rozwiązywania problemów w celu zmiany połączenia USB na bezprzewodowe. [Kliknij tutaj, by przejść online i uzyskać dodatkowe informacje.](http://h20180.www2.hp.com/apps/Nav?h_pagetype=s-924&h_client=s-h-e004-01&h_keyword=lp70015-win-OJ6800&h_lang=pl&h_cc=pl) — w chwili obecnej ta strona internetowa może nie być dostępna we wszystkich językach.
- Użyj tego narzędzia do rozwiązywania problemów w celu połączenia z siecią HP Wireless Direct lub rozwiązania problemów związanych z funkcją HP Wireless Direct, np. brakiem możliwości połączenia z funkcją HP Wireless Direct, brakiem możliwości drukowania przy użyciu funkcji HP Wireless Direct czy brakiem możliwości połączenia z Internetem. [Kliknij tutaj, by przejść online i uzyskać dodatkowe](http://h20180.www2.hp.com/apps/Nav?h_pagetype=s-924&h_client=s-h-e004-01&h_keyword=lp70046-win-OJ6800&h_lang=pl&h_cc=pl) [informacje](http://h20180.www2.hp.com/apps/Nav?h_pagetype=s-924&h_client=s-h-e004-01&h_keyword=lp70046-win-OJ6800&h_lang=pl&h_cc=pl). — w chwili obecnej ta strona internetowa może nie być dostępna we wszystkich językach.
- Użyj tego narzędzia do rozwiązywania problemów w celu nawiązania lub przywrócenia połączenia między drukarką a siecią. [Kliknij tutaj, by przejść online i uzyskać dodatkowe informacje.](http://h20180.www2.hp.com/apps/Nav?h_pagetype=s-924&h_client=s-h-e004-01&h_keyword=lp70016-win-OJ6800&h_lang=pl&h_cc=pl) — w chwili obecnej ta strona internetowa może nie być dostępna we wszystkich językach.
- Użyj tego narzędzia do rozwiązywania problemów, aby pomóc drukarce nawiązać połączenie z siecią w przypadku, gdy problem powoduje zapora sieciowa lub ochrona antywirusowa. [Kliknij tutaj, by przejść](http://h20180.www2.hp.com/apps/Nav?h_pagetype=s-924&h_client=s-h-e004-01&h_keyword=lp70017-win-OJ6800&h_lang=pl&h_cc=pl)  [online i uzyskać dodatkowe informacje.](http://h20180.www2.hp.com/apps/Nav?h_pagetype=s-924&h_client=s-h-e004-01&h_keyword=lp70017-win-OJ6800&h_lang=pl&h_cc=pl) — w chwili obecnej ta strona internetowa może nie być dostępna we wszystkich językach.

## **Rozwiązywanie ogólnych problemów z siecią**

Jeśli oprogramowanie nie można znaleźć drukarki w sieci podczas instalacji oprogramowania, zostanie wyświetlony monit o wprowadzenie adresu IP drukarki znajdującego się na stronie konfiguracji sieci. Więcej informacji znajdziesz w sekcji Strona konfiguracji sieci.

**WSKAZÓWKA:** Możesz odwiedzić stronę internetową pomocy technicznej firmy HP pod adresem [www.hp.com/support](http://h20180.www2.hp.com/apps/Nav?h_pagetype=s-001&h_page=hpcom&h_client=s-h-e008-1&h_product=5390299,5390306&h_lang=pl&h_cc=pl) , aby uzyskać informacje i narzędzia pomocne przy rozwiązywaniu wielu typowych problemów z drukarką.

(Windows) Uruchom narzędzie [Ekspert drukowania i skanowania HP,](http://h20180.www2.hp.com/apps/Nav?h_pagetype=s-924&h_client=s-h-e004-01&h_keyword=lp70044-win&h_lang=pl&h_cc=pl) aby zdiagnozować i automatycznie naprawić problemy związane z drukowaniem, skanowaniem i kopiowaniem. Aplikacja nie jest dostępna we wszystkich językach.

Wykonaj poniższe czynności:

- W przypadku używania połączenia bezprzewodowego upewnij się, że wskaźnik połączenia bezprzewodowego świeci się. Więcej informacji znajdziesz w sekcji Włączanie i wyłączanie funkcji sieci [bezprzewodowej drukarki](#page-86-0).
- W przypadku używania połączenia Ethernet upewnij się, że podczas instalacji oprogramowania podłączono kabel Ethernet, gdy został wyświetlony odpowiedni monit, oraz sprawdź, czy kontrolka łącza obok gniazda z tyłu drukarki zaczęła świecić.
- Upewnij się, że wszystkie połączenia kablowe komputera i drukarki są prawidłowe.
- Sieć działa i koncentrator, przełącznik lub router sieciowy jest włączony.
- (Windows) Upewnij się, że wszystkie aplikacje, w tym programy antywirusowe, antyszpiegowskie i zapory sieciowe, są zamknięte lub tymczasowo wyłączone.

## **Nie można podłączyć drukarki bezprzewodowo**

Upewnij się, że skonfigurowano już funkcje łączności bezprzewodowej drukarki, dokonując konfiguracji połączenia bezprzewodowego.

Więcej informacji na temat konfiguracji połączenia bezprzewodowego znajduje się w części Konfiguracja [drukarki do komunikacji bezprzewodowej.](#page-84-0)

**UWAGA:** Jeśli drukarka obsługuje sieci Ethernet, upewnij się, że kabel Ethernet nie jest podłączony do drukarki. Podłączenie do drukarki kabla Ethernet spowoduje wyłączenie funkcji komunikacji bezprzewodowej.

### **Tabela 10-1 Informacje przekazywane przez wskaźnik sieci bezprzewodowej (802.11) na drukarce**

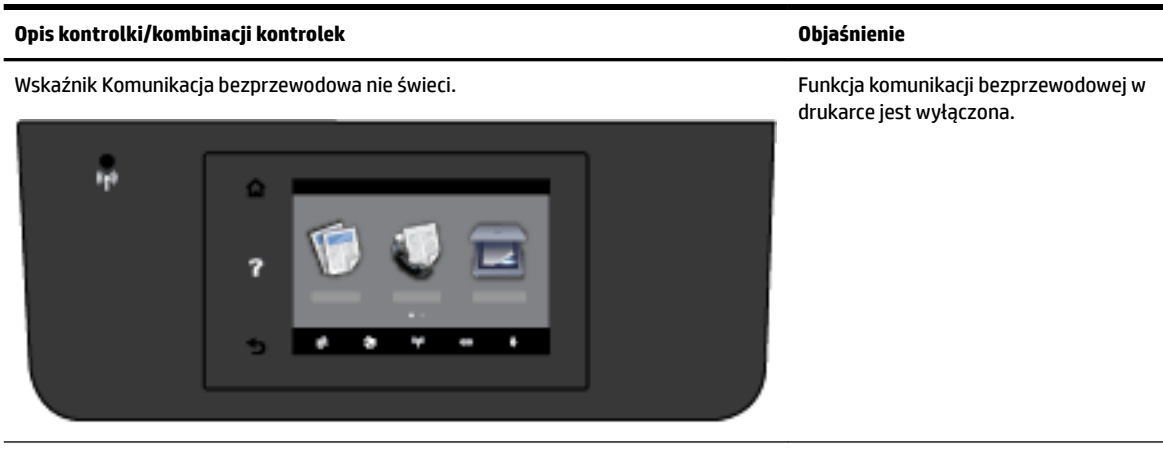

Wskaźnik Komunikacja bezprzewodowa świeci, ale miga. Komunikacji bezprzewodowej jest

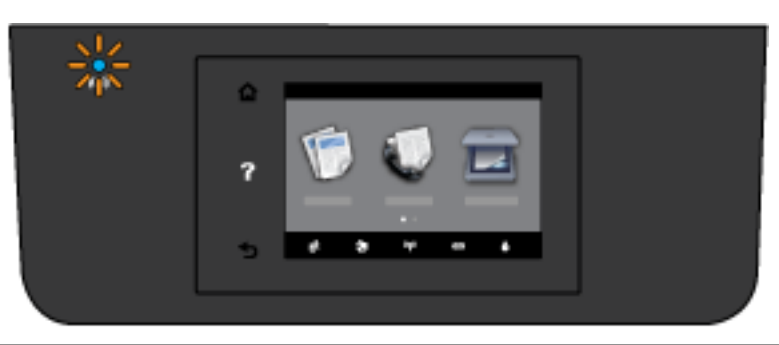

włączona, ale drukarka nie jest podłączona do sieci.

Wskaźnik Komunikacja bezprzewodowa świeci światłem ciągłym. Funkcja komunikacji bezprzewodowej jest

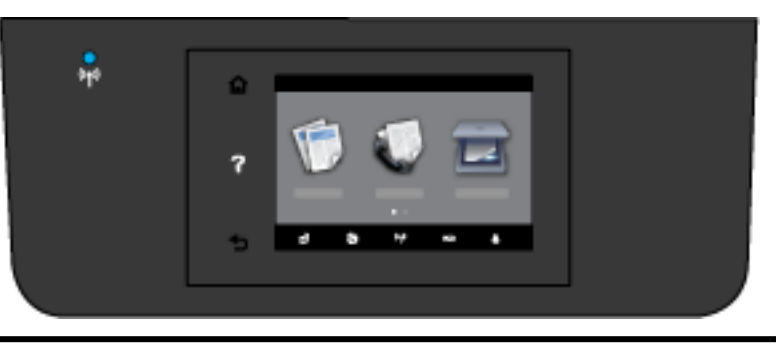

włączona, a drukarka jest podłączona do sieci.

Spróbuj wykonać następujące kroki, aby podłączyć drukarkę bezprzewodowo.

**1.** Sprawdź, czy wskaźnik sieci bezprzewodowej (802.11) świeci się. Jeśli niebieski wskaźnik sieci bezprzewodowej na panelu sterowania drukarki nie świeci się, funkcja komunikacji bezprzewodowej w drukarce może być wyłączona.

**Włączanie funkcji komunikacji bezprzewodowej w drukarce**

- **a.** Na panelu sterowania drukarki dotknij opcji $(\bullet)$  (przycisk Komunikacja bezprzewodowa), a następnie dotknij opcji **Ustawienia** .
- **b.** Dotknij **Ustawienia komunikacji bezprzewodowej**.
- **c.** Przesuń przycisk, aby włączyć funkcję komunikacji bezprzewodowej w drukarce.

Jeśli niebieska kontrolka sieci bezprzewodowej miga, drukarka nie jest podłączona do sieci. Uruchom Kreatora konfiguracji łącza bezprzewodowego dostępnego na wyświetlaczu panelu sterowania drukarki, aby skonfigurować komunikację bezprzewodową. Więcej informacji znajdziesz w sekcji Konfiguracja [drukarki w sieci bezprzewodowej](#page-85-0).

**2.** Sprawdzanie, czy komputer jest podłączony do sieci bezprzewodowej.

Jeśli nie można podłączyć komputera do sieci, może istnieć problem sprzętowy z routerem lub komputerem.

- **3.** Sprawdź, czy nie zmieniono adresu IP drukarki. Jeśli adres IP drukarki został zmieniony od czas pierwszej instalacji, w celu umożliwienia drukowania konieczne będzie uruchomienie narzędzia Aktualizuj adres IP. Narzędzie to zostało zainstalowane przez oprogramowanie.
	- **a.** Otwórz oprogramowanie drukarki. Więcej informacji znajdziesz w sekcji [Otwieranie](#page-30-0)  [oprogramowania drukarki HP \(Windows\)](#page-30-0).
	- **b.** Wybierz narzędzie **Aktualizuj adres IP**.

Jeśli test się nie powiedzie, przejrzyj raport z testu w poszukiwaniu informacji o sposobie rozwiązania problemu i uruchom test ponownie.

- **4.** Uruchom test sieci bezprzewodowej, aby upewnić się, że połączenie bezprzewodowe działa prawidłowo.
	- **a.** Upewnij się, że urządzenie jest włączone, a do zasobnika załadowany jest papier.
	- **b.** Na wyświetlaczu panelu sterowania drukarki dotknij opcji **Ustawienia** .
	- **c.** Dotknij opcji **Konfiguracja sieci** .
	- **d.** Dotknij opcji **Drukowanie raportów** .
	- **e.** Dotknij opcji **Raport z testu sieci bezprzewodowej**.

Jeśli test się nie powiedzie, przejrzyj raport z testu w poszukiwaniu informacji o sposobie rozwiązania problemu i uruchom test ponownie.

- **5.** Ponownie uruchom elementy sieci bezprzewodowej.
	- **a.** Wyłącz router i drukarkę.
	- **b.** Włącz ponownie router i drukarkę w podanej kolejności: najpierw router, a potem drukarka.

Czasami wyłączenie i ponowne włączenie zasilania urządzeń ułatwia rozwiązanie problemu z uzyskaniem połączenia z siecią. Jeśli nadal nie możesz uzyskać połączenia, wyłącz router, drukarkę i komputer, a następnie włącz je w podanej kolejności: najpierw router, następnie drukarkę, a na koniec komputer.

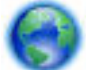

Użyj tego narzędzia do rozwiązywania problemów w celu nawiązania lub przywrócenia połączenia

między drukarką a siecią. [Kliknij tutaj, by przejść online i uzyskać dodatkowe informacje.](http://h20180.www2.hp.com/apps/Nav?h_pagetype=s-924&h_client=s-h-e004-01&h_keyword=lp70016-win-OJ6800&h_lang=pl&h_cc=pl) — w chwili obecnej ta strona internetowa może nie być dostępna we wszystkich językach.

Jeśli problemy nadal istnieją, odwiedź Centrum druku bezprzewodowego HP ( [www.hp.com/go/](http://www.hp.com/go/wirelessprinting) [wirelessprinting](http://www.hp.com/go/wirelessprinting) ). — w chwili obecnej ta strona internetowa może nie być dostępna we wszystkich językach. <span id="page-126-0"></span>Na tej stronie internetowej znajdują się najnowsze informacje o konfigurowaniu i używaniu drukarki w sieci bezprzewodowej oraz rozwiązywaniu problemów z połączeniem bezprzewodowym i oprogramowaniem zabezpieczającym.

Jeśli nawiązanie połączenia bezprzewodowego jest niemożliwe, drukarkę można również podłączyć do sieci za pomocą kabla Ethernet.

## **Konserwacja drukarki**

W tej części zostały przedstawione zalecenia dotyczące utrzymywania drukarki w najlepszym stanie technicznym. Opisane procedury konserwacyjne należy wykonywać, gdy będzie to konieczne.

- Czyszczenie szyby skanera
- [Czyszczenie obudowy](#page-127-0)
- [Czyszczenie podajnika dokumentów](#page-127-0)
- [Konserwacja głowic drukujących i pojemników z tuszem](#page-129-0)

### **Czyszczenie szyby skanera**

Zakurzenie lub zabrudzenie szkła skanera, wykładziny pokrywy skanera lub ramy skanera może zmniejszyć wydajność pracy, pogorszyć jakość zeskanowanych obrazów oraz mieć negatywny wpływ na dokładność działania funkcji specjalnych, takich jak dopasowywanie kopii do określonego formatu papieru.

Czyszczenie szyby skanera

**OSTRZEŻENIE!** Przed przystąpieniem do czyszczenia drukarki należy ją wyłączyć, naciskając przycisk (przycisk Zasilanie) i wyjąć przewód zasilający z gniazdka elektrycznego.

**1.** Unieś pokrywę skanera.

<span id="page-127-0"></span>**2.** Oczyść szybę skanera i wewnętrzną część pokrywy za pomocą miękkiej, niestrzępiącej się ściereczki spryskanej łagodnym środkiem do mycia powierzchni szklanych.

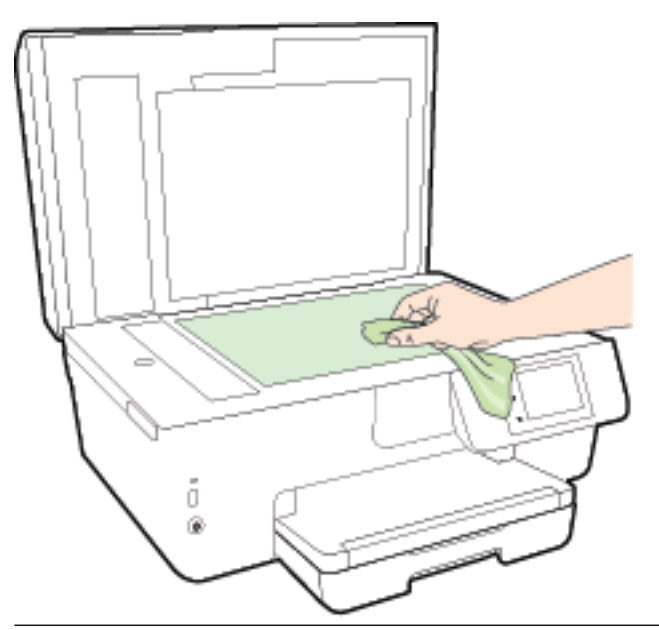

**OSTROŻNIE:** Do szyby skanera używaj wyłącznie środków do czyszczenia szkła. Nie stosuj środków ściernych, acetonu, benzenu ani czterochlorku węgla (czterochlorometanu); substancje te mogą uszkodzić szybę skanera. Unikaj stosowania alkoholu izopropylowego, ponieważ na szybie skanera mogą pozostać smugi.

**OSTROŻNIE:** Nie rozpylaj środka do mycia powierzchni szklanych bezpośrednio na szybę skanera. Zbyt duża ilość środka może przedostać się pod szybę skanera i go uszkodzić.

**3.** Zamknij pokrywę skanera i włącz drukarkę.

### **Czyszczenie obudowy**

**OSTRZEŻENIE!** Przed przystąpieniem do czyszczenia drukarki należy ją wyłączyć, naciskając przycisk (przycisk Zasilanie) i wyjąć przewód zasilający z gniazdka elektrycznego.

Użyj miękkiej, wilgotnej szmatki nie pozostawiającej pyłu, by wytrzeć kurz, smugi i plamy z obudowy. Nie pozwól na kontakt płynów z zewnętrzną częścią drukarki, ani z panelem sterowania.

### **Czyszczenie podajnika dokumentów**

Jeżeli podajnik dokumentów poda kilka stron lub nie podaje zwykłego papieru, można wyczyścić rolki oraz podkładkę separatora.

Aby oczyścić rolki lub podkładkę separującą

**OSTRZEŻENIE!** Przed przystąpieniem do czyszczenia drukarki należy ją wyłączyć, naciskając przycisk (przycisk Zasilanie) i wyjąć przewód zasilający z gniazdka elektrycznego.

**1.** Usuń wszelkie oryginały z podajnika dokumentów.

**2.** Podnieś pokrywę podajnika dokumentów.

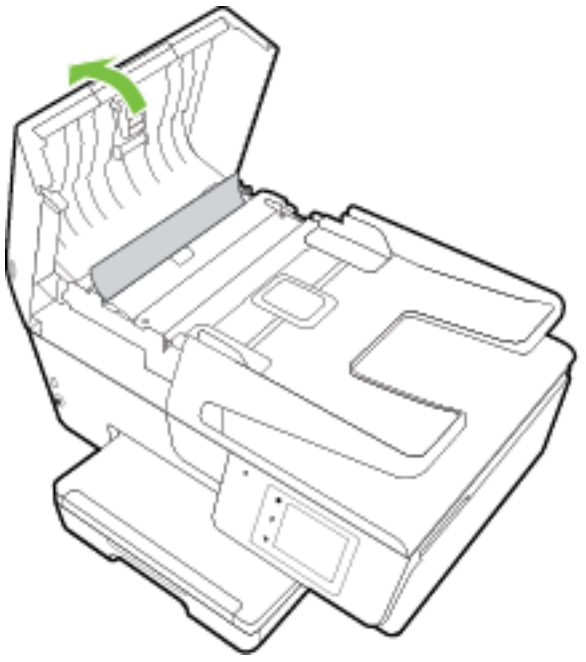

Zapewnia to łatwy dostęp do rolek (1) i podkładki separatora (2).

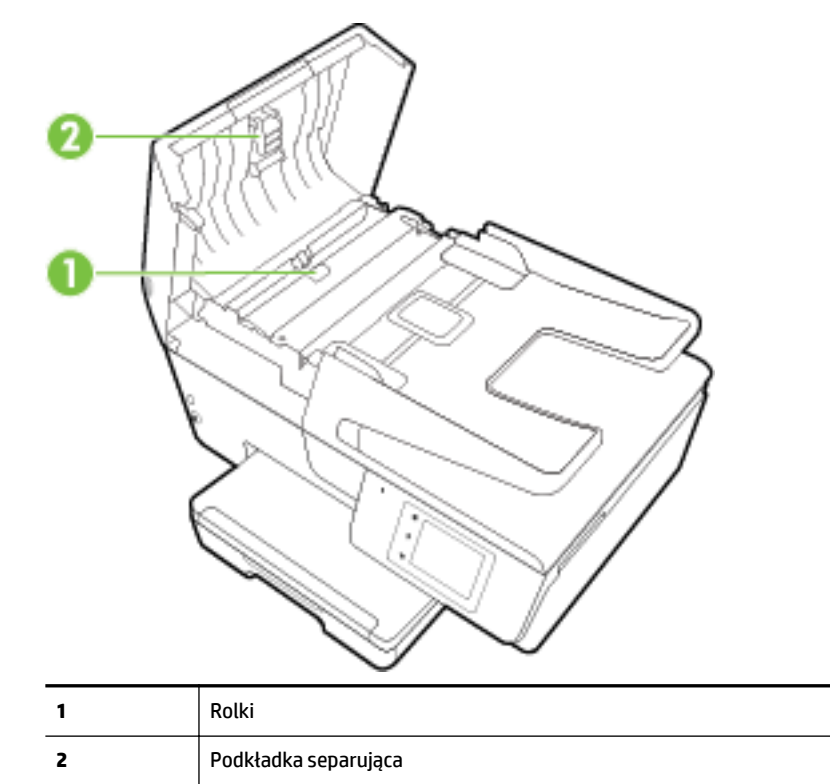

- **3.** Nieznacznie zwilż niestrzępiącą się ściereczkę wodą destylowaną, a następnie wyciśnij nadmiar wody.
- **4.** Wilgotną ściereczką zetrzyj zanieczyszczenia z rolek lub podkładki separatora.
- <span id="page-129-0"></span>**UWAGA:** Jeśli zanieczyszczenia nie schodzą pod wpływem wody destylowanej, spróbuj zastosować alkohol izopropylowy.
- **5.** Zamknij pokrywę podajnika dokumentów.

## **Konserwacja głowic drukujących i pojemników z tuszem**

Jeśli występują problemy z drukowaniem, oznacza to, że mógł wystąpić problem z głowicą drukującą. Procedury opisane w następnej części należy przeprowadzić tylko wtedy, gdy pojawi się takie wskazanie w ramach rozwiązywania problemów z jakością druku. Więcej informacji znajdziesz w sekcji [Raport o jakości](#page-101-0) [wydruku.](#page-101-0)

Przeprowadzanie procedur wyrównania lub czyszczenia może niepotrzebnie marnować tusz i ograniczać żywotność pojemników.

● Głowicę drukującą należy wyczyścić, jeśli na wydruku widać smugi, kolory są nieprawidłowe lub brakuje jakiegoś koloru.

Czyszczenie odbywa się w trzech etapach. Każdy z nich trwa około dwóch minut, potrzebuje jednej kartki papieru i zużywa coraz większe ilości atramentu. Po każdym etapie sprawdź jakość zadrukowanej strony. Uruchom drugi etap tylko wtedy, gdy jakość wydruku jest niska.

Jeżeli po zakończeniu wszystkich etapów czyszczenia głowic jakość wydruku jest nadal niska, spróbuj dokonać wyrównania. Jeśli mimo wyczyszczenia i wyrównania nadal występują problemy z jakością wydruku, należy skontaktować się z pomocą techniczną HP. Więcej informacji zawiera sekcja [Pomoc](#page-95-0) [techniczna firmy HP.](#page-95-0)

● Drukarkę należy wyrównać, gdy na stronie stanu drukarki na dowolnym z pasków koloru widoczne są smugi lub białe linie lub gdy występują problemy z jakością wydruków.

Drukarka automatycznie wyrównuje głowicę drukującą w trakcie początkowej konfiguracji.

- Rozmazany tusz należy czyścić, gdy na wydruku pojawiają się smugi. W niektórych częściach drukarki mógł zgromadzić się tusz, który należy usunąć.
- **UWAGA:** Ponieważ czyszczenie głowicy zużywa tusz, należy wykonywać tę czynność tylko w razie konieczności. Proces czyszczenia zajmuje kilka minut. Podczas wykonywania tego procesu urządzenie może pracować dość głośno.

Nieprawidłowe wyłączenie urządzenia może spowodować problemy z jakością wydruku. Więcej informacji znajdziesz w sekcji [Wyłączanie drukarki](#page-30-0).

### **Czyszczenie lub wyrównywanie głowic drukujących oraz czyszczenie rozmazanego tuszu**

- **1.** Załaduj nieużywany arkusz białego, zwykłego papieru o rozmiarze Letter lub A4 do podajnika wejściowego. Więcej informacji znajdziesz w sekcji [Ładowanie papieru.](#page-22-0)
- **2.** Na wyświetlaczu panelu sterowania drukarki dotknij opcji **Ustawienia** .
- **3.** Dotknij opcji **Konserwacja drukarki** , wybierz żądaną opcję, a następnie postępuj zgodnie z instrukcjami wyświetlanymi na ekranie.
- **UWAGA:** Można to także uczynić z poziomu oprogramowania drukarki HP lub wbudowanego serwera WWW (EWS). Aby uzyskać dostęp do oprogramowania lub serwera EWS, zobacz [Otwieranie oprogramowania](#page-30-0) [drukarki HP \(Windows\)](#page-30-0) lub [Otwieranie wbudowanego serwera WWW](#page-92-0).

## **Usuwanie zacięć papieru**

Zacięcia papieru mogą powstać wewnątrz drukarki lub w podajniku dokumentów.

**OSTROŻNIE:** Zacięcia papieru należy usuwać jak najszybciej, aby zapobiec możliwemu uszkodzeniu głowicy drukującej.

### **Usuwanie zacięcia papieru**

- **OSTROŻNIE:** Nie należy usuwać zaciętego papieru od przodu drukarki. Aby usunąć zacięcie, należy postępować zgodnie z poniższą procedurą: Wyjmowanie zaciętego papieru od przodu drukarki może spowodować rozdarcie papieru i pozostanie podartych kawałków wewnątrz drukarki; może to doprowadzić do dalszych zacięć.
	- **1.** Otwórz drzwiczki pojemników z tuszem.

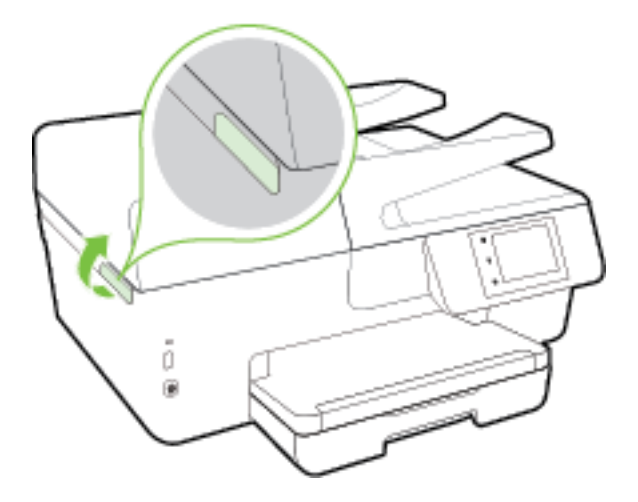

- **2.** Sprawdź ścieżkę papieru wewnątrz drukarki.
	- **a.** Podnieś uchwyt pokrywy ścieżki papieru i zdejmij pokrywę.

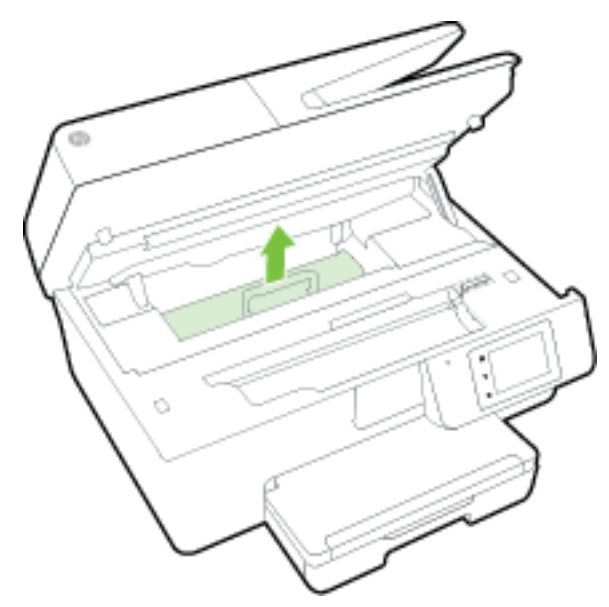

- **b.** Znajdź wewnątrz drukarki zacięty papier, chwyć go oburącz i pociągnij do siebie.
	- **OSTROŻNIE:** Jeśli papier podarł się podczas wyciągania z rolek, należy sprawdzić, czy wewnątrz drukarki, pomiędzy rolkami i kółkami, nie ma resztek podartego papieru.

Jeśli nie usuniesz wszystkich kawałków papieru z drukarki, istnieje ryzyko wystąpienia kolejnych zacięć papieru.

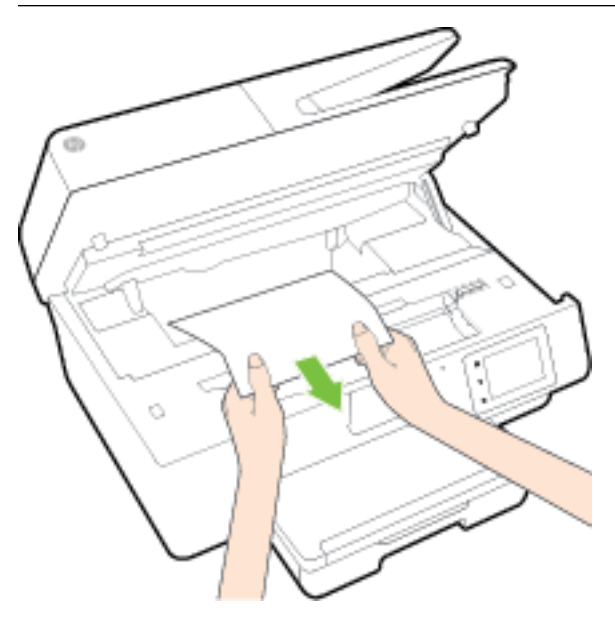

**c.** Załóż pokrywę ścieżki papieru, aż zatrzaśnie się we właściwym miejscu.

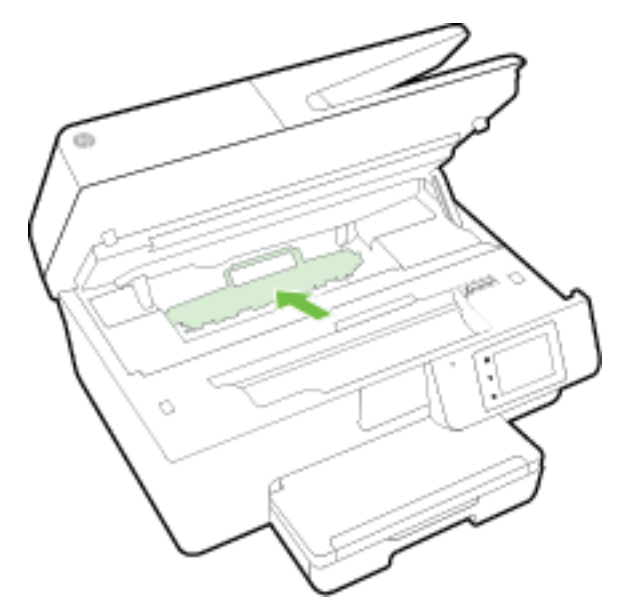

**3.** Jeśli problem nie zniknął, sprawdź obszar karetki drukującej wewnątrz drukarki.

**OSTROŻNIE:** Podczas sprawdzania nie dotykaj kabla podłączonego do karetki.

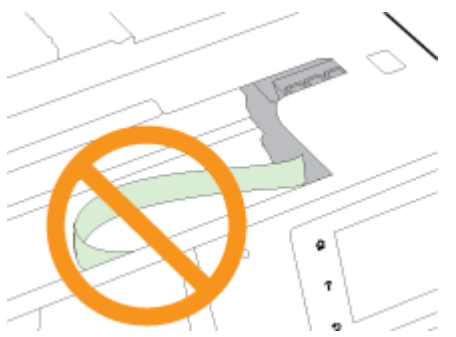

- **a.** Jeśli znajduje się tam zacięty papier, przesuń karetkę do prawej strony drukarki, chwyć zacięty papier oburącz, a następnie pociągnij go do siebie.
	- **OSTROŻNIE:** Jeśli papier podarł się podczas wyciągania z rolek, należy sprawdzić, czy wewnątrz drukarki, pomiędzy rolkami i kółkami, nie ma resztek podartego papieru.

Jeśli nie usuniesz wszystkich kawałków papieru z drukarki, istnieje ryzyko wystąpienia kolejnych zacięć papieru.

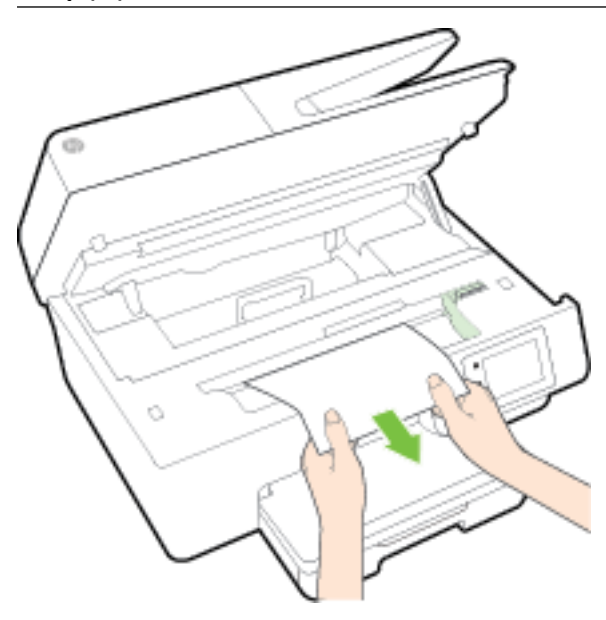

**b.** Przesuń karetkę do lewej strony drukarki i postępuj tak samo, jak w poprzednim etapie, aby usunąć porwane kawałki papieru.

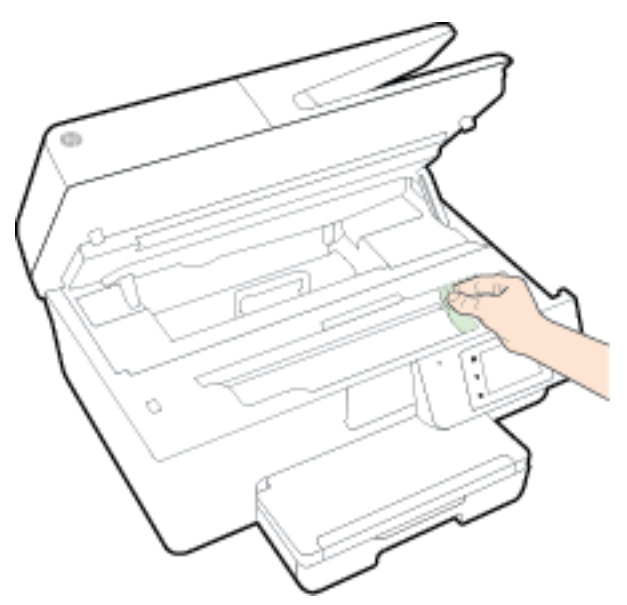

- **4.** Zamknij drzwiczki dostępu do pojemników z tuszem.
- **5.** Jeśli problem nadal nie zniknął, sprawdź obszar podajnika.
	- **a.** Podnieś zasobnik wyjściowy.

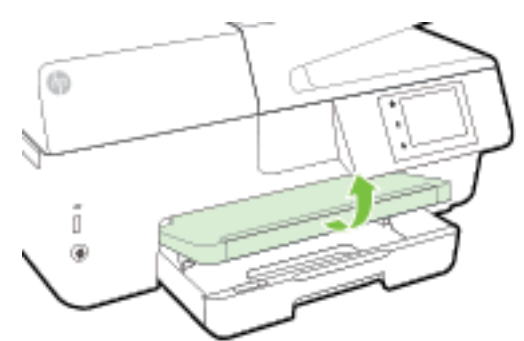

**b.** Wyciągnij podajnik, aby go wydłużyć.

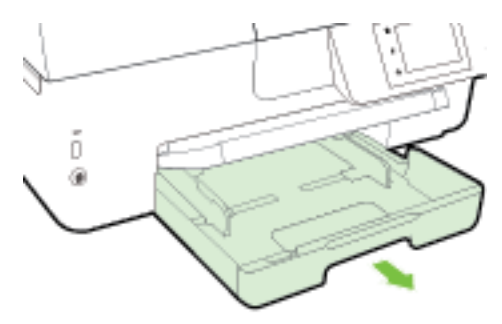

**c.** Naciśnij przyciski po obu stronach podajnika wejściowego i pociągnij go, aby go wyjąć.

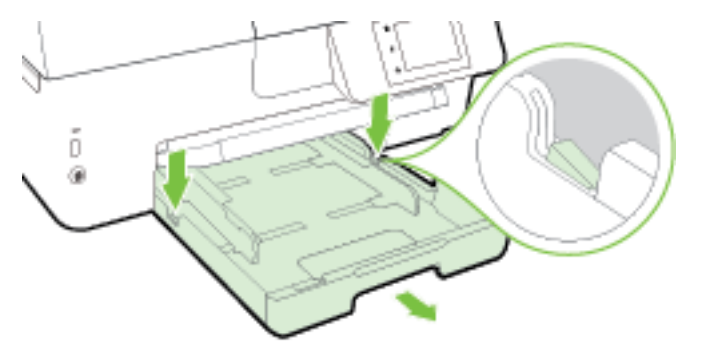

- **d.** Sprawdź miejsce w drukarce, gdzie znajdował się podajnik wejściowy. Jeśli znajduje się tam zacięty papier, sięgnij tam, chwyć papier oburącz i pociągnij do siebie.
- **OSTROŻNIE:** Jeśli papier podarł się podczas wyciągania z rolek, należy sprawdzić, czy wewnątrz drukarki, pomiędzy rolkami i kółkami, nie ma resztek podartego papieru.

Jeśli nie usuniesz wszystkich kawałków papieru z drukarki, istnieje ryzyko wystąpienia kolejnych zacięć papieru.

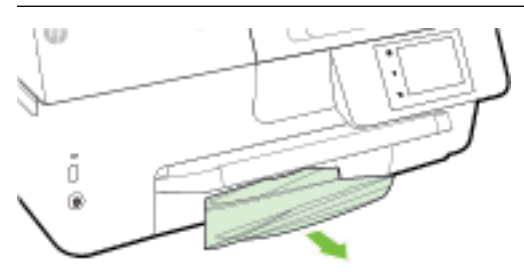

**e.** Włóż podajnik wejściowy, załaduj papier i obniż zasobnik wyjściowy.

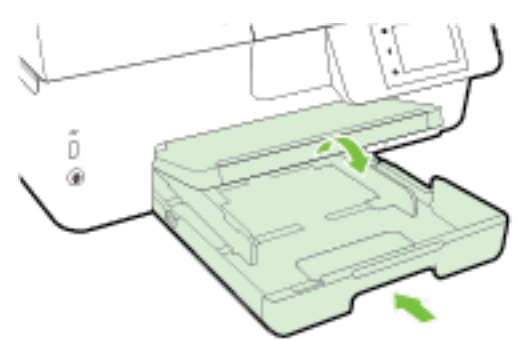

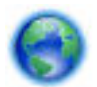

[Kliknij tutaj,](http://h20180.www2.hp.com/apps/Nav?h_pagetype=s-924&h_client=s-h-e004-01&h_keyword=lp70005-all-OJ6800&h_lang=pl&h_cc=pl) aby użyć narzędzia do rozwiązywania problemów online HP w celu usunięcia zacięcia

papieru.

Jeśli nie możesz przesunąć karetki, [kliknij tutaj,](http://h20180.www2.hp.com/apps/Nav?h_pagetype=s-924&h_client=s-h-e004-01&h_keyword=lp70007-all-OJ6800&h_lang=pl&h_cc=pl) aby użyć narzędzia do rozwiązywania problemów

online HP w celu usunięcia zacięcia karetki — w chwili obecnej ta strona internetowa może nie być dostępna we wszystkich językach.

### **Usuwanie zacięcia papieru z podajnika dokumentów**

**1.** Podnieś pokrywę podajnika dokumentów.

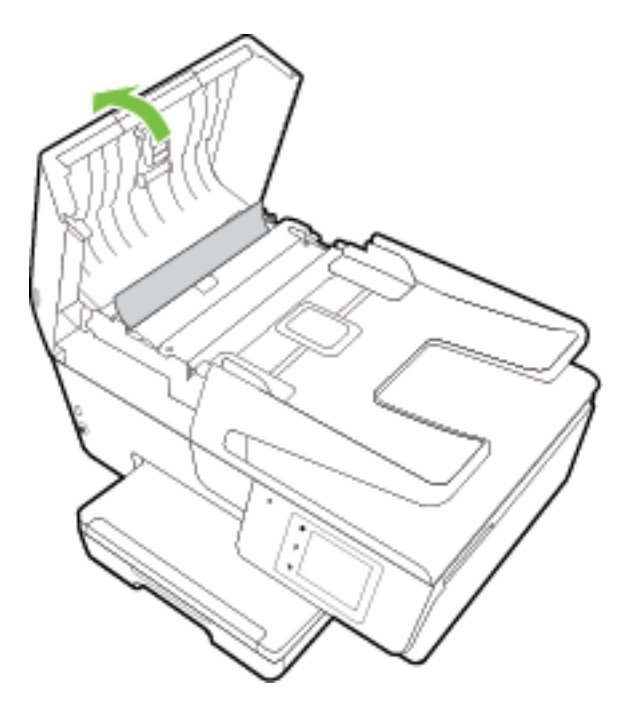

**2.** Podnieś zielony uchwyt znajdujący się na przedniej krawędzi podajnika dokumentów.

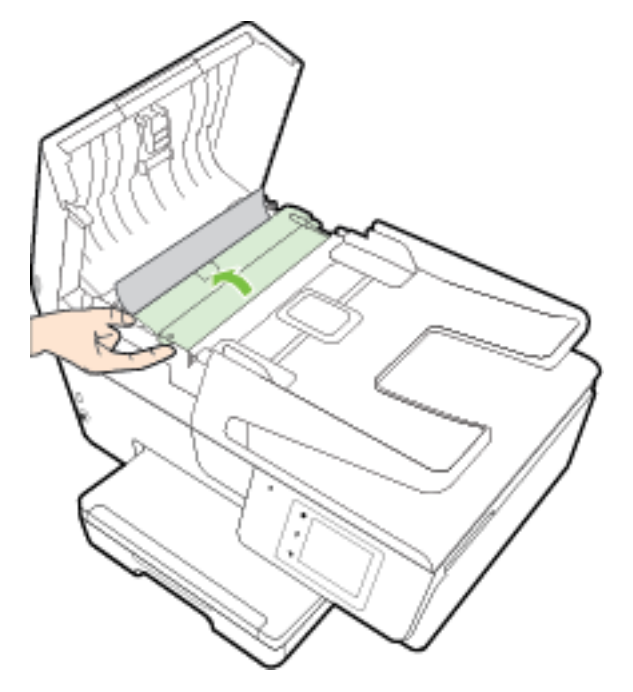

- **3.** Delikatnie wyciągnij zacięty papier spomiędzy rolek.
	- **OSTROŻNIE:** Jeśli papier podarł się podczas wyciągania z rolek, sprawdź, czy wewnątrz drukarki, pomiędzy rolkami i kółkami, nie ma resztek podartego papieru.

Jeśli nie usuniesz wszystkich kawałków papieru z drukarki, istnieje ryzyko wystąpienia kolejnych zacięć papieru.

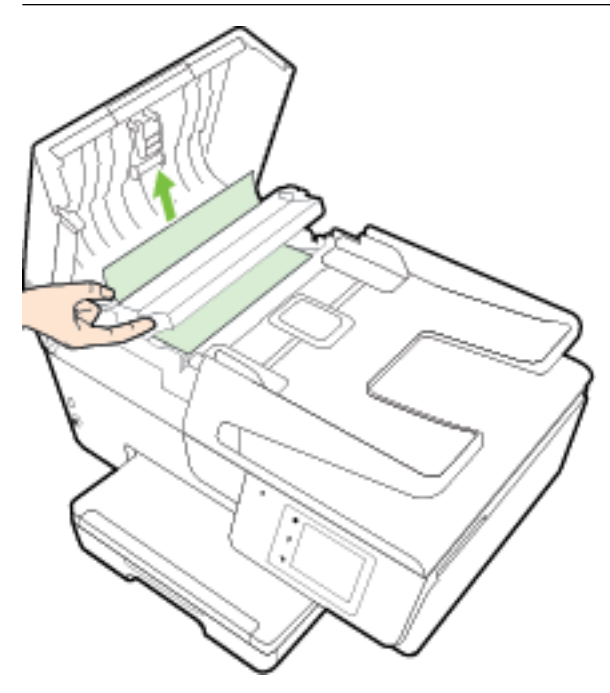

**4.** Zamknij pokrywę podajnika dokumentów, wciskając go mocno, aż zatrzaśnie się we właściwym miejscu.

Jeśli powyższe rozwiązania nie likwidują problemu, [kliknij tutaj w celu przejścia do odpowiedniej](http://h20180.www2.hp.com/apps/Nav?h_pagetype=s-924&h_client=s-h-e004-01&h_keyword=lp70005-all-OJ6800&h_lang=pl&h_cc=pl)

[strony internetowej z rozwiązywaniem problemów](http://h20180.www2.hp.com/apps/Nav?h_pagetype=s-924&h_client=s-h-e004-01&h_keyword=lp70005-all-OJ6800&h_lang=pl&h_cc=pl).

### **Unikanie zacięć papieru**

Aby uniknąć zacięć papieru stosuj się do następujących wskazówek.

- Regularnie wyjmuj wydrukowane strony z zasobnika wyjściowego.
- Upewnij się, że nie drukujesz na pomarszczonym, zagiętym lub uszkodzonym papierze.
- Przechowuj wszystkie nieużywane arkusze papieru płasko, w szczelnie zamykanym pojemniku, aby zapobiec ich zwijaniu się i marszczeniu.
- Nie używaj papieru zbyt grubego lub zbyt cienkiego dla drukarki.
- Upewnij się, że materiały są poprawnie włożone do podajników, a te nie są zbytnio zapełnione. Aby uzyskać więcej informacji, zobacz część [Ładowanie papieru.](#page-22-0)
- Sprawdzaj, czy papier załadowany do zasobnika wejściowego leży płasko oraz czy jego krawędzie nie są zagięte lub podarte.
- Nie umieszczaj zbyt dużej ilości papieru w podajniku dokumentów. Aby sprawdzić maksymalną liczbę arkuszy, jaką można załadować do podajnika dokumentów, zobacz [Dane techniczne.](#page-139-0)
- Nie umieszczaj jednocześnie różnych rodzajów i rozmiarów papieru w zasobniku wejściowym. Wszystkie arkusze w zasobniku muszą być tego samego rozmiaru i rodzaju.
- Dokładnie dopasowuj prowadnice szerokości w podajniku do papieru. Sprawdź, czy prowadnice szerokości nie zagięły papieru w podajniku.
- Nie wsuwaj na siłę zbyt głęboko papieru do podajnika.
- Jeśli drukujesz po obu stronach kartki, nie drukuj mocno nasyconych obrazów na cienkim papierze.
- Używaj rodzajów papieru zalecanych dla drukarki. Więcej informacji znajdziesz w sekcji [Zalecane rodzaje](#page-19-0) [papieru do drukowania.](#page-19-0)
- Jeśli w drukarce kończy się papier, uzupełnij go po całkowitym wyczerpaniu zapasu w zasobniku. Nie należy ładować papieru, kiedy drukarka drukuje.
- Upewnij się, że drukarka jest czysta. Aby uzyskać więcej informacji, zobacz część [Konserwacja drukarki.](#page-126-0)

## **Odblokowanie karetki drukującej**

Usuń wszystkie obiekty, takie jak papier, mogące blokować karetkę.

Więcej informacji na ten temat można znaleźć w rozdziale [Usuwanie zacięć papieru](#page-129-0).

**UWAGA:** Nie używaj żadnych narzędzi ani innych urządzeń do usuwania zaciętego papieru. Zawsze zachowaj ostrożność podczas usuwania zaciętego papieru z wnętrza drukarki.

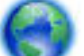

Jeśli nie możesz przesunąć karetki, [kliknij tutaj,](http://h20180.www2.hp.com/apps/Nav?h_pagetype=s-924&h_client=s-h-e004-01&h_keyword=lp70007-all-OJ6800&h_lang=pl&h_cc=pl) aby użyć narzędzia do rozwiązywania problemów

online HP w celu usunięcia zacięcia karetki — w chwili obecnej ta strona internetowa może nie być dostępna we wszystkich językach.

## **Przywracanie ustawień oraz ustawień domyślnych**

Jeśli niektóre funkcje zostały wyłączone lub zmieniono niektóre ustawienia, można przywrócić oryginalne ustawienia fabryczne drukarki lub ustawienia sieciowe.

### **Przywracanie oryginalnych ustawień fabrycznych drukarki**

- **1.** Na wyświetlaczu panelu sterowania drukarki dotknij opcji **Ustawienia** .
- **2.** Dotknij opcji **Konserwacja drukarki** .
- **3.** Dotknij opcji **Przywróć**.
- **4.** Dotknij opcji **Przywróć ustawienia**.
- **5.** Wybierz funkcję, dla której chcesz przywrócić ustawienia do oryginalnych wartości fabrycznych:
	- Kopiowanie
	- **Skanowanie**
	- **Faksowanie**
	- **Fotograficzny**
	- Sieć
	- Usługi WWW
	- Ustawienia drukarki

Dotknij opcji **Przywróć**.

**6.** Zostanie wyświetlony komunikat z informacją, że ustawienia zostaną przywrócone. Dotknij opcji **Tak**.

### **Przywracanie oryginalnych, domyślnych ustawień fabrycznych drukarki**

- **1.** Na panelu sterowania drukarki dotknij opcji **Ustawienia** .
- **2.** Dotknij opcji **Konserwacja drukarki** .
- **3.** Dotknij opcji **Przywróć**.
- **4.** Dotknij opcji **Ustawienia fabryczne**.

Zostanie wyświetlony komunikat z informacją, że domyślne ustawienia fabryczne zostaną przywrócone.

**5.** Pojawi się komunikat z informacją, że przywrócono domyślne ustawienia sieciowe. Dotknij opcji **Przywróć**.

### **Przywracanie oryginalnych ustawień sieciowych**

- **1.** Na panelu sterowania drukarki dotknij opcji **Ustawienia** .
- 2. Dotknij opcji **Konfiguracja sieci**.
- **3.** Dotknij opcji **Przywróć ustawienia sieciowe**.
- **4.** Zostanie wyświetlony komunikat z informacją, że domyślne ustawienia sieciowe zostaną przywrócone. Dotknij opcji **Tak**.
- **5.** Wydrukuj stronę konfiguracji sieci i sprawdź, czy ustawienia sieciowe zostały zresetowane.

Więcej informacji znajdziesz w sekcji Strona konfiguracji sieci.

- **WWAGA:** Poprzednio skonfigurowane ustawienia sieci bezprzewodowej zostają usunięte po zresetowaniu ustawień sieciowych drukarki.
- **WSKAZÓWKA:** Możesz odwiedzić stronę internetową pomocy technicznej firmy HP pod adresem [www.hp.com/support](http://h20180.www2.hp.com/apps/Nav?h_pagetype=s-001&h_page=hpcom&h_client=s-h-e008-1&h_product=5390299,5390306&h_lang=pl&h_cc=pl) , aby uzyskać informacje i narzędzia pomocne przy rozwiązywaniu wielu typowych problemów z drukarką.

(Windows) Uruchom narzędzie [Ekspert drukowania i skanowania HP,](http://h20180.www2.hp.com/apps/Nav?h_pagetype=s-924&h_client=s-h-e004-01&h_keyword=lp70044-win&h_lang=pl&h_cc=pl) aby zdiagnozować i automatycznie naprawić problemy związane z drukowaniem, skanowaniem i kopiowaniem. Aplikacja nie jest dostępna we wszystkich językach.

# <span id="page-139-0"></span>**A Informacje techniczne**

W tym rozdziale opisano następujące zagadnienia:

- Dane techniczne
- [Informacje wymagane prawem](#page-142-0)
- [Program ochrony środowiska naturalnego](#page-153-0)

## **Dane techniczne**

Więcej informacji można znaleźć pod adresem [www.hp.com/support](http://h20180.www2.hp.com/apps/Nav?h_pagetype=s-001&h_page=hpcom&h_client=s-h-e008-1&h_product=5390299,5390306&h_lang=pl&h_cc=pl) . Wybierz kraj/region zamieszkania. Kliknij opcję **Pomoc i rozwiązywanie problemów**. Wpisz nazwę znajdującą się z przodu drukarki, a następnie kliknij przycisk Szukaj. Kliknij pozycję **Informacje o produkcie**, a następnie kliknij pozycję Specyfikacje **produktu**.

### **Wymagania systemowe**

- Wymagania systemowe i programowe można znaleźć w pliku Readme, który znajduje się na dysku CD z oprogramowaniem HP dostarczonym z drukarką.
- Informacje na temat przyszłych wersji systemów operacyjnych i ich obsługi znajdują się w witrynie pomocy technicznej HP pod adresem [www.hp.com/support](http://h20180.www2.hp.com/apps/Nav?h_pagetype=s-001&h_page=hpcom&h_client=s-h-e008-1&h_product=5390299,5390306&h_lang=pl&h_cc=pl) .

### **Specyfikacje środowiskowe**

- Temperatura podczas pracy: od 5° do 40°C (od 41° do 104°F)
- Wilgotność podczas pracy: Wilgotność względna od 15 do 80% (bez kondensacji)
- Zalecane warunki pracy: od 15° do 32°C (od 59° do 90°F)
- Zalecana wilgotność względna: od 20% do 80%, bez kondensacji

### **Pojemność zasobnika wejściowego**

- Zwykły papier 60–105 g/m<sup>2</sup> (16–28 funtów): Maks. 225
- Koperty: Maks. 30
- Karty katalogowe: Maks. 80
- Papier fotograficzny: Maks. 100

### **Pojemność zasobnika wyjściowego**

● Zwykły papier 60–105 g/m<sup>2</sup> (16–28 funtów): Maks. 60

### **Pojemność podajnika dokumentów**

● Zwykły papier 60–105 g/m<sup>2</sup> (16–28 funtów): Maks. 35

### **Rozmiar i gramatura papieru**

Listę obsługiwanych rozmiarów papieru można znaleźć w oprogramowaniu drukarki HP.

- Zwykły papier: od 60 do 105 g/m<sup>2</sup> (od 16 do 28 funtów)
- Koperty: od 75 do 90 g/m<sup>2</sup> (od 20 do 24 funtów)
- Karty: do 200 g/m<sup>2</sup> (papier indeksowy maksymalnie 110 funtów)
- Papier fotograficzny: 250 g/m<sup>2</sup> (66 funtów)

#### **Specyfikacje drukowania**

- Szybkość drukowania zależy od modelu drukarki i złożoności dokumentu
- Metoda: termiczny druk atramentowy na żądanie
- Język: PCL3 GUI
- Rozdzielczość druku:

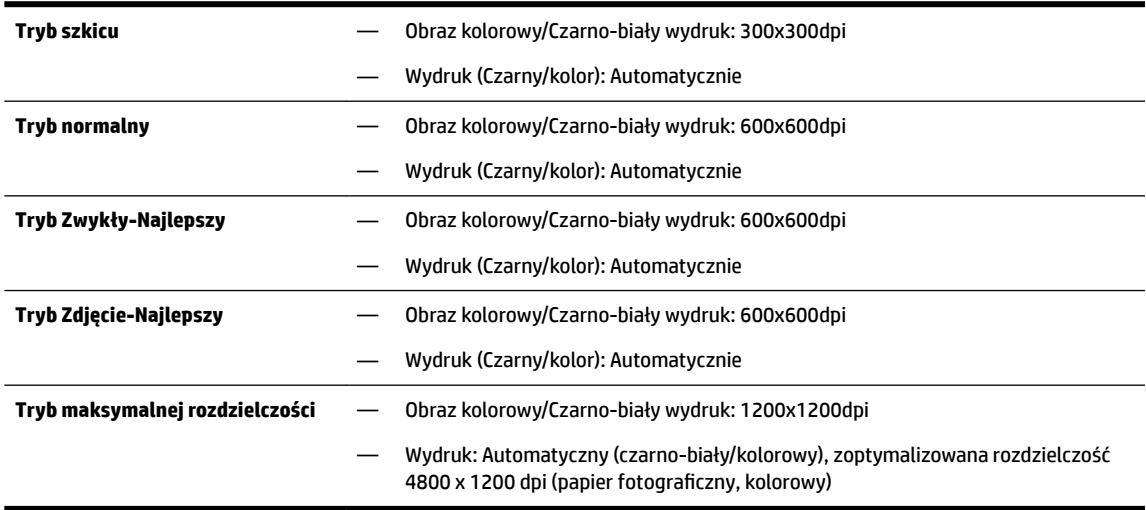

Aby drukować w trybie maksymalnej rozdzielczości, zobacz [Drukowanie z maksymalną rozdzielczością](#page-39-0).

Ustawianie minimalnych marginesów:

Marginesy dokumentu muszą być zgodne z ustawieniami marginesów w orientacji pionowej (lub większe).

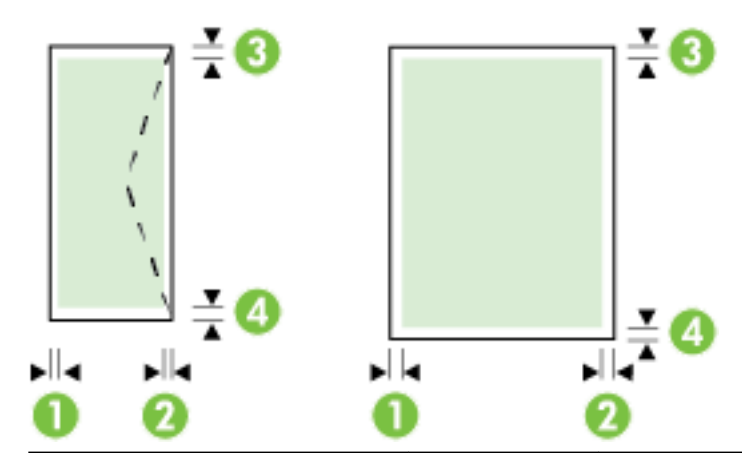

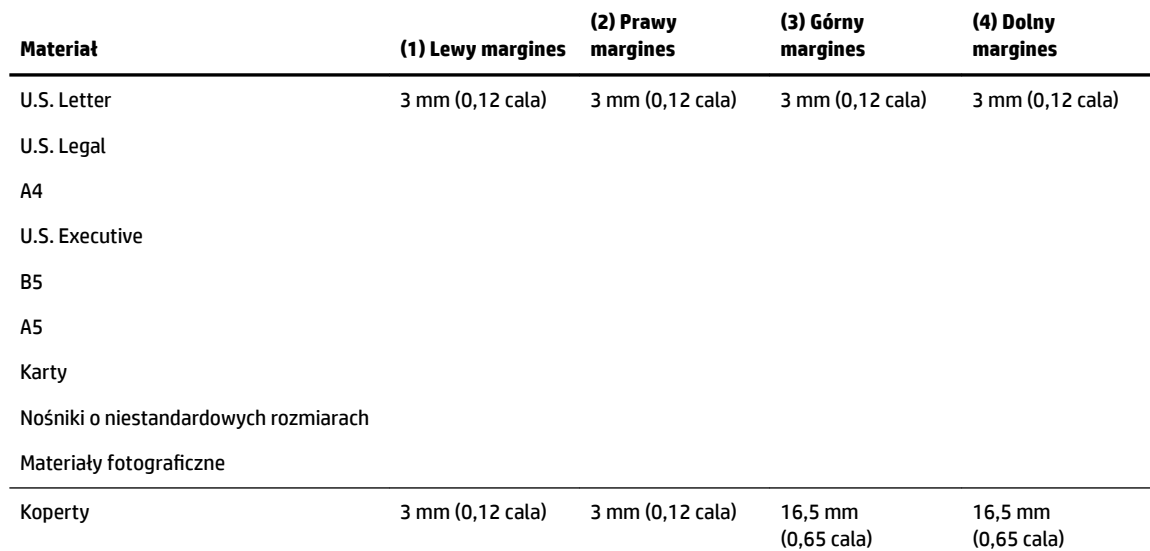

### **Specyfikacje kopiowania**

- Cyfrowe przetwarzanie obrazów
- Szybkość kopiowania zależy od modelu drukarki i złożoności dokumentu
- Do 99 kopii z oryginału
- Powiększenie cyfrowe: od 25 do 400%
- Dopasowanie do strony, podgląd kopii

### **Specyfikacje skanowania**

● Rozdzielczość: Optyczna do 1200 x 1200 ppi

Więcej informacji na temat rozdzielczości skanowania znajduje się w oprogramowaniu drukarki HP.

- Kolor: 24-bitowa głębia koloru, 8-bitowa skala szarości (256 poziomów szarości)
- Maksymalny rozmiar skanowania:
	- Szyba skanera: 216 x 297 mm (8,5 x 11,7 cali)
	- Podajnik dokumentów: 216 x 356 mm (8,5 x 14 cali)

### <span id="page-142-0"></span>**Specyfikacje faksu**

- Możliwość wygodnego faksowania czarno-białego i w kolorze.
- Ręczne wysyłanie i odbieranie faksów.
- Automatyczne ponowne wybieranie numeru w przypadku sygnału zajętości, maksymalnie pięć razy (w zależności od kraju/regionu).
- Automatyczne ponowne wybieranie numeru w przypadku braku odpowiedzi, maksymalnie dwukrotnie (w zależności od kraju/regionu).
- Automatyczne ponowne wybieranie numeru w przypadku problemu z komunikacją, maksymalnie pięć razy (w zależności od kraju/regionu).
- Rejestry potwierdzenia transmisji i połączeń.
- Faks grupy 3 CCITT/ITU z funkcją korekcji błędów.
- Transmisja do 33,6 Kb/s.
- Szybkość 4 sekund na stronę przy transmisji 33,6 Kb/s (na podstawie obrazu testowego ITU-T nr 1 wykonywanego przy standardowej rozdzielczości). Bardziej złożone strony lub wyższa rozdzielczość wymagają dłuższego czasu i zajmują więcej pamięci.
- Rozpoznawanie sygnału zgłoszenia z automatycznym włączeniem faksu/automatycznej sekretarki.
- Rozdzielczość faksu:

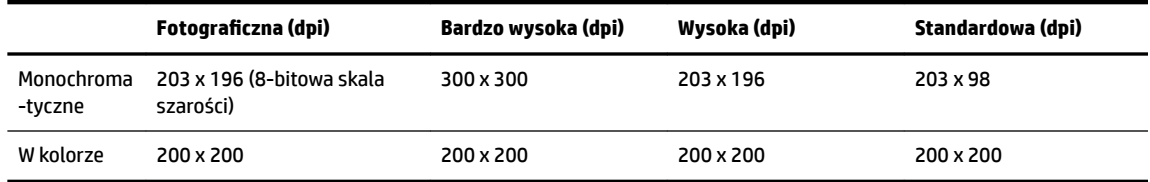

- Dane techniczne funkcji odbierania faksów przez komputer
	- Obsługiwane typy plików: TIFF i PDF
	- Obsługiwane rodzaje faksów: faksy w czerni

### **Wydajność wkładu drukującego**

Więcej informacji na temat szacunkowej wydajności kaset drukujących można znaleźć w witrynie firmy HP pod adresem [www.hp.com/go/learnaboutsupplies](http://www.hp.com/go/learnaboutsupplies).

#### **Specyfikacje dotyczące emisji dźwięku**

- Ciśnienie akustyczne (pozycja obserwatora)
	- LpAm 55 (dBA) (drukowanie w trybie roboczym, czarno białe)
- Moc akustyczna
	- LwAd 6.9 (BA)

## **Informacje wymagane prawem**

Drukarka spełnia wymagania określone przepisami obowiązującymi w kraju/regionie użytkownika.

W tym rozdziale opisano następujące zagadnienia:

- Prawny numer modelu
- [Oświadczenie FCC](#page-144-0)
- [Informacje dla użytkowników w Korei](#page-144-0)
- [Oświadczenie o zgodności VCCI \(klasa B\) dla użytkowników w Japonii](#page-144-0)
- [Informacje dotyczące przewodu zasilającego dla użytkowników w Japonii](#page-144-0)
- [Oświadczenie o emisji hałasu dla Niemiec](#page-145-0)
- [Oświadczenie dotyczące miejsc pracy wyposażonych w monitory dla Niemiec](#page-145-0)
- [Informacje dla użytkowników sieci telefonicznej w USA: Wymagania FCC](#page-146-0)
- [Informacje dla użytkowników sieci telefonicznej w Kanadzie](#page-147-0)
- [Informacje dla użytkowników w Europejskim Obszarze Gospodarczym](#page-147-0)
- [Informacje dla użytkowników sieci telefonicznej w Niemczech](#page-148-0)
- [Oświadczenie o faksie przewodowym w Australii](#page-148-0)
- [Uwagi regulacyjne dla użytkowników z Unii Europejskiej](#page-148-0)
	- [Urządzenia z zewnętrznymi zasilaczami sieciowymi](#page-148-0)
	- [Urządzenia z funkcjami komunikacji bezprzewodowej](#page-148-0)
	- [Deklaracja zgodności z europejskimi sieciami telefonicznymi \(modem/faks\)](#page-149-0)
- [Deklaracja zgodności](#page-150-0)
- [Informacje wymagane prawem dla produktów bezprzewodowych](#page-151-0)
	- [Promieniowanie fal radiowych](#page-151-0)
	- [Informacje dla użytkowników w Brazylii](#page-151-0)
	- [Informacje dla użytkowników w Kanadzie](#page-152-0)
	- [Informacje dla użytkowników na Tajwanie](#page-152-0)
	- [Informacje dla użytkowników w Meksyku](#page-153-0)
	- [Informacje dotyczące komunikacji bezprzewodowej dla użytkowników w Japonii](#page-153-0)

### **Prawny numer modelu**

Ze względu na obowiązek identyfikacji, produktowi nadano prawny numer modelu (Regulatory Model Number). Prawny numer modelu dla tego produktu to SNPRC-1402-01. Numeru tego nie należy mylić z nazwą handlową (HP Officejet Pro 6830 e-All-in-One) czy numerem produktu (E3E02A).
# **Oświadczenie FCC**

#### **FCC** statement The United States Federal Communications Commission (in 47 CFR 15.105) has specified that the following notice be brought to the attention of users of this product. This equipment has been tested and found to comply with the limits for a Class B digital device, pursuant to Part 15 of the FCC Rules. These limits are designed to provide reasonable protection against harmful interference in a residential installation. This equipment generates, uses and can radiate radio frequency energy and, if not installed and used in accordance with the instructions, may cause harmful interference to radio communications. However, there is no guarantee that interference will not occur in a particular installation. If this equipment does cause harmful interference to radio or television reception, which can be determined by turning the equipment off and on, the user is encouraged to try to correct the interference by one or more of the following measures: Reorient or relocate the receiving antenna. Increase the separation between the equipment and the receiver. Connect the equipment into an outlet on a circuit different from that to which the receiver is connected. Consult the dealer or an experienced radio/TV technician for help. For further information, contact: Manager of Corporate Product Regulations Hewlett-Packard Company 3000 Hanover Street Palo Alto, Ca 94304 (650) 857-1501 Modifications (part 15.21) The FCC requires the user to be notified that any changes or modifications made to this device that are not expressly approved by HP may void the user's authority to operate the equipment. This device complies with Part 15 of the FCC Rules. Operation is subject to the following two conditions: (1) this device may not cause harmful interference, and (2) this device must accept any interference received, including interference that may cause undesired operation.

# **Informacje dla użytkowników w Korei**

이 기기는 가정용(B급)으로 전자파적합등록을 한 B 급 기기 기기로서 주 로 가정에서 사용하는 것을 목적으로 하며, (가정용 방송통신기기) 모든 지역에서 사 용할 수 있습니다.

# **Oświadczenie o zgodności VCCI (klasa B) dla użytkowników w Japonii**

この装置は、クラスB情報技術装置です。この装置は、家庭環境で使用することを目的として いますが、この装置がラジオやテレビジョン受信機に近接して使用されると、受信障害を引き 起こすことがあります。取扱説明書に従って正しい取り扱いをして下さい。

VCCI-B

### **Informacje dotyczące przewodu zasilającego dla użytkowników w Japonii**

製品には、同梱された電源コードをお使い下さい。 同梱された電源コードは、他の製品では使用出来ません。

# **Oświadczenie o emisji hałasu dla Niemiec**

### Geräuschemission

LpA < 70 dB am Arbeitsplatz im Normalbetrieb nach DIN 45635 T. 19

# **Oświadczenie dotyczące miejsc pracy wyposażonych w monitory dla Niemiec**

# GS-Erklärung (Deutschland)

Das Gerät ist nicht für die Benutzung im unmittelbaren Gesichtsfeld am Bildschirmarbeitsplatz vorgesehen. Um störende Reflexionen am Bildschirmarbeitsplatz zu vermeiden, darf dieses Produkt nicht im unmittelbaren Gesichtsfeld platziert werden.

# **Informacje dla użytkowników sieci telefonicznej w USA: Wymagania FCC**

#### Notico to usors of the U.S Telephone network: FCC requirements

This equipment complies with Part 68 of the FCC rules and the requirements adopted by the ACTA. On the music performance computer contains and the contains in the container information, a product identity in the format of this equipment is a label that contains among other information, a product identity in the format US:AA

Applicable connector jack Universal Service Order Codes ("USOC") for the Equipment is: RJ-11C.

A plug and jack used to connect this equipment to the premises wiring and telephone network must comply with the applicable FCC Part 68 rules and requirements adopted by the ACTA. A compliant talephone cont and and modular plug is provided with this product. It is designed to be connected to a<br>telephone cont and modular plug is provided with this product. It is designed to be connected to a<br>compatible modular j

The REN is used to determine the number of devices that may be connected to a telephone line. Excessive RENs on a telephone line may result in the devices not ringing in response to an incoming call. In most but not all areas, the sum of RENs should not exceed five (5.0). To be certain of the number of devices that may be connected to a line, as determined by the total RENs, contact the local telephone company. For products approved after July 23, 2001, the REN for this product is part of the product identitier that has the format US:AAAEQ##TXXXX. The digits represented by ## are the REN without a decimal point (e.g., 00 is a REN of 0.0).

If this equipment causes harm to the telephone network, the telephone company will notify you in advance that temporary discontinuance of service may be required. But if advance notice isn't practical, the telephone company will notify the customer as soon as possible. Also, you will be advised of your right to file a complaint with the FCC if you believe it is necessary.

The telephone company may make changes in its facilities, equipment, operations or procedures that<br>could affect the operation of the equipment. If this happens the telephone company will provide advance notice in order for you to make necessary modifications to maintain uninterrupted service.

If trouble is experienced with this equipment, please contact the manufacturer, or look elsewhere in this<br>manual, for repair or warranty information. If the equipment is causing harm to the telephone network, the telephone company may request that you disconnect the equipment until the problem is resolved.

Connection to party line service is subject to state tariffs. Contact the state public utility commission, public service commission or corporation commission for information

If your home has specially wired alarm equipment connected to the telephone line, ensure the installation of this equipment does not disable your alarm equipment. If you have questions about what will disable alarm equipment, consult your telephone company or a qualified installer.

WHEN PROGRAMMING EMERGENCY NUMBERS AND(OR) MAKING TEST CALLS TO EMERGENCY NUMBERS:

1) Remain on the line and briefly explain to the dispatcher the reason for the call.

2) Perform such activities in the off-peak hours, such as early morning or late evenings.

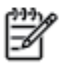

Note The FCC hearing aid compatibility rules for telephones are not applicable to this equipment.

The Telephone Consumer Protection Act of 1991 makes it unlawful for any person to use a computer or other electronic device, including FAX machines, to send any message unless such message clearly contains in a margin at the top or bottom of each transmitted page or on the first page of the transmission, the date and time it is sent and an identification of the business or other entity, or other individual sending the message and the telephone number of the sending machine or such business, other entity, or individual. (The telephone number provided may not be a 900 number or any other number for which charges exceed local or long-distance transmission charges.)

In order to program this information into your FAX machine, you should complete the steps described in the coffware

# **Informacje dla użytkowników sieci telefonicznej w Kanadzie**

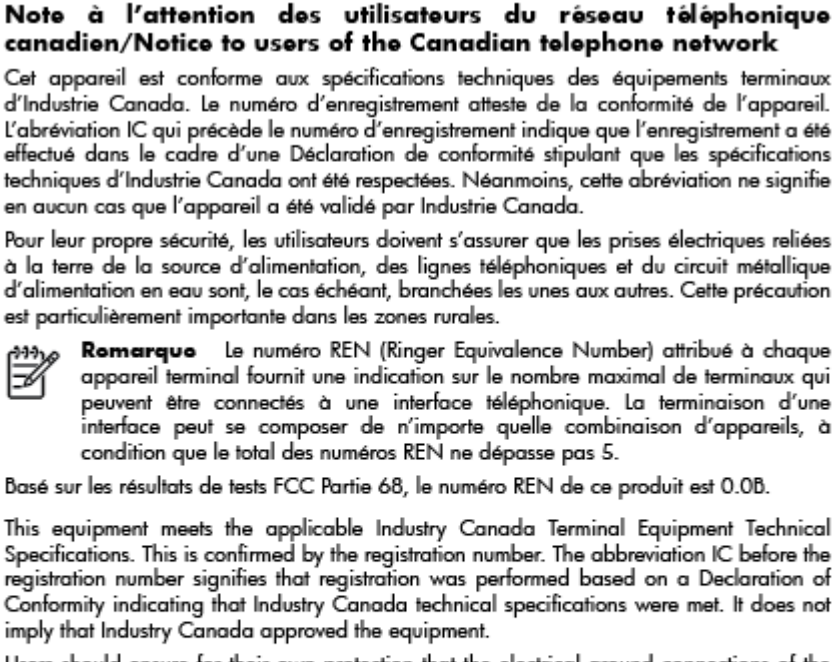

Users should ensure for their own protection that the electrical ground connections of the power utility, telephone lines and internal metallic water pipe system, if present, are connected together. This precaution might be particularly important in rural areas.

Noto The REN (Ringer Equivalence Number) assigned to each terminal device provides an indication of the maximum number of terminals allowed to be connected to a telephone interface. The termination on an interface might consist of any combination of devices subject only to the requirement that the sum of the Ringer Equivalence Numbers of all the devices does not exceed 5.

The REN for this product is 0.0B, based on FCC Part 68 test results.

# **Informacje dla użytkowników w Europejskim Obszarze Gospodarczym**

#### Notice to users in the European Economic Area

This product is designed to be connected to the analog Switched Telecommunication Networks (PSTN) of the European Economic Area (EEA) countries/regions.

Network compatibility depends on customer selected settings, which must be reset to use the equipment on a telephone network in a country/region other than where the product was purchased. Contact the vendor or Hewlett-Packard Company if additional product support is necessary.

This equipment has been certified by the manufacturer in accordance with Directive 1999/5/EC (annex II) for Pan-European single-terminal connection to the public switched telephone network (PSTN). However, due to differences between the individual PSTNs provided in different countries, the approval does not, of itself, give an unconditional assurance of successful operation on every PSTN network termination point.

In the event of problems, you should contact your equipment supplier in the first instance.

This equipment is designed for DTMF tone dialing and loop disconnect dialing. In the unlikely event of problems with loop disconnect dialing, it is recommended to use this equipment only with the DTMF tone dial setting.

# **Informacje dla użytkowników sieci telefonicznej w Niemczech**

#### Hinweis für Benutzer des deutschen Telefonnetzwerks

Dieses HP-Fax ist nur für den Anschluss eines analogen Public Switched Telephone Network (PSTN) gedacht. Schließen Sie den TAE N-Telefonstecker, der im Lieferumfang des HP All-in-One enthalten ist, an die Wandsteckdose (TAE 6) Code N an. Dieses HP-Fax kann als einzelnes Gerät und/oder in Verbindung (mit seriellem Anschluss) mit anderen zugelassenen Endgeräten verwendet werden.

# **Oświadczenie o faksie przewodowym w Australii**

In Australia, the HP device must be connected to Telecommunication Network through a line cord which meets the requirements of the Technical Standard AS/ACIF S008.

# **Uwagi regulacyjne dla użytkowników z Unii Europejskiej**

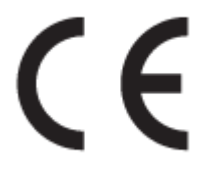

Produkty z oznaczeniem CE spełniają wymagania jednej lub więcej mających zastosowanie Dyrektyw Unii Europejskiej: Dyrektywa niskonapięciowa 2006/95/WE, Dyrektywa w sprawie kompatybilności elektromagnetycznej 2004/108/WE, Dyrektywa w sprawie ekoprojektu 2009/125/WE, Dyrektywa w sprawie urządzeń radiowych i końcowych urządzeń telekomunikacyjnych 1999/5/WE, Dyrektywa w sprawie ograniczenia stosowania niektórych niebezpiecznych substancji w sprzęcie elektrycznym i elektronicznym (RoHS) 2011/65/UE. Zgodność z tymi dyrektywami jest oceniana przy użyciu odpowiednich Europejskich norm zharmonizowanych. Pełna Deklaracja zgodności jest dostępna na następującej stronie internetowej: www.hp.com/go/certificates (Wyszukaj nazwę modelu urządzenia lub jego numer Regulatory Model Number (RMN), który znajduje się na etykiecie z wymaganymi oznaczeniami i informacjami o zgodności).

Punktem kontaktowym w sprawach związanych ze zgodnością z normami jest:

Hewlett-Packard GmbH, Dept./MS: HQ-TRE, Herrenberger Strasse 140, 71034 Boeblingen, NIEMCY

#### **Urządzenia z zewnętrznymi zasilaczami sieciowymi**

Zgodność z CE dla tego urządzenia ma zastosowanie tylko wtedy, gdy jest ono zasilane odpowiednim, oznaczonym logo CE, zasilaczem prądu zmiennego dostarczonym przez firmę HP.

### **Urządzenia z funkcjami komunikacji bezprzewodowej**

#### **Promieniowanie elektromagnetyczne**

To urządzenie spełnia międzynarodowe wytyczne (ICNIRP) dotyczące narażenia na promieniowanie radiowe.

Jeśli zawiera nadajnik/odbiornik radiowy, to w normalnych warunkach przy zachowaniu odległości 20 cm poziomy promieniowania radiowego spełniają wymagania UE.

#### **Funkcje komunikacji bezprzewodowej w Europie**

To urządzenie jest przeznaczone do użytkowania bez ograniczeń we wszystkich krajach Unii Europejskiej oraz Islandii, Liechtensteinie, Norwegii i Szwajcarii.

### **Deklaracja zgodności z europejskimi sieciami telefonicznymi (modem/faks)**

Produkty HP z funkcją faksu spełniają wymagania Dyrektywy w sprawie urządzeń radiowych i końcowych urządzeń telekomunikacyjnych 1999/5/WE (Załącznik II) i odpowiednio do tego noszą oznaczenie CE. Niemniej jednak, ze względu na różnice między sieciami publicznymi w poszczególnych krajach/regionach, certyfikat ten nie daje bezwarunkowej gwarancji skutecznego działania urządzenia w każdym punkcie końcowym publicznej komutowanej sieci telefonicznej. W przypadku problemów należy najpierw skontaktować się z dostawcą sprzętu.

# **Deklaracja zgodności**

- -

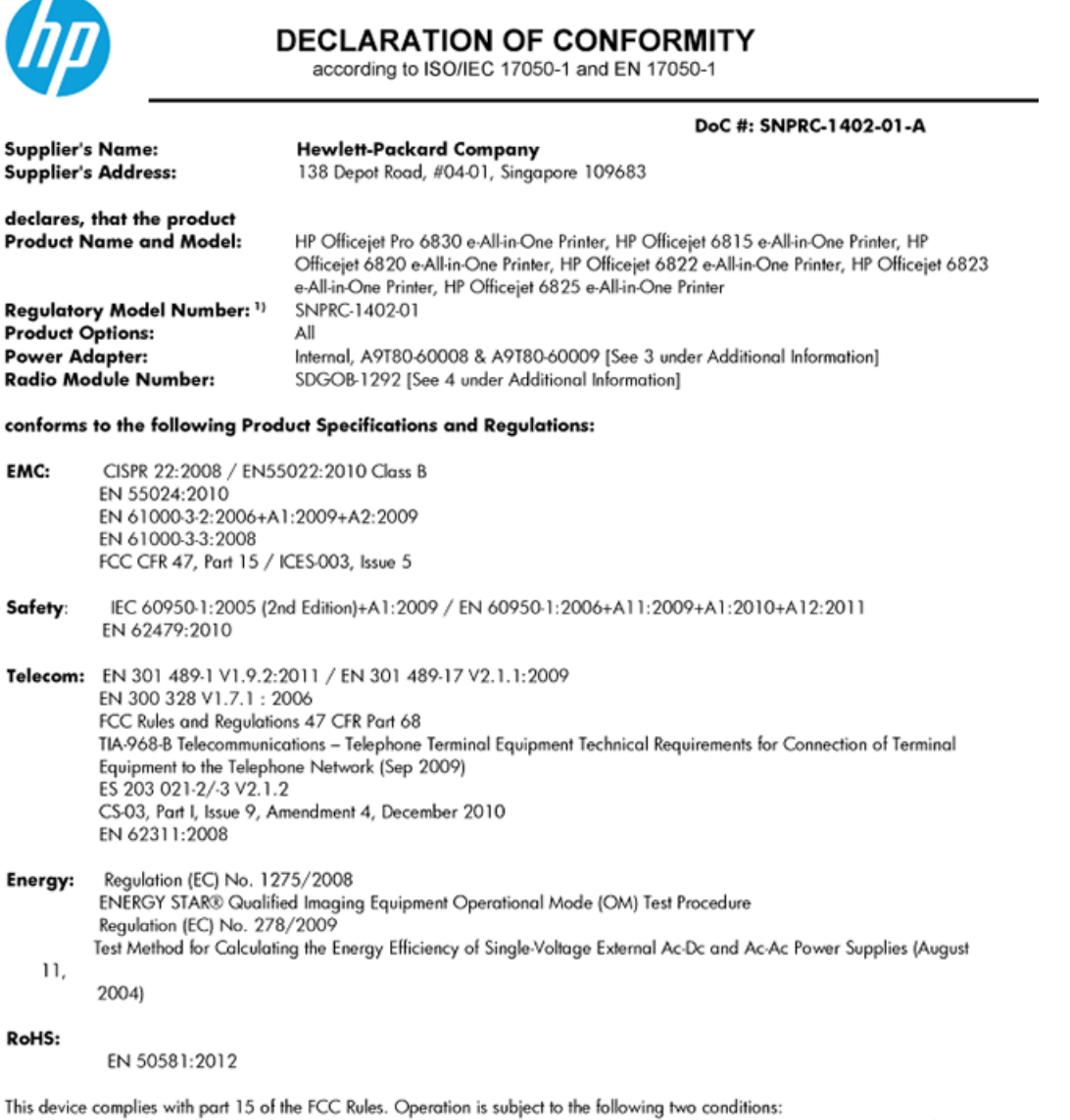

(1) This device may not cause harmful interference, and (2) this device must accept any interference received, including interference that may cause undesired operation.

The product herewith complies with the requirements of the Low Voltage Directive 2006/95/EC, the EMC Directive 2004/108/EC, the R&TTE Directive 1999/5/EC, the Ecodesign Directive 2009/125/EC, the RoHS Directive 2011/95/EU and carries the CE marking accordingly.

#### **Additional Information:**

- 1) This product is assigned a Regulatory Model Number which stays with the regulatory aspects of the design. The Regulatory Model Number is the main product identifier in the regulatory documentation and test reports, this number should not be confused with the marketing name or the product numbers.
- 2) The product was tested in a typical configuration.
- 3) The internal power adapter A9T80-60009 is for India and China market only.<br>4) WIFI module operates only in 2.4GHz band within this product.
- 

Singapore 25 October 2013

#### Local contact for regulatory topics only:

- EMEA: Hewlett-Packard GmbH, HQ-TRE, Herrenberger Strasse 140, 71034 Boeblingen, Germany
	- Hewlett-Packard, 3000 Hanover St., Palo Alto 94304, U.S.A. 650-857-1501 U.S.:

# **Informacje wymagane prawem dla produktów bezprzewodowych**

Ten rozdział zawiera następujące informacje prawne dotyczące produktów bezprzewodowych:

- Promieniowanie fal radiowych
- Informacje dla użytkowników w Brazylii
- [Informacje dla użytkowników w Kanadzie](#page-152-0)
- [Informacje dla użytkowników na Tajwanie](#page-152-0)
- [Informacje dla użytkowników w Meksyku](#page-153-0)
- [Informacje dotyczące komunikacji bezprzewodowej dla użytkowników w Japonii](#page-153-0)

### **Promieniowanie fal radiowych**

#### Exposure to radio frequency radiation

that the potential for human contact during normal operation is minimized. This product and any attached external antenna, if supported, shall be placed in such a manner to minimize the potential for human contact during normal operation. In order to avoid the possibility of exceeding the FCC radio frequency exposure limits, human proximity to the antenna shall not be less than 20 cm (8 inches) during normal operation.

### **Informacje dla użytkowników w Brazylii**

#### Aviso aos usuários no Brasil

Este equipamento opera em caráter secundário, isto é, não tem direito à proteção contra interferência prejudicial, mesmo de estações do mesmo tipo, e não pode causar interferência a sistemas operando em caráter primário.

### <span id="page-152-0"></span>**Informacje dla użytkowników w Kanadzie**

#### Notice to users in Canada/Note à l'attention des utilisateurs canadiens

Under Industry Canada reaulations, this radio transmitter may only operate using an antenna of a type and maximum (or lesser) gain approved for the transmitter by Industry Canada. To reduce potential radio interference to other users, the antenna type and its gain should be so chosen that the equivalent isotropically radiated power (e.i.r.p.) is not more than that necessary for successful communication.

This device complies with Industry Canada licence-exempt RSS standard(s). Operation is subject to the following two conditions: (1) this device may not cause interference, and (2) this device must accept any interference, including interference that may cause undesired operation of the device.

WARNING! Exposure to Radio Frequency Radiation The radiated output power of this device is below the Industry Canada radio frequency exposure limits. Nevertheless, the device should be used in such a manner that the potential for human contact is minimized during normal operation.

To avoid the possibility of exceeding the Industry Canada radio frequency exposure limits, human proximity to the antennas should not be less than 20 cm (8 inches).

Conformément au Règlement d'Industrie Canada, cet émetteur radioélectrique ne peut fonctionner qu'avec une antenne d'un type et d'un gain maximum (ou moindre) approuvé par Industrie Canada. Afin de réduire le brouillage radioélectrique potentiel pour d'autres utilisateurs, le type d'antenne et son gain doivent être choisis de manière à ce que la puissance isotrope rayonnée équivalente (p.i.r.e.) ne dépasse pas celle nécessaire à une communication réussie.

Cet appareil est conforme aux normes RSS exemptes de licence d'Industrie Canada. Son fonctionnement dépend des deux conditions suivantes : (1) cet appareil ne doit pas provoquer d'interférences nuisibles et (2) doit accepter toutes interférences reçues, y compris des interférences pouvant provoquer un fonctionnement non souhaité de l'appareil.

AVERTISSEMENT relatif à l'exposition aux radiofréquences. La puissance de rayonnement de cet appareil se trouve sous les limites d'exposition de radiofréquences d'Industrie Canada. Néanmoins, cet appareil doit être utilisé de telle sorte qu'il soit mis en contact le moins possible avec le corps humain.

Afin d'éviter le dépassement éventuel des limites d'exposition aux radiofréquences d'Industrie Canada, il est recommandé de maintenir une distance de plus de 20 cm entre les antennes et l'utilisateur.

### **Informacje dla użytkowników na Tajwanie**

#### 低功率電波輻射性電機管理辦法

#### 第十二條

經型式認證合格之低功率射頻電機,非經許可,公司、商號或使用者均不得擅自變更頻 率、加大功率或變更設計之特性及功能。

第十四條

低功率射頻電機之使用不得影響飛航安全及干擾合法通信;經發現有干擾現象時,應立 即停用,並改善至無干擾時方得繼續使用。

前項合法通信,指依電信法規定作業之無線電通信。低功率射頻電機須忍受合法通信或 工業、科學及醫藥用電波輻射性電機設備之干擾。

### <span id="page-153-0"></span>**Informacje dla użytkowników w Meksyku**

#### Aviso para los usuarios de México

La operación de este equipo está sujeta a las siguientes dos condiciones: (1) es posible que este equipo o dispositivo no cause interferencia perjudicial y (2) este equipo o dispositivo debe aceptar cualquier interferencia, incluyendo la que pueda causar su operación no deseada.

Para saber el modelo de la tarjeta inalámbrica utilizada, revise la etiqueta regulatoria de la impresora.

### **Informacje dotyczące komunikacji bezprzewodowej dla użytkowników w Japonii**

```
この機器は技術基準適合証明又は工事設計認証を受けた無線設備を搭載しています。
```
# **Program ochrony środowiska naturalnego**

Firma Hewlett-Packard dokłada wszelkich starań, aby dostarczać wysokiej jakości produkty o możliwie niewielkim stopniu szkodliwości dla środowiska:

- W projekcie urządzenia uwzględniono kwestię recyklingu.
- Liczba surowców została ograniczona do minimum przy jednoczesnym zapewnieniu odpowiedniej funkcjonalności i niezawodności urządzenia.
- Różnorodne materiały zostały tak zaprojektowane, by były łatwe do rozdzielenia.
- Śruby i inne połączenia są łatwe do odnalezienia, dostępu i usunięcia za pomocą dostępnych narzędzi.
- Części o wysokim priorytecie zostały tak zaprojektowane, aby zapewnić szybki dostęp w celu wydajnego demontażu i naprawy.

Dodatkowe informacje znajdują się na stronie internetowej [www.hp.com/ecosolutions](http://www.hp.com/ecosolutions)

W tym rozdziale opisano następujące zagadnienia:

- [Zużycie papieru](#page-154-0)
- [Tworzywa sztuczne](#page-154-0)
- [Informacje o bezpieczeństwie materiałów](#page-154-0)
- [Program recyklingu](#page-154-0)
- [Program recyklingu materiałów eksploatacyjnych do drukarek atramentowych firmy HP](#page-154-0)
- [Utylizacja zużytego sprzętu przez użytkowników](#page-154-0)
- [Pobór mocy](#page-155-0)
- [Substancje chemiczne](#page-155-0)
- [Utylizacja baterii na Tajwanie](#page-155-0)
- [Uwaga dla użytkowników w Brazylii](#page-155-0)
- [Ostrzeżenie stanu Kalifornia o materiałach zawierających nadchlorany](#page-155-0)
- [Deklaracja dotycząca oznaczenia substancji zastrzeżonych \(Tajwan\)](#page-156-0)
- [Tabela substancji toksycznych i niebezpiecznych \(Chiny\)](#page-157-0)
- <span id="page-154-0"></span>[Ograniczenia dotyczące substancji niebezpiecznych \(Ukraina\)](#page-157-0)
- [Ograniczenia dotyczące substancji niebezpiecznych \(Indie\)](#page-157-0)
- **[EPEAT](#page-157-0)**
- [SEPA Ecolabel: informacja dla użytkowników w Chinach](#page-158-0)

### **Zużycie papieru**

W opisanym produkcie można używać papieru makulaturowego zgodnego z normą DIN 19309 i EN 12281:2002.

### **Tworzywa sztuczne**

Elementy z tworzyw sztucznych o wadze przekraczającej 25 gramów są oznaczone zgodnie z międzynarodowymi standardami, które zwiększają możliwość identyfikacji tworzyw sztucznych do przetworzenia po zużyciu produktu.

### **Informacje o bezpieczeństwie materiałów**

Broszury opisujące środki bezpieczeństwa przy obchodzeniu się z materiałami (MSDS) są dostępne w witrynie internetowej HP pod adresem:

[www.hp.com/go/msds](http://www.hp.com/go/msds)

### **Program recyklingu**

Firma HP podejmuje w wielu krajach/regionach coraz więcej inicjatyw dotyczących zwrotu oraz recyklingu swoich produktów, a także współpracuje z największymi na świecie ośrodkami recyklingu urządzeń elektronicznych. Firma HP oszczędza zasoby, ponownie sprzedając niektóre ze swoich najbardziej popularnych produktów. Więcej informacji dotyczących recyklingu produktów firmy HP można znaleźć pod adresem:

[www.hp.com/recycle](http://www.hp.com/recycle)

### **Program recyklingu materiałów eksploatacyjnych do drukarek atramentowych firmy HP**

Firma HP podejmuje różne działania mające na celu ochronę środowiska. Program recyklingu materiałów eksploatacyjnych HP Inkjet Supplies Recycling Program jest dostępny w wielu krajach/regionach. Umożliwia on bezpłatny recykling zużytych kaset i pojemników z tuszem. Więcej informacji można znaleźć w witrynie sieci Web:

[www.hp.com/hpinfo/globalcitizenship/environment/recycle/](http://www.hp.com/hpinfo/globalcitizenship/environment/recycle/)

### **Utylizacja zużytego sprzętu przez użytkowników**

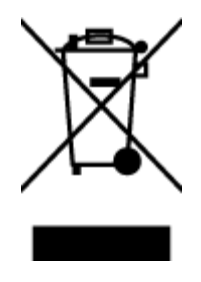

Ten symbol oznacza, że tego produktu nie można utylizować z innymi odpadami z gospodarstwa domowego. Należy chronić zdrowie i środowisko poprzez dostarczenie zużytego produktu do wyznaczonego punktu odbioru zużytych produktów elektrycznych i elektronicznych. Więcej informacji można uzyskać, kontaktując się z firmą zajmującą się utylizacją odpadów z gospodarstwa domowego lub odwiedzając stronę [http://www.hp.com/](http://www.hp.com/recycle) [recycle](http://www.hp.com/recycle).

# <span id="page-155-0"></span>**Pobór mocy**

Urządzenia Hewlett-Packard do drukowania i przetwarzania obrazów oznaczone logiem ENERGY STAR® spełniają wymagania U.S. Environmental Protection Agency ENERGY STAR dla sprzętu do przetwarzania obrazu. Na urządzeniach spełniających wymagania ENERGY STAR dla urządzeń do przetwarzania obrazu znajduje się następujące oznaczenie:

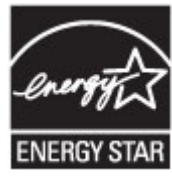

Dodatkowe informacje na temat urządzeń spełniających wymagania programu ENERGY STAR można znaleźć na stronie: [www.hp.com/go/energystar](http://www.hp.com/go/energystar)

# **Substancje chemiczne**

Firma HP zobowiązuje się do dostarczania swoim klientom wszystkich informacji na temat substancji chemicznych w naszych produktach, zgodnie z wymogami takich przepisów, jak REACH (Dyrektywa EC No 1907/2006 Parlamentu Europejskiego i Komisji Europejskiej). Raport z informacjami o chemikaliach w tym produkcie można odnaleźć pod adresem: [www.hp.com/go/reach](http://www.hp.com/go/reach).

# **Utylizacja baterii na Tajwanie**

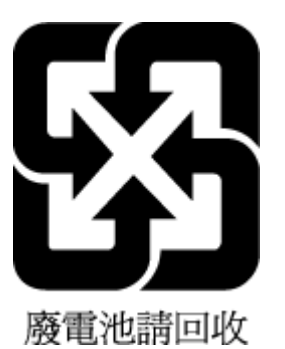

# **Uwaga dla użytkowników w Brazylii**

A bateria deste equipamento não foi projetada para ser removida pelo cliente.

# **Ostrzeżenie stanu Kalifornia o materiałach zawierających nadchlorany**

# California Perchlorate Material Notice

Perchlorate material - special handling may apply. See: http://www.dtsc.ca.gov/hazardouswaste/perchlorate/

This product's real-time clock battery or coin cell battery may contain perchlorate and may require special handling when recycled or disposed of in California.

# <span id="page-156-0"></span>**Deklaracja dotycząca oznaczenia substancji zastrzeżonych (Tajwan)**

### 限用物質含有情況標示聲明書

Declaration of the Presence Condition of the Restricted Substances Marking

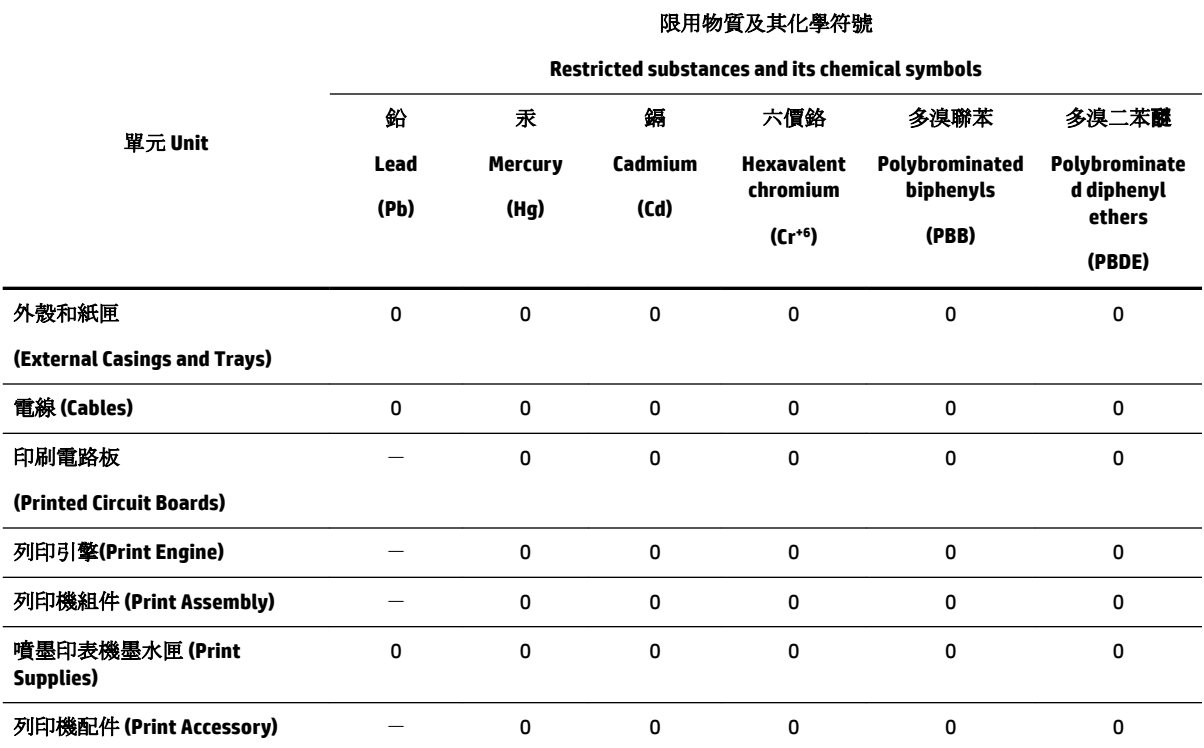

備考 1. 〝超出 0.1 wt %"及 〝超出 0.01 wt %"係指限用物質之百分比含量超出百分比含量基準值。

Note 1: "Exceeding 0.1 wt %" and "exceeding 0.01 wt %" indicate that the percentage content of the restricted substance exceeds the reference percentage value of presence condition.

備考 2. №0″ 係指該項限用物質之百分比含量未超出百分比含量基準值。

Note 2: "0" indicates that the percentage content of the restricted substance does not exceed the percentage of reference value of presence.

備考 3.〝-〞係指該項限用物質為排除項目。

Note 3: The "−" indicates that the restricted substance corresponds to the exemption.

若要存取產品的最新使用指南或手冊,請前往 [www.support.hp.com](http://www.support.hp.com)。選取搜尋您的產品,然後依照 畫 面上的指示繼續執行。

To access the latest user guides or manuals for your product, go to [www.support.hp.com.](http://www.support.hp.com) Select **Find your product**, and then follow the onscreen instructions.

# <span id="page-157-0"></span>**Tabela substancji toksycznych i niebezpiecznych (Chiny)**

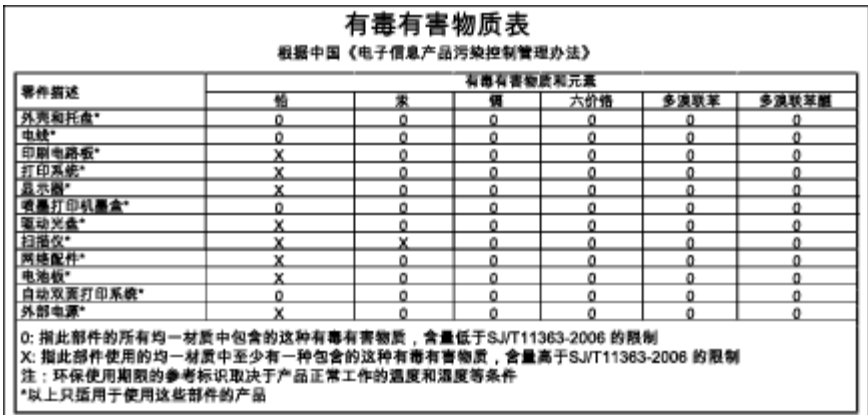

# **Ograniczenia dotyczące substancji niebezpiecznych (Ukraina)**

### Технічний регламент щодо обмеження використання небезпечних речовин (Україна)

Обладнання відповідає вимогам Технічного регламенту щодо обмеження використання деяких небезпечних речовин в електричному та електронному обладнанні, затвердженого постановою Кабінету Міністрів України від 3 грудня 2008 № 1057

# **Ograniczenia dotyczące substancji niebezpiecznych (Indie)**

#### Restriction of hazardous substances (India)

This product complies with the "India E-waste (Management and Handling) Rule 2011" and<br>prohibits use of lead, mercury, hexavalent chromium, polybrominated biphenyls or polybrominated diphenyl ethers in concentrations exceeding 0.1 weight % and 0.01 weight % for cadmium, except for the exemptions set in Schedule 2 of the Rule.

# **EPEAT**

### **FPFAT**

Most HP products are designed to meet EPEAT. EPEAT is a comprehensive environmental rating that helps identify greener electronics equipment. For more information on EPEAT go to www.epeat.net. For information on HP's EPEAT registered products go to www.hp.com/hpinfo/globalcitizenship/environment/pdf/epeat\_printers.pdf.

# <span id="page-158-0"></span>**SEPA Ecolabel: informacja dla użytkowników w Chinach**

#### 中国环境标识认证产品用户说明

噪声大于63.0Db(A)的办公设备不宜放置于办公室内,请在独立的隔离区域使用。 如需长时间使用本产品或打印大量文件,请确保在通风良好的房间内使用。 如您需要确认本产品处于零能耗状态,请按下电源关闭按钮,并将插头从电源插 座断开。

您可以使用再生纸,以减少资源耗费。

# <span id="page-159-0"></span>**B** Dodatkowa konfiguracja faksu

Po wykonaniu wszystkich czynności opisanych w podręcznej instrukcji obsługi skorzystaj z instrukcji w tym rozdziale, aby zakończyć konfigurację faksu. Zachowaj podręczną instrukcję obsługi do późniejszego używania.

W tej części można znaleźć informacje o tym, jak skonfigurować drukarkę, tak aby faksować bez problemów niezależnie od posiadanego sprzętu oraz usług używanych na tej samej linii telefonicznej.

 $\sqrt[3]{x}$  WSKAZÓWKA: Możesz także użyć Kreatora konfiguracji faksu (Windows) lub narzędzia HP Utility (OS X), aby szybko skonfigurować ważne ustawienia faksu, takie jak tryb odbierania czy informacje nagłówka faksu. Narzędzia te dostępne są dostępne poprzez oprogramowanie HP zainstalowane wraz z drukarką. Po uruchomieniu tych narzędzi postępuj zgodnie z procedurami w tej części, aby zakończyć konfigurację faksu.

W tym rozdziale opisano następujące zagadnienia:

- Konfigurowanie faksowania (równoległe systemy telefoniczne)
- [Testowanie ustawień faksu](#page-182-0)

# **.onfiguroZDnie faksowania (równoległe systemy telefoniczne)**

Zanim rozpoczniesz konfigurować drukarkę do faksowania, określ rodzaj systemu telefonicznego używanego w danym kraju/regionie. Instrukcje konfiguracji faksu różnią się, zależnie od tego czy korzystasz z systemu szeregowego czy równoległego.

- Jeśli na poniższej liście nie ma kraju/regionu użytkownika, prawdopodobnie masz szeregowy system telefoniczny. W przypadku szeregowego systemu telefonicznego typ złącza we współdzielonych urządzeniach telefonicznych (modemy, telefony, automatyczne sekretarki) nie pozwala na fizyczne podłączenie go do portu "2-EXT" w drukarce. Zamiast tego cały sprzęt musi być podłączony do gniazdka ściennego.
	- **WWAGA:** W niektórych krajach/regionach korzystających z systemu szeregowego, przewód telefoniczny dostarczony wraz z drukarką może posiadać dodatkową wtyczkę. Pozwala to na podłączenie innych urządzeń telefonicznych do gniazdka, do którego podłączono drukarkę.

Konieczne może być podłączenie dołączonego przewodu telefonicznego do dostarczonego adaptera dla danego kraju/regionu.

- Jeśli kraj/region użytkownika jest wymieniony w tabeli, prawdopodobnie masz równoległy system telefoniczny. W przypadku systemu równoległego można podłączyć współdzielony sprzęt telefoniczny do linii telefonicznej za pomocą portu "2-EXT" z tyłu drukarki.
- **WWAGA:** Jeśli posiadasz równoległy system telefoniczny, firma HP zaleca użycie kabla dwużyłowego dostarczonego z drukarką do podłączenia go do ściennego gniazdka telefonicznego.

#### **Tabela B-1 Kraje/regiony z równoległym systemem telefonicznym**

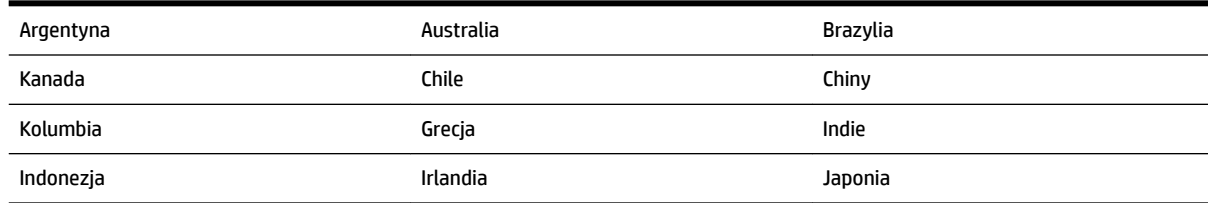

| Korea      | Ameryka Łacińska | Malezja          |
|------------|------------------|------------------|
| Meksyk     | Filipiny         | Polska           |
| Portugalia | Rosja            | Arabia Saudyjska |
| Singapur   | Hiszpania        | Tajwan           |
| Tajlandia  | <b>USA</b>       | Wenezuela        |
| Wietnam    |                  |                  |

**Tabela B-1 Kraje/regiony z równoległym systemem telefonicznym (ciąg dalszy)**

Jeżeli nie nie masz pewności, z którego rodzaju systemu telefonicznego korzystasz (równoległego czy szeregowego), zasięgnij informacji u operatora telekomunikacyjnego.

W tym rozdziale opisano następujące zagadnienia:

- Wybierz właściwą konfigurację faksu dla domu lub biura
- [Przypadek A: Oddzielna linia faksu \(brak odbieranych połączeń głosowych\)](#page-162-0)
- Przypadek B: Konfigurowanie drukarki w sieci DSL
- Przypadek C: Konfigurowanie drukarki do pracy z systemem telefonicznym PBX lub linią ISDN
- [Przypadek D: Faks z usługą dzwonienia dystynktywnego na tej samej linii](#page-165-0)
- [Przypadek E: Współdzielona linia głosowa/faksowa](#page-166-0)
- [Przypadek F: Współdzielona linia głosowa/faksowa z usługą poczty głosowej](#page-167-0)
- [Przypadek G: Linia telefoniczna do faksów współdzielona z modem komputerowym \(brak odbieranych](#page-169-0)  [połączeń głosowych\)](#page-169-0)
- [Przypadek H: Współdzielona linia głosowa/faksowa z modemem komputerowym](#page-171-0)
- [Przypadek I: Współdzielona linia głosowa/faksowa z automatyczną sekretarką](#page-175-0)
- [Przypadek J: Współdzielona linia głosowa/faksowa z modemem komputerowym i automatyczną](#page-177-0) [sekretarką](#page-177-0)
- [Przypadek K: Współdzielona linia głosowa/faksu z modemem komputerowym i pocztą głosową](#page-180-0)

# **Wybierz właściwą konfigurDcjô faksu dla domu lub biura**

Do udanego faksowania musisz znać rodzaje sprzętu i usług (jeśli są dostępne) współdzielone na tej samej linii co drukarka. Jest to istotne, ponieważ może być konieczne podłączenie części istniejącego sprzętu biurowego bezpośrednio do drukarki, a także może być konieczna zmiana niektórych ustawień faksu, zanim będzie możliwe udane faksowanie.

**1.** Sprawdź, czy system telefoniczny jest szeregowy czy równoległy.

Więcej informacji znajdziesz w sekcji Konfigurowanie faksowania (równoległe systemy telefoniczne).

- **2.** Wybierz pozostały sprzęt/usługi korzystające wspólnie z linii faksu.
	- DSL: Usługa DSL (Digital Subscriber Line) od operatora telekomunikacyjnego. (W niektórych krajach/regionach usługa DSL może być zwana ADSL ).
	- PBX: Centrala abonencka (Private Branch Exchange PBX).
	- ISDN: System ISDN (Integrated Services Digital Network).
- Usługa dzwonienia dystynktywnego: Usługa dzwonienia dystynktywnego operatora telefonicznego umożliwia identyfikację wielu linii telefonicznych za pomocą różnych wzorców dzwonienia.
- Połączenia głosowe: Połączenia głosowe są odbierane pod tym samym numerem telefonu co połączenia faksowe w drukarce.
- Modem komputerowy: Modem jest podłączony do tej samej linii telefonicznej co drukarka. Jeżeli na którekolwiek z poniższych pytań odpowiesz Tak, korzystasz z modemu komputerowego:
	- Czy wysyłasz faksy bezpośrednio do aplikacji w komputerze i je z niej odbierasz, korzystając z połączenia telefonicznego?
	- Czy wysyłasz i odbierasz wiadomości e-mail w komputerze przez połączenie dial-up (modemowe)?
	- Czy łączysz się z Internetem za pomocą komputera z wykorzystaniem połączenia dial-up?
- Automatyczna sekretarka: Odbiera połączenia głosowe pod tym samym numerem telefonu, co połączenia faksowe odbierane przez drukarkę.
- Usługa poczty głosowej: Poczta głosowa odbiera połączenia głosowe u operatora telefonicznego pod tym samym numerem telefonu, co połączenia faksowe odbierane przez drukarkę.
- **3.** Z poniższej tabeli wybierz kombinację sprzętu i usług właściwą dla domu lub biura. Następnie sprawdź zalecane ustawienia faksu. W dalszych częściach znajdują się szczegółowe instrukcje dla każdego przypadku.

**UWAGA:** Jeśli dane ustawienie środowiska domowego lub biurowego nie jest opisane w tej części, ustaw drukarkę jak zwykły analogowy telefon. Sprawdź, czy jeden koniec kabla telefonicznego dostarczonego wraz z urządzeniem jest podłączony do gniazdka telefonicznego w ścianie, a drugi koniec do portu 1‑LINE z tyłu drukarki. W przypadku użycia innego kabla mogą się pojawić problemy przy odbieraniu i wysyłaniu faksów.

Konieczne może być podłączenie dołączonego przewodu telefonicznego do dostarczonego adaptera dla danego kraju/regionu.

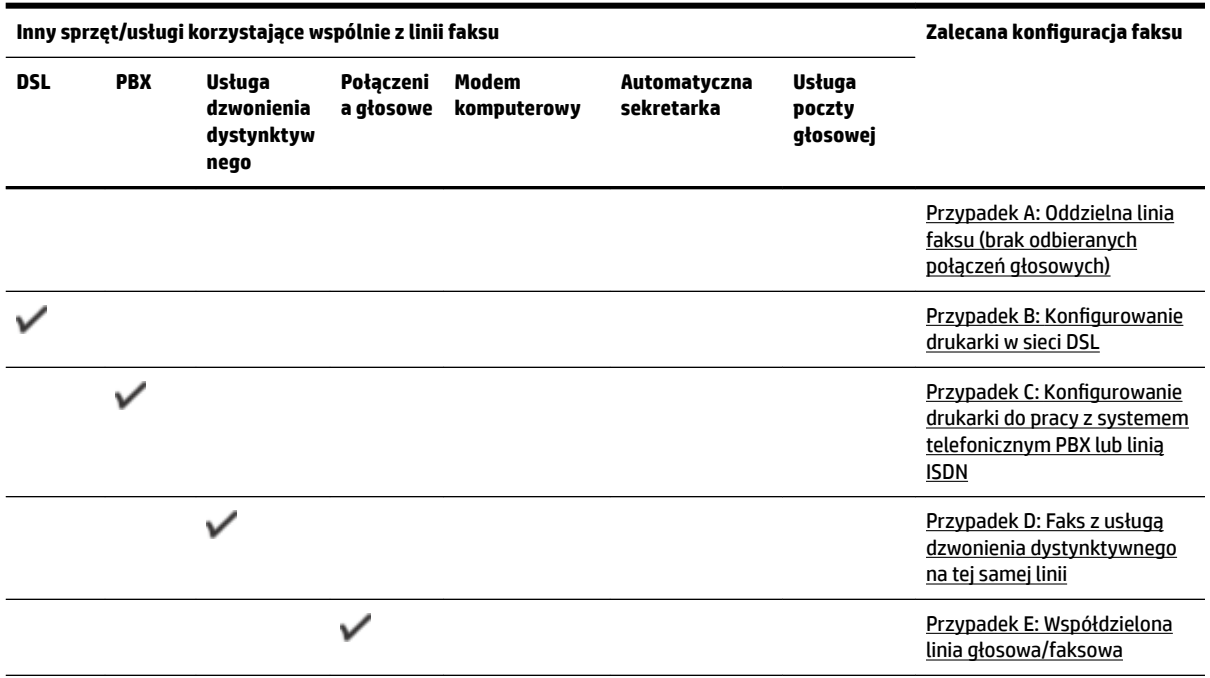

<span id="page-162-0"></span>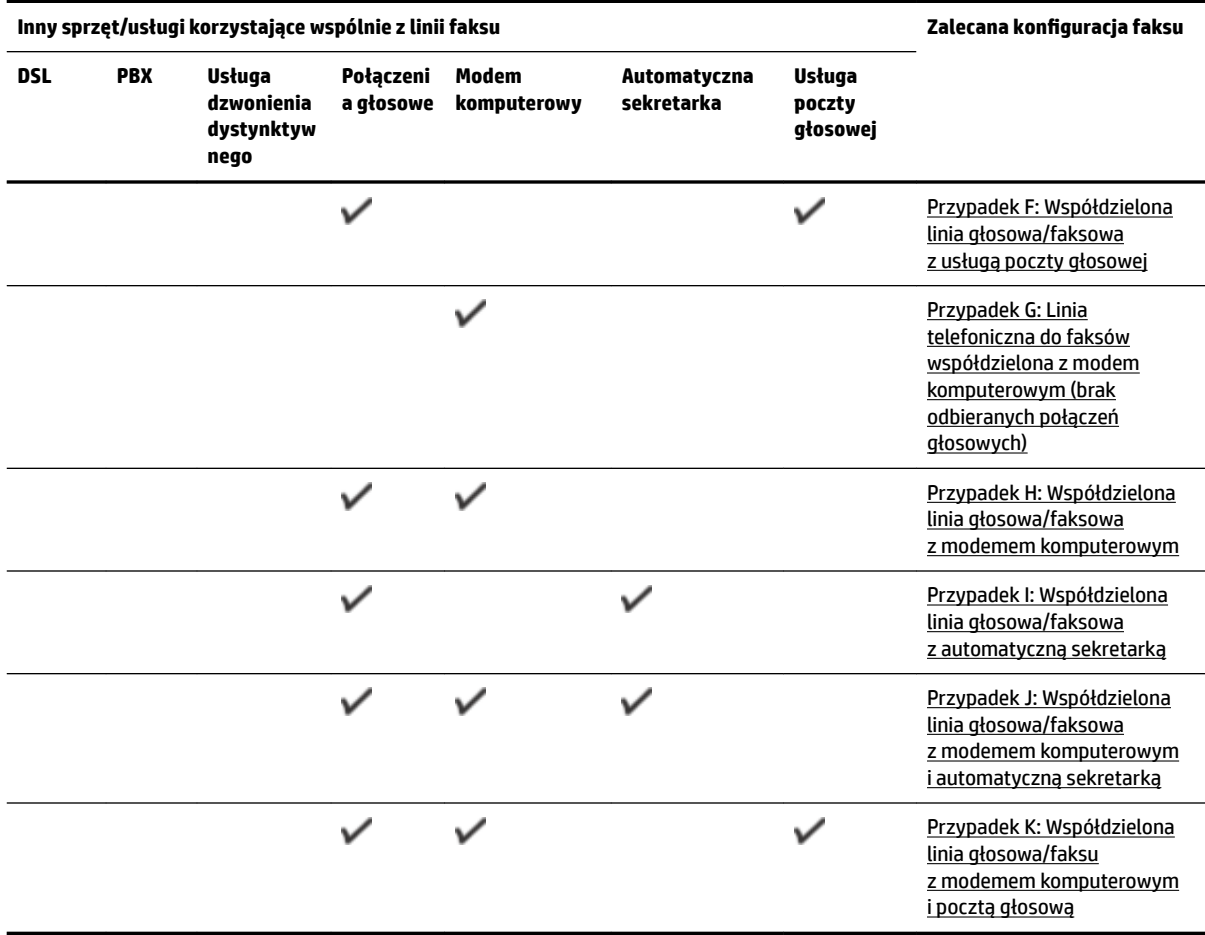

# **Przypadek A: Oddzielna linia faksu (brak odbieranych połączeń głosowych)**

Jeżeli posiadasz oddzielną linię telefoniczną, na której nie są odbierane połączenia głosowe i do której nie są podłączone inne urządzenia, ustaw drukarkę zgodnie z opisem w tej części.

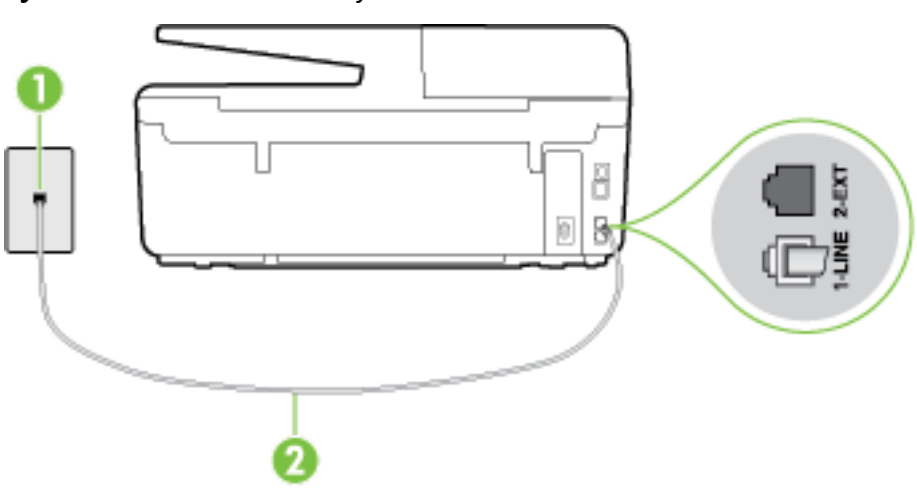

**Rysunek B-1** Widok drukarki z tyłu

<span id="page-163-0"></span>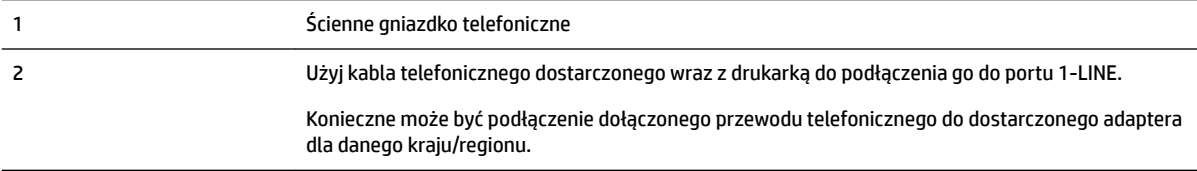

#### Konfiguracja drukarki na osobnej linii faksowej

- **1.** Korzystając z kabla telefonicznego dostarczonego wraz z drukarką, podłącz jeden koniec do ściennego gniazda telefonicznego, a następnie podłącz drugi koniec do portu oznaczonego jako 1‑LINE z tyłu drukarki.
	- **UWAGA:** Konieczne może być podłączenie dołączonego przewodu telefonicznego do dostarczonego adaptera dla danego kraju/regionu.

Jeśli drukarka nie zostanie podłączona do ściennego gniazda telefonicznego przy użyciu dostarczonego kabla, faksowanie może być niemożliwe. Ten specjalny przewód telefoniczny różni się od przewodów telefonicznych, które mogą być już dostępne w domu lub w biurze.

- **2.** Włącz ustawienie **Odbieranie automatyczne** .
- **3.** (Opcjonalnie) Zmień ustawienie **Dzwon. do odebr.** na najniższą wartość (dwa dzwonki).
- **4.** Uruchom test faksu.

Gdy telefon dzwoni, drukarka odbiera automatycznie po ilości dzwonków wybranej w ustawieniu **Dzwon. do odebr.** . Drukarka zaczyna emitować dźwięki odbioru faksu do urządzenia faksowego nadawcy i odbiera faks.

### **Przypadek B: Konfigurowanie drukarki w sieci DSL**

Jeśli korzystasz z usługi DSL od swojego operatora telefonicznego i nie podłączasz żadnego sprzętu do drukarki, skorzystaj z instrukcji w tej części by podłączyć filtr DSL pomiędzy gniazdkiem a drukarką. Filtr DSL usuwa sygnał cyfrowy, który może zakłócać drukarkę, tak by drukarka komunikowała się bezpośrednio z linią telefoniczną (w niektórych krajach/regionach usługa DSL może być zwana ADSL).

**WWAGA:** W przypadku korzystania z linii DSL bez podłączonego filtru nie można wysyłać ani odbierać faksów w drukarce.

#### **Rysunek B-2** Widok drukarki z tyłu

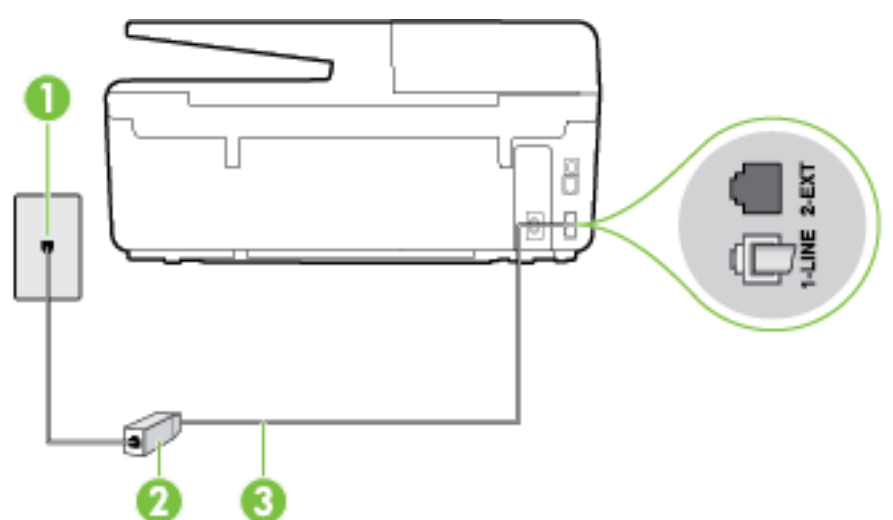

<span id="page-164-0"></span>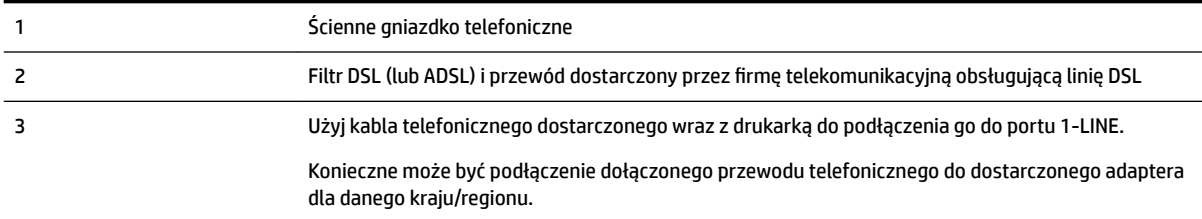

#### **Konfiguracja drukarki do pracy z linią DSL**

- **1.** Zamów filtr DSL u dostawcy usług DSL.
- **2.** Korzystając z kabla telefonicznego dostarczonego wraz z drukarką, podłącz jeden koniec do otwartego portu na filtrze DSL, a drugi koniec do portu oznaczonego jako 1‑LINE z tyłu drukarki.
- **WWAGA:** Konieczne może być podłączenie dołączonego przewodu telefonicznego do dostarczonego adaptera dla danego kraju/regionu.

Jeśli drukarka nie zostanie podłączona do ściennego gniazda telefonicznego przy użyciu dostarczonego kabla i filtra DSL, faksowanie może być niemożliwe. Ten specjalny przewód telefoniczny różni się od przewodów telefonicznych, które mogą być już dostępne w domu lub w biurze.

Ponieważ urządzenie jest dostarczane tylko z jednym kablem telefonicznym, ta konfiguracja może wymagać dokupienia dodatkowych kabli telefonicznych.

- **3.** Podłącz filtr DSL za pomocą dodatkowego przewodu telefonicznego do ściennego gniazdka telefonicznego.
- **4.** Uruchom test faksu.

Jeżeli pojawi się problem podczas konfiguracji drukarki do pracy z opcjonalnym sprzętem, skontaktuj się z lokalnym dostawcą usług lub sprzedawcą, aby uzyskać pomoc.

### **Przypadek C: Konfigurowanie drukarki do pracy z systemem telefonicznym PBX lub linią ISDN**

Jeżeli korzystasz z centrali PBX lub terminala/konwertera ISDN, upewnij się, by wykonać następujące czynności:

- Jeżeli korzystasz z centrali PBX lub konwertera/terminala ISDN, podłącz drukarkę do portu przeznaczonego dla faksu i telefonu. W miarę możliwości upewnij się także, że w konfiguracji terminalu ustawiono właściwy kraj/region.
- **WAGA:** Niektóre systemy ISDN zezwalają na ustawienie parametrów gniazd dla określonych urządzeń korzystających z linii telefonicznej. Przykładowo, możesz przypisać jedno gniazdo do telefonu i faksu grupy 3, a inne ustawić jako gniazdo uniwersalne. Jeżeli po podłączeniu urządzenia do gniazda faksowego/telefonicznego konwertera ISDN występują problemy, spróbuj użyć gniazda uniwersalnego. Może ono być oznaczone jako "multi-combi" lub podobnie.
- Jeżeli używasz systemu PBX, zmień sygnał połączeń oczekujących na "Wył.".

**WWAGA:** Wiele cyfrowych systemów PBX zawiera ton oczekującego połączenia, który jest domyślnie włączony. Ton połączenia oczekującego zakłóca transmisję faksu i uniemożliwia wysyłanie i odbieranie faksów przez drukarkę. Instrukcje pozwalające na wyłączenie tonu połączenia oczekującego znajdziesz w dokumentacji dostarczonej wraz z systemem PBX.

- <span id="page-165-0"></span>Jeśli korzystasz z centrali PBX, przed wybraniem numeru faksu wybierz numer umożliwiający wybranie linii zewnętrznej.
- Upewnij się, że używasz dołączonego przewodu do połączenia drukarki z gniazdkiem ściennym. Jeśli nie zrobisz tego, wysyłanie faksów może być niemożliwe. Ten specjalny przewód telefoniczny różni się od przewodów telefonicznych, które mogą być już dostępne w domu lub w biurze. Jeśli dostarczony kabel telefoniczny jest za krótki, możesz dokupić dłuższy dwuprzewodowy kabel telefoniczny w lokalnym sklepie elektronicznym, aby go przedłużyć.

Konieczne może być podłączenie dołączonego przewodu telefonicznego do dostarczonego adaptera dla danego kraju/regionu.

Jeżeli pojawi się problem podczas konfiguracji drukarki do pracy z opcjonalnym sprzętem, skontaktuj się z lokalnym dostawcą usług lub sprzedawcą, aby uzyskać pomoc.

# **Przypadek D: Faks z usługą dzwonienia dystynktywnego na tej samej linii**

Jeżeli korzystasz z usługi dzwonienia dystynktywnego operatora sieci telefonicznej, która umożliwia posiadanie wielu numerów telefonu na jednej linii telefonicznej, każdy z innym wzorcem dzwonka, ustaw drukarkę zgodnie z opisem w tej części.

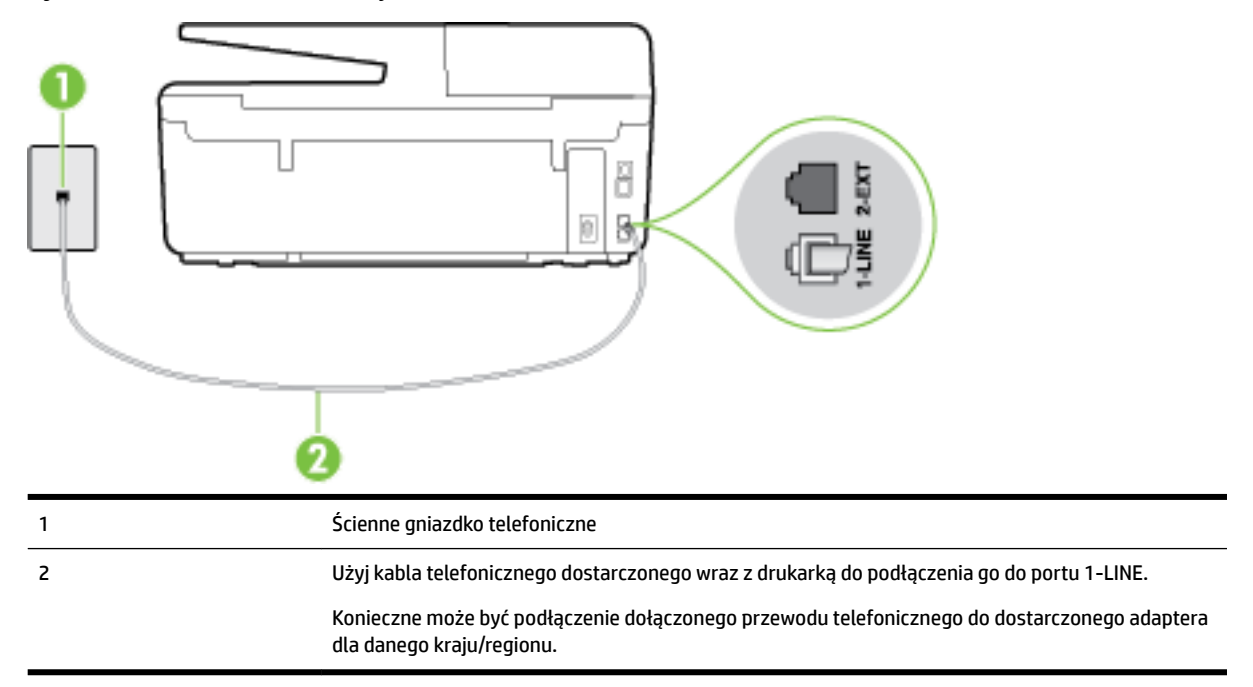

#### **Rysunek B-3** Widok drukarki z tyłu

#### **.onfigurDcjD drukarki do pracy z usługą dzwonienia dystynktywnego**

**1.** Korzystając z kabla telefonicznego dostarczonego wraz z drukarką, podłącz jeden koniec do ściennego gniazda telefonicznego, a następnie podłącz drugi koniec do portu oznaczonego jako 1‑LINE z tyłu drukarki.

<span id="page-166-0"></span>**WWAGA:** Konieczne może być podłączenie dołączonego przewodu telefonicznego do dostarczonego adaptera dla danego kraju/regionu.

Jeśli drukarka nie zostanie podłączona do ściennego gniazda telefonicznego przy użyciu dostarczonego kabla, faksowanie może być niemożliwe. Ten specjalny przewód telefoniczny różni się od przewodów telefonicznych, które mogą być już dostępne w domu lub w biurze.

- **2.** Włącz ustawienie **Odbieranie automatyczne** .
- **3.** Zmień ustawienie **Dzwonienie dystynktywne** na ustawienie zgodne z przypisanym przez operatora sieci telefonicznej do numeru faksu
- **UWAGA:** Domyślnie drukarka jest ustawiona, by odbierała wszystkie wzorce dzwonków. Jeśli nie ustawisz opcji **Dzwonienie dystynktywne** tak, by odpowiadała wzorcowi dzwonka przypisanemu numerowi faksu, drukarka może odbierać zarówno połączenia głosowe, jak i faksowe albo nie odbierać ich wcale.
- **WSKAZÓWKA:** Do ustawienia dzwonienia dystynktywnego można też użyć funkcji wykrywania wzorca dzwonienia na panelu sterowania drukarki. Dzięki tej funkcji drukarka rozpoznaje i nagrywa wzorzec dzwonienia połączenia przychodzącego i na jego podstawie automatycznie określa dystynktywny wzorzec dzwonienia przypisany przez operatora telefonicznego do połączeń faksowych. Aby uzyskać więcej informacji, zob. [Zmiana wzorca dzwonienia na dzwonienie dystynktywne](#page-68-0).
- **4.** (Opcjonalnie) Zmień ustawienie **Dzwon. do odebr.** na najniższą wartość (dwa dzwonki).
- **5.** Uruchom test faksu.

Drukarka automatycznie odbiera wszystkie przychodzące połączenia z wybranym wzorcem dzwonka (ustawienie **Dzwonienie dystynktywne** ) po wybranej ilości dzwonków (ustawienie **Dzwon. do odebr.** ). Drukarka zaczyna emitować dźwięki odbioru faksu do urządzenia faksowego nadawcy i odbiera faks.

Jeżeli pojawi się problem podczas konfiguracji drukarki do pracy z opcjonalnym sprzętem, skontaktuj się z lokalnym dostawcą usług lub sprzedawcą, aby uzyskać pomoc.

### **Przypadek E: Współdzielona linia głosowa/faksowa**

Jeżeli połączenia głosowe i faksy są odbierane na tej samej linii, do której nie ma podłączonych innych urządzeń biurowych (lub poczty głosowej), ustaw drukarkę zgodnie z opisem w tej części.

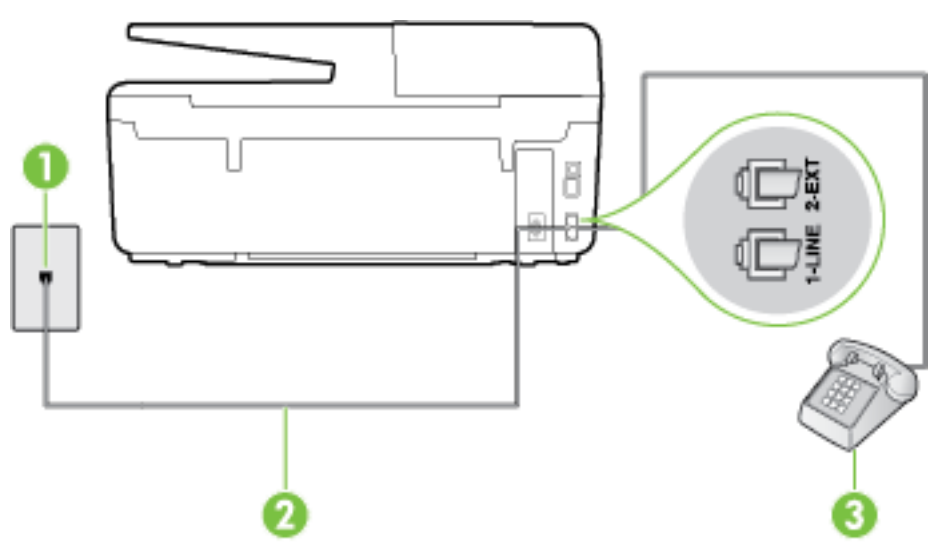

**Rysunek B-4** Widok drukarki z tyłu

<span id="page-167-0"></span>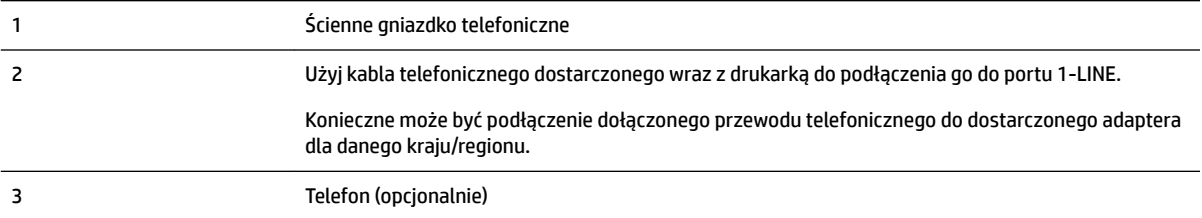

#### **.onfigurDcjD drukarki dla współdzielonej linii głosowej/faksowej**

- **1.** Korzystając z kabla telefonicznego dostarczonego wraz z drukarką, podłącz jeden koniec do ściennego gniazda telefonicznego, a następnie podłącz drugi koniec do portu oznaczonego jako 1‑LINE z tyłu drukarki.
	- **WAGA:** Konieczne może być podłączenie dołączonego przewodu telefonicznego do dostarczonego adaptera dla danego kraju/regionu.

Jeśli drukarka nie zostanie podłączona do ściennego gniazda telefonicznego przy użyciu dostarczonego kabla, faksowanie może być niemożliwe. Ten specjalny przewód telefoniczny różni się od przewodów telefonicznych, które mogą być już dostępne w domu lub w biurze.

- **2.** Wykonaj jedną z następujących czynności:
	- Jeśli posiadasz równoległy system telefoniczny, wyjmij białą zatyczkę z portu oznaczonego 2-EXT z tyłu drukarki, a następnie podłącz telefon do tego portu.
	- W przypadku korzystania z szeregowego systemu telefonicznego podłącz telefon bezpośrednio do drukarki za pomocą kabla z dołączoną wtyczką.
- **3.** Teraz musisz wybrać pomiędzy automatycznym a ręcznym odbieraniem połączeń przez drukarkę:
	- Jeżeli drukarkę ustawiono na **automatyczne** odbieranie faksów, będzie ona odbierała wszystkie połączenia przychodzące i faksy. W takim przypadku drukarka nie może odróżnić połączeń faksowych od głosowych. Jeśli więc sądzisz, że połączenie może być połączeniem głosowym, musisz je odebrać, zanim zrobi to drukarka. Aby skonfigurować drukarkę do automatycznego odbierania połączeń, włącz opcję **Odbieranie automatyczne** .
	- Jeśli drukarka została skonfigurowana do **ręcznego** odbierania faksów, musisz osobiście odbierać faksy przychodzące, w przeciwnym razie drukarka nie będzie mogła odbierać faksów. Aby skonfigurować drukarkę do ręcznego odbierania połączeń, wyłącz ustawienie Odbieranie **automatyczne** .
- **4.** Uruchom test faksu.

Jeżeli podniesiesz słuchawkę, zanim drukarka odbierze połączenie, i usłyszysz sygnał faksu urządzenia wysyłającego, musisz ręcznie odebrać faks.

Jeżeli pojawi się problem podczas konfiguracji drukarki do pracy z opcjonalnym sprzętem, skontaktuj się z lokalnym dostawcą usług lub sprzedawcą, aby uzyskać pomoc.

### **Przypadek F: Współdzielona linia głosowa/faksowa z usługą poczty głosowej**

Jeżeli połączenia głosowe i faksy są odbierane na tej samej linii i masz pocztę głosową operatora telefonicznego, ustaw drukarkę zgodnie z opisem w tej części.

**UWAGA:** Jeżeli do odbioru połączeń faksowych wykorzystywana jest linia z usługą poczty głosowej, nie można odbierać faksów w sposób automatyczny. Faksy trzeba będzie odbierać ręcznie. Oznacza to, że konieczna jest obecność użytkownika, który osobiście odbiera połączenia przychodzące. Jeśli zamiast tego chcesz odbierać faksy automatycznie, skontaktuj się z operatorem sieci telefonicznej, aby wykupić usługę dzwonienia dystynktywnego lub załóż oddzielną linię telefoniczną do faksowania.

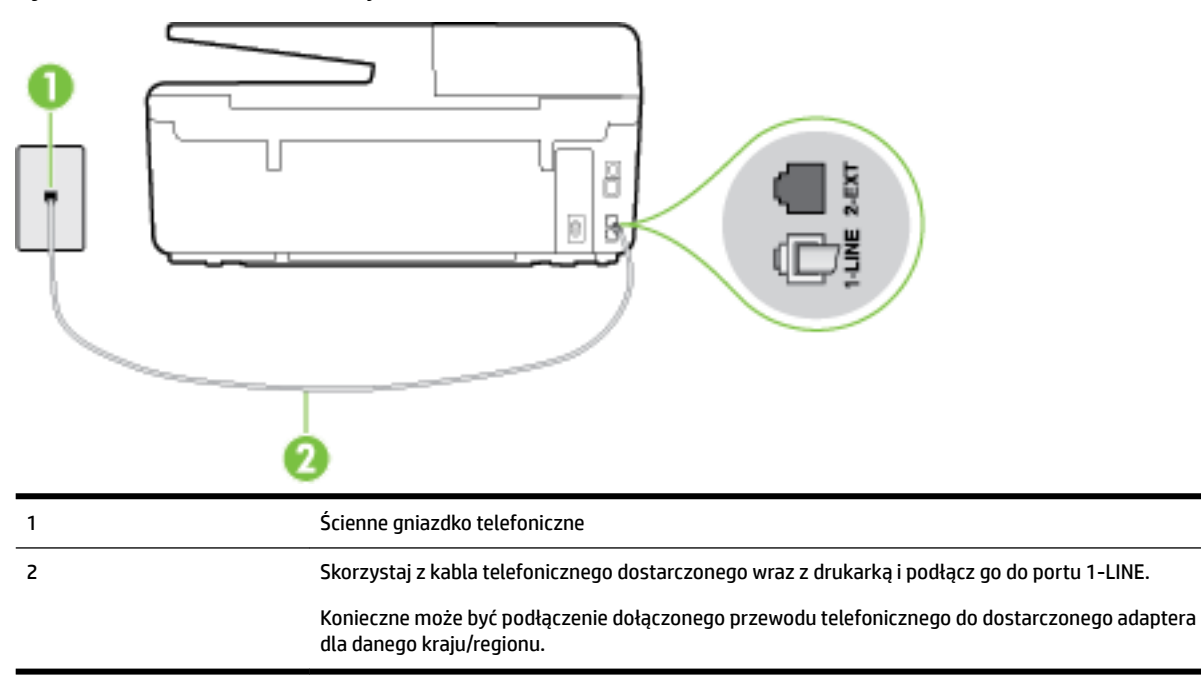

**Rysunek B-5** Widok drukarki z tyłu

#### Konfiguracja drukarki do pracy z pocztą głosową

**1.** Korzystając z kabla telefonicznego dostarczonego wraz z drukarką, podłącz jeden koniec do ściennego gniazda telefonicznego, a następnie podłącz drugi koniec do portu oznaczonego jako 1‑LINE z tyłu drukarki.

Konieczne może być podłączenie dołączonego przewodu telefonicznego do dostarczonego adaptera dla danego kraju/regionu.

**WWAGA:** Konieczne może być podłączenie dołączonego przewodu telefonicznego do dostarczonego adaptera dla danego kraju/regionu.

Jeśli drukarka nie zostanie podłączona do ściennego gniazda telefonicznego przy użyciu dostarczonego kabla, faksowanie może być niemożliwe. Ten specjalny przewód telefoniczny różni się od przewodów telefonicznych, które mogą być już dostępne w domu lub w biurze.

- **2.** Wyłącz ustawienie **Odbieranie automatyczne** .
- **3.** Uruchom test faksu.

Musisz być na miejscu, aby osobiście odebrać połączenia przychodzące, lub gdy drukarka nie może odebrać faksów. Uruchom ręczne odbieranie faksu zanim poczta głosowa odbierze połączenie.

Jeżeli pojawi się problem podczas konfiguracji drukarki do pracy z opcjonalnym sprzętem, skontaktuj się z lokalnym dostawcą usług lub sprzedawcą, aby uzyskać pomoc.

# <span id="page-169-0"></span>**Przypadek G: Linia telefoniczna do faksów współdzielona z modem komputerowym (brak odbieranych połączeń głosowych)**

Jeżeli posiadasz oddzielną linię do faksów, na której nie odbierasz połączeń głosowych i masz podłączony modem komputerowy, ustaw drukarkę zgodnie z opisem w tym rozdziale.

**UWAGA:** Jeśli posiadasz modem komputerowy, modem korzysta z tej samej linii co drukarka. Nie możesz jednocześnie korzystać z modemu i drukarki. Przykładowo nie możesz używać drukarki do faksowania, kiedy używasz modemu komputerowego do wysyłania wiadomości e-mail czy uzyskiwania dostępu do Internetu.

- Ustawienie drukarki do pracy z modemem komputerowym
- Konfiguracja drukarki do pracy z komputerowym modemem DSL/ADSL

#### **Ustawienie drukarki do pracy z modemem komputerowym**

Jeśli tej samej linii telefonicznej używasz do wysyłania faksów i korzystania z modemu komputerowego, wykonaj następujące kroki, aby skonfigurować drukarkę.

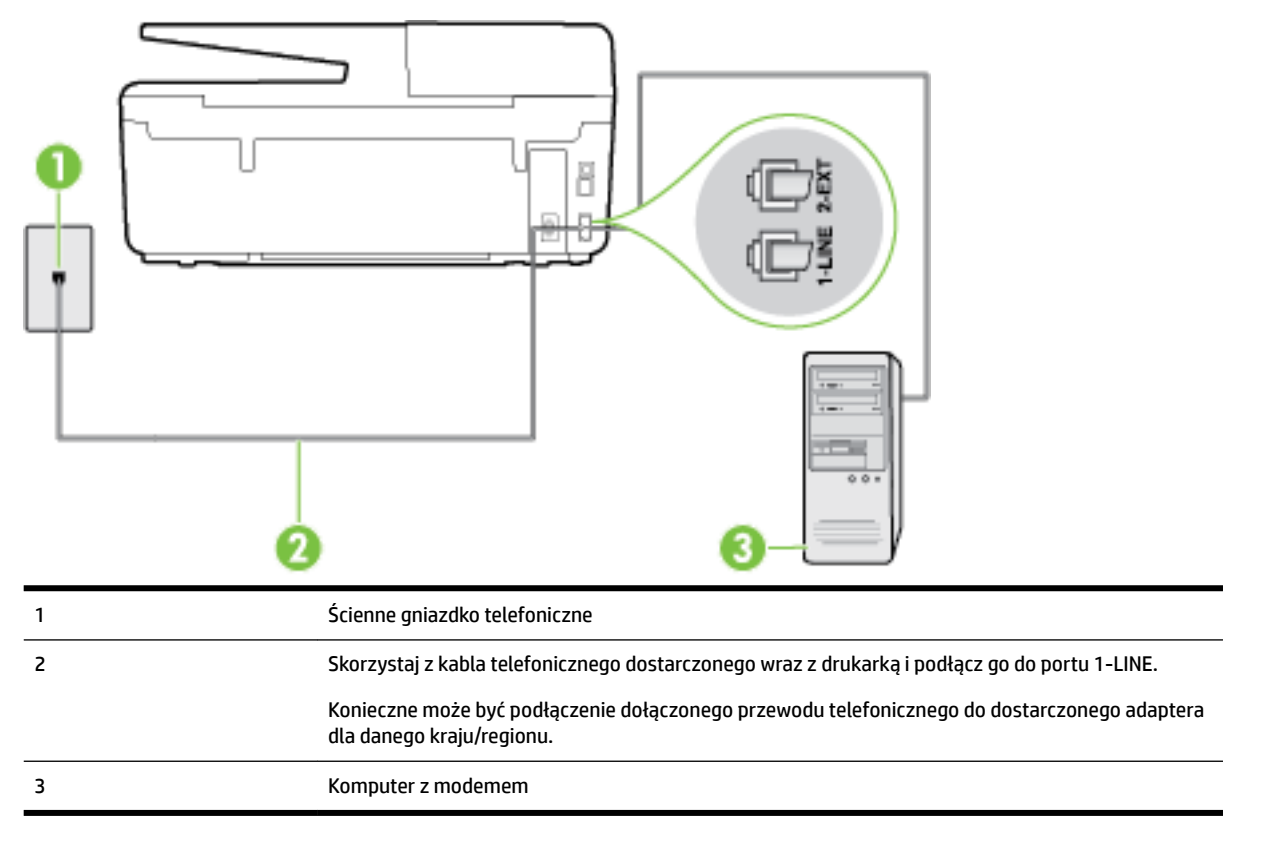

#### **Rysunek B-6** Widok drukarki z tyłu

#### Konfiguracja drukarki do pracy z modemem komputerowym

- **1.** Wyjmij biały wtyk z portu oznaczonego jako 2-EXT z tyłu drukarki.
- **2.** Znajdź kabel telefoniczny łączący komputer (modem) ze ściennym gniazdem telefonicznym. Odłącz kabel od ściennego gniazda telefonicznego i podłącz go do portu oznaczonego jako 2-EXT z tyłu drukarki.
- <span id="page-170-0"></span>**3.** Korzystając z kabla telefonicznego dostarczonego wraz z drukarką, podłącz jeden koniec do ściennego gniazda telefonicznego, a następnie podłącz drugi koniec do portu oznaczonego jako 1‑LINE z tyłu drukarki.
	- **WWAGA:** Konieczne może być podłączenie dołączonego przewodu telefonicznego do dostarczonego adaptera dla danego kraju/regionu.

Jeśli drukarka nie zostanie podłączona do ściennego gniazda telefonicznego przy użyciu dostarczonego kabla, faksowanie może być niemożliwe. Ten specjalny przewód telefoniczny różni się od przewodów telefonicznych, które mogą być już dostępne w domu lub w biurze.

- 4. Jeśli oprogramowanie modemu jest skonfigurowane do automatycznego odbierania faksów w komputerze, wyłącz to ustawienie.
- **WWAGA:** Jeżeli ustawienie automatycznego odbierania faksów nie zostanie wyłączone w oprogramowaniu modemu, drukarka nie może odbierać faksów.
- **5.** Włącz ustawienie **Odbieranie automatyczne** .
- **6.** (Opcjonalnie) Zmień ustawienie **Dzwon. do odebr.** na najniższą wartość (dwa dzwonki).
- **7.** Uruchom test faksu.

Gdy telefon dzwoni, drukarka odbiera automatycznie po ilości dzwonków wybranej w ustawieniu **Dzwon. do odebr.** . Drukarka zaczyna emitować dźwięki odbioru faksu do urządzenia faksowego nadawcy i odbiera faks.

Jeżeli pojawi się problem podczas konfiguracji drukarki do pracy z opcjonalnym sprzętem, skontaktuj się z lokalnym dostawcą usług lub sprzedawcą, aby uzyskać pomoc.

### **Konfiguracja drukarki do pracy z komputerowym modemem DSL/ADSL**

Jeśli używasz linii DSL do wysyłania faksów, wykonaj następujące instrukcje, aby skonfigurować faks.

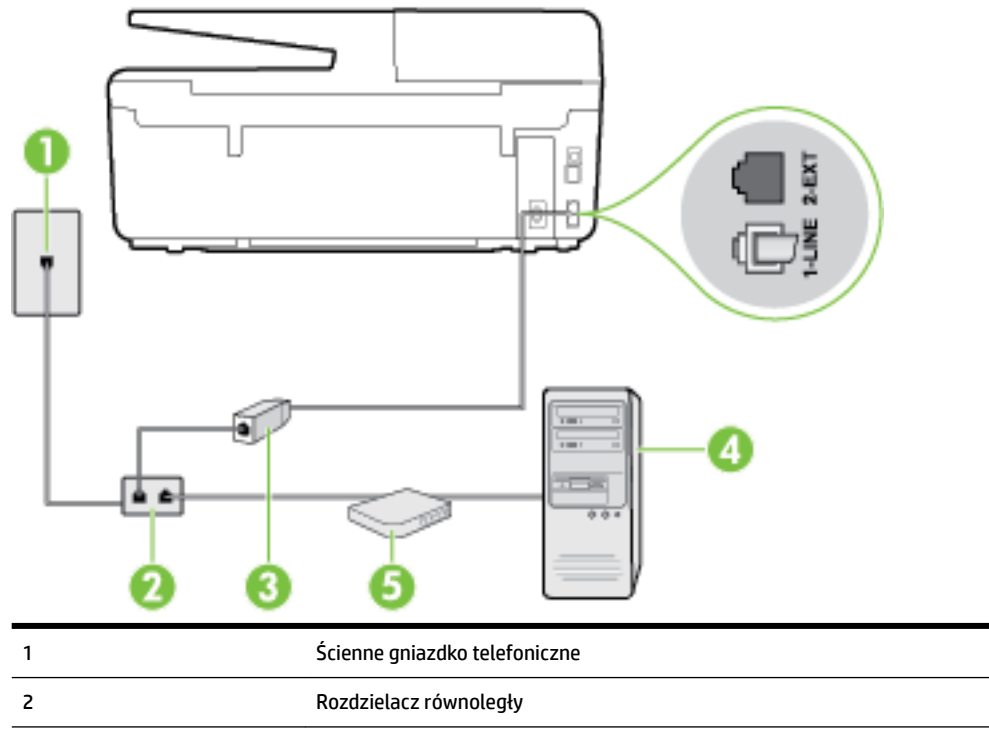

Podłącz jeden koniec kabla dołączonego do drukarki do gniazdka telefonicznego, a drugi do portu 1-LINE z tyłu drukarki. Podłącz drugi koniec przewodu do filtra DSL/ADSL.

Konieczne może być podłączenie dołączonego przewodu telefonicznego do dostarczonego adaptera dla danego kraju/regionu.

<span id="page-171-0"></span>4 Komputer 5 Komputerowy modem DSL/ADSL

**WWAGA:** Musisz kupić rozdzielacz równoległy. Rozdzielacz równoległy ma jedno gniazdo RJ-11 z przodu i dwa gniazda RJ-11 z tyłu. Nie używaj 2-liniowego rozdzielacza telefonicznego, rozdzielacza szeregowego lub równoległego, który ma dwa porty RJ-11 z przodu i wtyczkę z tyłu.

**Rysunek B-7** Przykład rozdzielacza równoległego

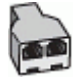

#### **Konfiguracja drukarki do pracy z komputerowym modemem DSL/ADSL**

- **1.** Zamów filtr DSL u dostawcy usług DSL.
- **2.** Korzystając z kabla telefonicznego dostarczonego wraz z drukarką, podłącz jeden koniec do filtru DSL, a drugi koniec do portu oznaczonego jako 1‑LINE z tyłu drukarki.
- **UWAGA:** Konieczne może być podłączenie dołączonego przewodu telefonicznego do dostarczonego adaptera dla danego kraju/regionu.

Jeśli drukarka nie zostanie podłączona do ściennego gniazda telefonicznego przy użyciu dostarczonego kabla i filtra DSL, faksowanie może być niemożliwe. Ten specjalny przewód telefoniczny różni się od przewodów telefonicznych, które mogą być już dostępne w domu lub w biurze.

- **3.** Podłącz filtr DSL do rozdzielacza równoległego.
- **4.** Podłącz modem DSL do rozdzielacza równoległego.
- **5.** Podłącz rozdzielacz równoległy do ściennego gniazda telefonicznego.
- **6.** Uruchom test faksu.

Gdy telefon dzwoni, drukarka odbiera automatycznie po ilości dzwonków wybranej w ustawieniu **Dzwon. do odebr.** . Drukarka zaczyna emitować dźwięki odbioru faksu do urządzenia faksowego nadawcy i odbiera faks.

Jeżeli pojawi się problem podczas konfiguracji drukarki do pracy z opcjonalnym sprzętem, skontaktuj się z lokalnym dostawcą usług lub sprzedawcą, aby uzyskać pomoc.

### **Przypadek H: Współdzielona linia głosowa/faksowa z modemem komputerowym**

Istnieją dwa różne sposoby skonfigurowania drukarki do pracy z komputerem, w zależności od liczby portów telefonicznych w komputerze. Przed rozpoczęciem sprawdź, czy komputer ma jedno czy dwa gniazda telefoniczne.

**UWAGA:** Jeżeli komputer ma tylko jedno gniazdo telefoniczne, musisz zakupić rozdzielacz równoległy, taki jak na rysunku. (Rozdzielacz równoległy ma jeden port RJ-11 z przodu i dwa porty RJ-11 z tyłu. Nie używaj 2 liniowego rozdzielacza telefonicznego, rozdzielacza szeregowego lub równoległego, który ma dwa porty RJ-11 z przodu i wtyczkę z tyłu.)

● [Współdzielona linia głosowa/faksu z modemem komputerowym](#page-172-0)

[Współdzielona linia głosowa/faksu z modemem komputerowym DSL/ADSL](#page-173-0)

### <span id="page-172-0"></span>**Współdzielona linia głosowa/faksu z modemem komputerowym**

Jeśli dana linia telefoniczna jest wykorzystywana do połączeń faksowych i telefonicznych, wykonaj podane instrukcje konfiguracji faksu.

Istnieją dwa różne sposoby skonfigurowania drukarki do pracy z komputerem, w zależności od liczby portów telefonicznych w komputerze. Przed rozpoczęciem sprawdź, czy komputer ma jedno czy dwa gniazda telefoniczne.

**UWAGA:** Jeżeli komputer ma tylko jedno gniazdo telefoniczne, musisz zakupić rozdzielacz równoległy, taki jak na rysunku. (Rozdzielacz równoległy ma jeden port RJ-11 z przodu i dwa porty RJ-11 z tyłu. Nie używaj 2 liniowego rozdzielacza telefonicznego, rozdzielacza szeregowego lub równoległego, który ma dwa porty RJ-11 z przodu i wtyczkę z tyłu.)

**Rysunek B-8** Przykład rozdzielacza równoległego

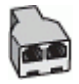

#### **Rysunek B-9** Widok drukarki z tyłu

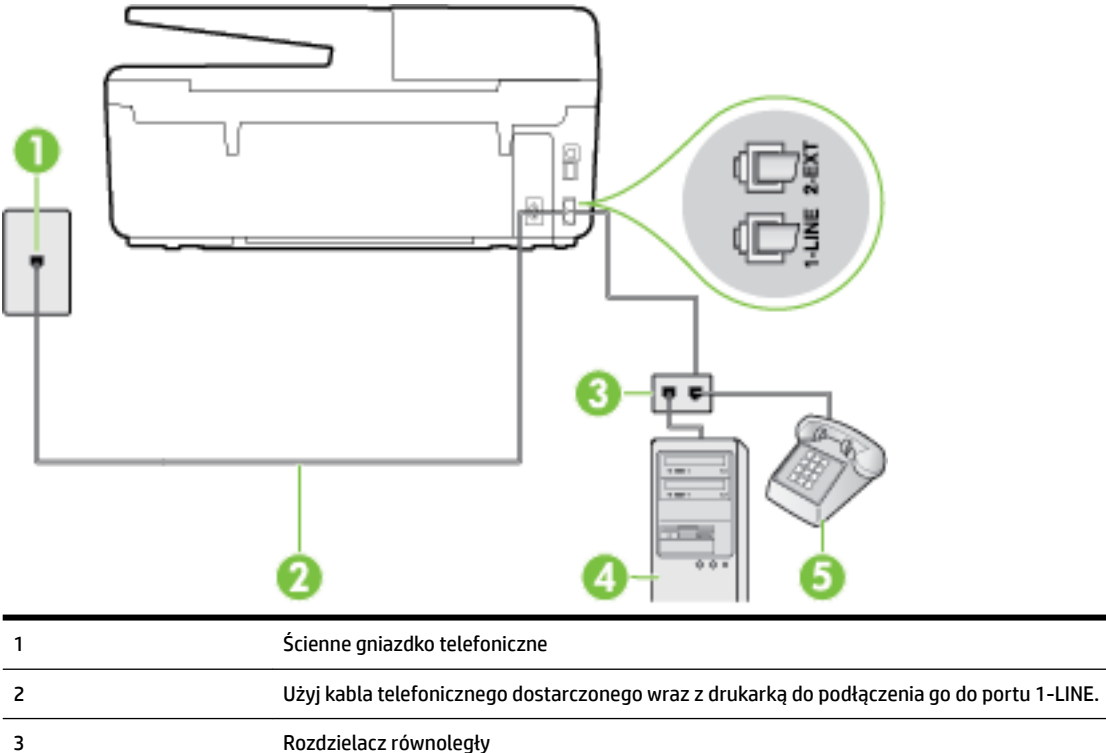

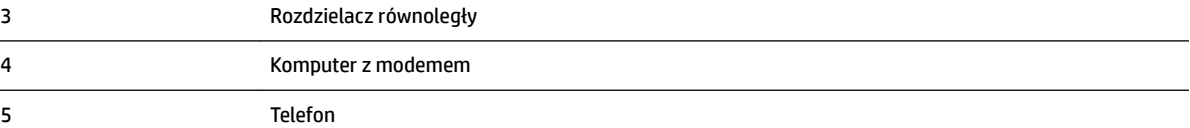

#### <span id="page-173-0"></span>**.onfigurDcjD drukarki do pracy na tej samej linii telefonicznej, do której jest podłączony komputer z dwoma gniazdami telefonicznymi**

- **1.** Wyjmij biały wtyk z portu oznaczonego jako 2-EXT z tyłu drukarki.
- **2.** Znajdź kabel telefoniczny łączący komputer (modem) ze ściennym gniazdem telefonicznym. Odłącz kabel od ściennego gniazda telefonicznego i podłącz go do portu oznaczonego jako 2-EXT z tyłu drukarki.
- **3.** Podłącz telefon do gniazda OUT (wyjście) z tyłu modemu.
- **4.** Korzystając z kabla telefonicznego dostarczonego wraz z drukarką, podłącz jeden koniec do ściennego gniazda telefonicznego, a następnie podłącz drugi koniec do portu oznaczonego jako 1‑LINE z tyłu drukarki.
	- **WWAGA:** Konieczne może być podłączenie dołączonego przewodu telefonicznego do dostarczonego adaptera dla danego kraju/regionu.

Jeśli drukarka nie zostanie podłączona do ściennego gniazda telefonicznego przy użyciu dostarczonego kabla, faksowanie może być niemożliwe. Ten specjalny przewód telefoniczny różni się od przewodów telefonicznych, które mogą być już dostępne w domu lub w biurze.

- **5.** Jeśli oprogramowanie modemu jest skonfigurowane do automatycznego odbierania faksów w komputerze, wyłącz to ustawienie.
	- **WWAGA:** Jeżeli ustawienie automatycznego odbierania faksów nie zostanie wyłączone w oprogramowaniu modemu, drukarka nie może odbierać faksów.
- **6.** Teraz musisz wybrać pomiędzy automatycznym a ręcznym odbieraniem połączeń przez drukarkę:
	- Jeżeli drukarkę ustawiono na **automatyczne** odbieranie faksów, będzie ona odbierała wszystkie połączenia przychodzące i faksy. W takim przypadku drukarka nie może odróżnić połączeń faksowych od głosowych. Jeśli więc sądzisz, że połączenie może być połączeniem głosowym, musisz je odebrać, zanim zrobi to drukarka. Aby skonfigurować drukarkę do automatycznego odbierania połączeń, włącz opcję **Odbieranie automatyczne** .
	- **Jeśli drukarka została skonfigurowana do <b>ręcznego** odbierania faksów, musisz osobiście odbierać faksy przychodzące, w przeciwnym razie drukarka nie będzie mogła odbierać faksów. Aby skonfigurować drukarkę, tak aby można było odbierać połączenia ręcznie, wyłącz ustawienie **Odbieranie automatyczne** .
- **7.** Uruchom test faksu.

Jeżeli podniesiesz słuchawkę, zanim drukarka odbierze połączenie, i usłyszysz sygnał faksu urządzenia wysyłającego, musisz ręcznie odebrać faks.

Jeśli tej samej linii telefonicznej używasz do połączeń głosowych, wysyłania faksów i korzystania z modemu komputerowego, wykonaj następujące kroki, aby skonfigurować faks.

Jeżeli pojawi się problem podczas konfiguracji drukarki do pracy z opcjonalnym sprzętem, skontaktuj się z lokalnym dostawcą usług lub sprzedawcą, aby uzyskać pomoc.

#### **Współdzielona linia głosowa/faksu z modemem komputerowym DSL/ADSL**

Wykonaj podane instrukcje, jeśli komputer jest wyposażony w modem DSL/ADSL

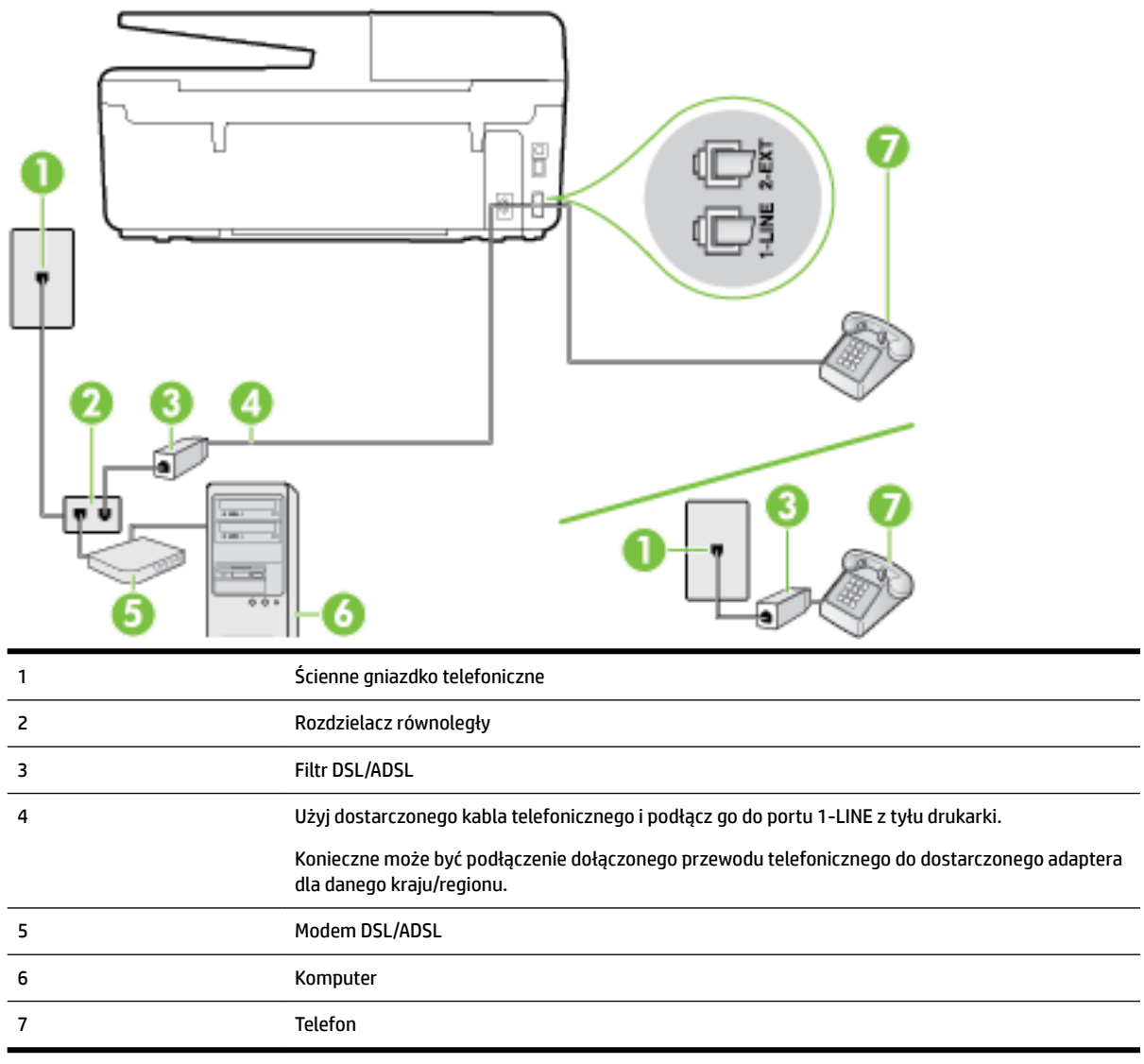

**WWAGA:** Musisz kupić rozdzielacz równoległy. Rozdzielacz równoległy ma jedno gniazdo RJ-11 z przodu i dwa gniazda RJ-11 z tyłu. Nie używaj 2-liniowego rozdzielacza telefonicznego, rozdzielacza szeregowego lub równoległego, który ma dwa porty RJ-11 z przodu i wtyczkę z tyłu.

**Rysunek B-10** Przykład rozdzielacza równoległego

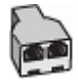

### **Konfiguracja drukarki do pracy z komputerowym modemem DSL/ADSL**

**1.** Zamów filtr DSL u dostawcy usług DSL.

- <span id="page-175-0"></span>**WWAGA:** Telefony podłączone w inny sposób do tej samej domowej lub firmowej linii telefonicznej z usługą DSL powinny być podłączone do dodatkowych filtrów DSL, w przeciwnym razie podczas połączeń głosowych będzie słychać zakłócenia.
- **2.** Korzystając z kabla telefonicznego dostarczonego wraz z drukarką, podłącz jeden koniec do filtru DSL, a drugi koniec do portu oznaczonego jako 1‑LINE z tyłu drukarki.
	- **UWAGA:** Konieczne może być podłączenie dołączonego przewodu telefonicznego do dostarczonego adaptera dla danego kraju/regionu.

Jeśli drukarka nie zostanie podłączona do ściennego gniazda telefonicznego przy użyciu dostarczonego kabla i filtra DSL, faksowanie może być niemożliwe. Ten specjalny przewód telefoniczny różni się od przewodów telefonicznych, które mogą być już dostępne w domu lub w biurze.

- **3.** Jeśli posiadasz równoległy system telefoniczny, wyjmij białą zatyczkę z portu oznaczonego 2-EXT z tyłu drukarki, a następnie podłącz telefon do tego portu.
- **4.** Podłącz filtr DSL do rozdzielacza równoległego.
- **5.** Podłącz modem DSL do rozdzielacza równoległego.
- **6.** Podłącz rozdzielacz równoległy do ściennego gniazda telefonicznego.
- **7.** Uruchom test faksu.

Gdy telefon dzwoni, drukarka odbiera automatycznie po ilości dzwonków wybranej w ustawieniu **Dzwon. do odebr.** . Drukarka zaczyna emitować dźwięki odbioru faksu do urządzenia faksowego nadawcy i odbiera faks.

Jeżeli pojawi się problem podczas konfiguracji drukarki do pracy z opcjonalnym sprzętem, skontaktuj się z lokalnym dostawcą usług lub sprzedawcą, aby uzyskać pomoc.

## **Przypadek I: Współdzielona linia głosowa/faksowa z automatyczną sekretarką**

Jeżeli połączenia głosowe i faksy są odbierane na tej samej linii telefonicznej i podłączona jest do niej automatyczna sekretarka odpowiadająca na połączenia głosowe, ustaw drukarkę zgodnie z opisem w tej części.

**Rysunek B-11** Widok drukarki z tyłu

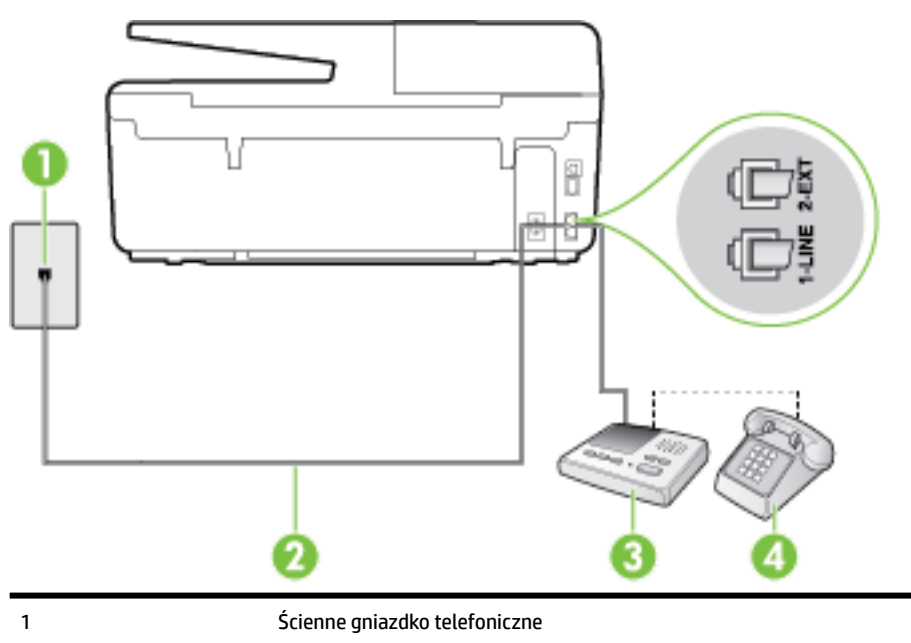

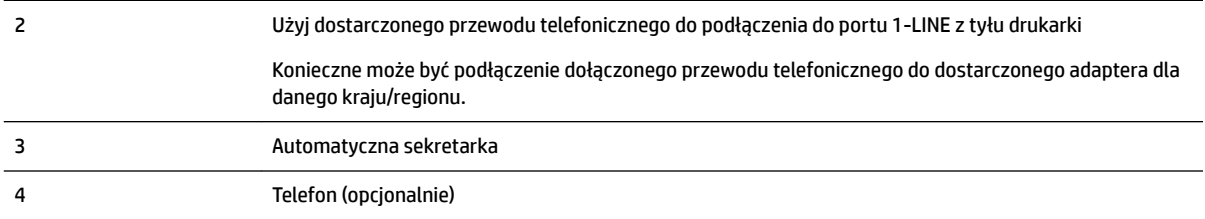

#### **.onfigurDcjD drukarki do pracy ze współdzieloną linią głosową/faksową, do której jest podłączona automatyczna sekretarka**

- **1.** Wyjmij biały wtyk z portu oznaczonego jako 2-EXT z tyłu drukarki.
- **2.** Odłącz automatyczną sekretarkę z gniazdka telefonicznego w ścianie i podłącz ją do portu oznaczonego 2-EXT z tyłu drukarki.
	- **WWAGA:** Jeżeli nie podłączysz automatycznej sekretarki bezpośrednio do drukarki, na automatycznej sekretarce mogą nagrać się dźwięki faksu nadawcy, a drukarka może nie odebrać faksu.
- **3.** Korzystając z kabla telefonicznego dostarczonego wraz z drukarką, podłącz jeden koniec do ściennego gniazda telefonicznego, a następnie podłącz drugi koniec do portu oznaczonego jako 1‑LINE z tyłu drukarki.
	- **UWAGA:** Konieczne może być podłączenie dołączonego przewodu telefonicznego do dostarczonego adaptera dla danego kraju/regionu.

Jeśli drukarka nie zostanie podłączona do ściennego gniazda telefonicznego przy użyciu dostarczonego kabla, faksowanie może być niemożliwe. Ten specjalny przewód telefoniczny różni się od przewodów telefonicznych, które mogą być już dostępne w domu lub w biurze.

- **4.** (Opcjonalne) Jeśli w automatycznej sekretarce nie ma wbudowanego telefonu, możesz dla wygody podłączyć telefon z tyłu automatycznej sekretarki do gniazda OUT.
- **UWAGA:** Jeśli automatyczna sekretarka nie pozwala na podłączenie telefonu zewnętrznego, można zakupić rozdzielacz równoległy (zwany także rozgałęziaczem) i użyć go do podłączenia automatycznej sekretarki i telefonu do drukarki. Do tego typu połączeń można użyć standardowego kabla telefonicznego.
- **5.** Włącz ustawienie **Odbieranie automatyczne** .
- **6.** Ustaw automatyczną sekretarkę tak, aby połączenia były odbierane po małej liczbie dzwonków.
- **7.** Zmień ustawienie **Dzwon. do odebr.** w drukarce na maksymalną liczbę dzwonków obsługiwaną przez drukarkę (maksymalna liczba dzwonków zależy od kraju/regionu).
- **8.** Uruchom test faksu.

Kiedy telefon dzwoni, automatyczna sekretarka odpowie po określonej liczbie dzwonków, a następnie odtworzy nagrane powitanie. Drukarka monitoruje rozmowę, "nasłuchując" dźwięków faksu. Jeśli zostaną wykryte tony przychodzącego faksu, drukarka wyemituje dźwięki odbioru faksu i odbierze faks. Jeśli nie będzie tonów faksu, drukarka przestanie monitorować linię i sekretarka będzie mogła nagrać wiadomość.

Jeżeli pojawi się problem podczas konfiguracji drukarki do pracy z opcjonalnym sprzętem, skontaktuj się z lokalnym dostawcą usług lub sprzedawcą, aby uzyskać pomoc.

# <span id="page-177-0"></span>**Przypadek J: Współdzielona linia głosowa/faksowa z modemem komputerowym i automatyczną sekretarką**

Jeżeli odbierasz zarówno połączenia głosowe jaki faksy na tej samej linii i masz podłączony modem komputerowy jak i automatyczną sekretarkę, ustaw drukarkę zgodnie z opisem w tej części.

**WWAGA:** Ponieważ modem komputerowy korzysta z tej samej linii, co drukarka, nie jest możliwe równoczesne używanie modemu i drukarki. Przykładowo nie możesz używać drukarki do faksowania, kiedy używasz modemu komputerowego do wysyłania wiadomości e-mail czy uzyskiwania dostępu do Internetu.

- Współdzielona linia głosowa/faksu z modemem komputerowym i automatyczną sekretarką
- [Współdzielona linia głosowa/faksowa z modemem komputerowym DSL/ADSL i automatyczną](#page-179-0)  [sekretarką](#page-179-0)

#### **Współdzielona linia głosowa/faksu z modemem komputerowym i automatyczną sekretarką**

Istnieją dwa różne sposoby skonfigurowania drukarki do pracy z komputerem, w zależności od liczby portów telefonicznych w komputerze. Przed rozpoczęciem sprawdź, czy komputer ma jedno czy dwa gniazda telefoniczne.

**WWAGA:** Jeżeli komputer ma tylko jedno gniazdo telefoniczne, musisz zakupić rozdzielacz równoległy, taki jak na rysunku. (Rozdzielacz równoległy ma jeden port RJ-11 z przodu i dwa porty RJ-11 z tyłu. Nie używaj 2 liniowego rozdzielacza telefonicznego, rozdzielacza szeregowego lub równoległego, który ma dwa porty RJ-11 z przodu i wtyczkę z tyłu.)

**Rysunek B-12** Przykład rozdzielacza równoległego

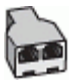

#### **Rysunek B-13** Widok drukarki z tyłu

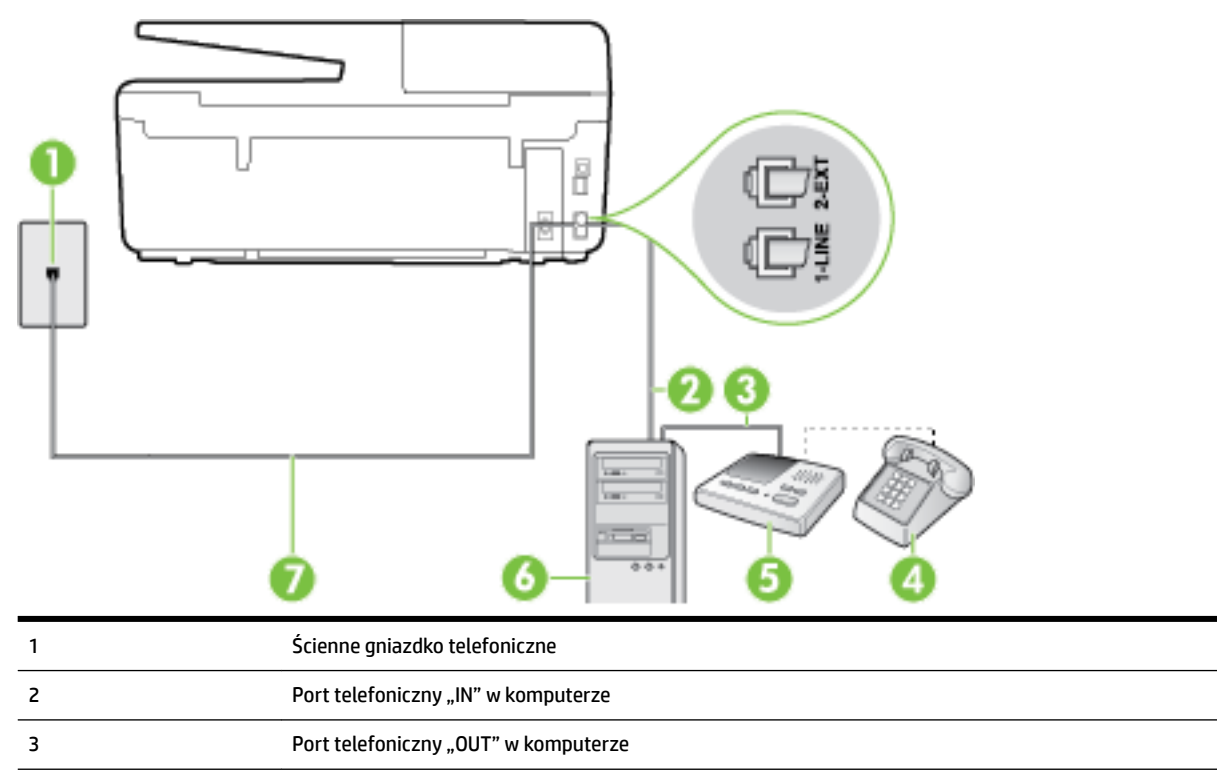

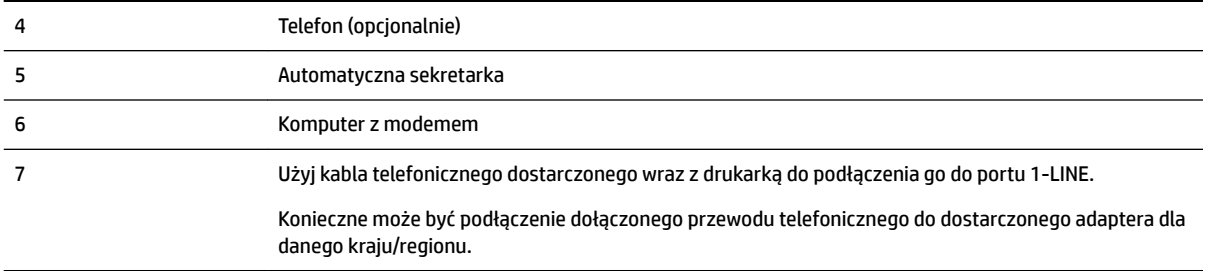

#### **.onfigurDcjD drukarki do pracy na tej samej linii telefonicznej, do której jest podłączony komputer z dwoma gniazdami telefonicznymi**

- **1.** Wyjmij biały wtyk z portu oznaczonego jako 2-EXT z tyłu drukarki.
- **2.** Znajdź kabel telefoniczny łączący komputer (modem) ze ściennym gniazdem telefonicznym. Odłącz kabel od ściennego gniazda telefonicznego i podłącz go do portu oznaczonego jako 2-EXT z tyłu drukarki.
- **3.** Odłącz automatyczną sekretarkę z gniazdka telefonicznego w ścianie i podłącz ją do portu oznaczonego "OUT" z tyłu komputera (z modemu komputera).
- **4.** Korzystając z kabla telefonicznego dostarczonego wraz z drukarką, podłącz jeden koniec do ściennego gniazda telefonicznego, a następnie podłącz drugi koniec do portu oznaczonego jako 1‑LINE z tyłu drukarki.
	- **WWAGA:** Konieczne może być podłączenie dołączonego przewodu telefonicznego do dostarczonego adaptera dla danego kraju/regionu.

Jeśli drukarka nie zostanie podłączona do ściennego gniazda telefonicznego przy użyciu dostarczonego kabla, faksowanie może być niemożliwe. Ten specjalny przewód telefoniczny różni się od przewodów telefonicznych, które mogą być już dostępne w domu lub w biurze.

- **5.** (Opcjonalne) Jeśli w automatycznej sekretarce nie ma wbudowanego telefonu, możesz dla wygody podłączyć telefon z tyłu automatycznej sekretarki do gniazda OUT.
	- **WWAGA:** Jeśli automatyczna sekretarka nie pozwala na podłączenie telefonu zewnętrznego, można zakupić rozdzielacz równoległy (zwany także rozgałęziaczem) i użyć go do podłączenia automatycznej sekretarki i telefonu do drukarki. Do tego typu połączeń można użyć standardowego kabla telefonicznego.
- **6.** Jeśli oprogramowanie modemu jest skonfigurowane do automatycznego odbierania faksów w komputerze, wyłącz to ustawienie.
- **WWAGA:** Jeżeli ustawienie automatycznego odbierania faksów nie zostanie wyłączone w oprogramowaniu modemu, drukarka nie może odbierać faksów.
- **7.** Włącz ustawienie **Odbieranie automatyczne** .
- **8.** Ustaw automatyczną sekretarkę tak, aby połączenia były odbierane po małej liczbie dzwonków.
- **9.** Zmień ustawienie **Dzwon. do odebr.** w drukarce na maksymalną liczbę dzwonków obsługiwaną przez produkt. (Maksymalna liczba dzwonków zależy od kraju/regionu.)
- **10.** Uruchom test faksu.

Kiedy telefon dzwoni, automatyczna sekretarka odpowie po określonej liczbie dzwonków, a następnie odtworzy nagrane powitanie. Drukarka monitoruje rozmowę, "nasłuchując" dźwięków faksu. Jeśli zostaną <span id="page-179-0"></span>wykryte tony przychodzącego faksu, drukarka wyemituje dźwięki odbioru faksu i odbierze faks. Jeśli nie będzie tonów faksu, drukarka przestanie monitorować linię i sekretarka będzie mogła nagrać wiadomość.

Jeżeli pojawi się problem podczas konfiguracji drukarki do pracy z opcjonalnym sprzętem, skontaktuj się z lokalnym dostawcą usług lub sprzedawcą, aby uzyskać pomoc.

### **Współdzielona linia głosowa/faksowa z modemem komputerowym DSL/ADSL i automatyczną sekretarką**

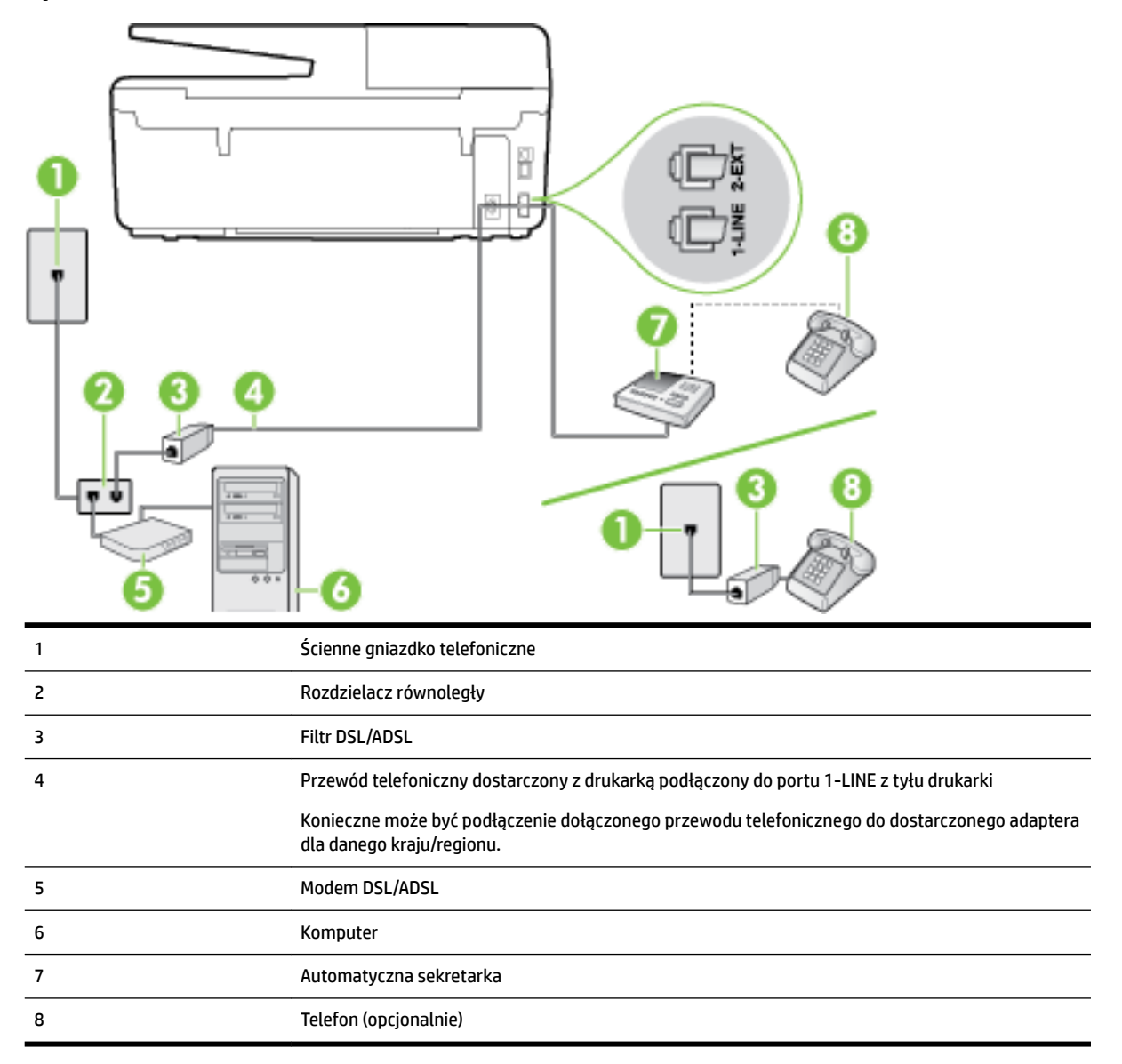

**WWAGA:** Musisz kupić rozdzielacz równoległy. Rozdzielacz równoległy ma jedno gniazdo RJ-11 z przodu i dwa gniazda RJ-11 z tyłu. Nie używaj 2-liniowego rozdzielacza telefonicznego, rozdzielacza szeregowego lub równoległego, który ma dwa porty RJ-11 z przodu i wtyczkę z tyłu.

**Rysunek B-14** Przykład rozdzielacza równoległego

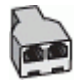
#### <span id="page-180-0"></span>**Konfiguracja drukarki do pracy z komputerowym modemem DSL/ADSL**

- **1.** Zamów filtr DSL/ADSL u dostawcy usług DSL/ADSL.
- **EV UWAGA:** Telefony podłączone w inny sposób do tej samej domowej lub firmowej linii telefonicznej z usługą DSL/ADSL powinny być podłączone do dodatkowych filtrów DSL/ADSL, w przeciwnym razie podczas połączeń głosowych będzie słychać zakłócenia.
- **2.** Korzystając z kabla telefonicznego dostarczonego wraz z drukarką, podłącz jeden koniec do filtru DSL/ ADSL, a drugi koniec do portu oznaczonego jako 1‑LINE z tyłu drukarki.
	- **WWAGA:** Konieczne może być podłączenie dołączonego przewodu telefonicznego do dostarczonego adaptera dla danego kraju/regionu.

Jeśli drukarka nie zostanie podłączona do ściennego gniazda telefonicznego przy użyciu dostarczonego kabla i filtra DSL/ADSL, faksowanie może być niemożliwe. Ten specjalny przewód telefoniczny różni się od przewodów telefonicznych, które mogą być już dostępne w domu lub w biurze.

- **3.** Podłącz filtr DSL/ADSL do rozdzielacza.
- **4.** Odłącz automatyczną sekretarkę od ściennego gniazdka telefonicznego i podłącz ją do portu oznaczonego jako 2-EXT z tyłu drukarki.
- **WWAGA:** Jeżeli nie podłączysz automatycznej sekretarki bezpośrednio do drukarki, na automatycznej sekretarce mogą nagrać się dźwięki faksu nadawcy, a drukarka może nie odebrać faksu.
- **5.** Podłącz modem DSL do rozdzielacza równoległego.
- **6.** Podłącz rozdzielacz równoległy do ściennego gniazda telefonicznego.
- **7.** Ustaw automatyczną sekretarkę tak, aby połączenia były odbierane po małej liczbie dzwonków.
- **8.** Zmień ustawienie **Dzwon. do odebr.** w drukarce na maksymalną liczbę dzwonków obsługiwaną przez drukarkę.
	- **UWAGA:** Maksymalna liczba dzwonków zależy od kraju/regionu.
- **9.** Uruchom test faksu.

Kiedy telefon dzwoni, automatyczna sekretarka odpowie po określonej liczbie dzwonków, a następnie odtworzy nagrane powitanie. Drukarka monitoruje rozmowę, "nasłuchując" dźwięków faksu. Jeśli zostaną wykryte tony przychodzącego faksu, drukarka wyemituje dźwięki odbioru faksu i odbierze faks. Jeśli nie będzie tonów faksu, drukarka przestanie monitorować linię i sekretarka będzie mogła nagrać wiadomość.

Jeśli tej samej linii telefonicznej używasz do połączeń głosowych, wysyłania faksów i korzystania z modemu DSL, wykonaj następujące kroki, aby skonfigurować faks.

Jeżeli pojawi się problem podczas konfiguracji drukarki do pracy z opcjonalnym sprzętem, skontaktuj się z lokalnym dostawcą usług lub sprzedawcą, aby uzyskać pomoc.

### **Przypadek K: Współdzielona linia głosowa/faksu z modemem komputerowym i pocztą głosową**

Jeżeli połączenia głosowe i faksy są odbierane na tej samej linii, podłączony jest do niej modem komputerowy i korzystasz z usługi poczty głosowej operatora telefonicznego, ustaw drukarkę zgodnie z opisem w tej części.

**UWAGA:** Jeżeli do odbioru połączeń faksowych wykorzystywana jest linia z usługą poczty głosowej, nie można odbierać faksów w sposób automatyczny. Faksy trzeba będzie odbierać ręcznie. Oznacza to, że konieczna jest obecność użytkownika, który osobiście odbiera połączenia przychodzące. Jeśli zamiast tego chcesz odbierać faksy automatycznie, skontaktuj się z operatorem sieci telefonicznej, aby wykupić usługę dzwonienia dystynktywnego lub załóż oddzielną linię telefoniczną do faksowania.

Ponieważ modem komputerowy korzysta z tej samej linii, co drukarka, nie jest możliwe równoczesne używanie modemu i drukarki. Przykładowo nie możesz używać drukarki do faksowania, jeśli używasz modemu komputerowego do wysyłania poczty e-mail lub uzyskiwania dostępu do Internetu.

Istnieją dwa różne sposoby skonfigurowania drukarki do pracy z komputerem, w zależności od liczby portów telefonicznych w komputerze. Przed rozpoczęciem sprawdź, czy komputer ma jedno czy dwa gniazda telefoniczne.

● Jeżeli komputer ma tylko jedno gniazdo telefoniczne, musisz zakupić rozdzielacz równoległy, taki jak na rysunku. (Rozdzielacz równoległy ma jeden port RJ-11 z przodu i dwa porty RJ-11 z tyłu. Nie używaj 2 liniowego rozdzielacza telefonicznego, rozdzielacza szeregowego lub równoległego, który ma dwa porty RJ-11 z przodu i wtyczkę z tyłu.)

**Rysunek B-15** Przykład rozdzielacza równoległego

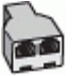

Jeżeli komputer ma dwa gniazda telefoniczne, skonfiguruj drukarkę tak, jak opisano poniżej:

**Rysunek B-16** Widok drukarki z tyłu

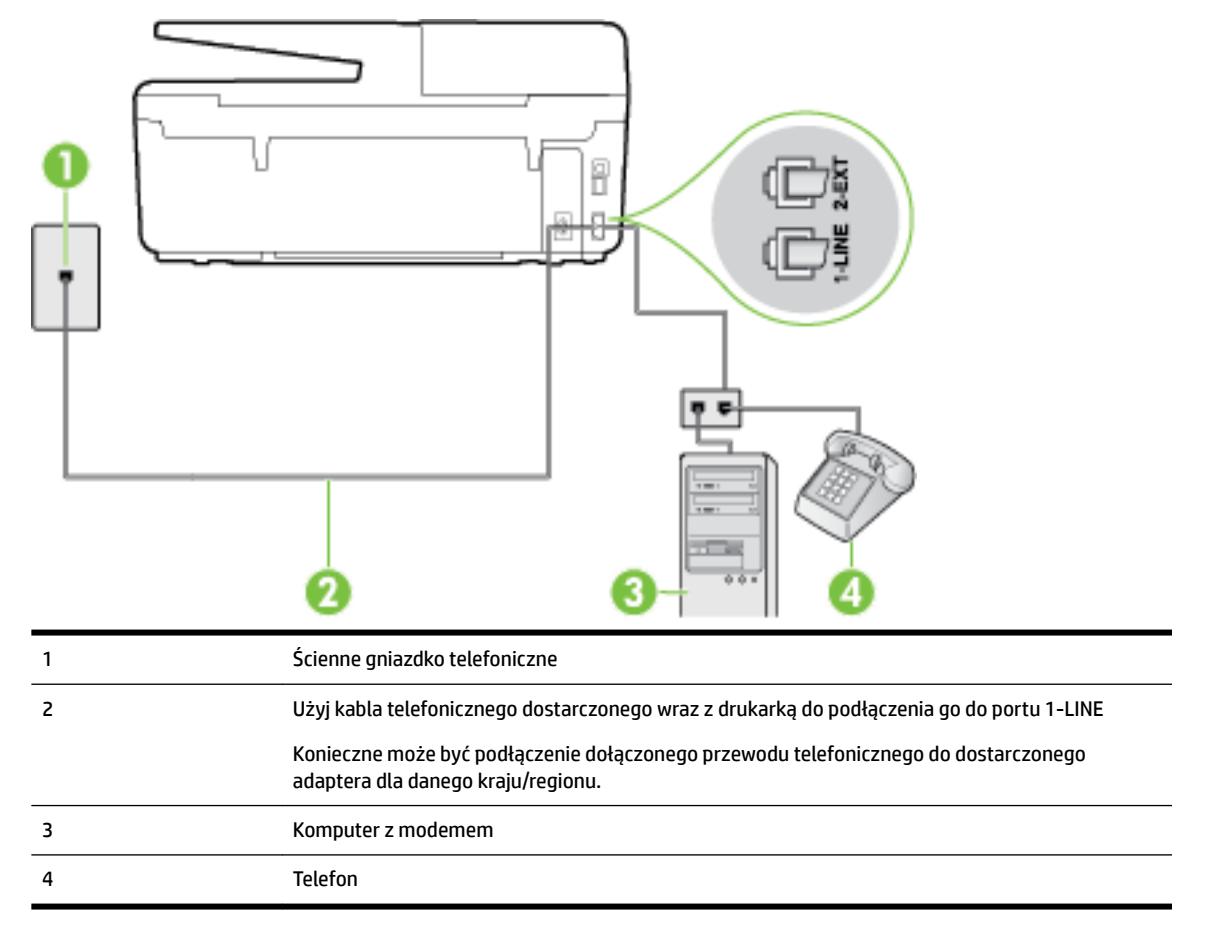

<span id="page-182-0"></span>**.onfigurDcjD drukarki do pracy na tej samej linii telefonicznej, do której jest podłączony komputer z dwoma gniazdami telefonicznymi**

- **1.** Wyjmij biały wtyk z portu oznaczonego jako 2-EXT z tyłu drukarki.
- **2.** Znajdź kabel telefoniczny łączący komputer (modem) ze ściennym gniazdem telefonicznym. Odłącz kabel od ściennego gniazda telefonicznego i podłącz go do portu oznaczonego jako 2-EXT z tyłu drukarki.
- **3.** Podłącz telefon do gniazda OUT (wyjście) z tyłu modemu.
- **4.** Korzystając z kabla telefonicznego dostarczonego wraz z drukarką, podłącz jeden koniec do ściennego gniazda telefonicznego, a następnie podłącz drugi koniec do portu oznaczonego jako 1‑LINE z tyłu drukarki.
- **WWAGA:** Konieczne może być podłączenie dołączonego przewodu telefonicznego do dostarczonego adaptera dla danego kraju/regionu.

Jeśli drukarka nie zostanie podłączona do ściennego gniazda telefonicznego przy użyciu dostarczonego kabla, faksowanie może być niemożliwe. Ten specjalny przewód telefoniczny różni się od przewodów telefonicznych, które mogą być już dostępne w domu lub w biurze.

- **5.** Jeśli oprogramowanie modemu jest skonfigurowane do automatycznego odbierania faksów w komputerze, wyłącz to ustawienie.
- **WWAGA:** Jeżeli ustawienie automatycznego odbierania faksów nie zostanie wyłączone w oprogramowaniu modemu, drukarka nie może odbierać faksów.
- **6.** Wyłącz ustawienie **Odbieranie automatyczne** .
- **7.** Uruchom test faksu.

Obecność użytkownika jest konieczna, aby osobiście odebrać połączenia przychodzące, lub gdy drukarka nie może odebrać faksów.

Jeżeli pojawi się problem podczas konfiguracji drukarki do pracy z opcjonalnym sprzętem, skontaktuj się z lokalnym dostawcą usług lub sprzedawcą, aby uzyskać pomoc.

### **Testowanie ustawień faksu**

Możesz przetestować konfigurację faksu, by sprawdzić stan drukarki i upewnić się, że jest prawidłowo skonfigurowana do faksowania. Przeprowadź ten test po zakończeniu konfiguracji drukarki do faksowania. Test wykonuje następujące czynności:

- Sprawdzenie sprzętu.
- Sprawdzenie, czy do drukarki podłączony jest prawidłowy rodzaj kabla telefonicznego.
- Sprawdzenie, czy kabel telefoniczny jest podłączony do właściwego portu.
- Sprawdzenie sygnału wybierania.
- Sprawdzenie aktywnej linii telefonicznej.
- Sprawdzenie stanu połączenia linii telefonicznej

Drukarka drukuje raport z wynikami testu. Jeśli test się nie powiedzie, przejrzyj raport w poszukiwaniu informacji o sposobie rozwiązania problemu i wykonaj test ponownie.

#### Testowanie konfiguracji faksu za pomocą panelu sterowania

- **1.** Skonfiguruj drukarkę do faksowania, zgodnie z instrukcjami konfiguracji dotyczącymi konkretnego domu lub biura.
- **2.** Przed rozpoczęciem testu sprawdź, czy zainstalowano pojemniki z tuszem i czy załadowano papier o właściwym formacie do podajnika wejściowego.
- **3.** Na panelu sterowania drukarki dotknij opcji **Ustawienia** .
- **4.** Dotknij opcji **Konfiguracja faksu** .
- **5.** Dotknij **Narzędzia** , a następnie dotknij **Uruchom test faksu**.

Drukarka wyświetli stan testu na wyświetlaczu i wydrukuje raport.

- **6.** Przejrzyj raport.
	- Jeżeli test zakończył się powodzeniem, a problemy z faksowaniem nadal występują, sprawdź, czy ustawienia faksowania wymienione w raporcie są poprawne. Niewypełnione lub nieprawidłowe ustawienie faksu może powodować problemy z faksowaniem.
	- Jeśli test się nie powiedzie, przejrzyj raport, aby uzyskać dalsze informacje o sposobie rozwiązania wykrytych problemów.

# **C Błędy (Windows)**

- Niski poziom tuszu
- [Bardzo niski poziom tuszu](#page-185-0)
- [Problem z pojemnikiem z tuszem](#page-185-0)
- [Zły rozmiar papieru](#page-186-0)
- [Karetka pojemnika z tuszem jest zablokowana](#page-186-0)
- [Zacięcie papieru lub problem z podajnikiem](#page-186-0)
- [Brak papieru](#page-186-0)
- [Nie udało się wydrukować dokumentu](#page-187-0)
- **[Błąd drukarki](#page-187-0)**
- [Otwarte drzwiczki](#page-187-0)
- [Awaria pojemnika z tuszem](#page-187-0)
- [Problem z uaktualnieniem informacji o materiałach eksploatacyjnych drukarki](#page-187-0)
- [Ostrzeżenie o podrabianych pojemnikach](#page-187-0)
- [Użyj pojemników POCZĄTKOWYCH](#page-188-0)
- [Nie używaj pojemników POCZĄTKOWYCH](#page-188-0)
- [Niezgodne pojemniki z tuszem](#page-188-0)
- [Problem z przygotowaniem drukarki](#page-188-0)
- [Zbyt krótki papier](#page-188-0)
- [Pojemnik z tuszem został zainstalowany nieprawidłowo](#page-188-0)
- [Problem z pojemnikami STARTOWYMI](#page-189-0)
- [Problem z głowicą drukującą](#page-189-0)
- [Niezgodny pojemnik z tuszem HP Instant Ink](#page-189-0)
- [Używany pojemnik z tuszem HP Instant Ink](#page-189-0)
- [Połącz drukarkę z usługą HP Connected](#page-189-0)
- [Nie można drukować](#page-189-0)
- [Zamknięty zasobnik wyjściowy](#page-189-0)
- [Zacięcie papieru w automatycznym podajniku dokumentów](#page-190-0)
- [Zainstalowano chroniony pojemnik HP](#page-190-0)

### **Niski poziom tuszu**

We wskazanym w komunikacie pojemniku kończy się tusz.

<span id="page-185-0"></span>Wskazania i ostrzeżenia o poziomie tuszu są tylko szacunkowe i pozwalają na planowanie zapotrzebowania na tusz. Gdy pojawi się komunikat o niskim poziomie tuszu, postaraj się zaopatrzyć w zamienny pojemnik z tuszem, aby uniknąć opóźnień w drukowaniu. Nie trzeba wymieniać pojemników z tuszem, jeśli jakość wydruku jest zadowalająca.

Informacje o wymianie pojemników z tuszem znajdują się w części [Wymiana pojemników z tuszem](#page-80-0). Informacje o zamawianiu pojemników z tuszem znajdują się w części [Zamawianie pojemników z tuszem.](#page-82-0) Informacje na temat recyklingu zużytych materiałów eksploatacyjnych znajdują się w części [Program](#page-154-0) [recyklingu materiałów eksploatacyjnych do drukarek atramentowych firmy HP.](#page-154-0)

**UWAGA:** Tusz znajdujący się w pojemniku jest używany podczas drukowania na wiele sposobów, między innymi podczas przygotowywania drukarki i pojemników do drukowania oraz do serwisowania głowic drukujących. Dodatkowo po zakończeniu korzystania z pojemnika pozostaje w nim niewielka ilość tuszu. Więcej informacji znajdziesz w części [www.hp.com/go/inkusage](http://www.hp.com/go/inkusage) .

### **Bardzo niski poziom tuszu**

We wskazanym w komunikacie pojemniku z tuszem brakuje tuszu.

Wskazania i ostrzeżenia o poziomie tuszu są tylko szacunkowe i pozwalają na planowanie zapotrzebowania na tusz. Gdy pojawi się komunikat o bardzo niskim poziomie tuszu, firma HP zaleca zaopatrzyć się w zamienny pojemnik z tuszem, aby uniknąć opóźnień w drukowaniu. Nie musisz wymieniać pojemników do czasu pogorszenia jakości wydruku.

Informacje o wymianie pojemników z tuszem znajdują się w części [Wymiana pojemników z tuszem](#page-80-0). Informacje o zamawianiu pojemników z tuszem znajdują się w części [Zamawianie pojemników z tuszem.](#page-82-0) Informacje na temat recyklingu zużytych materiałów eksploatacyjnych znajdują się w części [Program](#page-154-0) [recyklingu materiałów eksploatacyjnych do drukarek atramentowych firmy HP.](#page-154-0)

**UWAGA:** Tusz znajdujący się w pojemniku jest używany podczas drukowania na wiele sposobów, między innymi podczas przygotowywania drukarki i pojemników do drukowania oraz do serwisowania głowic drukujących. Dodatkowo po zakończeniu korzystania z pojemnika pozostaje w nim niewielka ilość tuszu. Więcej informacji znajdziesz w części [www.hp.com/go/inkusage](http://www.hp.com/go/inkusage) .

# **Problem z pojemnikiem z tuszem**

Pojemnik z tuszem, którego dotyczy komunikat, jest uszkodzony, niekompatybilny, niezainstalowany lub włożony do niewłaściwego gniazda drukarki.

**WWAGA:** Jeśli w komunikacie określono, że pojemnik jest niezgodny, zobacz [Zamawianie pojemników z](#page-82-0) [tuszem,](#page-82-0) aby uzyskać więcej informacji na temat zakupu pojemników do drukarki.

Aby rozwiązać ten problem, wykonaj następujące czynności. Rozwiązania są wymienione w kolejności od najbardziej prawdopodobnego. Jeśli pierwsze z rozwiązań nie pomaga, przechodź do kolejnych do czasu rozwiązania problemu.

- Rozwiązanie 1: Włącz i wyłącz drukarkę.
- Rozwiązanie 2: Zainstaluj pojemniki z tuszem prawidłowo.

#### **Rozwiązanie 1: Włącz i wyłącz drukarkę**

Wyłącz drukarkę, a następnie włącz ją ponownie.

Jeśli problem nadal występuje, wypróbuj kolejne rozwiązanie.

#### **Rozwiązanie 2: Zainstaluj pojemniki z tuszem prawidłowo**

<span id="page-186-0"></span>Sprawdź, czy wszystkie pojemniki z tuszem zostały prawidłowo zainstalowane:

- **1.** Sprawdź, czy drukarka jest włączona.
- **2.** Otwórz drzwiczki pojemników z tuszem.
- **WWAGA:** Zaczekaj aż karetka zatrzyma się zanim przejdziesz do następnego kroku.
- **3.** Naciśnij przednią część pojemnika z tuszem, aby zwolnić zatrzask i wyjąć pojemnik z gniazda.
- **4.** Włóż pojemnik do gniazda. Dociśnij pojemnik, aby zapewnić odpowiedni kontakt.
- **5.** Zamknij drzwiczki dostępu do pojemników z tuszem.

### **Zły rozmiar papieru**

Rozmiar lub rodzaj papieru wybrany w sterowniku drukarki nie jest zgodny z nośnikiem załadowanym do drukarki. Upewnij się, że do drukarki jest załadowany właściwy papier, a następnie wydrukuj dokument ponownie. Aby uzyskać więcej informacji, zobacz część [Ładowanie papieru](#page-22-0).

**UWAGA:** Jeśli format papieru załadowanego do drukarki jest prawidłowy, zmień format papieru wybrany w sterowniku drukarki, a następnie wydrukuj dokument ponownie.

### **Karetka pojemnika z tuszem jest zablokowana**

Coś blokuje karetkę pojemników z tuszem (część drukarki, w której umieszczone są pojemniki).

Aby usunąć przeszkodę, sprawdź drukarkę pod kątem zacięć.

Aby uzyskać więcej informacji, zobacz część [Usuwanie zacięć papieru.](#page-129-0)

# **Zacięcie papieru lub problem z podajnikiem**

Papier zaciął się w drukarce.

Zanim usuniesz zacięcie:

- Sprawdź, czy załadowany papier spełnia wymagania i nie jest pofałdowany, zagięty czy uszkodzony. Więcej informacji znajdziesz w części [Zalecane rodzaje papieru do drukowania](#page-19-0).
- Upewnij się, że drukarka jest czysta. Aby uzyskać więcej informacji, zobacz część [Konserwacja drukarki.](#page-126-0)
- Upewnij się, że materiały są poprawnie włożone do zasobników, a te nie są zbytnio zapełnione. Aby uzyskać więcej informacji, zobacz część [Ładowanie papieru.](#page-22-0)

Aby uzyskać instrukcje usuwania zaciętego papieru, a także informacje o tym, jak unikać zacięć, zobacz część [Usuwanie zacięć papieru.](#page-129-0)

### **Brak papieru**

Domyślny zasobnik jest pusty.

Załaduj więcej papieru, a następnie dotknij **OK** .

Aby uzyskać więcej informacji, zobacz część [Ładowanie papieru](#page-22-0).

### <span id="page-187-0"></span>**Nie udało się wydrukować dokumentu**

Drukarka nie mogła wydrukować dokumentu, ponieważ w systemie druku wystąpił problem.

Aby uzyskać informacje na temat rozwiązywania problemów z systemem druku, zobacz część [Rozwiązywanie](#page-103-0) [problemów z drukarką.](#page-103-0)

# **Błąd drukarki**

Wystąpił problem z drukarką lub systemem tuszu. Zazwyczaj można rozwiązać takie problemy przez wykonanie poniższych kroków:

- **1.** Naciśnij przycisk (<sup>I</sup>) (Zasilanie), aby wyłączyć drukarkę.
- **2.** Odłącz przewód zasilający i podłącz go ponownie.
- **3.** Naciśnij przycisk (Zasilanie), aby włączyć drukarkę.

Jeśli problem nadal występuje, zapisz kod błędu podany w komunikacie i skontaktuj się z pomocą techniczną HP. Aby uzyskać informacje na temat sposobów kontaktowania się z pomocą techniczną firmy HP, zobacz część [Pomoc techniczna firmy HP](#page-95-0).

### **Otwarte drzwiczki**

Drukarka nie może drukować, jeśli drzwiczki i pokrywy nie są zamknięte.

**WSKAZÓWKA:** O dokładnym zamknięciu większości drzwiczek i pokryw świadczy podczas zamykania odgłos zatrzaśnięcia.

Jeśli problem będzie nadal występować po dokładnym zamknięciu wszystkich drzwiczek i pokryw, skontaktuj się z pomocą techniczną HP. Aby uzyskać więcej informacji, zobacz część [Pomoc techniczna firmy HP.](#page-95-0)

### **Awaria pojemnika z tuszem**

Pojemniki, które zostały wymienione w komunikacie, są uszkodzone lub są przyczyną awarii.

Zobacz część [Wymiana pojemników z tuszem.](#page-80-0)

### **Problem z uaktualnieniem informacji o materiałach eksploatacyjnych drukarki**

Uaktualnienie materiałów eksploatacyjnych drukarki zakończyło się niepowodzeniem. Pojemniki wymienione w komunikacie mogą być nadal używane z tą drukarką. Wyjmij i ponownie zainstaluj pojemnik potrzebny do uaktualnienia. Więcej informacji znajdziesz w części [Wymiana pojemników z tuszem](#page-80-0).

### **Ostrzeżenie o podrabianych pojemnikach**

Zainstalowany pojemnik nie jest nowym, oryginalnym pojemnikiem HP. Skontaktuj się ze sklepem, w którym ten pojemnik został zakupiony. Aby zgłosić podejrzenie oszustwa odwiedź HP pod adresem [www.hp.com/go/](http://www.hp.com/go/anticounterfeit) [anticounterfeit](http://www.hp.com/go/anticounterfeit) . Aby nadal używać tego pojemnika, kliknij przycisk **Kontynuuj**.

# <span id="page-188-0"></span>**Użyj pojemników POCZĄTKOWYCH**

Podczas konfiguracji drukarki musisz zainstalować pojemniki dostarczone w opakowaniu z drukarką. Pojemniki te oznaczone są słowem konfiguracja i służą do kalibracji drukarki przed pierwszym zadaniem drukowania. Niezainstalowanie pojemników instalacyjnych w trakcie konfiguracji urządzenia spowoduje błąd. Jeśli zostały zainstalowane zwykłe pojemniki, wyjmij je i zainstaluj pojemniki instalacyjne by zakończyć konfigurację drukarki. Po zakończeniu konfiguracji drukarki można używać zwykłych pojemników.

Jeśli komunikat o błędzie wciąż występuje, a drukarka nie może zakończyć inicjowania systemu podawania tuszu, skontaktuj się z pomocą techniczną HP. Aby uzyskać więcej informacji, zob. [Pomoc techniczna firmy](#page-95-0) [HP.](#page-95-0)

Kliknij tutaj w celu przejścia do odpowiedniej strony internetowej . — w chwili obecnej ta strona internetowa może nie być dostępna we wszystkich językach.

# **Nie używaj pojemników POCZĄTKOWYCH**

Pojemniki początkowe nie mogą być używane po zainicjowaniu drukarki. Wyjmij pojemniki POCZĄTKOWE i zainstaluj inne. Więcej informacji znajdziesz w części [Wymiana pojemników z tuszem](#page-80-0).

# **Niezgodne pojemniki z tuszem**

Pojemnik z tuszem jest niezgodny z drukarką.

Rozwiązanie: Natychmiast wymień ten pojemnik i zastąp go zgodnym pojemnikiem. Aby uzyskać informacje na temat instalowania nowych pojemników, zobacz część [Wymiana pojemników z tuszem.](#page-80-0)

# **Problem z przygotowaniem drukarki**

Zegar drukarki uległ awarii i możliwe, że tusz nie został całkowicie przygotowany. Wskaźnik szacowanego poziomu tuszu może działać niedokładnie.

Rozwiązanie: Sprawdź jakość druku. Jeśli nie jest zadowalająca, poprawić ją może uruchomienie procedury czyszczenia przy użyciu Przybornika.

# **Zbyt krótki papier**

Załadowany papier jest krótszy od minimalnego wymagania. Należy załadować papier spełniający wymagania drukarki. Aby uzyskać więcej informacji, zobacz [Zalecane rodzaje papieru do drukowania](#page-19-0) oraz [Ładowanie papieru.](#page-22-0)

### **Pojemnik z tuszem został zainstalowany nieprawidłowo**

Wskazany w komunikacie pojemnik z tuszem został zainstalowany nieprawidłowo.

Sprawdź, czy wszystkie pojemniki z tuszem zostały prawidłowo zainstalowane:

- **1.** Sprawdź, czy drukarka jest włączona.
- **2.** Otwórz drzwiczki pojemników z tuszem.

**WWAGA:** Zaczekaj aż karetka zatrzyma się zanim przejdziesz do następnego kroku.

**3.** Naciśnij przednią część pojemnika z tuszem, aby zwolnić zatrzask i wyjąć pojemnik z gniazda.

- <span id="page-189-0"></span>**4.** Włóż pojemnik do gniazda. Dociśnij pojemnik, aby zapewnić odpowiedni kontakt.
- **5.** Zamknij drzwiczki dostępu do pojemników z tuszem.

### **Problem z pojemnikami STARTOWYMI**

Wystąpił problem z pojemnikami STARTOWYMI i drukarka nie może ukończyć inicjowania systemu tuszu. Skontaktuj się z: [Pomoc techniczna firmy HP](#page-95-0).

# **Problem z głowicą drukującą**

Wystąpił problem z głowicą drukującą.

Wyłącz drukarkę, a następnie włącz ją ponownie.

Jeśli problem występuje nadal, skontaktuj się z działem pomocy technicznej firmy HP, aby skorzystać z usług serwisu. Więcej informacji znajdziesz w sekcji [Pomoc techniczna firmy HP.](#page-95-0)

# **Niezgodny pojemnik z tuszem HP Instant Ink**

Tego pojemnika można używać tylko w drukarce, która jest aktualnie zarejestrowana w programie HP Instant Ink.

Jeśli uważasz, że drukarka powinna zaakceptować ten pojemnik, skontaktuj się z: [www.hp.com/buy/supplies](http://www.hp.com/buy/supplies) .

### **Używany pojemnik z tuszem HP Instant Ink**

Pojemniki HP Instant Ink widoczne na wyświetlaczu panelu sterowania drukarki mogą być używane tylko w drukarkach HP Instant Ink, w których zostały po raz pierwszy zainstalowane. Pojemnik musi zostać wymieniony.

Informacje o wymianie pojemników z tuszem znajdują się w części [Wymiana pojemników z tuszem](#page-80-0). Informacje o zamawianiu pojemników z tuszem znajdują się w części [Zamawianie pojemników z tuszem.](#page-82-0) Informacje na temat recyklingu zużytych materiałów eksploatacyjnych znajdują się w części [Program](#page-154-0) [recyklingu materiałów eksploatacyjnych do drukarek atramentowych firmy HP.](#page-154-0)

# **Połącz drukarkę z usługą HP Connected**

Drukarka musi zostać połączona z usługą HP Connected — w przeciwnym razie wkrótce drukowanie nie będzie możliwe (bez kolejnego ostrzeżenia). Instrukcje dotyczące połączenia można znaleźć na panelu sterowania drukarki.

# **Nie można drukować**

Należy połączyć drukarkę z usługą HP Connected, aby drukarka mogła zaktualizować swój stan usługi Instant Ink.

Do momentu połączenia drukarki w celu aktualizacji stanu usługi Instant Ink drukowanie nie będzie możliwe. Instrukcje dotyczące połączenia można znaleźć na panelu sterowania drukarki.

# **Zamknięty zasobnik wyjściowy**

Aby kontynuować drukowanie, otwórz zasobnik wyjściowy.

# <span id="page-190-0"></span>**Zacięcie papieru w automatycznym podajniku dokumentów**

Usuń zacięcie papieru w podajniku dokumentów. Więcej informacji znajdziesz w sekcji [Usuwanie zacięć](#page-129-0) [papieru](#page-129-0).

### **Zainstalowano chroniony pojemnik HP**

Pojemniki z tuszem widoczne na panelu sterowania drukarki mogą być używane tylko w drukarkach, w których zostały po raz pierwszy objęte ochroną przy użyciu funkcji ochrony pojemników HP. Pojemnik z tuszem w tej drukarce musi zostać wymieniony.

Aby uzyskać informacje na temat instalowania nowego pojemnika z tuszem, zobacz Wymiana pojemników z [tuszem.](#page-80-0)

# **Indeks**

### **A**

adres IP sprawdzanie drukarki [82](#page-93-0) ADSL, konfiguracja faksu równoległe systemy telefoniczne [152](#page-163-0) akcesoria raport ze stanu drukarki [87](#page-98-0) automatyczna sekretarka konfigurowanie z faksem (równoległe systemy telefoniczne) [164](#page-175-0) nagrane tony faksowania [110](#page-121-0) ustawianie do współpracy z faksem i modemem [166](#page-177-0) automatyczne zmniejszanie faksu [50](#page-61-0)

#### **B**

białe pasma lub paski, rozwiązywanie problemów kopie [97](#page-108-0) skanowane obrazy [100](#page-111-0)

#### **C**

ciśnienie dźwięku [131](#page-142-0) czyszczenie głowica drukująca [118](#page-129-0) obudowa [116](#page-127-0) podajnik dokumentów [116](#page-127-0) szyba skanera [115](#page-126-0)

#### **D**

drukowanie dwustronne [28](#page-39-0) dzienniki faksu [62](#page-73-0) faksy [49](#page-60-0) raporty faksowania [60](#page-71-0) raport ze stanu drukarki [87](#page-98-0) rozwiązywanie problemów [92](#page-103-0) strona diagnostyczna [90](#page-101-0) drukowanie, na obu stronach [28](#page-39-0) drukowanie dwustronne [28](#page-39-0) Drukowanie ulotek drukowanie [22](#page-33-0)

drzwiczki dostępu do pojemników z tuszem, umiejscowienie [5](#page-16-0) DSL, konfiguracja faksu równoległe systemy telefoniczne [152](#page-163-0) dwustronne drukowanie [28](#page-39-0) dziennik, faks drukowanie [62](#page-73-0) dzwonienie dystynktywne równoległe systemy telefoniczne [154](#page-165-0) zmiana [57](#page-68-0)

#### **E**

ECM. *Patrz* tryb korekcji błędów edycja tekst w programie OCR [39](#page-50-0) Ekran faksu [7](#page-18-0) Ekran skanowania [7](#page-18-0) emisja dźwięku [131](#page-142-0) EWS. *Patrz* wbudowany serwer internetowy

### **F**

faks automatyczna sekretarka, konfiguracja (równoległe systemy telefoniczne) [164](#page-175-0) automatyczna sekretarka, rozwiązywanie problemów [110](#page-121-0) automatyczna sekretarka i modem, współużytkowanie (równoległe systemy telefoniczne) [166](#page-177-0) blokowanie numerów [50](#page-61-0) drukowanie szczegółowych informacji o ostatniej transakcji faksowej [63](#page-74-0) DSL, konfiguracja (równoległe systemy telefoniczne) [152](#page-163-0) dziennik, czyszczenie [62](#page-73-0) dziennik, drukowanie [62](#page-73-0) dzwonienie dystynktywne, zmiana wzorca [57](#page-68-0)

głośność [59](#page-70-0) konfiguracja dzwonienia dystynktywnego (równoległe systemy telefoniczne) [154](#page-165-0) konfiguracja oddzielnej linii (równoległe systemy telefoniczne) [151](#page-162-0) konfiguracja wspólnej linii telefonicznej (równoległe systemy telefoniczne) [155](#page-166-0) liczba dzwonków przed odebraniem [56](#page-67-0) linia ISDN, konfigurowanie (równoległe systemy telefoniczne) [153](#page-164-0) modem, współużytkowanie z (równoległe systemy telefoniczne) [158](#page-169-0) modem i automatyczna sekretarka, współużytkowanie (równoległe systemy telefoniczne) [166](#page-177-0) modem i linia głosowa, współużytkowanie (równoległe systemy telefoniczne) [160](#page-171-0) modem i poczta głosowa, współużytkowanie (równoległe systemy telefoniczne) [169](#page-180-0) monitorowanie wybierania [45](#page-56-0), [46](#page-57-0) nagłówek [56](#page-67-0) odbieranie [47](#page-58-0) odbieranie, rozwiązywanie problemów [106,](#page-117-0) [108](#page-119-0) odbieranie automatyczne [56](#page-67-0) opcje ponownego wybierania numeru [58](#page-69-0) poczta głosowa, konfiguracja (równoległe systemy telefoniczne) [156](#page-167-0) ponowne drukowanie [49](#page-60-0) protokół Internetowy, przez [60](#page-71-0) przekierowanie [49](#page-60-0) raporty [60](#page-71-0) raporty o błędach [62](#page-73-0)

raporty potwierdzeń [61](#page-72-0) rezerwowy odbiór faksów [48](#page-59-0) ręczne odbieranie [48](#page-59-0) rodzaje konfiguracji [149](#page-160-0) rodzaj wybierania numerów, ustawianie [58](#page-69-0) rozwiązywanie problemów [101](#page-112-0) równoległe systemy telefoniczne [148](#page-159-0) specyfikacje [131](#page-142-0) system PBX, konfigurowanie (równoległe systemy telefoniczne) [153](#page-164-0) szybkość [59](#page-70-0) test nie powiódł się [101](#page-112-0) testowanie ustawień [171](#page-182-0) test połączenia przewodu telefonicznego faksu, niepomyślny [102](#page-113-0) test stanu linii, niepowodzenie [105](#page-116-0) test sygnału wybierania, niepowodzenie [104](#page-115-0) test ściennego gniazdka telefonicznego, niepowodzenie [102](#page-113-0) test typu przewodu telefonicznego, niepomyślny [104](#page-115-0) tryb korekcji błędów [47](#page-58-0) tryb odbierania [56](#page-67-0) ustawienia, zmiana [55](#page-66-0) wysyłanie [43](#page-54-0) wysyłanie, rozwiązywanie problemów [106,](#page-117-0) [109](#page-120-0) zbyt krótki kabel telefoniczny [110](#page-121-0) zmniejszanie [50](#page-61-0) FoIP [60](#page-71-0)

#### **G**

głośność dźwięki faksu [59](#page-70-0) głowica drukująca [118](#page-129-0) czyszczenie [118](#page-129-0) głowice drukujące, wyrównanie [118](#page-129-0) gniazdo zasilania, położenie [5](#page-16-0)

#### **H**

HP Utility (Mac OS) otwieranie [80](#page-91-0)

#### **I**

ikony połączenia bezprzewodowego [7](#page-18-0) ikony poziomu tuszu [7](#page-18-0) ikony stanu [6](#page-17-0) informacje dotyczące przepisów prawnych [131](#page-142-0), [140](#page-151-0) informacje o poziomie hałasu [131](#page-142-0) informacje techniczne specyfikacje faksu [131](#page-142-0) specyfikacje kopiowania [130](#page-141-0) specyfikacje skanowania [130](#page-141-0)

### **J**

jakość, rozwiązywanie problemów kopiowanie [97](#page-108-0) skanowanie [100](#page-111-0) jakość drukowania czyszczenie smug na stronie [118](#page-129-0)

### **K**

kabel telefoniczny niepomyślny test podłączenia do właściwego portu [102](#page-113-0) niepomyślny test prawidłowego typu [104](#page-115-0) wydłużanie [110](#page-121-0) karetka usuwanie zacięć karetki [126](#page-137-0) kasety drukujące numery katalogowe [71](#page-82-0) umiejscowienie [5](#page-16-0) kod identyfikacji abonenta [56](#page-67-0) komunikacja bezprzewodowa informacje dotyczące przepisów prawnych [140](#page-151-0) konfiguracja [73](#page-84-0) konfiguracja DSL (równoległe systemy telefoniczne) [152](#page-163-0) konfigurowanie automatyczna sekretarka (równoległe systemy telefoniczne) [164](#page-175-0)

automatyczna sekretarka i modem (równoległe systemy telefoniczne) [166](#page-177-0) dzwonienie dystynktywne [57](#page-68-0) dzwonienie dystynktywne (równoległe systemy telefoniczne) [154](#page-165-0) faks, z równoległymi systemami telefonicznymi [148](#page-159-0) linia ISDN (równoległe systemy telefoniczne) [153](#page-164-0) modem komputerowy (równoległe systemy telefoniczne) [158](#page-169-0) modem komputerowy i automatyczna sekretarka (równoległe systemy telefoniczne) [166](#page-177-0) modem komputerowy i linia głosowa (równoległe systemy telefoniczne) [160](#page-171-0) modem komputerowy i poczta głosowa (równoległe systemy telefoniczne) [169](#page-180-0) oddzielna linia faksu (równoległe systemy telefoniczne) [151](#page-162-0) poczta głosowa (równoległe systemy telefoniczne) [156](#page-167-0) poczta głosowa i modem komputerowy (równoległe systemy telefoniczne) [169](#page-180-0) scenariusze faksowania [149](#page-160-0) system PBX (równoległe systemy telefoniczne) [153](#page-164-0) testowanie faksu [171](#page-182-0) wspólna linia telefoniczna (równoległe systemy telefoniczne) [155](#page-166-0) konserwacja czyszczenie [116](#page-127-0) czyszczenie głowicy drukującej [118](#page-129-0) głowica drukująca [118](#page-129-0) smugi na stronie [118](#page-129-0) sprawdzanie poziomów tuszu [68](#page-79-0) strona diagnostyczna [90](#page-101-0)

wymiana pojemników z tuszem [69](#page-80-0) wyrównanie głowic drukujących [118](#page-129-0) kopiowanie obrazu [97](#page-108-0) rozwiązywanie problemów [96](#page-107-0) specyfikacje [130](#page-141-0) Kopiowanie [6](#page-17-0) książka telefoniczna drukowanie listy [55](#page-66-0) konfiguracja [53](#page-64-0) konfiguracja kontaktów grupowych [54](#page-65-0) usuwanie kontaktów [55](#page-66-0) wysyłanie faksu [43](#page-54-0) zmiana kontaktów grupowych [54](#page-65-0) zmiana kontaktu [53](#page-64-0)

#### **L**

liczba dzwonków przed odebraniem [56](#page-67-0) linia ISDN, konfigurowanie do pracy z faksem równoległe systemy telefoniczne [153](#page-164-0) linia telefoniczna, wzorzec dzwonienia [57](#page-68-0) linie rozwiązywanie problemów [97](#page-108-0) skany, rozwiązywanie problemów [100](#page-111-0)

#### **M**

Mac OS [22](#page-33-0) marginesy ustawianie, dane techniczne [129](#page-140-0) materiały eksploatacyjne raport ze stanu drukarki [87](#page-98-0) modem współdzielenie z faksem i linią głosową (równoległe systemy telefoniczne) [160](#page-171-0) współdzielenie z faksem i pocztą głosową (równoległe systemy telefoniczne) [169](#page-180-0)

współużytkowanie z faksem (równoległe systemy telefoniczne) [158](#page-169-0) współużytkowanie z faksem i automatyczną sekretarką (równoległe systemy telefoniczne) [166](#page-177-0) modem komputerowy współdzielenie z faksem i linią głosową (równoległe systemy telefoniczne) [160](#page-171-0) współdzielenie z faksem i pocztą głosową (równoległe systemy telefoniczne) [169](#page-180-0) współużytkowanie z faksem (równoległe systemy telefoniczne) [158](#page-169-0) współużytkowanie z faksem i automatyczną sekretarką (równoległe systemy telefoniczne) [166](#page-177-0) modem telefoniczny współdzielenie z faksem i linią głosową (równoległe systemy telefoniczne) [160](#page-171-0) współdzielenie z faksem i pocztą głosową (równoległe systemy telefoniczne) [169](#page-180-0) współużytkowanie z faksem (równoległe systemy telefoniczne) [158](#page-169-0) współużytkowanie z faksem i automatyczną sekretarką (równoległe systemy telefoniczne) [166](#page-177-0) monitorowanie wybierania [45](#page-56-0), [46](#page-57-0)

#### **N**

nagłówek, faks [56](#page-67-0) napęd flash USB wstawianie [18](#page-29-0) niepoprawne informacje lub ich brak, rozwiązywanie problemów [95](#page-106-0) nośniki dupleks [28](#page-39-0) numer identyfikacji prawnej [132](#page-143-0) numer modelu [87](#page-98-0) numer seryjny [87](#page-98-0)

#### **O**

obsługa [84](#page-95-0) obsługa klienta elektroniczna [85](#page-96-0) obsługa telefoniczna [85](#page-96-0) obsługiwane systemy operacyjne [128](#page-139-0) **OCR** edytowanie skanowanych dokumentów [39](#page-50-0) rozwiązywanie problemów [99](#page-110-0) odbieranie faksów automatycznie [47](#page-58-0) blokowanie numerów [50](#page-61-0) liczba dzwonków przed odebraniem [56](#page-67-0) przekierowanie [49](#page-60-0) ręczne [48](#page-59-0) rozwiązywanie problemów [106](#page-117-0), [108](#page-119-0) tryb odbierania automatycznego [56](#page-67-0) odzysk pojemniki z tuszem [143](#page-154-0) okres obsługi telefonicznej okres obsługi [86](#page-97-0) oprogramowanie OCR [39](#page-50-0) Oprogramowanie Webscan [39](#page-50-0) oprogramowanie drukarki (Windows) informacje [80](#page-91-0) otwieranie [19,](#page-30-0) [80](#page-91-0) OS X HP Utility [80](#page-91-0)

### **P**

pamięć ponowne drukowanie faksów [49](#page-60-0) zapisywanie faksów [48](#page-59-0) panel sterowania ikony stanu [6](#page-17-0) przyciski [6](#page-17-0) wskaźniki [6](#page-17-0) panel sterowania drukarki umiejscowienie [4](#page-15-0) ustawienia sieciowe [75](#page-86-0) wysyłanie faksów [44](#page-55-0) papier HP, zamawianie [10](#page-21-0)

ładowanie do podajnika [11](#page-22-0) przekrzywione strony [93](#page-104-0) rozwiązywanie problemów z pobieraniem [93](#page-104-0) usuwanie zacięć [118](#page-129-0) wybór [10](#page-21-0) zacięcia [125](#page-136-0) zasilania [129](#page-140-0) paski na wynikach skanowania, rozwiązywanie problemów [100](#page-111-0) pobierane kilka stron, rozwiązywanie problemów [93](#page-104-0) pobieranie papieru, rozwiązywanie problemów [93](#page-104-0) poczta głosowa konfigurowanie z faksem (równoległe systemy telefoniczne) [156](#page-167-0) konfigurowanie z faksem i modemem komputerowym (równoległe systemy telefoniczne) [169](#page-180-0) podajnik dokumentów czyszczenie [116](#page-127-0) ładowanie oryginałów [17](#page-28-0) podawanie, rozwiązywanie problemów [116](#page-127-0) podajniki ilustracja prowadnic szerokości papieru [4](#page-15-0) ładowanie papieru [11](#page-22-0) rozwiązywanie problemów z pobieraniem [93](#page-104-0) umiejscowienie [4](#page-15-0) usuwanie zacięć papieru [118](#page-129-0) pojemniki [71](#page-82-0) pojemniki z tuszem [5](#page-16-0) daty wygaśnięcia gwarancji [87](#page-98-0) numery katalogowe [87](#page-98-0) sprawdzanie poziomów tuszu [68](#page-79-0) stan [87](#page-98-0) wskazówki [68](#page-79-0) wymiana [69](#page-80-0) połączenie USB port, położenie [5](#page-16-0) Połączenie USB port, umiejscowienie [4](#page-15-0) ponowne drukowanie faksy z pamięci [49](#page-60-0)

ponowne wybieraniu numeru, ustawianie [58](#page-69-0) potwierdzenia, faks [61](#page-72-0) po upływie okresu obsługi [86](#page-97-0) poziomy tuszu, sprawdzanie [68](#page-79-0) prędkość łącza, ustawienie [76](#page-87-0) prędkość transmisji [59](#page-70-0) program ochrony środowiska [142](#page-153-0) protokół Internetowy faks, używanie [60](#page-71-0) przekierowanie faksów [49](#page-60-0) przekrzywienie, rozwiązywanie problemów drukowanie [93](#page-104-0) kopiowanie [97](#page-108-0) skanowanie [100](#page-111-0) przyciski, panel sterowania [6](#page-17-0) Przycisk Pomoc [7](#page-18-0) Przycisk Ustawienia [7](#page-18-0) Przycisk Zdjęcie [7](#page-18-0) puste strony, rozwiązywanie problemów kopiowanie [96](#page-107-0)

#### **R**

raport o jakości wydruku [90](#page-101-0) raporty błąd, faks [62](#page-73-0) potwierdzenia, faks [61](#page-72-0) test faksu nie powiódł się [101](#page-112-0) raport z dostępu do sieci [92](#page-103-0) raport ze stanu drukarki drukowanie [87](#page-98-0) informacje o [87](#page-98-0) raport z testu sieci bezprzewodowej [92](#page-103-0) rezerwowy odbiór faksów [48](#page-59-0) ręczne faksowanie odbieranie [48](#page-59-0) wysyłanie [45](#page-56-0) ręczne wysyłanie faksów wysyłanie [45](#page-56-0) rodzaj wybierania numerów, ustawianie [58](#page-69-0) rozmiar rozwiązywanie problemów z kopiowaniem [97](#page-108-0) skany, rozwiązywanie problemów [100](#page-111-0)

rozsyłanie faksów wysyłanie [46](#page-57-0) rozwiązywanie problemów automatyczne sekretarki [110](#page-121-0) drukowanie [92](#page-103-0) faks [101](#page-112-0) jakość kopii [97](#page-108-0) jakość skanowania [100](#page-111-0) kopiowanie [96](#page-107-0) niepomyślny test połączenia przewodu telefonicznego faksu [102](#page-113-0) niepomyślny test typu przewodu telefonicznego faksu [104](#page-115-0) niepoprawne informacje lub ich brak [95](#page-106-0) odbieranie faksów [106,](#page-117-0) [108](#page-119-0) papier nie jest pobierany z podajnika [93](#page-104-0) pobierane jest kilka stron [93](#page-104-0) problemy z pobieraniem papieru [93](#page-104-0) problem z drukowaniem [94](#page-105-0) przekrzywione kopie [97](#page-108-0) przekrzywione strony [93](#page-104-0) raport ze stanu drukarki [87](#page-98-0) rozwiązywanie problemów z siecią [111](#page-122-0) skanowanie [97](#page-108-0) strona konfiguracji sieci [88](#page-99-0) system pomocy panelu sterowania [86](#page-97-0) test linii faksu nie powiódł się [105](#page-116-0) testowanie faksu [101](#page-112-0) test sprzętowy faksu nie powiódł się [101](#page-112-0) test sygnału wybierania faksu, niepowodzenie [104](#page-115-0) test ściennego gniazdka faksu, niepowodzenie [102](#page-113-0) urządzenie nie drukuje [94](#page-105-0) wbudowany serwer internetowy [82](#page-93-0) wysyłanie faksów [106](#page-117-0), [109](#page-120-0) zacięcia, papier [125](#page-136-0) zapory sieciowe [94](#page-105-0) zasilanie [92](#page-103-0) równoległe systemy telefoniczne ISDN, konfigurowanie [153](#page-164-0)

konfiguracja automatycznej sekretarki [164](#page-175-0) konfiguracja DSL [152](#page-163-0) konfiguracja dzwonienia dystynktywnego [154](#page-165-0) konfiguracja modemu [158](#page-169-0) konfiguracja modemu i automatycznej sekretarki [166](#page-177-0) konfiguracja modemu i poczty głosowej [169](#page-180-0) konfiguracja oddzielnej linii [151](#page-162-0) konfiguracja wspólnej linii [155](#page-166-0) konfiguracja współdzielenia modemu z linią głosową [160](#page-171-0) kraje/regiony [148](#page-159-0) PBX, konfigurowanie [153](#page-164-0) rodzaje konfiguracji [149](#page-160-0)

### **S**

sieci konfiguracja komunikacji bezprzewodowej [73](#page-84-0) prędkość łącza [76](#page-87-0) rozwiązywanie problemów [111](#page-122-0) ustawienia, zmiana [75](#page-86-0) ustawienia bezprzewodowe [88](#page-99-0) ustawienia IP [76](#page-87-0) ustawienia wyświetlania i drukowania [76](#page-87-0) zapory sieciowe, rozwiązywanie problemów [94](#page-105-0) złącze, ilustracja [5](#page-16-0) skaner, szyba czyszczenie [115](#page-126-0) umiejscowienie [4](#page-15-0) skanowanie Ekran skanowania [7](#page-18-0) jakość [100](#page-111-0) OCR [39](#page-50-0) rozwiązywanie problemów [97](#page-108-0) specyfikacje skanowania [130](#page-141-0) wolne [98](#page-109-0) za pomocą Webscan [39](#page-50-0) specyfikacja emisja dźwięku [131](#page-142-0) specyfikacje wymagania systemowe [128](#page-139-0) specyfikacje środowiska [128](#page-139-0) specyfikacje temperatury [128](#page-139-0)

sposób uzyskiwania wsparcia [85](#page-96-0) sprawozdania diagnostyczne [90](#page-101-0) dostęp do sieci [92](#page-103-0) test sieci bezprzewodowej [92](#page-103-0) sprawozdania o błędach, faks [62](#page-73-0) sprzęt, testowanie ustawień faksu [101](#page-112-0) stan raport ze stanu drukarki [87](#page-98-0) strona konfiguracji sieci [88](#page-99-0) strona diagnostyczna [90](#page-101-0) strony czarno-białe faks [43](#page-54-0) strony internetowe informacje o ułatwieniach dostępu [2](#page-13-0) obsługa klienta [85](#page-96-0) programy ochrony środowiska [142](#page-153-0) system PBX, konfigurowanie do pracy z faksem równoległe systemy telefoniczne [153](#page-164-0) szeregowe systemy telefoniczne kraje/regiony [148](#page-159-0) rodzaje konfiguracji [149](#page-160-0) szyba, skanera ładowanie oryginałów [16](#page-27-0) szyba skanera czyszczenie [115](#page-126-0) ładowanie oryginałów [16](#page-27-0) umiejscowienie [4](#page-15-0) szybkość rozwiązywanie problemów ze skanerem [98](#page-109-0)

### **T**

tekst niekompletny wynik skanowania, rozwiązywanie problemów [98](#page-109-0) nie można edytować po zeskanowaniu, rozwiązywanie problemów [99](#page-110-0) tekst w kolorze i OCR [39](#page-50-0) telefon, faksowanie odbieranie [48](#page-59-0) telefon, wysyłanie faksów wysyłanie [45](#page-56-0)

telefoniczne gniazdko ścienne, faks [102](#page-113-0) test gniazdka ściennego, faks [102](#page-113-0) testowanie, faks konfigurowanie [171](#page-182-0) niepomyślny test typu przewodu telefonicznego faksu [104](#page-115-0) niepowodzenie [101](#page-112-0) podłączenie do portu, niepowodzenie [102](#page-113-0) sprzęt, niepowodzenie [101](#page-112-0) stan linii faksu [105](#page-116-0) sygnał wybierania, niepowodzenie [104](#page-115-0) ścienne gniazdko telefoniczne [102](#page-113-0) test prawidłowego portu, faks [102](#page-113-0) test stanu linii, faks [105](#page-116-0) test sygnału wybierania, niepowodzenie [104](#page-115-0) tryb korekcji błędów [47](#page-58-0) tryb niechcianych faksów [50](#page-61-0) tylny panel dostępu ilustracja [5](#page-16-0)

### **U**

ułatwienia dostępu [2](#page-13-0) ustawienia głośność, faks [59](#page-70-0) prędkość, faksowanie [59](#page-70-0) sieć [75](#page-86-0) ustawienia IP [76](#page-87-0)

#### **W**

wbudowany serwer internetowy informacje [80](#page-91-0) rozwiązywanie problemów, nie można otworzyć [82](#page-93-0) wbudowany serwer WWW otwieranie [81](#page-92-0) Webscan [39](#page-50-0) Webscan [39](#page-50-0) wilgotność, specyfikacje [128](#page-139-0) Windows drukowanie ulotek [21](#page-32-0) wymagania systemowe [128](#page-139-0) wskaźniki, panel sterowania [6](#page-17-0) wybieranie impulsowe [58](#page-69-0) wybieranie tonowe [58](#page-69-0)

wyczyść dziennik faksów [62](#page-73-0) wydruk szczegóły ostatniego faksu [63](#page-74-0) wymagania systemowe [128](#page-139-0) wymiana pojemników z tuszem [69](#page-80-0) wyrównanie głowic drukujących [118](#page-129-0) wysyłanie faksów monitorowanie wybierania [45](#page-56-0), [46](#page-57-0) rozwiązywanie problemów [106,](#page-117-0) [109](#page-120-0) telefon [45](#page-56-0) z pamięci [46](#page-57-0) zwykły faks [43](#page-54-0) wysyłanie skanów do OCR [39](#page-50-0) wysyłanie wyników skanowania rozwiązywanie problemów [97](#page-108-0) wyświetlanie ustawienia sieciowe [76](#page-87-0) wzorzec dzwonienia równoległe systemy telefoniczne [154](#page-165-0) zmiana [57](#page-68-0)

#### **Z**

zablokowane numery faksów konfiguracja [50](#page-61-0) zacięcia papier [125](#page-136-0) rodzaje papieru, których należy unikać [10](#page-21-0) usuwanie [118](#page-129-0) zakłócenia radiowe informacje dotyczące przepisów prawnych [140](#page-151-0) zapisywanie faksy w pamięci [48](#page-59-0) zapory sieciowe, rozwiązywanie problemów [94](#page-105-0) zasilania fizyczne [128](#page-139-0) papier [129](#page-140-0) zasilanie rozwiązywanie problemów [92](#page-103-0) zasobnik wyjściowy umiejscowienie [4](#page-15-0)

zdjęcia wkładanie napędu flash USB [18](#page-29-0) ziarniste lub białe pasma na kopiach, rozwiązywanie problemów [97](#page-108-0) złącza, położenie [5](#page-16-0) zmniejszanie faksu [50](#page-61-0)